# **brother.**

# OHJELMISTON KÄYTTÖOPAS

Kaikki mallit eivät ole saatavina kaikissa maissa.

> Versio A FIN

## Sisällysluettelo

## Osa I Windows®

L,

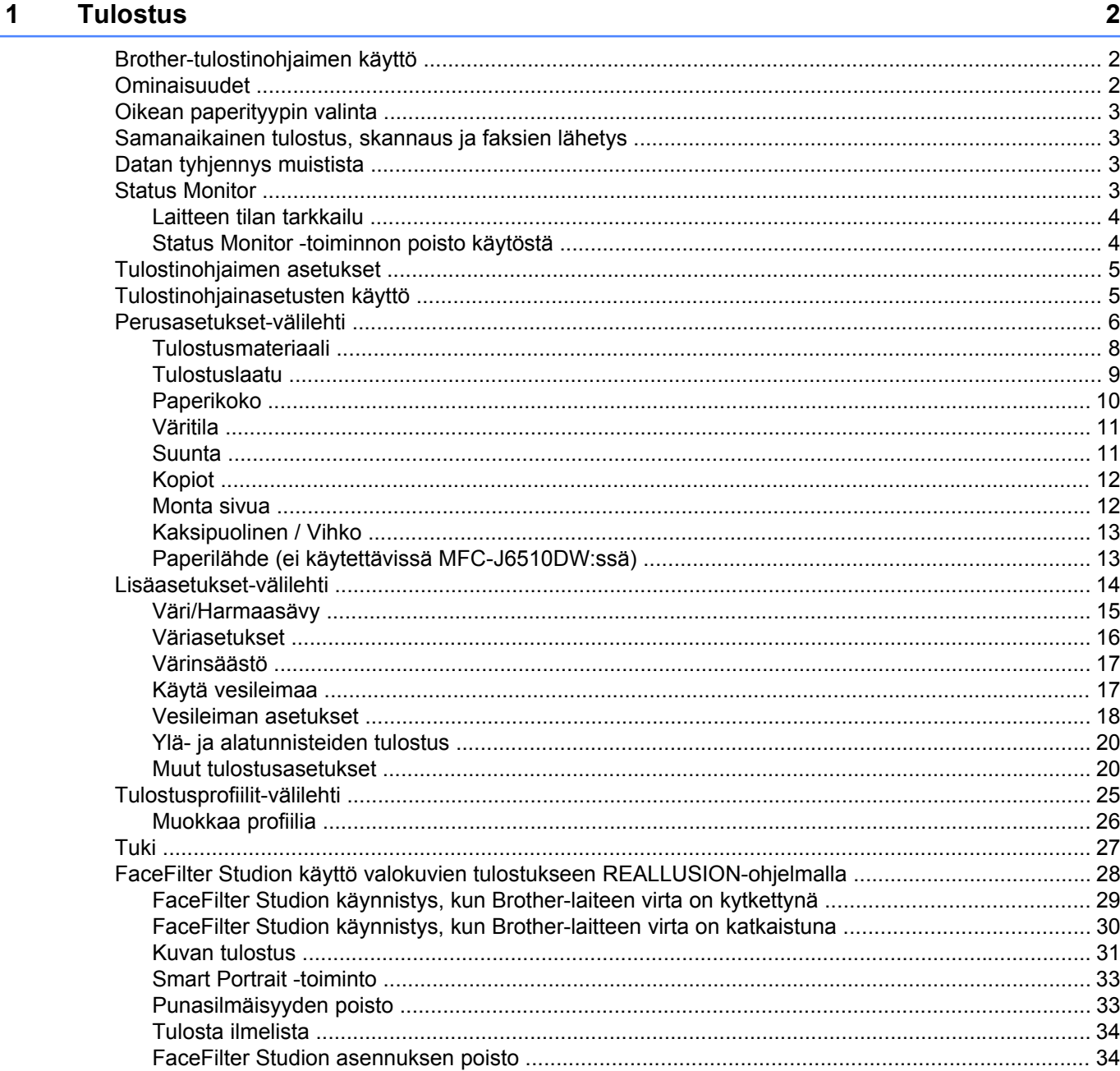

#### $\overline{\mathbf{2}}$ **Skannaus**

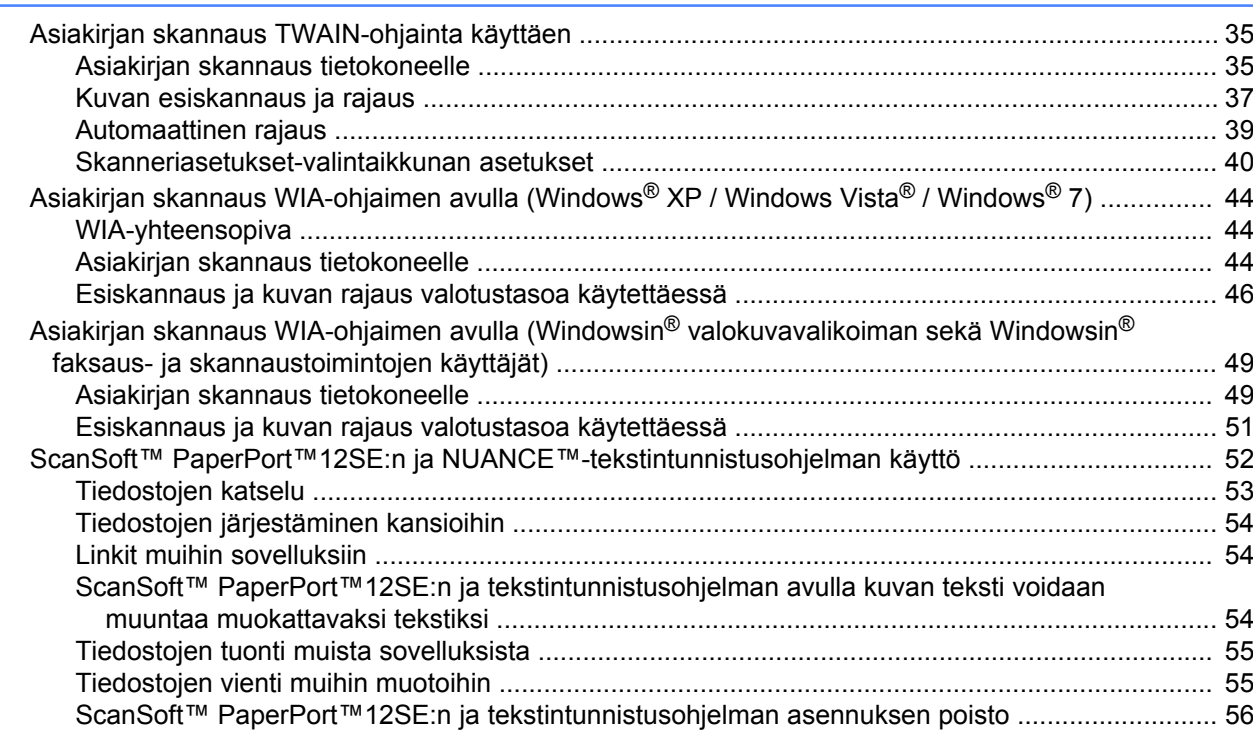

#### ControlCenter4  $\mathbf{3}$

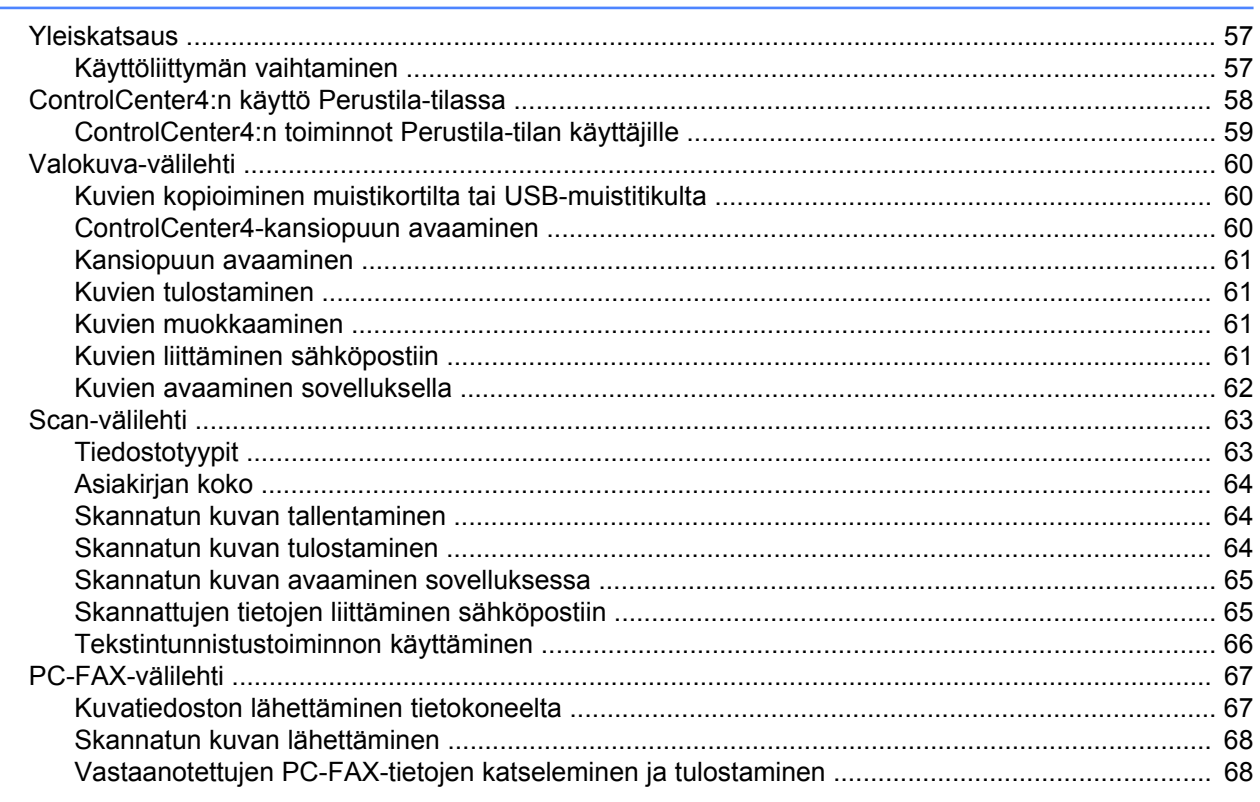

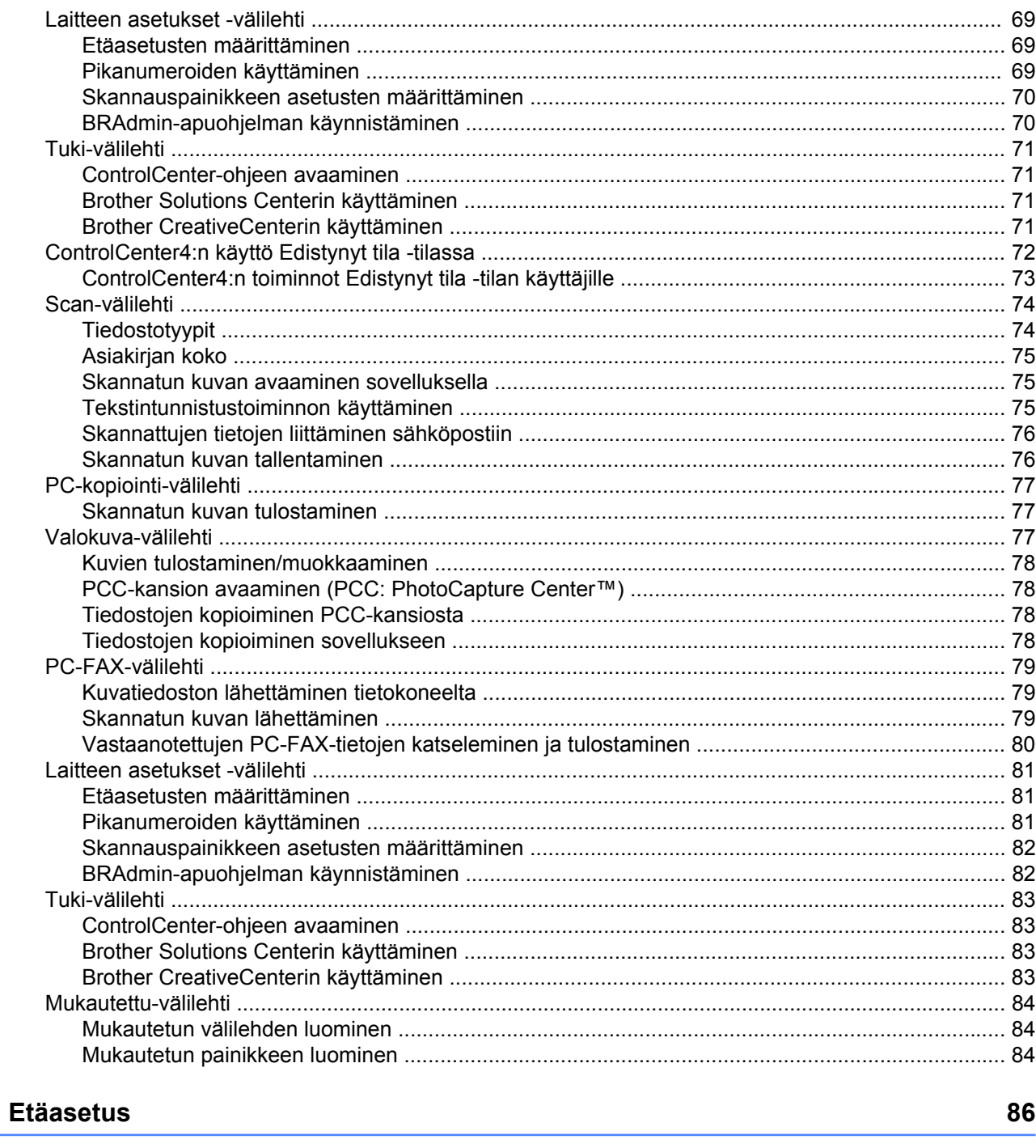

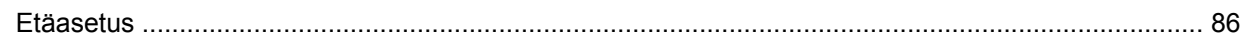

 $\overline{\mathbf{4}}$ 

#### **Brother PC-FAX -ohjelmisto**  $5\phantom{a}$

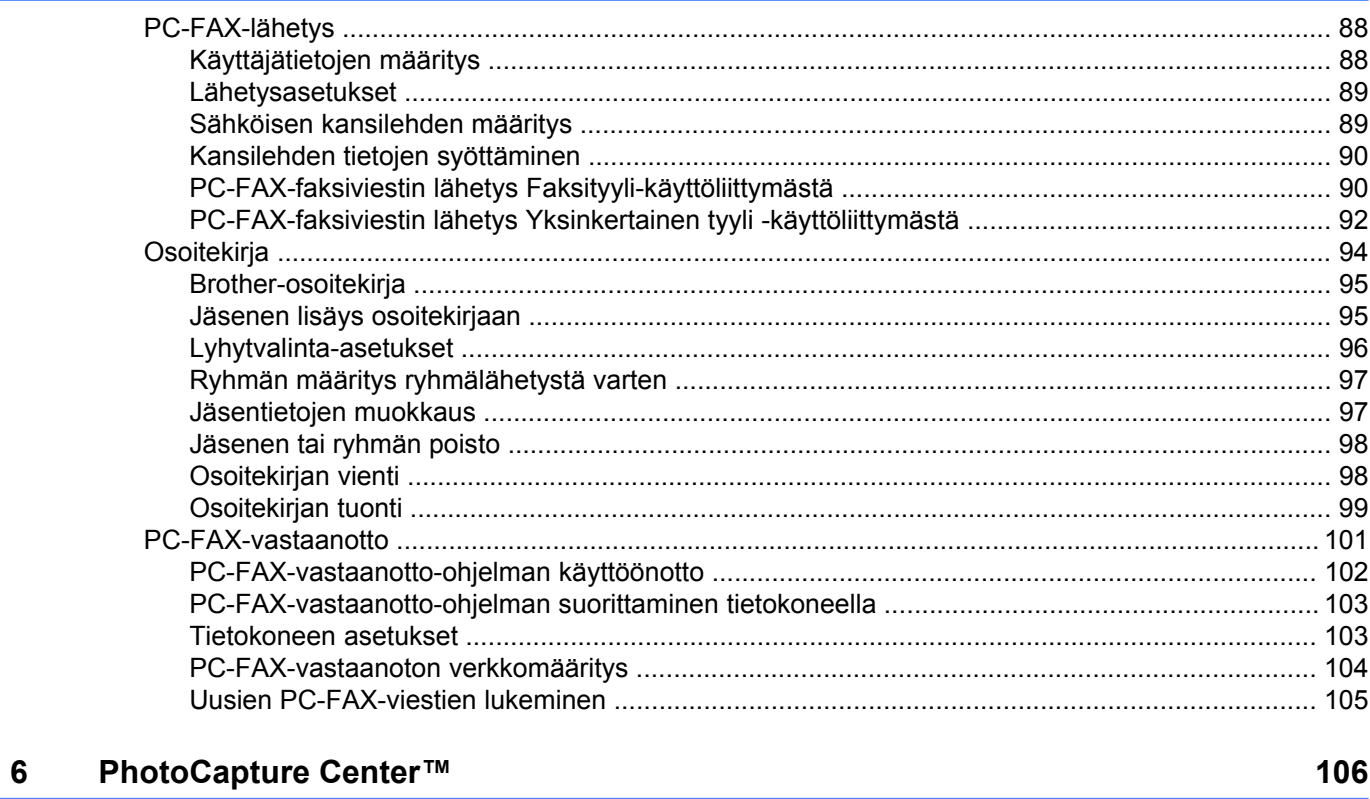

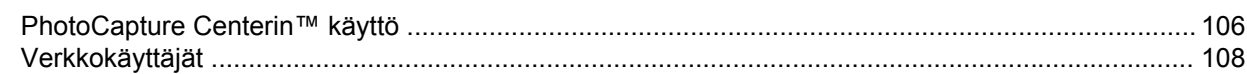

#### Palomuuriasetukset (verkkokäyttäjät)  $\overline{7}$

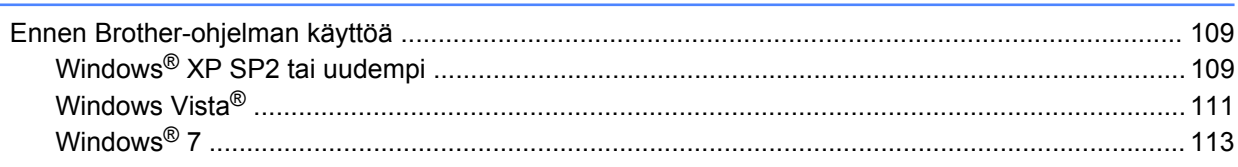

## Osa II Apple Macintosh

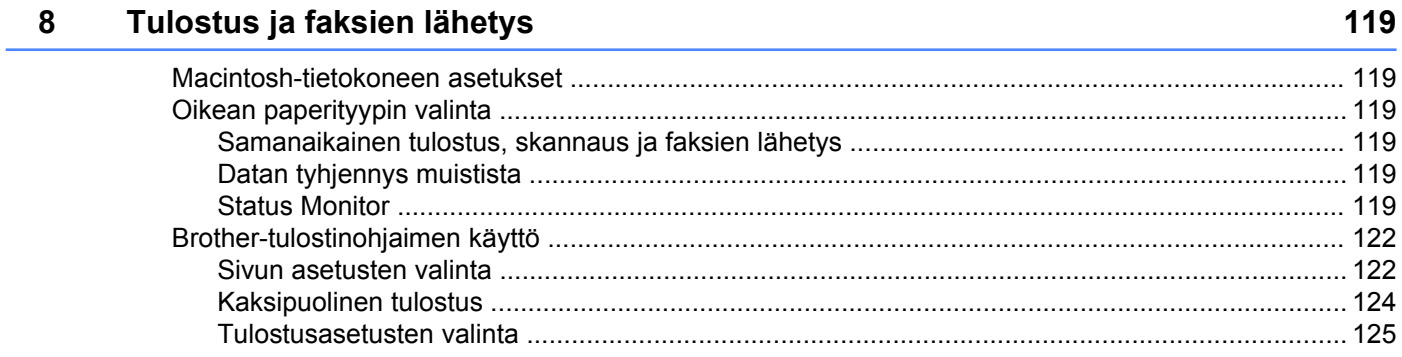

#### 88

#### 109

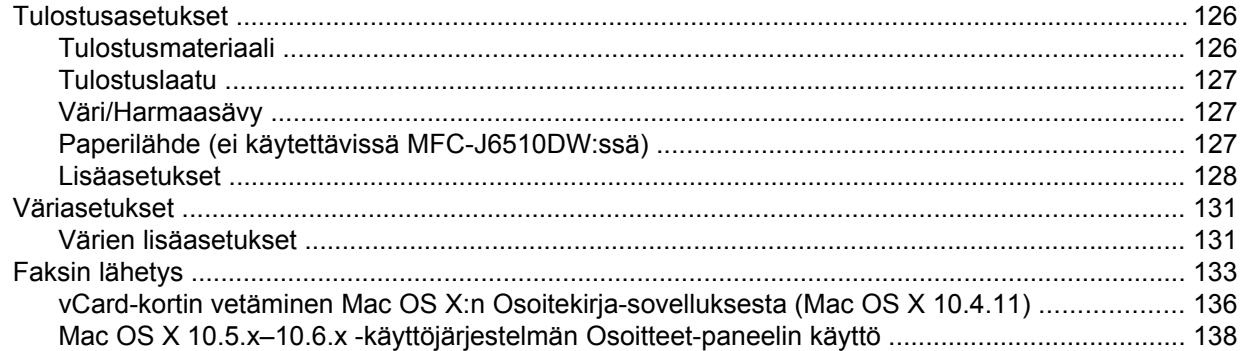

#### $9$ **Skannaus**

#### 140

156

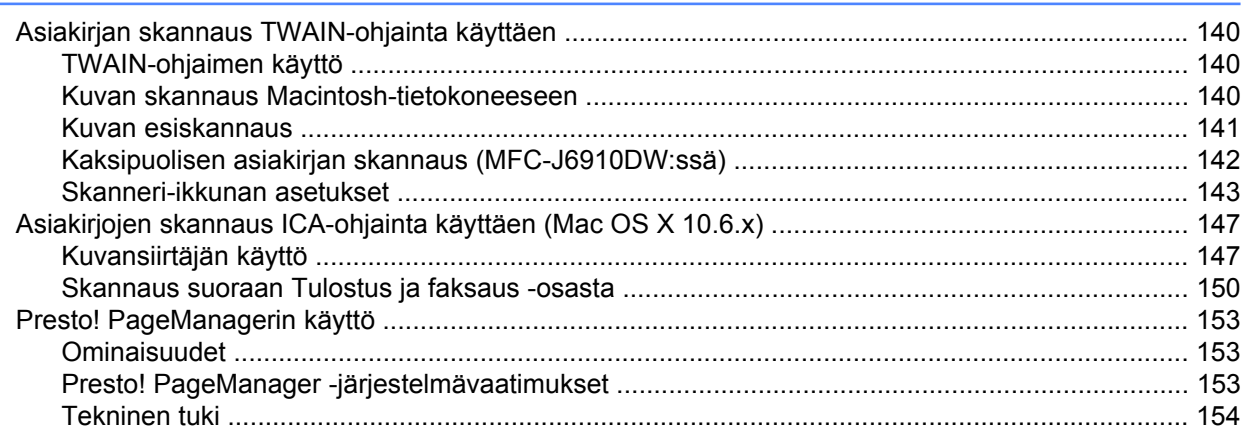

#### 10 **ControlCenter2**

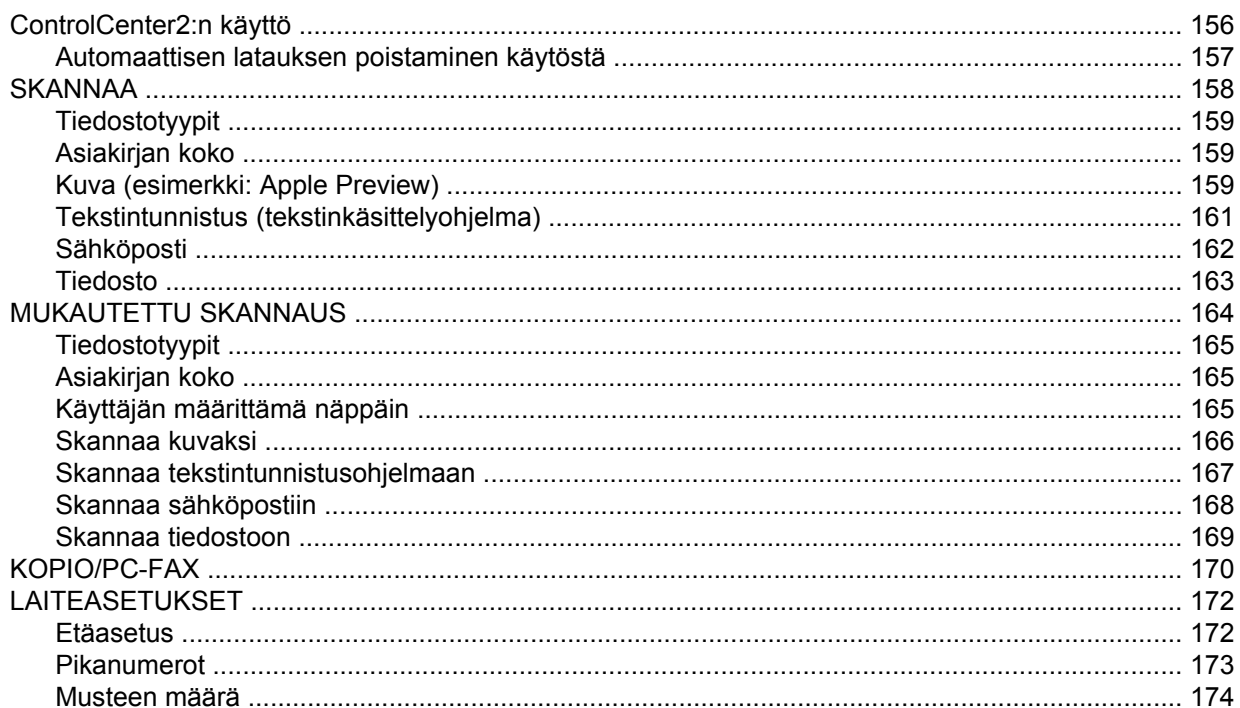

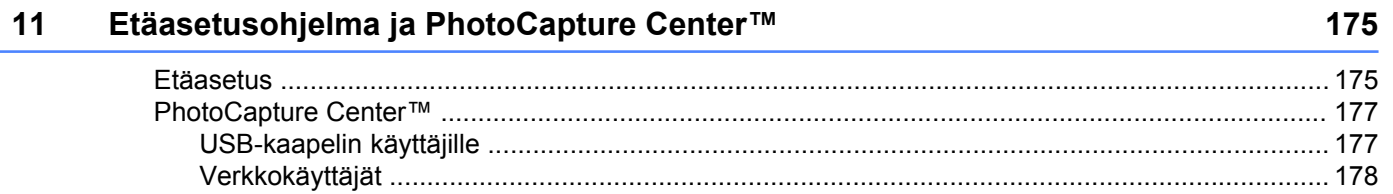

## Osa III Skannaa-näppäimen käyttö

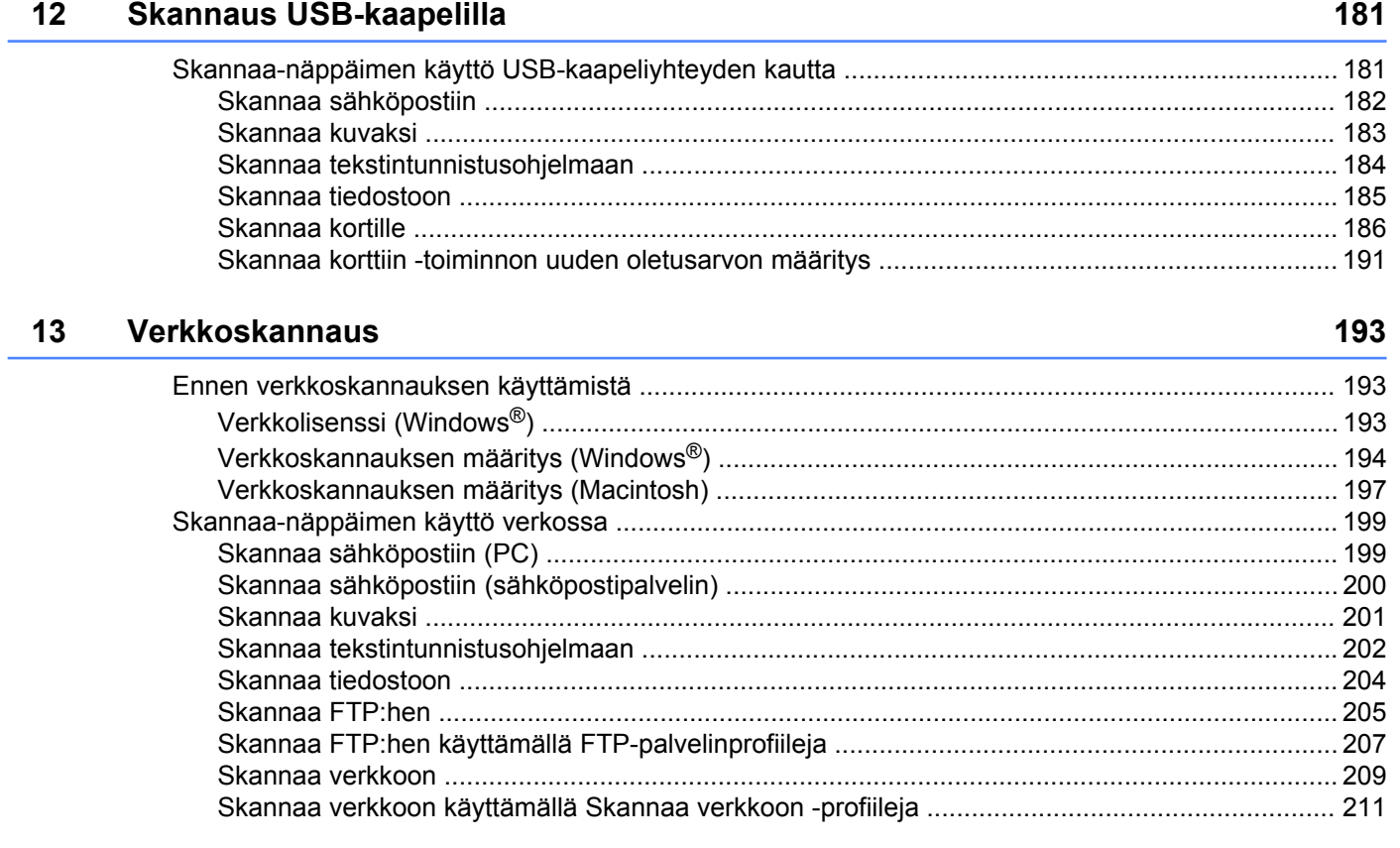

#### **Hakemisto**  $\mathbf{A}$

214

## <span id="page-7-0"></span>**Osa I**

# **Windows®**

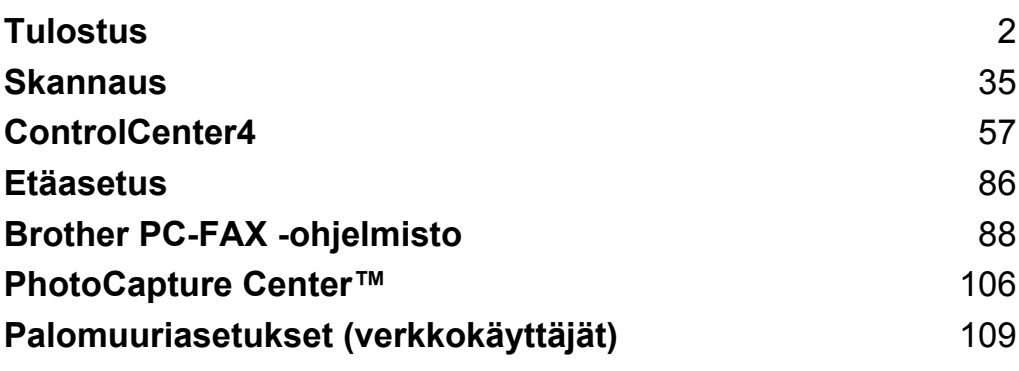

### <span id="page-8-0"></span>**Vinkki**

- **•** Tässä luvussa esitetyt näytön kuvat on otettu Windows® XP -käyttöjärjestelmästä. Oman tietokoneesi näytöt saattavat poiketa näistä käyttöjärjestelmäversiosta riippuen.
- **•** Jos tietokonettasi suojaa palomuuri, eikä sillä voi tulostaa tai skannata verkossa tai lähettää PC-faxia, sinun on ehkä määritettävä palomuuriasetukset. Jos käytössä on Windows®-palomuuri ja MFL-Pro Suite on asennettu CD-ROM-levyltä, tarvittavat palomuuriasetukset on jo tehty. Jos asennusta ei tehty CD-ROMilta, katso ohjeet Windows®-palomuurin asetusten määrittämiseen kohdasta *[Palomuuriasetukset](#page-115-3) [\(verkkokäyttäjät\)](#page-115-3)* sivulla 109. Jos käytät muuta palomuuriohjelmaa, katso ohjeet ohjelman käyttöoppaasta tai ota yhteys ohjelman valmistajaan.

## <span id="page-8-1"></span>**Brother-tulostinohjaimen käyttö**

Tulostinohjain kääntää tietokoneen sovellukselta vastaanottamansa datan ja muuntaa sen tulostimen/ monitoimilaitteen ymmärtämään muotoon käyttäen sivunkuvauskieltä.

Tarvittavat tulostinohjaimet löytyvät laitteen mukana toimitetulta CD-ROM-levyltä. Asenna ohjaimet *Pikaasennusoppaan* ohjeiden mukaan. Uusimmat ohjaimet voi myös ladata Brother Solutions Centerin sivulta:

#### **<http://solutions.brother.com/>**

## <span id="page-8-2"></span>**Ominaisuudet**

Tässä laitteessa on korkealuokkaisen mustesuihkutulostimen ominaisuudet.

#### **Loistava korkealuokkainen tulostus**

Tulostaa jopa 1200 × 6000 dpi:n tarkkuudella kiiltävälle paperille parhaan mahdollisen erottelutarkkuuden saavuttamiseksi. (Katso *Erottelutarkkuus Käyttöoppaan Tekniset tiedot* -kohdassa.) Tulostinohjain tukee useita sivuja yhdelle- ja vesileimojen tulostusta, värin korostus -teknologiaa ja monia muita ominaisuuksia.

#### **Alhaiset käyttökustannukset**

Kun jokin väri loppuu, vain kyseinen värikasetti on vaihdettava.

#### **USB**

Nopea yhteys tietokoneeseen USB-liitännällä.

#### **Ethernet**

Ethernet-liitännän kautta laite voi olla yhteydessä useisiin verkkoon kytkettyihin tietokoneisiin.

#### **Langaton lähiverkko (IEEE802.11b/g/n)**

Langattoman lähiverkon avulla laite voi olla yhteydessä muihin langattomiin laitteisiin, jotka käyttävät langatonta lähiverkkostandardia IEEE802.11b/g/n infrastruktuuri- ja ad-hoc-tiloissa. (Katso lisätietoja *Verkkokäyttäjän oppaasta.*)

## <span id="page-9-0"></span>**Oikean paperityypin valinta**

On tärkeää valita oikeantyyppinen paperi laadukkaiden tulosteiden varmistamiseksi. Muista lukea *Käyttöoppaan* kohdat *Paperin asettaminen* ja *Asiakirjojen asettaminen* ennen paperin ostamista sekä määrittää tulostusalue tulostinohjaimen asetusten mukaan.

## <span id="page-9-1"></span>**Samanaikainen tulostus, skannaus ja faksien lähetys**

Laitteesi voi tulostaa tietokoneelta samalla, kun se lähettää tai vastaanottaa fakseja muistiin tai kun se skannaa asiakirjaa tietokoneelle. Tulostaminen ei keskeytä faksin lähetystä.

Mutta kun laite kopioi tai vastaanottaa faksia paperille, tulostus tietokoneesta keskeytyy ja jatkuu, kun kopiointi tai faksin vastaanotto on päättynyt.

## <span id="page-9-2"></span>**Datan tyhjennys muistista**

Jos nestekidenäytössä on Dataa jäljellä, voit tyhjentää tulostimen muistissa olevan datan painamalla ohjauspaneelin **Stop/Exit**-näppäintä.

## <span id="page-9-3"></span>**Status Monitor**

Status Monitor -apuohjelma on määritettävä ohjelmistotyökalu yhden tai useamman laitteen valvontaan. Sen avulla saat välittömästi ilmoitukset vikatilanteista, kuten paperin loppumisesta, paperitukoksesta tai siitä, että värikasetti on vaihdettava.

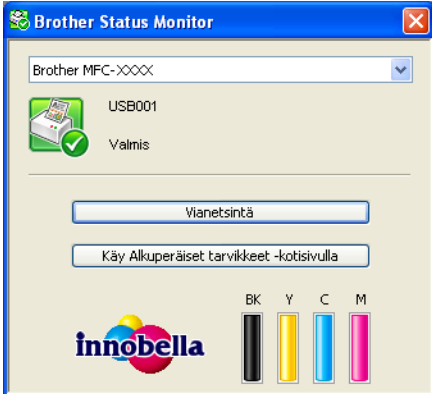

Voit katsoa laitteen tilan milloin tahansa kaksoisnapsauttamalla tehtäväkentän kuvaketta tai valitsemalla kohteen **Status Monitor** valitsemalla tietokoneessa **Käynnistä** / **Kaikki ohjelmat** / **Brother** / **MFC-XXXX**.

Käytettävissä on linkki **Brotherin alkuperäisten tarvikkeiden sivustoon**. Napsauta **Käy Alkuperäiset tarvikkeet -kotisivulla** -painiketta, jos haluat lisätietoja Brotherin alkuperäisistä tarvikkeista.

Avaa vianetsintäsivusto napsauttamalla **Vianetsintä**-painiketta.

## **Vinkki**

Jos haluat lisätietoja Status Monitor -ohjelmasta, napsauta hiiren kakkospainikkeella **Brother Status Monitor** -kuvaketta ja valitse **Ohje**.

#### <span id="page-10-0"></span>**Laitteen tilan tarkkailu**

Kun käynnistät tietokoneen, Brother Status Monitor -kuvake tulee esiin ilmaisinalueelle.

Kun kuvake on vihreä, laite on tavanomaisessa valmiustilassa.

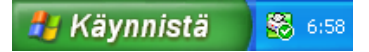

Keltainen kuvake ilmoittaa varoituksesta.

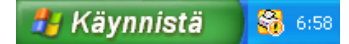

Kun kuvake on punainen, on tapahtunut virhe.

Käynnistä 88 6:58

**Status Monitor** voidaan näyttää tietokoneen ilmaisinalueella tai työpöydällä.

#### <span id="page-10-1"></span>**Status Monitor -toiminnon poisto käytöstä**

Jos haluat poistaa Status Monitor -toiminnon käytöstä, toimi seuraavasti:

- **1** Napsauta hiiren kakkospainikkeella **Brother Status Monitor** -kuvaketta tai -ikkunaa ja poista sen valinta napsauttamalla **Lataa Status Monitor käynnistyksen yhteydessä**.
- b Napsauta jälleen hiiren kakkospainikkeella ja napsauta sitten **Lopeta**.

#### **Vinkki**

Vaikka Status Monitor ei ole käytössä, voit katsoa laitteen tilan milloin tahansa valitsemalla kohteen **Status Monitor** tietokoneen **Käynnistä**-valikosta.

## <span id="page-11-0"></span>**Tulostinohjaimen asetukset**

Seuraavat tulostusasetukset voidaan muuttaa tietokoneelta tulostettaessa:

- **Tulostusmateriaali**
- **Tulostuslaatu**
- **Paperikoko**
- **Suunta**
- **Väri/Harmaasävy**
- **Värinsäästö**
- **Skaalaus**

## <span id="page-11-1"></span>**Tulostinohjainasetusten käyttö**

- a Napsauta Microsoft® Notepadin kaltaisessa sovelluksessa **Tiedosto** ja sen jälkeen **Tulosta**.
- b Valitse **Brother MFC-XXXX Printer** (XXXX on mallisi nimi) ja napsauta **Määritykset**. Tulostinohjainikkuna avautuu.

## <span id="page-12-0"></span>**Perusasetukset-välilehti**

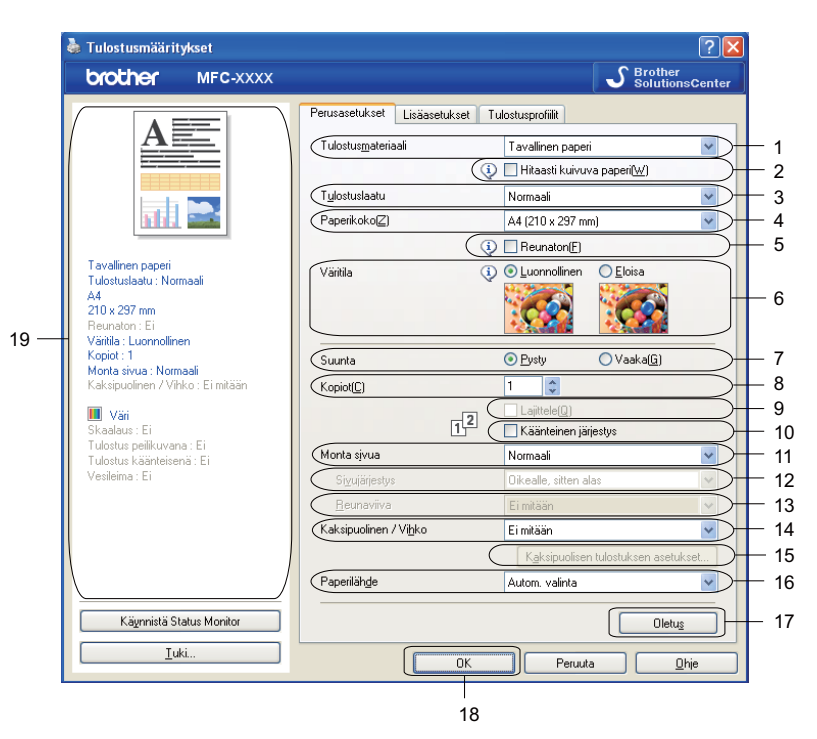

- **Tulostusmateriaali**-pudotusvalikko
- **Hitaasti kuivuva paperi** -valintaruutu
- **Tulostuslaatu**-pudotusvalikko
- **Paperikoko**-pudotusvalikko
- **Reunaton**-valintaruutu
- **Väritila**-vaihtoehto
- **Suunta**-vaihtoehto
- **Kopiot**-vaihtoehto
- **Lajittele**-valintaruutu
- **Käänteinen järjestys** -valintaruutu
- **Monta sivua** -pudotusvalikko
- **Sivujärjestys**-pudotusvalikko
- **Reunaviiva**-pudotusvalikko
- **Kaksipuolinen / Vihko** -pudotusvalikko
- **Kaksipuolisen tulostuksen asetukset** -painike
- **Paper Source** (Paperilähde) -pudotusvalikko (ei käytettävissä MFC-J6510DW:ssä)
- **Oletus**-painike
- **OK**-painike
- 19 Käytössä olevat asetukset

a Valitse asetukset seuraaville: **Tulostusmateriaali**, **Hitaasti kuivuva paperi** ja **Tulostuslaatu**.

#### **Vinkki**

Valitse **Hitaasti kuivuva paperi**, kun tulostat tavalliselle paperille, jossa muste kuivuu hitaasti. Tämä asetus voi aiheuttaa vähäistä tekstin epäterävyyttä.

- b Valitse **Paperikoko**, **Reunaton**, **Väritila**, **Suunta**, **Kopiot** (määrä) ja sivujärjestys, **Lajittele**, **Käänteinen järjestys**, **Monta sivua**, **Sivujärjestys**, **Reunaviiva**, **Kaksipuolinen / Vihko** ja **Paper Source** (Paperilähde) (ei käytettävissä MFC-J6510DW:ssä) (jos käytössä).
- **6** Ota valitsemasi asetukset käyttöön napsauttamalla OK. Palauta oletusasetukset valitsemalla **Oletus** ja napsauttamalla sitten **OK**.

#### <span id="page-14-0"></span>**Tulostusmateriaali**

Parhaan tulostuslaadun saavuttamiseksi tulostusmateriaali on valittava ohjaimesta. Laite muuttaa tulostustapaa valitun tulostusmateriaalin mukaan.

- **Tavallinen paperi**
- **Mustesuihkupaperi**
- **Brother BP71 -valokuvapaperi**
- **Brother BP61 -valokuvapaperi**
- **Muu valokuvapaperi**
- **Piirtoheitinkalvot**

#### <span id="page-15-0"></span>**Tulostuslaatu**

**Tulostuslaatu**-valinnalla voidaan valita tulostuksen erottelutarkkuus. Koska tulostuslaatu ja -nopeus liittyvät toisiinsa, mitä parempi laatu, sitä kauemmin asiakirjan tulostus kestää. Käytettävissä olevat laatuasetukset vaihtelevat valittavan tulostusmateriaalin mukaan. (Katso *Erottelutarkkuus Käyttöoppaan Tekniset tiedot* kohdassa.)

#### **Paras**

Käytä tätä, kun tulostat tarkkoja kuvia, kuten valokuvia. Tässä on paras erottelutarkkuus ja hitain nopeus.

**Valokuva**

Käytä valokuvien tulostukseen. Tulostustietoa siirtyy laitteeseen huomattavasti enemmän kuin tavallisessa tulostustilassa, joten käsittely-, tiedonsiirto- ja tulostusajat ovat normaalia pidempiä.

#### **Korkea**

Parempi tulostuslaatu kuin **Normaali**-tilassa ja nopeampi kuin **Valokuva**-tilassa.

#### **Normaali**

Hyvä tulostuslaatu normaalilla nopeudella.

#### **Nopea**

Nopein tulostustila, joka käyttää vähiten mustetta. Käytä suurien määrien tai oikolukuun tarkoitettujen asiakirjojen tulostukseen.

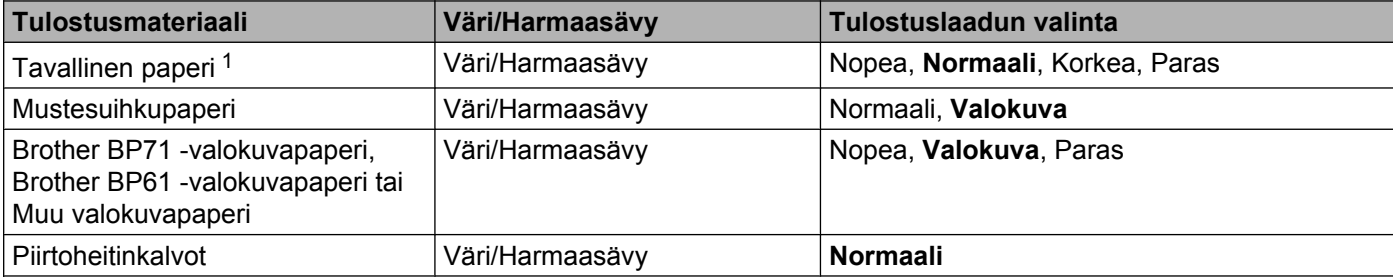

<span id="page-15-1"></span><sup>1</sup> Jos **Paperikoko**-asetukseksi valitaan **A3 (reunaton)**, voidaan valita vain **Paras**.

### **Vinkki**

Oletusasetukset näkyvät lihavoituina.

#### <span id="page-16-0"></span>**Paperikoko**

**Paperikoko**-valikoima sisältää monia erilaisia paperikokoja. Voit luoda halutessasi mukautetun koon, joka voi vaihdella välillä 88,9 × 127,0 mm–287 × 431,8 mm. Voit valita myös reunattoman tulostuksen tiettyjä paperikokoja varten. Valitse käyttämäsi **Paperikoko** Paperikoko-pudotusvalikosta.

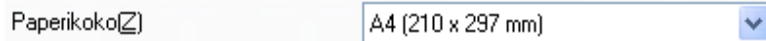

Voit luoda mukautetun koon valitsemalla **Käyttäjän määrittämä**. Määritä **Leveys**- ja **Pituus**-arvot ja anna haluamasi nimi tälle mukautetulle koolle. Paranna tulosteen laatua valitsemalla oikea paksuus käytetyn paperin mukaan.

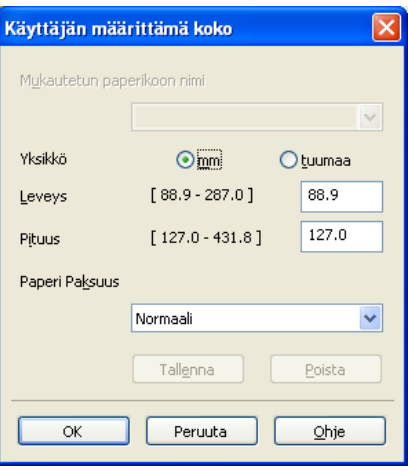

#### **Reunaton tulostus**

Valitse **Paperikoko**-pudotusvalikosta tulostuksessa käytettävä paperikoko, esimerkiksi **A4 (reunaton)**.

#### **Vinkki**

Jos tulosteissa on valkoisia vaakasuoria viivoja, kun käytät A3-paperia, paperi saattaa olla pitkäkuituista. Valitse **A3 (pitkäkuituinen)** välttääksesi vaakasuorat viivat. Katso paperin määritykset paperin pakkauksesta tai pyydä lisätietoja paperin valmistajalta.

#### <span id="page-17-0"></span>**Väritila**

Väri säädetään mahdollisimman lähelle tietokoneen näytöllä näkyvää väriä.

- **Luonnollinen**: Käytä valokuville. Värit säädetään mahdollisimman lähelle luonnollisia värejä.
- **Eloisa**: Sopii liiketoiminnassa käytettävälle grafiikalle, kuten kaavioille, grafiikalle ja tekstille. Värit säädetään niin, että tulosteen värit tulostuvat kirkkaina.

#### <span id="page-17-1"></span>**Suunta**

**Suunta**-asetuksella valitaan asiakirjan tulostussuunta (**Pysty** tai **Vaaka**).

Suunta ⊙ Pysty  $\bigcirc$  Vaaka $\circledR$ **Pysty (pystysuunta) Vaaka (vaakasuunta)**

## **Vinkki**

Jos sovellusohjelma sisältää tätä vastaavan toiminnon, suosittelemme käyttämään sovellusohjelman asetusta.

#### <span id="page-18-0"></span>**Kopiot**

**Kopiot**-asetus määrittää tulostettavien kopioiden määrän (1–999).

#### **Lajittele**

Kun **Lajittele** on valittuna, laite tulostaa asiakirjan kaikki sivut järjestyksessä ja tulostaa sitten koko asiakirjan uudelleen valitun kopiomäärän mukaan. Jos **Lajittele** ei ole valittuna, kaikki kopiot asiakirjan yhdestä sivusta tulostetaan ennen seuraavan sivun tulostamista.

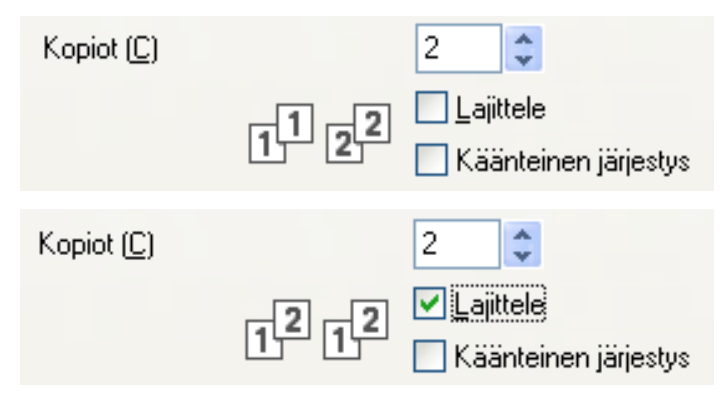

#### **Käänteinen järjestys**

**Käänteinen järjestys** tulostaa asiakirjan sivut käänteisessä järjestyksessä.

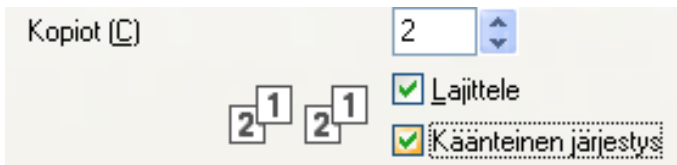

#### <span id="page-18-1"></span>**Monta sivua**

**Monta sivua** -valinnan avulla voit valita useita sivuja yhdelle- tai yksi sivu usealle -asetuksen. Useita sivuja yhdelle -asetus tulostaa 2, 4, 9 tai 16 asiakirjasivua yhdelle arkille. Yksi sivua usealle -asetus suurentaa tulostuskokoa ja tulostaa asiakirjan julisteena.

#### **Sivujärjestys**

Kun N sivua / arkki on valittu, **Sivujärjestys** voidaan valita avattavasta valikosta.

#### **Reunaviiva**

Kun N sivua / arkki -vaihtoehto ja **Monta sivua** -toiminto ovat valittuina, voit reunustaa jokaisen sivun viivalla tai katkoviivalla tai jättää viivan pois.

#### <span id="page-19-0"></span>**Kaksipuolinen / Vihko**

Näillä toiminnoilla voidaan tulostaa vihkoja tai kaksipuolisia tulosteita.

#### **Ei mitään**

Poista kaksipuolinen tulostus käytöstä.

#### **Kaksipuolinen**

Tällä valinnalla voit tulostaa kaksipuolisesti. Kun **Kaksipuolinen** on valittu, voit säätää kaksipuolisen tulostuksen asetuksia napsauttamalla **Kaksipuolisen tulostuksen asetukset** -painiketta. Voit määrittää seuraavat asetukset **Kaksipuolisen tulostuksen asetukset** -valintaikkunassa:

#### **• Tyyppi**

Kullekin tulostussuunnalle on valittavissa neljä erilaista sidontaa kaksipuolisessa tulostuksessa.

#### **• Sidontareunus**

Kun **Sidontareunus** valitaan, voidaan määrittää sidontareunuksen leveys tuumina tai millimetreinä.

#### **Vihko**

Käytä tätä asetusta, kun haluat tulostaa asiakirjan vihkomuodossa käyttämällä kaksipuolista tulostusta. Asetus järjestää asiakirjan sivumäärän mukaan ja mahdollistaa tulosteiden taittamisen keskeltä ilman, että sivunumerojen järjestystä tarvitsee muuttaa. Kun **Vihko** valitaan, **Kaksipuolisen tulostuksen asetukset** -painike on välittömästi valittavissa. **Kaksipuolisen tulostuksen asetukset** -valintaikkunassa voidaan määrittää seuraavat asetukset.

#### **• Tyyppi**

Kullekin tulostussuunnalle on valittavissa kaksi erilaista sidontaa kaksipuolisessa tulostuksessa.

#### **• Vihkon tulostustapa**

Kun **Jaa sarjoiksi** valitaan, tämä asetus antaa tulostaa koko vihkon pienemmissä erissä. Myös tällaiset pienemmät erät voidaan taittaa keskeltä ilman, että sivunumerojen järjestystä tarvitsee muuttaa. Pienempien vihkoerien arkkimäärä voidaan määrittää väliltä 1–15. Tästä asetuksesta voi olla hyötyä taitettaessa vihkoja, joiden sivumäärä on suuri.

**• Sidontareunus**

Kun **Sidontareunus** valitaan, voidaan määrittää sidontareunuksen leveys tuumina tai millimetreinä.

#### **Vinkki**

**Reunaton**-asetus ei ole käytettävissä kaksipuolisessa tulostuksessa ja vihkojen tulostamisessa.

#### <span id="page-19-1"></span>**Paperilähde (ei käytettävissä MFC-J6510DW:ssä)**

Voit valita vaihtoehdon **Autom. valinta**, **Kasetti1** tai **Kasetti2** asetukselle **Paper Source** (Paperilähde). Jos käsinsyöttöaukkoon syötetään yksi paperiarkki, se valitaan automaattisesti. Älä aseta paperiarkkeja aukkoon, kun tulostat jommastakummasta näistä: **Kasetti1** tai **Kasetti2**.

## <span id="page-20-0"></span>**Lisäasetukset-välilehti**

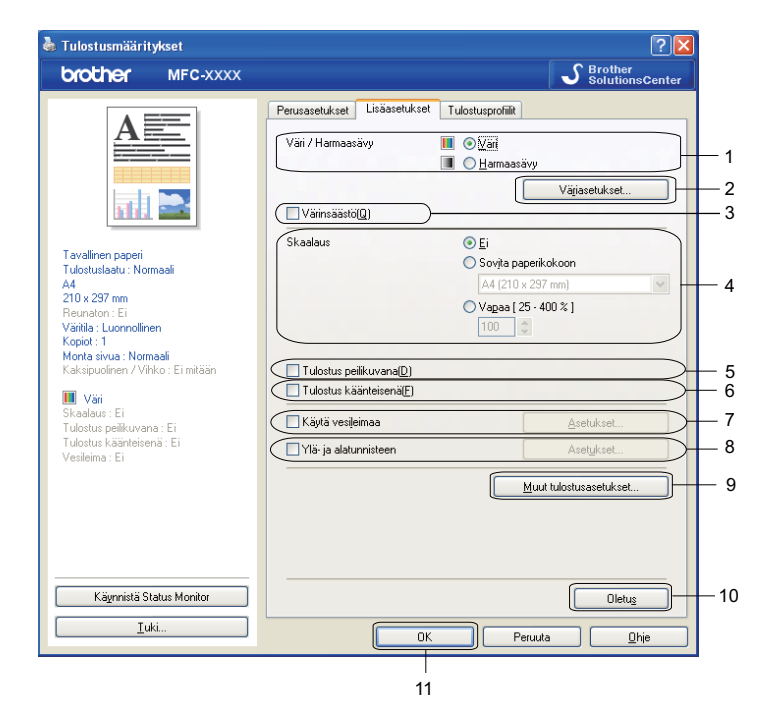

- **Väri/Harmaasävy**-vaihtoehto
- **Väriasetukset**-painike
- **Värinsäästö**-valintaruutu
- **Skaalaus**-vaihtoehto
- **Tulostus peilikuvana** -valintaruutu
- **Tulostus käänteisenä** -valintaruutu
- **Käytä vesileimaa** -valintaruutu
- **Ylä- ja alatunnisteen** valintaruutu
- **Muut tulostusasetukset** -painike
- **Oletus**-painike
- **OK**-painike
- **4 Valitse Väri/Harmaasävy-asetus.**
- b Valitsemalla **Värinsäästön** voit alentaa musteenkulutusta.
- Valitse **Skaalaus**-asetus.
	- Valitse **Ei**, jos haluat tulostaa asiakirjan sellaisena kuin se näkyy näytössä.
	- Valitse **Sovita paperikokoon**, jos haluat suurentaa tai pienentää asiakirjaa paperikoon mukaan.
	- Valitse **Vapaa**, jos haluat pienentää kokoa.

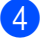

4 Voit valita käänteisen tulostuksen asetuksia.

- Valitse **Tulostus peilikuvana**, jos haluat tulostaa asiakirjan peilikuvana.
- Valitse **Tulostus käänteisenä**, jos haluat tulostaa asiakirjan käänteisenä.

**Vinkki**

**Tulostus peilikuvana** ei ole käytettävissä, kun **Tulostusmateriaali**-asetukseksi on valittu **Piirtoheitinkalvot**.

- 6) Asiakirjoihin voidaan tulostaa logo tai teksti vesileimaksi. Käytä bittikartta- tai tekstitiedostoa lähdetiedostona tai valitse jokin valmiista vesileimoista.
- f Voit tulostaa asiakirjaan tietokoneen järjestelmän päivämäärän ja kellonajan sekä sisäänkirjautumisen käyttäjänimesi tai haluamasi tekstin käyttämällä **Ylä- ja alatunnisteen** asetusta.

**Vinkki**

**Ylä- ja alatunnisteen** asetus ei ole käytettävissä, jos valitaan **Reunaton**.

- g Napsauta **Muut tulostusasetukset** ja määritä lisää tulostintoimintoja.
- h Ota valitsemasi asetukset käyttöön napsauttamalla **OK**. Palauta oletusasetukset valitsemalla **Oletus** ja napsauttamalla sitten **OK**.

#### <span id="page-21-0"></span>**Väri/Harmaasävy**

Tällä asetuksella voidaan tulostaa värillisiä asiakirjoja tai mustavalkoisena käyttämällä harmaasävyjä.

#### <span id="page-22-0"></span>**Väriasetukset**

Napsauta **Väriasetukset**-painiketta **Lisäasetukset**-välilehdellä, jolloin tulostuksen lisäasetukset tulevat näkyviin.

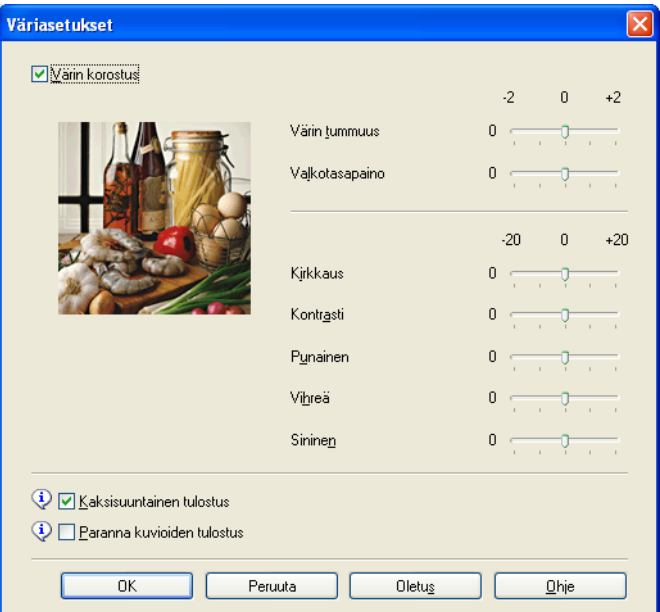

#### **Värin korostus**

Tämä toiminto analysoi kuvaa ja parantaa sen terävyyttä, valkotasapainoa ja värin tummuutta. Tämä prosessi voi kestää useita minuutteja kuvan koosta ja tietokoneesi suorituskyvystä riippuen.

#### **Värin tummuus**

Säätää kuvan värin kokonaismäärää. Voit parantaa haaleaa ja liian vaaleaa kuvaa kasvattamalla tai vähentämällä kuvan värien määrää.

#### **Valkotasapaino**

Säätää kuvan valkoisen alueen sävyjä. Valaistus, kameran asetukset ja muut seikat vaikuttavat valkoisen sävyihin. Kuvan valkoiset osat saattavat vaikuttaa hieman vaaleanpunaisilta, keltaisilta tai muun värisiltä. Säätämällä valkotasapainoa voit korjata kuvan valkoisia osia.

#### **Kirkkaus**

Säätää koko kuvan kirkkautta. Voit vaalentaa tai tummentaa kuvaa siirtämällä liukusäädintä oikealle tai vasemmalle.

#### **Kontrasti**

Säätää kuvan kontrastia. Asetus saa tummat alueet näyttämään tummemmilta ja vaaleat alueet vaaleammilta. Lisää kontrastia, kun haluat tehdä kuvasta selvemmän. Vähennä kontrastia, kun haluat tehdä kuvasta hillitymmän.

#### **Punainen**

Lisää kuvan **Punaisen** värin voimakkuutta.

#### **Vihreä**

Lisää kuvan **Vihreän** värin voimakkuutta.

**Sininen**

Lisää kuvan **Sinisen** värin voimakkuutta.

#### **Kaksisuuntainen tulostus**

Kun **Kaksisuuntainen tulostus** on valittu, tulostuspää tulostaa molempiin suuntiin, jolloin tulostus on nopeampaa. Kun tätä asetusta ei ole valittu, tulostuspää tulostaa vain yhteen suuntaan. Tulosteet ovat parempilaatuisia, mutta tulostus on hitaampaa.

#### **Paranna kuvioiden tulostus**

Valitse **Paranna kuvioiden tulostus** -asetus, jos tulostetut täytöt ja kuviot eroavat kuvioista ja täytöistä, jotka näet näytöllä.

#### <span id="page-23-0"></span>**Värinsäästö**

Kun **Värinsäästö** on valittuna, laite tulostaa värit vaaleampina ja korostaa kuvien ääriviivoja. Säästyvän musteen määrä vaihtelee tulostettavien asiakirjojen tyypin mukaan.

**Värinsäästö** saattaa saada tulosteet näyttämään erilaisilta kuin näytössä.

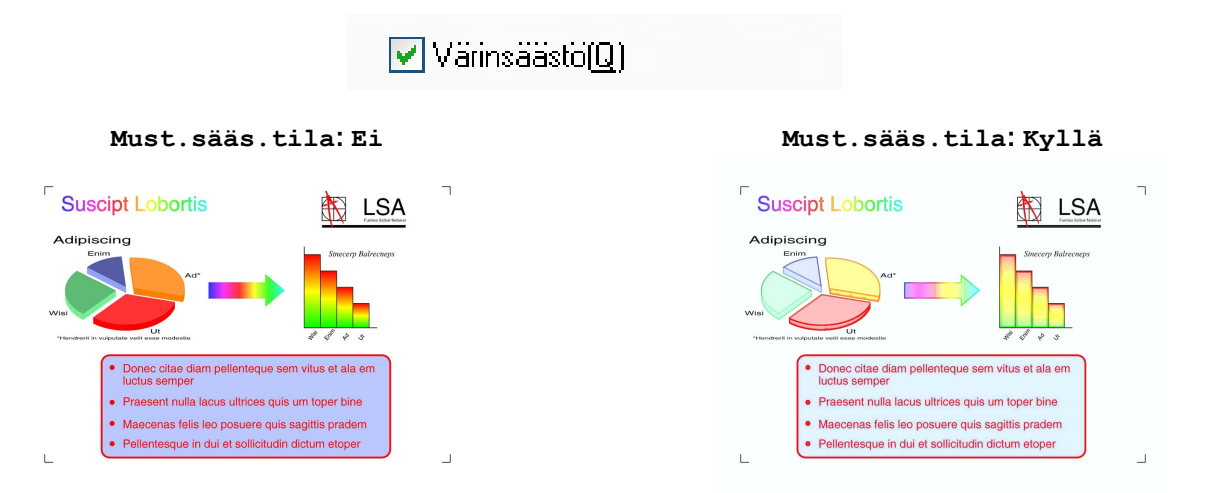

#### <span id="page-23-1"></span>**Käytä vesileimaa**

Asiakirjoihin voidaan tulostaa logo tai teksti vesileimaksi. Käytä bittikartta- tai tekstitiedostoa lähdetiedostona tai valitse jokin valmiista vesileimoista.

Valitse **Käytä vesileimaa** ja napsauta sitten **Asetukset**-painiketta **Lisäasetukset**-välilehdellä.

#### <span id="page-24-0"></span>**Vesileiman asetukset**

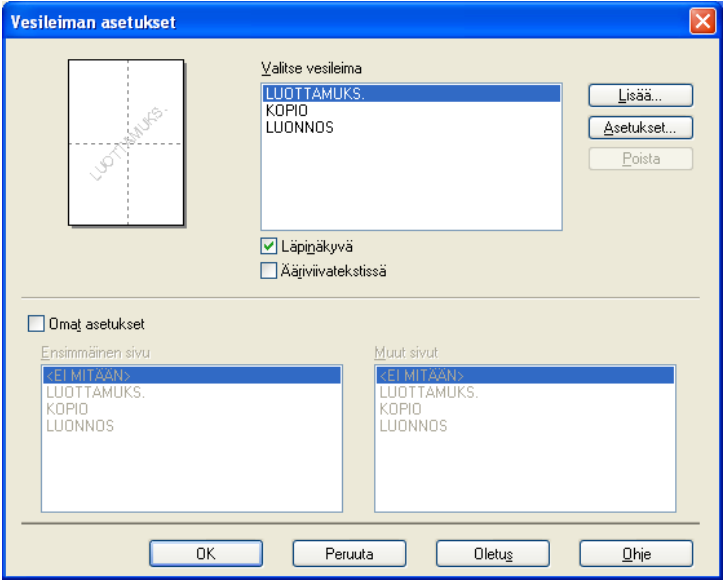

Valitse käytettävä tai muokattava vesileima kohdassa **Valitse vesileima**.

#### **Läpinäkyvä**

Valitse **Läpinäkyvä**, kun haluat tulostaa vesileiman asiakirjan taustalle. Jos tätä vaihtoehtoa ei valita, vesileima tulostuu asiakirjan päälle.

#### **Ääriviivatekstissä**

Valitse **Ääriviivatekstissä**-asetus vain, jos haluat tulostaa vesileiman ääriviivan. Tämä vaihtoehto on käytettävissä, kun vesileimaksi valitaan teksti.

#### **Omat asetukset**

Voit valita, tulostetaanko vesileima ensimmäiselle sivulle vai muille sivuille.

Voit muuttaa vesileima-asetuksia ja lisätä uuden vesileiman. Napsauta **Asetukset** ja muuta asetuksia tai napsauta **Lisää** ja lisää uusi vesileima.

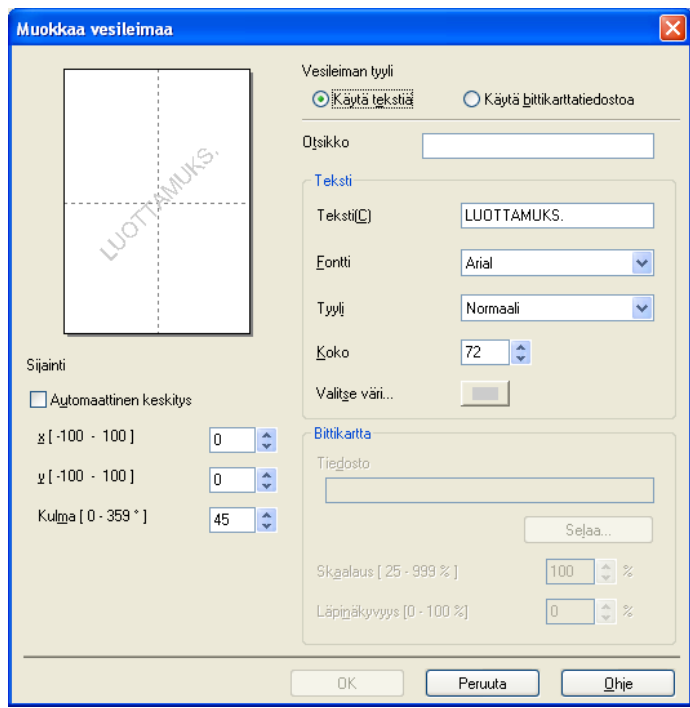

Voit muuttaa vesileima-asetuksia tällä toiminnolla. Jos haluat lisätä uuden vesileiman, anna **Otsikko** ja valitse sitten **Käytä tekstiä** tai **Käytä bittikarttatiedostoa** kohdassa **Vesileiman tyyli**.

#### **Otsikko**

Anna kenttään sopiva otsikko uutta vesileimaa lisätessäsi. Valitsemasi vesileima korvataan tällä otsikolla.

#### **Teksti**

Kirjoita vesileiman teksti **Teksti**-ruutuun ja valitse sitten **Fontti**, **Tyyli**, **Koko** ja **Valitse väri**.

#### **Bittikartta**

Kirjoita bittikarttakuvan tiedostonimi ja sijainti **Tiedosto**-ruutuun tai valitse **Selaa** ja hae tiedosto. Voit myös määrittää kuvan skaalauskoon ja läpinäkyvyyden.

#### **Sijainti**

Käytä tätä asetusta, jos haluat säätää vesileiman paikkaa sivulla.

### <span id="page-26-0"></span>**Ylä- ja alatunnisteiden tulostus**

Voit tulostaa asiakirjaan tietokoneen järjestelmän päivämäärän ja kellonajan sekä sisäänkirjautumisen käyttäjänimesi tai haluamasi tekstin. Mukauta asetuksia napsauttamalla **Asetukset Lisäasetukset**välilehdellä.

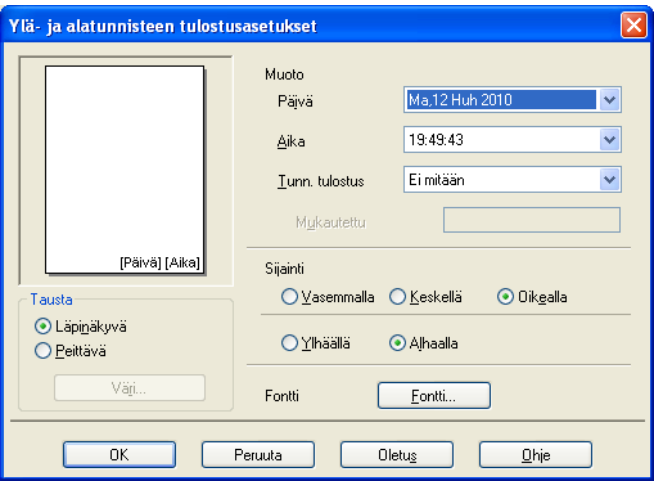

#### **Tunnuksen tulostus**

Voit tulostaa tietokoneen sisäänkirjautumisen käyttäjänimesi tai haluamasi tekstin ylä- tai alatunnisteena seuraavasti:

- Valitse **Kirjautumisnimi** ja tulosta sisäänkirjautumisen käyttäjänimesi.
- Valitse **Mukautettu** ja tulosta **Mukautettu**-tekstiruutuun kirjoittamasi teksti.

#### <span id="page-26-1"></span>**Muut tulostusasetukset**

Napsauta **Muut tulostusasetukset Lisäasetukset**-välilehdellä ja määritä lisää tulostintoimintoja.

#### **Vinkki**

Tässä luvussa esitetyt näytöt saattavat vaihdella laitteen mukaan.

#### **Muuta tiedonsiirtotilaa**

Voit valita tulostustietojen tiedonsiirtotavan **Muuta tiedonsiirtotilaa** -toiminnolla tulostuslaadun tai tulostusnopeuden parantamiseksi.

**Suositeltu asetus**

Valitse yleiskäyttöön **Suositeltu asetus**.

**Parempi tulostuslaatu**

Valitse **Parempi tulostuslaatu**, jos haluat parantaa tulostuslaatua. Tulostusnopeus saattaa hidastua hieman tulostustietojen mukaan.

#### **Parempi tulostusnopeus**

Valitse **Parempi tulostusnopeus**, jos haluat nopeuttaa tulostusta. Tulostuslaatu saattaa heiketä hieman tulostustietojen mukaan.

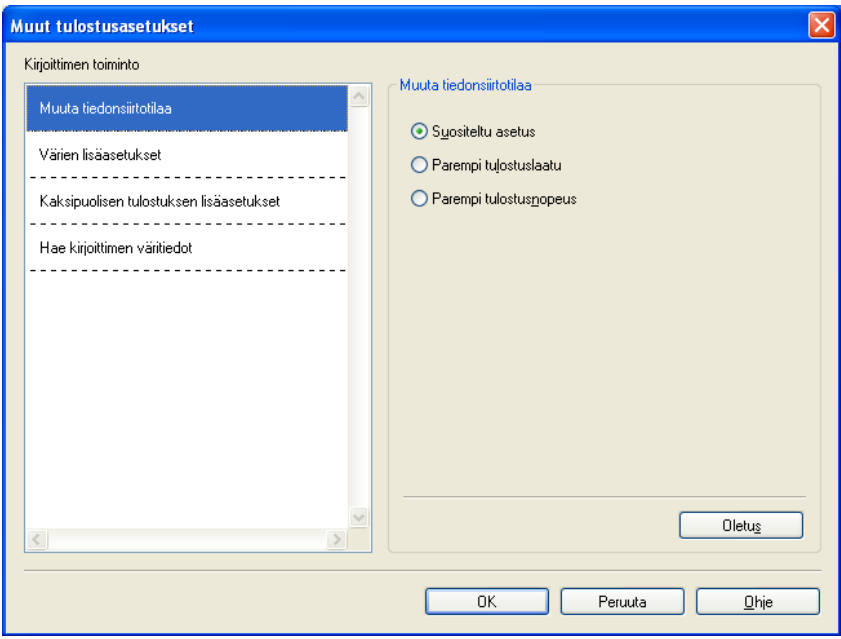

#### **Värien lisäasetukset**

Voit määrittää **Rasterikuvio**- ja **Näytön mukainen** -asetukset, jos haluat säätää väriä lisää.

#### **Rasterikuvio**

Laite käyttää kahta menetelmää (**Levitys** tai **Sekoitus**) pisteiden järjestämiseen rasterimalleissa. Voit valita asiakirjalle sopivan mallin valmiiksi määritetyistä rasterikuvioista.

#### **• Levitys**

Rasteri luodaan sijoittamalla pisteet paperille satunnaisessa järjestyksessä. Käytetään pehmeiden, valokuville sopivien rastereiden luontiin.

#### **• Sekoitus**

Rasteri luodaan sijoittamalla pisteet paperille ennalta määrätyssä järjestyksessä. Käytä sellaisen grafiikan tai kaavioiden (kuten liiketoiminnassa käytettyjen kaavioiden) tulostukseen, joissa on selkeitä värillisiä alueita.

#### **Näytön mukainen**

Väri säädetään mahdollisimman lähelle tietokoneen näytöllä näkyvää väriä.

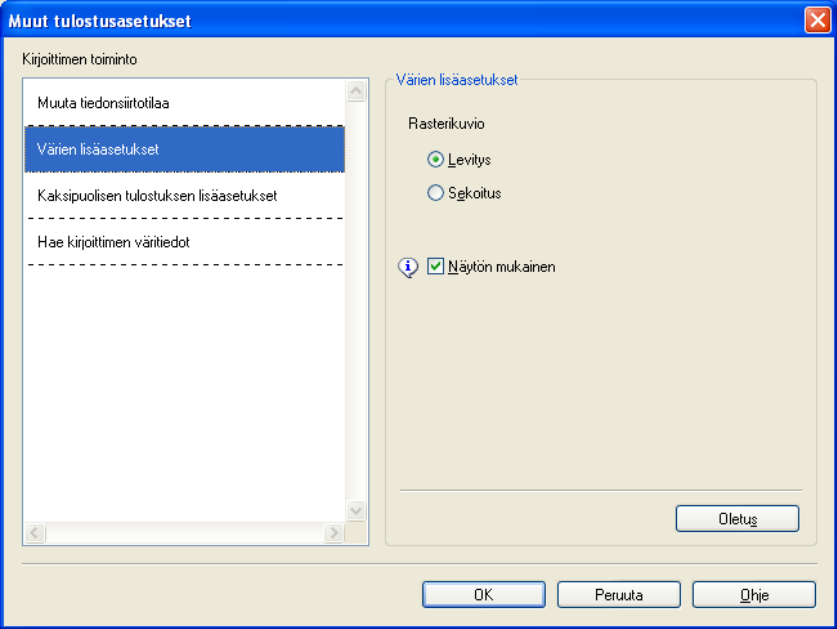

#### **Kaksipuolisen tulostuksen lisäasetukset**

Jotkin tulostusmateriaalit saattavat edellyttää pidempää kuivumisaikaa kaksipuolista tulostusta käytettäessä. Muuta **Kaksipuolisen tulostuksen lisäasetukset** -asetusta, jos kaksipuoliset tulosteet tahraantuvat tai esiintyy paperitukoksia.

**Normaali**

Valitse **Normaali**, jos haluat tulostaa normaalinopeudella ja normaalilla määrällä mustetta.

**Kaksipuolinen 1 (hitaampi tulostusnopeus)**

Valitse **Kaksipuolinen 1**, jos haluat tulostaa pienemmällä nopeudella ja normaalilla määrällä mustetta.

#### **Kaksipuolinen 2 (hitaampi tulostusnopeus, vähemmän mustetta)**

Valitse **Kaksipuolinen 2**, jos haluat tulostaa asetusta **Kaksipuolinen 1** vastaavalla nopeudella, mutta pienemmällä mustemäärällä.

## **Vinkki**

**Kaksipuolinen 1 (hitaampi tulostusnopeus)** ei ole käytettävissä Ledger- tai A3-koon paperille.

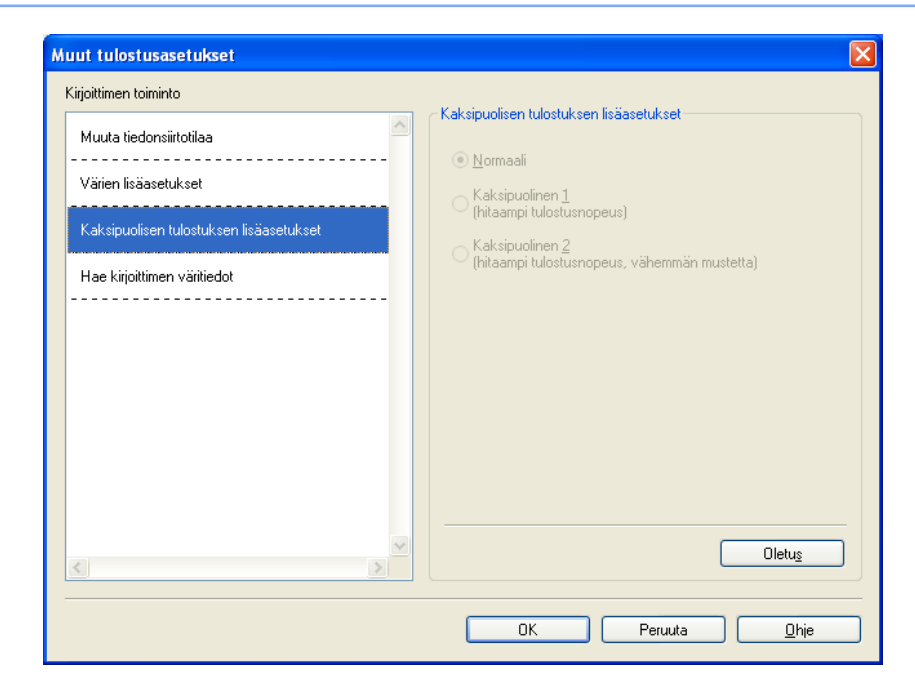

#### **Hae kirjoittimen väritiedot**

Tämä asetus mahdollistaa tulostuslaadun optimoinnin hankkimalla laitetietoja. Käytä tätä asetusta, jos olet vaihtanut laitteen tai kohdeverkko-osoitteen verkkolaitteen.

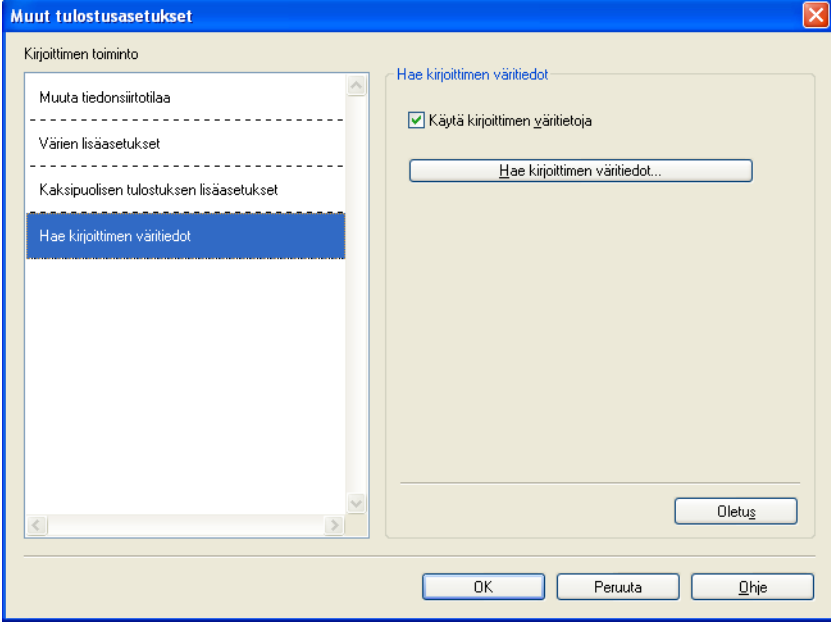

#### **Käytä kirjoittimen väritietoja**

Valitse tämä ruutu, jos haluat käyttää tulostimen väritietoja. Poista ruudun valinta, jos et halua käyttää tietoja.

#### **Hae kirjoittimen väritiedot**

Jos napsautat tätä painiketta, tulostinohjain aloittaa väritietojen noutamisen laitteesta. Se saattaa kestää jonkin aikaa. Laitteen tilasta riippuen tulostinohjain saattaa epäonnistua väritietojen noutamisessa.

## <span id="page-31-0"></span>**Tulostusprofiilit-välilehti**

**Tulostusprofiilit** ovat muokattavia esiasetuksia, joiden avulla voidaan käyttää nopeasti usein käytettyjä tulostusmäärityksiä.

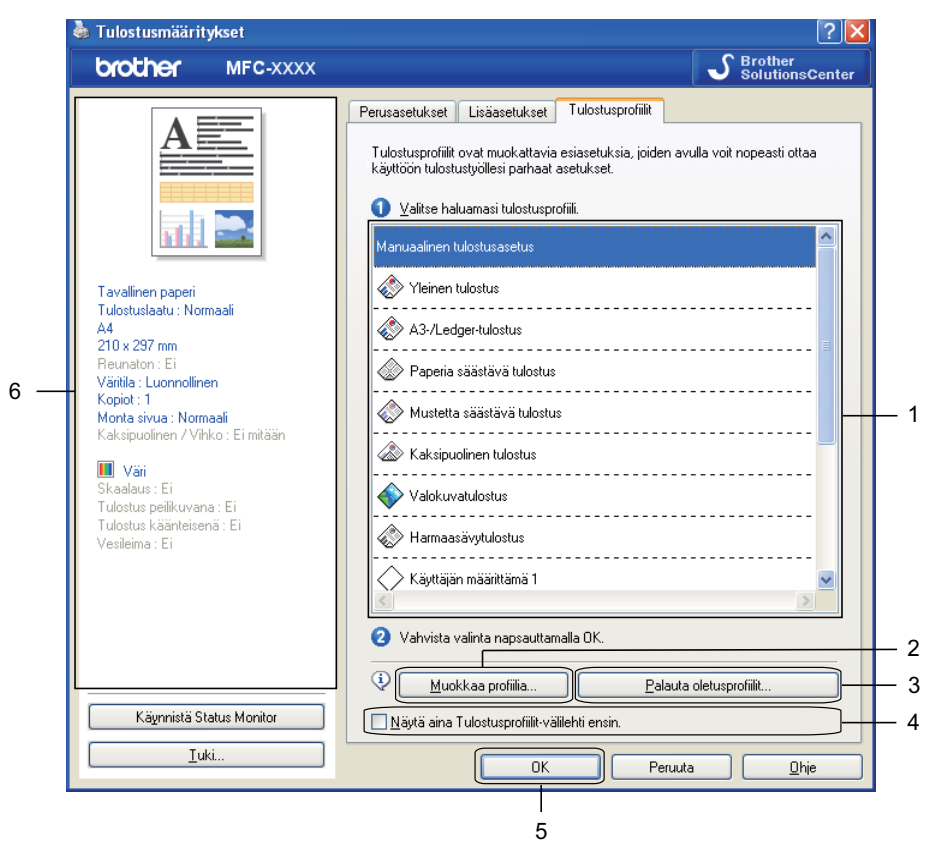

- 1 Tulostusprofiililuettelo
- 2 **Muokkaa profiilia** -painike
- 3 **Palauta oletusprofiilit** -painike
- 4 **Näytä aina Tulostusprofiilit-välilehti ensin** -valintaruutu
- 5 **OK**-painike
- 6 Nykyinen tulostusprofiili
	- a Valitse profiili tulostusprofiililuettelosta.
- b Jos haluat, että **Tulostusprofiilit**-välilehti näkyy ikkunan etuosassa seuraavan kerran, kun tulostat, valitse **Näytä aina Tulostusprofiilit-välilehti ensin**.
- **3** Ota valitsemasi profiili käyttöön napsauttamalla OK. Voit palauttaa oletusprofiilin käyttöön valitsemalla **Palauta oletusprofiilit** ja sitten **OK**.

#### <span id="page-32-0"></span>**Muokkaa profiilia**

**Tallenna profiilimuutokset** -valintaikkuna tulee näkyviin, kun valitset **Muokkaa profiilia**. Voit korvata minkä tahansa valmiiksi määritetyn profiilin omilla asetuksillasi.

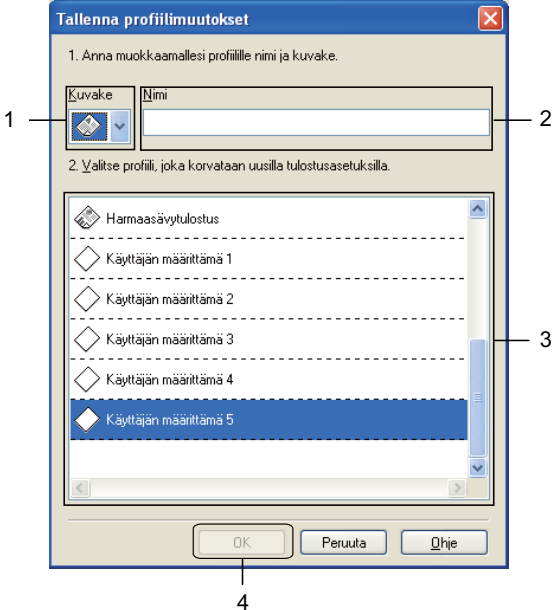

- 1 **Kuvake**-pudotusvalikko
- 2 **Nimi**-tekstiruutu
- 3 Tulostusprofiililuettelo
- 4 **OK**-painike
- a Valitse **Kuvake**-luettelosta kuvake, jota haluat käyttää, ja kirjoita sopiva otsikko **Nimi**-kenttään.
- b Valitse korvattava profiili tulostusprofiililuettelosta ja napsauta **OK**.

**3** Tulostusprofiilit-välilehden vasemmassa laidassa näkyvät nykyiset asetukset tallennetaan.

## <span id="page-33-0"></span>**Tuki**

**Tuki**-ikkunassa on ohjainversio- ja asetustiedot. Siinä on myös **Brother Solutions Center**- ja **Alkuperäiset tarvikkeet -kotisivu** -linkit.

Avaa **Tuki**-ikkuna napsauttamalla **Tuki**-painiketta tulostinohjainikkunassa:

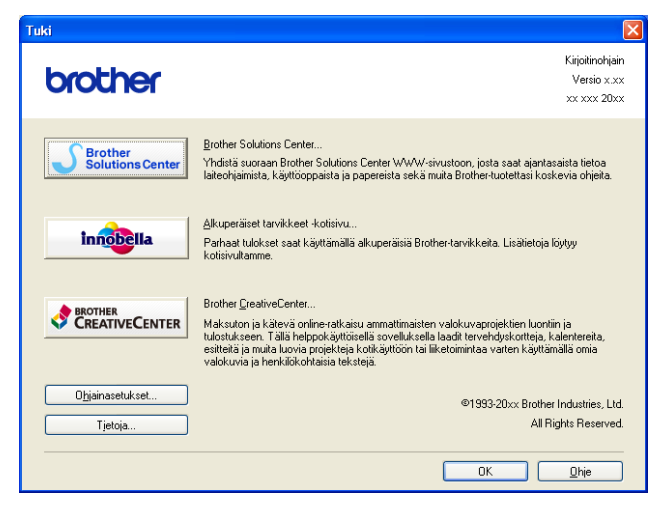

■ Brother Solutions Center

**Brother Solutions Center** on sivusto, jossa on tietoja hankkimastasi Brother-tuotteesta sekä usein kysyttyjä kysymyksiä, käyttöohjeita, ohjainpäivityksiä ja tulostimen käyttövinkkejä.

**Alkuperäiset tarvikkeet -kotisivu**

**Alkuperäiset tarvikkeet -kotisivulla** on lisätietoja Brotherin alkuperäisistä tarvikkeista.

■ Brother CreativeCenter

**Brother CreativeCenter** on ILMAINEN sivusto, joka sisältää ideoita ja resursseja koti- ja työkäyttöön.

**Ohjainasetukset**

Tämä toiminto antaa tietoa nykyisistä tulostinohjainasetuksista.

**Tietoja**

Tämä toiminto antaa tietoa Brother-laitetta varten asennetusta tulostinohjaimesta.

## <span id="page-34-0"></span>**FaceFilter Studion käyttö valokuvien tulostukseen REALLUSION-ohjelmalla**

FaceFilter Studio on helppokäyttöinen reunattomien valokuvien tulostussovellus. FaceFilter Studion avulla voit myös muokata valokuvia. Voit lisätä valokuviin tehosteita, poistaa punasilmäisyyden tai parantaa ihonväriä.

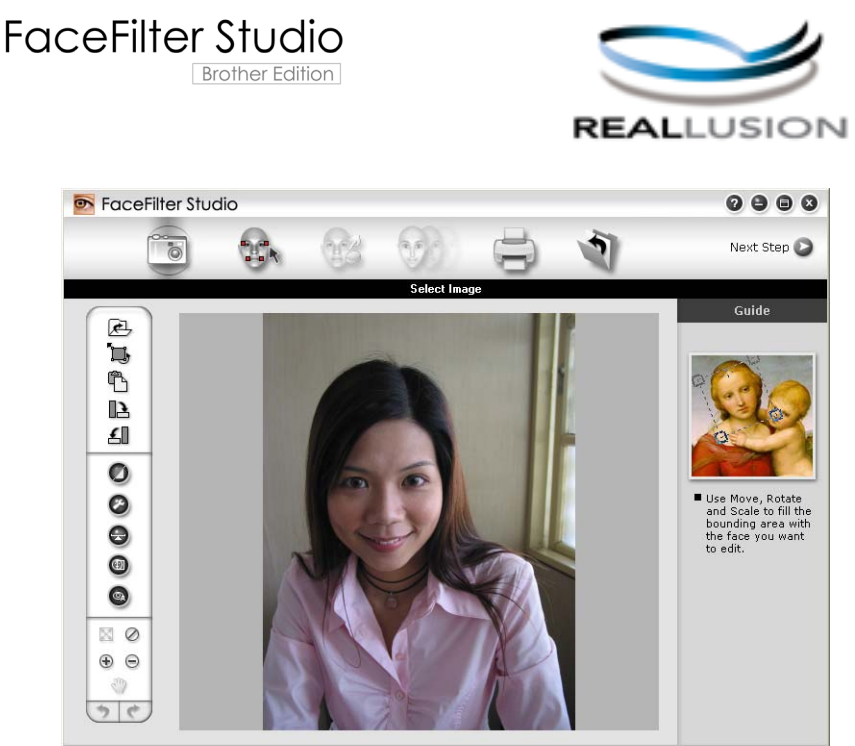

mple6.jpg 1704x2272 Pixels Resolution: 72, 72 (19%)

Kun haluat käyttää FaceFilter Studiota, sinun on asennettava FaceFilter Studio -sovellus laitteen mukana toimitetulta CD-ROM-levyltä. Asenna FaceFilter Studio ja lataa FaceFilter Studion Ohje *Pikaasennusoppaan* ohjeiden mukaisesti.

Voit käynnistää FaceFilter Studion valitsemalla **Käynnistä** / **Kaikki ohjelmat** / **Reallusion** / **FaceFilter Studio** / **FaceFilter Studio**.

#### **Vinkki**

Jos Brother-laitteen virta ei ole kytkettynä tai sitä ei ole kytketty tietokoneeseen, FaceFilter Studio käynnistyy vain rajoitetuilla toiminnoilla. **Tulosta**-toiminto ei ole käytettävissä.

Tässä jaksossa kuvataan ohjelmiston perustoiminnot. Katso lisätietoja FaceFilter Studion Ohjeesta.

Jos haluat näyttää FaceFilter Studion täydellisen ohjeen, napsauta **Käynnistä**, valitse **Kaikki ohjelmat** / **Reallusion** / **FaceFilter Studio** ja napsauta sitten **FaceFilter Studio Help**.

#### <span id="page-35-0"></span>**FaceFilter Studion käynnistys, kun Brother-laiteen virta on kytkettynä**

<span id="page-35-1"></span>**4** Kun käynnistät FaceFilter Studion ensimmäisen kerran ja Brother-laitteen virta on kytkettynä ja se on kytkettynä tietokoneeseen, FaceFilter Studio tunnistaa Brother-laitteen ja esiin tulee tämä näyttö.

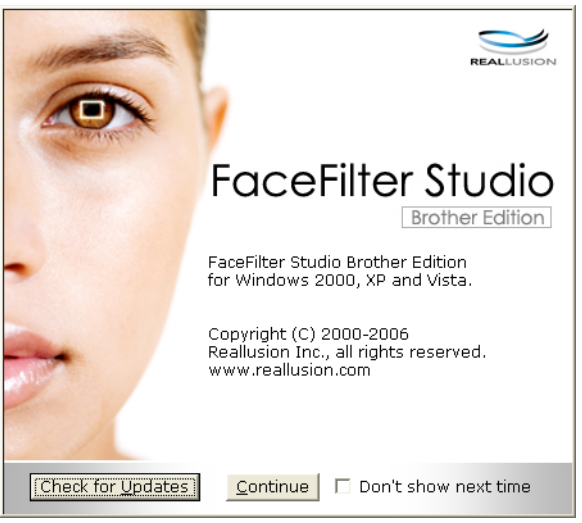

2 Tämä näyttö tulee esiin, kun v[a](#page-35-1)litset **Continue** (Jatka) vaiheessa **a.** FaceFilter Studio on valmis käyttöön kaikilla toiminnoilla.

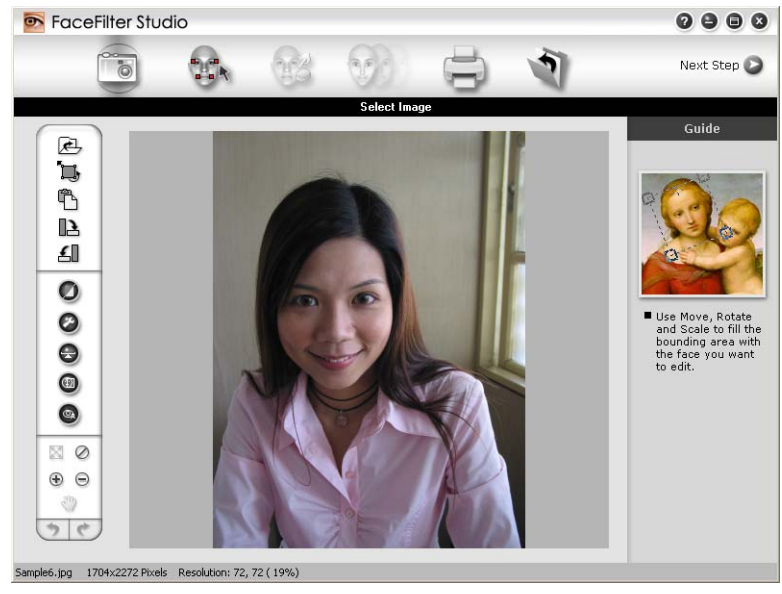
## **FaceFilter Studion käynnistys, kun Brother-laitteen virta on katkaistuna**

<span id="page-36-0"></span>a Tämä näyttö tulee esiin, kun käynnistät FaceFilter Studion ensimmäisen kerran Brother-laitteen virran ollessa katkaistuna tai kun sitä ei ole kytketty tietokoneeseen.

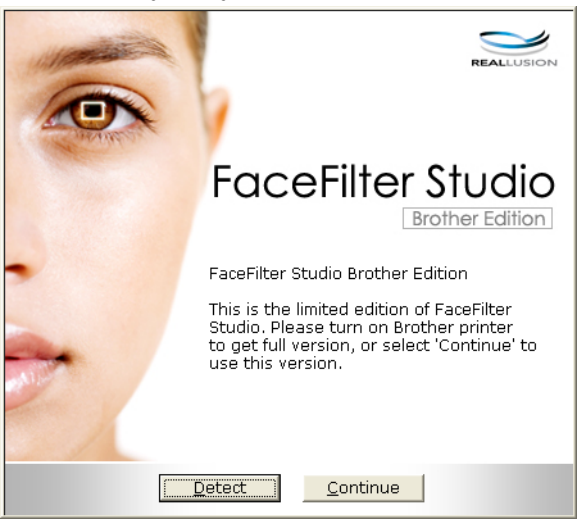

**2** Esiin tulee tämä näyttö, kun v[a](#page-36-0)litset **Detect** (Tunnista) vaiheessa **1**. Käynnistä Brother-laite ja tarkista, että se on kytketty tietokoneeseen. Valitse sitten **Kyllä**.

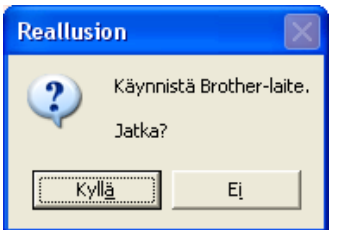

<span id="page-36-1"></span>Jos FaceFilter Studio ei löydä Brother-laitetta, tämä näyttö tulee esiin. Varmista, että Brother-laitteen virta on kytkettynä, ja valitse **Yritä uudelleen**.

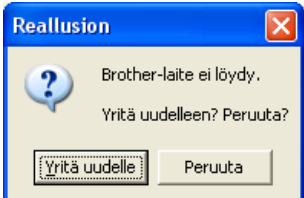

Jos Fa[c](#page-36-1)eFilter Studio ei vieläkään tunnista Brother-laitetta vaiheessa <sup>3</sup>, valitse Peruuta.

<span id="page-36-2"></span>Tämä näyttö tulee esiin, jos valitsit **Peruuta** vaiheessa **@**.

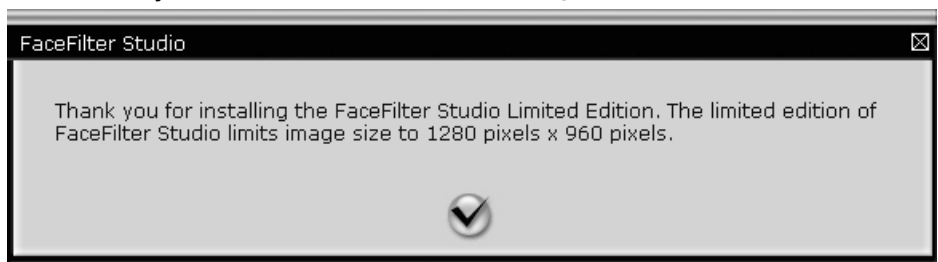

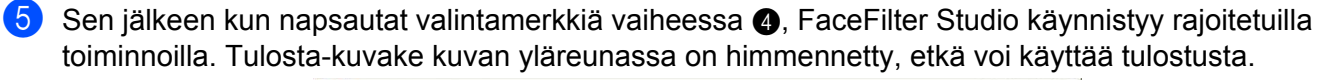

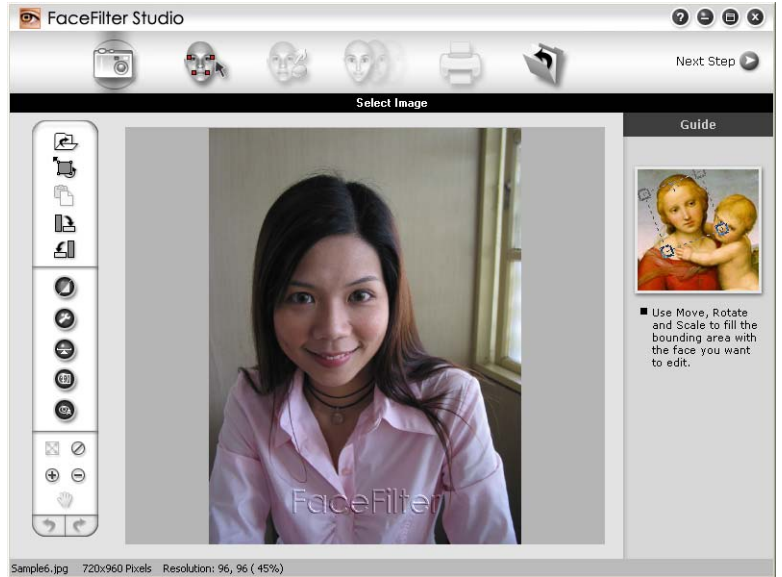

## **Vinkki**

- **•** Kun FaceFilter Studio käynnistyy rajoitetuilla toiminnoilla, kuvatiedostoon tallennetaan vesileima.
- **•** Katso lisätietoja FaceFilter Studion käynnistämiseksi kaikilla toiminnoilla kohdasta *[FaceFilter Studion](#page-35-0) [käynnistys, kun Brother-laiteen virta on kytkettynä](#page-35-0)* sivulla 29.

## **Kuvan tulostus**

a Napsauta **Avaa**-kuvaketta ja valitse kuvatiedosto.

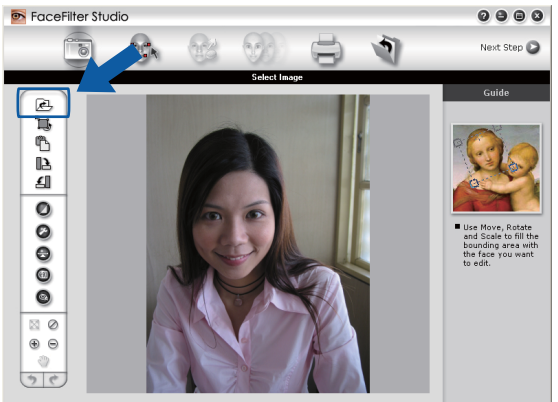

**2** Napsauta Tulosta-kuvaketta yläreunan valikkorivillä ja siirry tulostusnäyttöön.<br>
•••••

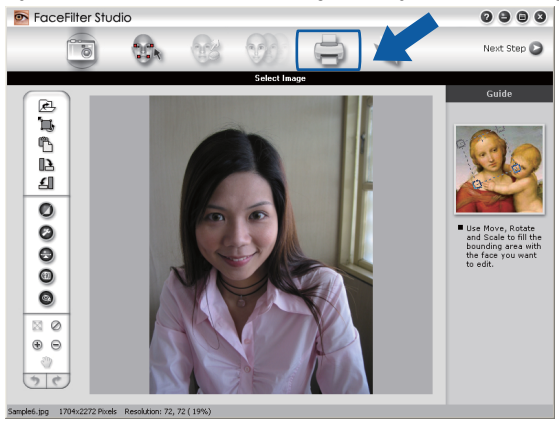

Napsauta vasemmalla olevaa Tulosta-kuvaketta ja avaa tulostusasetusten valintaikkuna.<br> **adeee** 

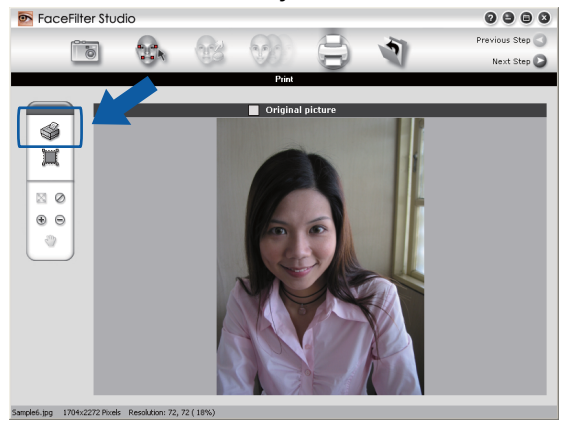

d Valitse **Paper Size** (Paperikoko), **Paper Source** (Paperilähde), **Orientation** (Suunta), **Copies** (Kopioiden lukumäärä), **Scaling** (Skaalaus) ja **Printing Area** (Tulostusalue).

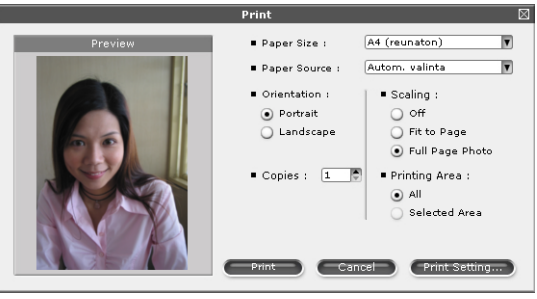

## **Vinkki**

Jos haluat tulostaa reunattoman valokuvan, valitse **Full Page Photo** (Koko sivun kuva) kohdassa **Scaling** (Skaalaus) ja reunaton paperi kohdassa **Paper Size** (Paperikoko).

e Napsauta **Print Setting** (Tulostusasetukset) ja valitse Brother-laite. Napsauta **OK**.

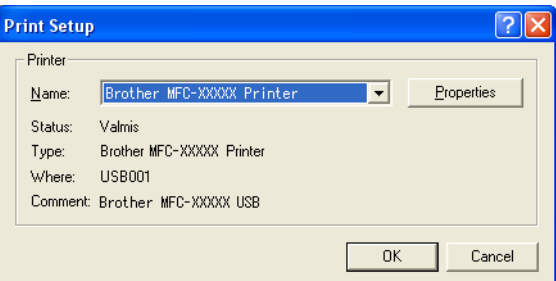

## **Vinkki**

Jos haluat käyttää valokuvapaperia, napsauta **Properties** (Ominaisuudet) ja aseta **Tulostusmateriaali** ja **Tulostuslaatu** tulostinohjaimen valintaikkunassa.

f Napsauta **Print** (Tulosta) tulostusasetusten valintaikkunassa, ja valokuva tulostuu.

## **Smart Portrait -toiminto**

**Smart Portrait** -toiminto löytää valokuvassa olevat kasvot ja säätää ihonvärin kirkkauden automaattisesti.

- Avaa kuvatiedosto.
- **Napsauta Smart Portrait** (49) -kuvaketta kasvojen automaattista tunnistusta varten.
- c Voit säätää **Brightness adjustment** (Kirkkauden säätö) -asetusta siirtämällä liukusäädintä.
- Napsauta OK.

## **Punasilmäisyyden poisto**

**Red Eye Reduction** (Punasilmäisyyden poisto) -toiminto etsii ja poistaa punaiset silmät valokuvasta.

**1** Avaa kuvatiedosto.

b Napsauta **Red Eye Reduction** (Punasilmäisyyden poisto) -kuvaketta, jos haluat vähentää

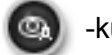

punasilmäisyyttä automaattisesti.

- **63 Auto Red eye Detection** (Automaattinen punasilmäisyyden etsintä) etsii kaikki kuvassa olevat punaiset silmät ja merkitsee ne katkoviivalaatikoilla. Voit käyttää **RedEye Threshold** (Punasilmäisyyden kynnysarvo) -liukusäädintä ja säätää merkittyjen alueiden väriä.
- Napsauta OK.

## **Tulosta ilmelista**

FaceFilter Studion avulla voit muuntaa kasvojen ilmeitä käyttämällä kasvonilmemalleja tai säätämällä niitä manuaalisesti. Vaiheessa **Select Expression** (Valitse ilme) voit esikatsella tai tulostaa haluamasi ilmelistan.

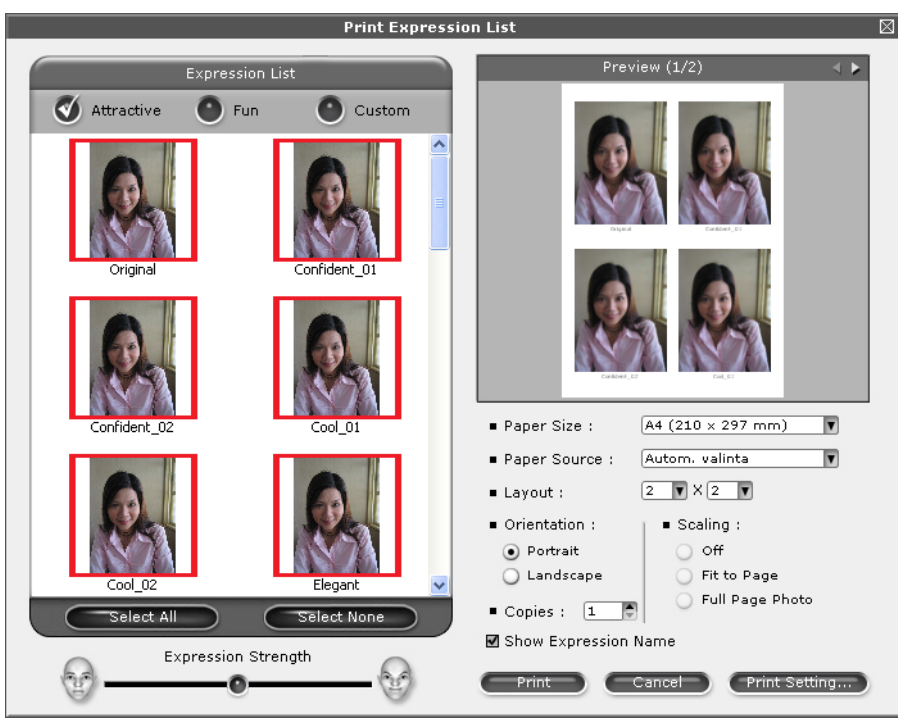

## **FaceFilter Studion asennuksen poisto**

Jos haluat poistaa FaceFilter Studion asennuksen, valitse **Käynnistä** / **Kaikki ohjelmat** / **Reallusion** / **FaceFilter Studio** / **Uninstall FaceFilter Studio**.

Skannaustoiminnot ja käytettävät ohjaimet vaihtelevat käyttöjärjestelmän mukaan. Laite käyttää TWAINyhteensopivaa ohjainta, kun asiakirjoja skannataan sovellusohjelmista.

 $\blacksquare$  (Windows<sup>®</sup> XP / Windows Vista<sup>®</sup> / Windows<sup>®</sup> 7)

Kaksi skannerin ohjainta on asennettu. TWAIN-yhteensopiva skannerin ohjain (katso *[Asiakirjan skannaus](#page-41-0) [TWAIN-ohjainta käyttäen](#page-41-0)* sivulla 35) ja Windows® Imaging Acquisition (WIA) -ohjain (katso *[Asiakirjan](#page-50-0) skannaus WIA-ohjaimen avulla (Windows[® XP / Windows Vista® / Windows® 7\)](#page-50-0)* sivulla 44). Windows<sup>®</sup> XP / Windows Vista® / Windows<sup>®</sup> 7 -käyttäjät voivat valita jommankumman ohjaimen asiakirjojen skannausta varten.

## **Vinkki**

**2**

- **•** Saat lisätietoja ScanSoft™ PaperPort™12SE -ohjelmasta kohdassa *[ScanSoft™ PaperPort™12SE:n ja](#page-58-0) [NUANCE™-tekstintunnistusohjelman käyttö](#page-58-0)* sivulla 52.
- **•** Jos tietokonetta suojaa palomuuri eikä verkkoskannaus ole käytettävissä, palomuuriasetukset on ehkä määritettävä siten, että tiedonsiirto sallitaan porttien 54925 ja 137 kautta. Jos käytössä on Windows® palomuuri ja MFL-Pro Suite on asennettu CD-ROM-levyltä, tarvittavat palomuuriasetukset on jo tehty. Katso lisätietoja kohdasta *[Palomuuriasetukset \(verkkokäyttäjät\)](#page-115-0)* sivulla 109.

## <span id="page-41-0"></span>**Asiakirjan skannaus TWAIN-ohjainta käyttäen**

Brother MFL-Pro Suite -ohjelmistossa on TWAIN-yhteensopiva skannerin ohjain. TWAIN-ohjaimet ovat skannerien ja ohjelmistojen välistä yleistä tiedonsiirtoa koskevan standardin mukaisia. Voit skannata kuvia suoraan PaperPort™12SE -ohjelmaan, jonka Brother on toimittanut laitteen mukana, tai voit skannata kuvia suoraan myös satoihin muihin sovelluksiin, jotka tukevat TWAIN-skannausta. Tällaisia sovelluksia ovat monet suositut ohjelmat, kuten Adobe® Photoshop®, CorelDRAW® ja monet muut.

## <span id="page-41-1"></span>**Asiakirjan skannaus tietokoneelle**

Voit skannata koko sivun kahdella eri tavalla: käyttämällä joko ADS:ää tai valotustasoa.

- <span id="page-41-2"></span>**Aseta asiakirja laitteeseen.**
- 2 Käynnistä ScanSoft™ PaperPort™12SE -ohjelmisto, joka asennettiin MFL-Pro Suite -ohjelmiston asennuksen yhteydessä asiakirjan skannaamista varten.

### **Vinkki**

Tämän oppaan skannausohjeet koskevat ScanSoft™ PaperPort™12SE -ohjelmaa. Skannausvaiheet vaihtelevat käytettyjen ohjelmistosovellusten mukaan.

c Valitse **Scan Settings** (Skannausasetukset) **Desktop** (Työpöytä) -näkymässä. **Scan or Get Photo** (Skannaa tai Hae valokuva) -paneeli näkyy näytön vasemmassa reunassa.

Napsauta **Select** (Valitse).

**2**

- **6** Valitse **TWAIN: TW-Brother MFC-XXXX** tai **TWAIN: TW-Brother MFC-XXXX LAN Available Scanners** (Skannerit) -luettelosta. (XXXX on laitemallin nimi.)
- f Valitse **Display scanner dialog box** (Näytä skanneri) **Scan or Get Photo** (Skannaa tai Hae valokuva) -paneelissa.

#### <span id="page-42-0"></span>g Napsauta **Scan**.

Näkyviin tulee **skanneriasetukset**-valintaikkuna.

8 Säädä tarvittaessa seuraavia asetuksia skanneriasetukset-valintaikkunassa:

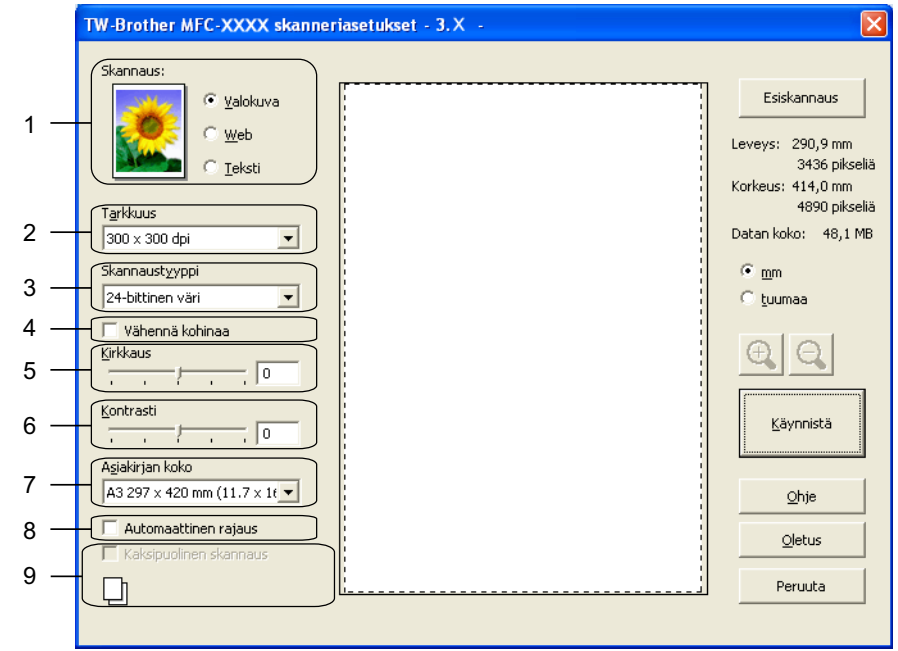

- **1 Skannaus (Kuvalaji)**
- **2 Tarkkuus**
- **3 Skannaustyyppi**
- **4 Vähennä kohinaa**
- **5 Kirkkaus**
- **6 Kontrasti**
- **7 Asiakirjan koko**
- **8 Automaattinen rajaus**
- **9 Kaksipuolinen skannaus** (MFC-J6910DW:lle)

**9** Napsauta Käynnistä.

Kun skannaus on suoritettu, palaa PaperPort™12SE -ikkunaan napsauttamalla **Peruuta**.

## **Vinkki**

- **•** Kun olet asettanut asiakirjan koon, voit säätää skannausaluetta lisää napsauttamalla ja vetämällä sitä hiiren vasemmalla painikkeella. Säädä skannausaluetta, jos haluat rajata skannattavaa kuvaa.
- **•** Malleissa, jotka tukevat kaksipuolista skannausta: Skannausaluetta ei voi säätää.

**Esiskannaus**-toimintoa ei voi käyttää kuvan esikatseluun.

Kaksipuolinen skannaus voidaan tehdä vain ADS:stä.

Kaksipuolinen skannaus ei ole käytettävissä B4-, A3- ja Ledger-koon paperille.

## **Kuvan esiskannaus ja rajaus**

Voit esikatsella kuvaa ja rajata siitä pois tarpeettomat osat ennen skannausta käyttämällä **Esiskannaus**painiketta. Kun olet tyytyväinen esikatselukuvaan, skannaa kuva napsauttamalla Skanneriasetuksetvalintaikkunassa **Käynnistä**.

- <span id="page-43-0"></span>**1** Noud[a](#page-41-2)ta kohdan *[Asiakirjan skannaus tietokoneelle](#page-41-1)* sivulla 35 vaiheita **0–0**.
- b Valitse tarvittavat **Skannaus** (Kuvalaji)-, **Tarkkuus**-, **Skannaustyyppi**-, **Kirkkaus**-, **Kontrasti** ja **Asiakirjan koko** -asetukset.

## **Vinkki**

Esiskannaus ei ole käytettävissä, jos valitaan **Automaattinen rajaus** tai **Kaksipuolinen skannaus**. (MFC-J6910DW)

#### **3** Napsauta **Esiskannaus**.

Koko kuva skannataan tietokoneeseen, jossa se näkyy skannausalueella Skanneriasetuksetvalintaikkunassa.

4) Valitse skannattava alue painamalla ja pitämällä hiiren ykköspainiketta alas painettuna samalla, kun vedät rajausviivaa.

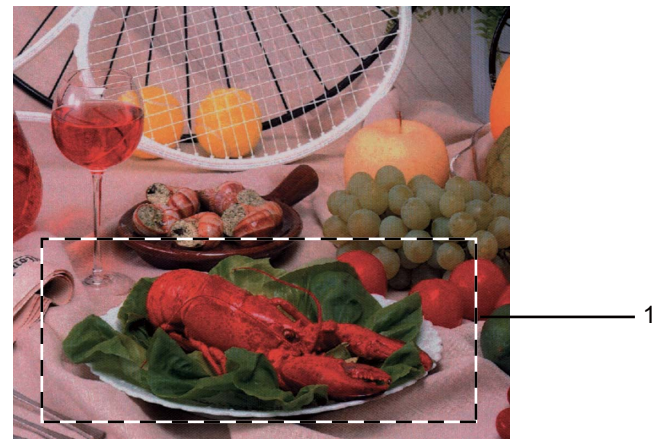

1 Skannausalue

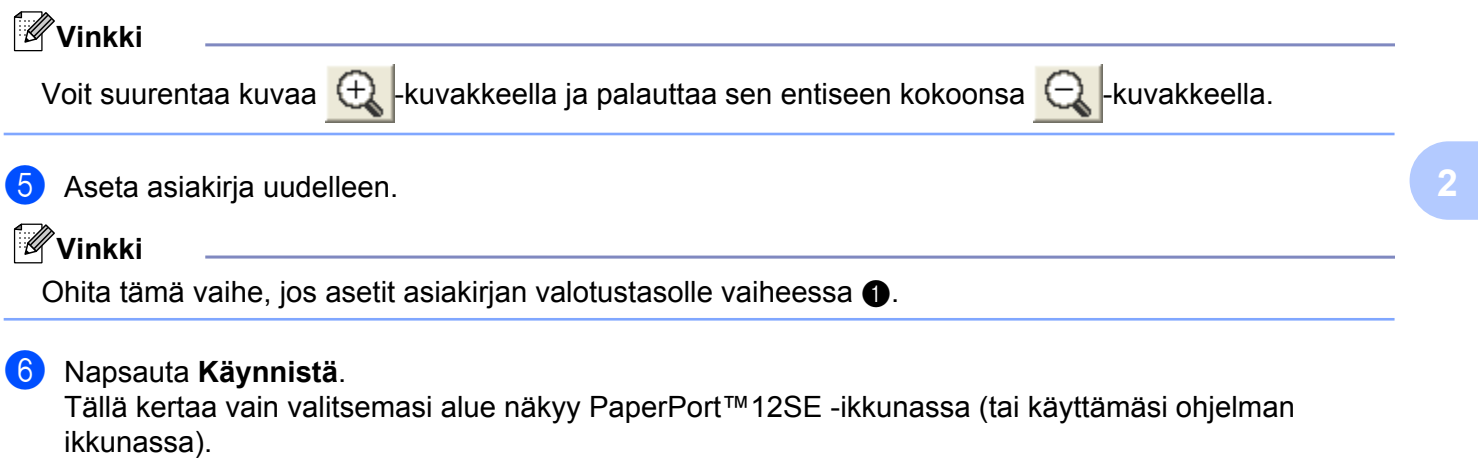

g PaperPort™12SE -ikkunassa voit säätää kuvaa.

## <span id="page-45-0"></span>**Automaattinen rajaus**

Voit skannata useita valotustasolle asetettuja asiakirjoja valitsemalla **Automaattisen rajauksen**. Kun **Automaattinen rajaus** on käytössä, laite skannaa kunkin asiakirjan ja luo erilliset tiedostot. Jos valotustasolle asetetaan esimerkiksi kolme asiakirjaa, laite skannaa ja luo kolme erillistä tiedostoa. Jos haluat luoda kolmisivuisen tiedoston, skannaa asiakirjat PDF-muodossa.

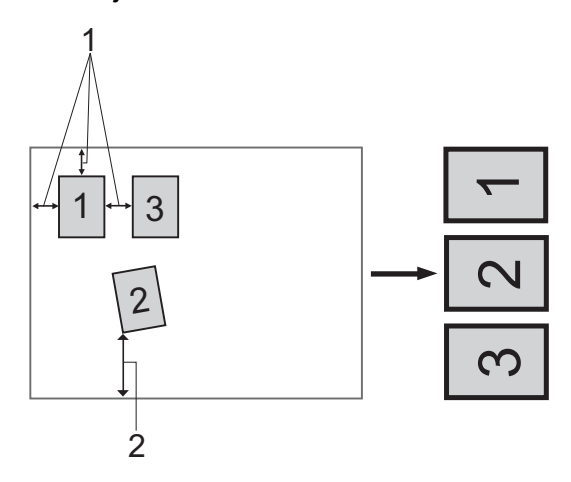

#### **1 vähintään 10 mm**

**2 vähintään 20 mm (alareuna)**

#### **Automaattisen rajauksen ohjeet**

- Tämä asetus on valittavissa vain, kun käytössä on suorakulmaisia tai neliön muotoisia asiakirjoja.
- Jos asiakirja on liian pitkä tai liian leveä, tämä asetus ei toimi oikein.
- Tätä asetusta käytettäessä on käytettävä valotustasoa.
- Kun tämä asetus valitaan, **Asiakirjan koko** -asetukseksi on valittava muu kuin **Automaattinen**.
- Asiakirjat on asetettava etäälle valotustason reunoista kuvan mukaisesti.
- Asiakirjojen välillä on oltava vähintään 10 mm.
- **Automaattinen rajaus** korjaa asiakirjojen vinouden valotustasolla, mutta jos asiakirja on yli 10 astetta vinossa, tämä asetus ei toimi.
- **Automaattinen rajaus** -toiminnolla voi käyttää enintään 16:ta asiakirjaa asiakirjojen koon mukaan.
- Jos **Automaattinen rajaus** valitaan, vaihtoehtoja **Esiskannaus** ja **Kaksipuolinen skannaus** ei voi valita. (MFC-J6910DW)

## **Skanneriasetukset-valintaikkunan asetukset**

#### **Skannaus (Kuvalaji)**

Valitse kuvalaji seuraavista: **Valokuva**, **Web** tai **Teksti**. **Tarkkuus** ja **Skannaustyyppi** muuttuvat automaattisesti jokaiselle oletusasetukselle.

Oletusasetukset on lueteltu alla olevassa taulukossa.

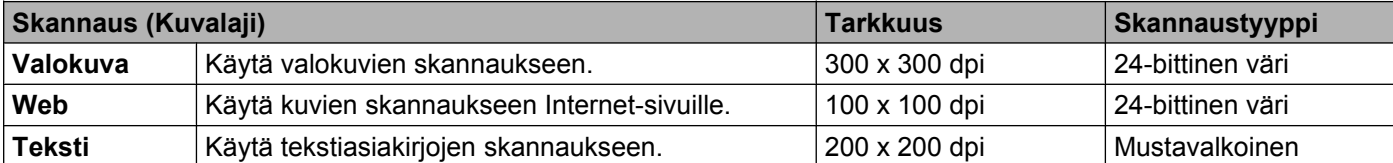

#### **Tarkkuus**

Valitse skannauksen erottelutarkkuus **Tarkkuus**-pudotusvalikosta. Suuremmat erottelutarkkuudet vievät enemmän muistia ja siirtoaika on pidempi, mutta skannattu kuva on tarkempi. Seuraavassa taulukossa on lueteltu käytettävissä olevat erottelutarkkuudet ja värivaihtoehdot.

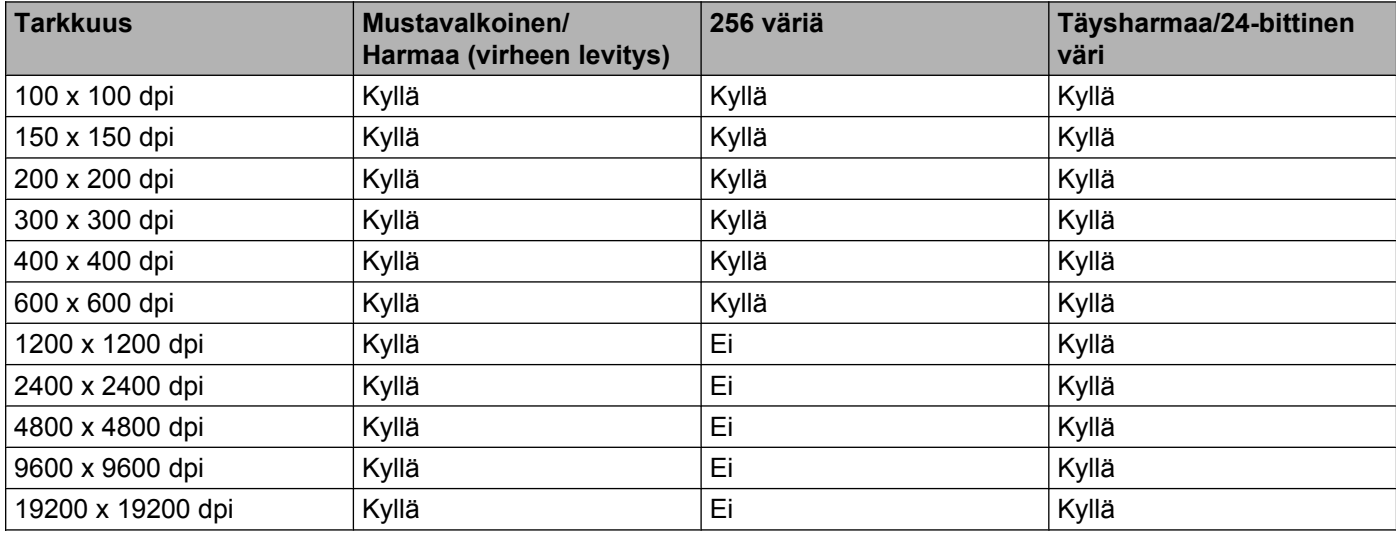

#### **Skannaustyyppi**

#### **Mustavalkoinen**

Tekstin ja viivapiirustusten skannaus.

#### **Harmaa (virheen levitys)**

Sopii valokuville ja grafiikalle. (Virheen levitys on tapa jäljitellä harmaakuvia käyttämättä täysharmaita pisteitä. Mustat pisteet asetetaan tietyssä järjestyksessä harmaan vaikutelman aikaansaamiseksi.)

#### **Täysharmaa**

Sopii valokuville ja grafiikalle. Tämä tila on tarkempi, koska se käyttää jopa 256 harmaan sävyä.

#### **256 väriä**

Käyttää kuvien skannaukseen jopa 256 väriä.

#### **24-bittinen väri**

Käyttää kuvien skannaukseen jopa 16,8 miljoonaa väriä.

Vaikka **24-bittinen väri** -asetus skannaa kuvan tarkimmalla värillä, kuvatiedoston koko on noin kolme kertaa suurempi kuin **256 väriä** -asetuksella luotu tiedosto. Se vie eniten muistia, ja sen siirtoaika on pisin.

#### **Vähennä kohinaa**

Tällä valinnalla voidaan parantaa skannattujen kuvien laatua. **Vähennä kohinaa** -asetus on käytettävissä, kun valittuna on **24-bittinen väri** ja skannauksen erottelutarkkuus on 300 × 300 dpi, 400 × 400 dpi tai 600 × 600 dpi.

#### **Automaattinen rajaus**

Voit skannata useita valotustasolle asetettuja asiakirjoja. Jos haluat käyttää **Automaattinen rajaus** toimintoa, katso *[Automaattinen rajaus](#page-45-0)* sivulla 39.

#### **Kirkkaus**

Paranna kuvaa säätämällä Kirkkaus-asetusta (-50 – +50). Oletusasetus 0 vastaa keskiarvoa, ja se soveltuu yleensä useimmille kuville.

Voit vaalentaa kuvaa vetämällä **Kirkkaus**-tason liukusäädintä oikealle tai tummentaa kuvaa vetämällä liukupalkkia vasemmalle. Voit myös määrittää tason antamalla numeron ruutuun.

Jos skannattu kuva on liian vaalea, aseta pienempi **Kirkkaus**-taso ja skannaa asiakirja uudestaan. Jos kuva on liian tumma, aseta suurempi **Kirkkaus**-taso ja skannaa asiakirja uudestaan.

## **Vinkki**

**Kirkkaus**-asetus on käytettävissä vain, kun **Skannaustyyppi** on **Mustavalkoinen**, **Harmaa (virheen levitys)**, **Täysharmaa** tai **24-bittinen väri**.

#### **Kontrasti**

Voit lisätä tai vähentää kontrastia vetämällä liukusäädintä oikealle tai vasemmalle. Kontrastin lisääminen korostaa kuvan tummia ja vaaleita alueita, ja kontrastin vähentäminen tuo yksityiskohdat tarkemmin esille harmaissa kohdissa. Voit myös määrittää **Kontrasti**-tason antamalla numeron ruutuun.

#### **Vinkki**

**Kontrasti**-asetus on käytettävissä vain, kun **Skannaustyyppi** on **Harmaa (virheen levitys)**, **Täysharmaa** tai **24-bittinen väri**.

Kun skannaat valokuvia tai muita kuvia tekstinkäsittely- tai grafiikkaohjelmia varten, kokeile erilaisia **Tarkkuus**-, **Skannaustyyppi**-, **Kirkkaus**- ja **Kontrasti**-asetuksia löytääksesi haluamasi asetukset.

#### **Asiakirjan koko**

Valitse jokin seuraavista:

■ Automaattinen

Automaattinen on **Asiakirjan koko** -oletusasetus (ADS: vain A4- tai A3-paperikoko). Vakiokokoisen asiakirjan voi skannata muuttamatta **Asiakirjan koko** -asetuksia lisää. Jos haluat käyttää **Automaattinen rajaus** -asetusta, valitse jokin muu **Asiakirjan koko** kuin **Automaattinen**.

- A3 297 x 420 mm (11.7 x 16.5 in)
- Ledger 279.4 x 431.8 mm (11 x 17 in)
- $\blacksquare$  JIS B4 257 x 364 mm (10,1 x 14,3 in)
- A4 210 x 297 mm (8.3 x 11.7 in)
- JIS B5 182 x 257 mm (7.2 x 10.1 in)
- Letter 215.9 x 279.4 mm (8 1/2 x 11 in)
- Legal 215.9 x 355.6 mm (8 1/2 x 14 in)
- A5 148 x 210 mm (5.8 x 8.3 in)
- Executive 184.1 x 266.7 mm (7 1/4 x 10 1/2 in)
- Käyntikortti 90 x 60 mm  $(3.5 \times 2.4 \text{ in})$

Kun skannaat käyntikortteja, valitse **Käyntikortti**-koko ja aseta käyntikortti tekstipuoli alaspäin valotustason vasempaan yläreunaan.

- Valokuva 10 x 15 cm  $(4 \times 6)$  in)
- Index Card 127 x 203.2 mm  $(5 \times 8 \text{ in})$
- Valokuva L 89 x 127 mm  $(3.5 \times 5 \text{ in})$
- Valokuva 2L 13 x 18 cm  $(5 \times 7)$  in)
- Postikortti 1 100 x 148 mm  $(3.9 \times 5.8 \text{ in})$
- Postikortti 2 (kaksipuolinen) 148 x 200 mm (5.8 x 7.9 in)
- Mukautettu

Jos valitsit kooksi **Mukautettu**, näkyviin tulee **Mukautettu asiakirjan koko** -valintaikkuna.

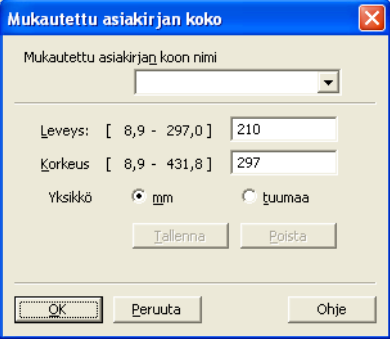

Valitse **Leveys**- ja **Korkeus**-yksiköksi mm tai tuuma.

## **Vinkki**

Näet ikkunassa valitsemasi paperikokoasetukset.

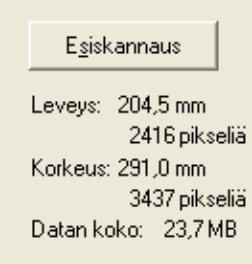

- **Leveys**: näyttää skannausalueen leveyden.
- **Korkeus**: näyttää skannausalueen korkeuden.
- **Datan koko**: näyttää bittikarttatiedoston arvioidun koon. Koko riippuu tiedostotyypistä, erottelutarkkuudesta ja käytettyjen värien määrästä.

## <span id="page-50-0"></span>**Asiakirjan skannaus WIA-ohjaimen avulla (Windows® XP / Windows Vista® / Windows® 7)**

## **WIA-yhteensopiva**

Windows<sup>®</sup> XP-, Windows Vista<sup>®</sup>- ja Windows<sup>®</sup> 7 -käyttöjärjestelmissä kuvien skannaamiseen voidaan käyttää Windows<sup>®</sup> Imaging Acquisition (WIA) -tekniikkaa. Voit skannata kuvia suoraan PaperPort™12SE -ohjelmaan, jonka Brother on toimittanut laitteen mukana, tai voit skannata kuvia suoraan myös muihin sovelluksiin, jotka tukevat WIA- tai TWAIN-skannausta.

## **Vinkki**

- **•** Windows® XP ei tue kaksipuolista skannausta WIA-ohjaimen kanssa.
- **•** Kaksipuolista skannausta voidaan käyttää Legal-paperikokoon asti.

### <span id="page-50-1"></span>**Asiakirjan skannaus tietokoneelle**

Koko sivu voidaan skannata kahdella tavalla: käyttämällä joko ADS:ää tai valotustasoa.

Jos haluat skannata ja rajata osan sivusta esiskannauksen jälkeen, käytä valotustasoa. (Katso *[Esiskannaus](#page-52-0) [ja kuvan rajaus valotustasoa käytettäessä](#page-52-0)* sivulla 46.)

<span id="page-50-2"></span>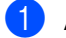

- Aseta asiakirja laitteeseen.
- b Käynnistä ScanSoft™ PaperPort™12SE -ohjelmisto, joka asennettiin MFL-Pro Suite -ohjelmiston asennuksen yhteydessä asiakirjan skannaamista varten.

### **Vinkki**

Tämän oppaan skannausohjeet koskevat ScanSoft™ PaperPort™12SE -ohjelmaa. Toimenpiteet ovat erilaiset, kun skannataan muista sovelluksista.

c Valitse **Scan Settings** (Skannausasetukset) **Desktop** (Työpöytä) -näkymässä. **Scan or Get Photo** (Skannaa tai Hae valokuva) -paneeli näkyy näytön vasemmassa reunassa.

4 Napsauta Select (Valitse).

e Valitse **WIA:Brother MFC-XXXX** tai **WIA:Brother MFC-XXXX LAN Available Scanners** (Skannerit) luettelosta. (XXXX on laitemallin nimi.)

### **Vinkki**

Jos valitset **TW-Brother MFC-XXXX**, TWAIN-ohjain käynnistyy.

f Valitse **Display scanner dialog box** (Näytä skanneri) **Scan or Get Photo** (Skannaa tai Hae valokuva) -paneelissa.

#### <span id="page-50-3"></span>g Napsauta **Scan**.

Näyttöön tulee skannausvalintaikkuna.

8 Säädä tarvittaessa seuraavia asetuksia skanneriasetukset-valintaikkunassa.

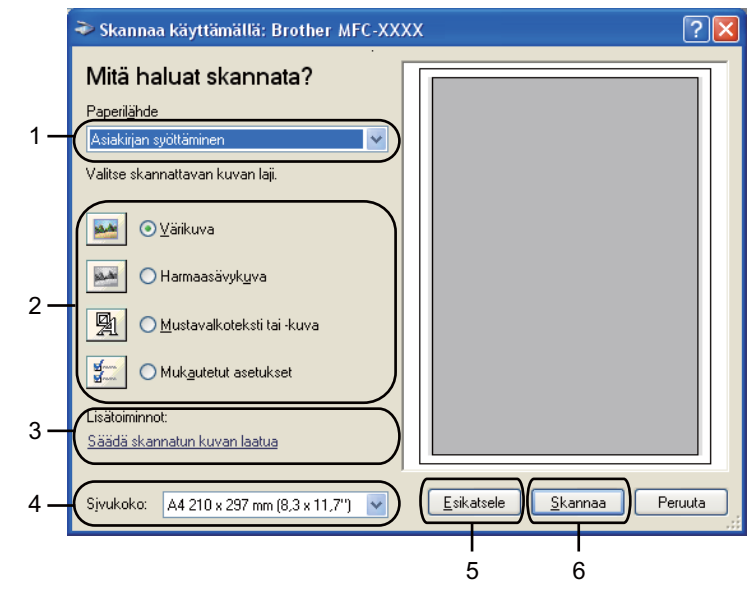

- **1 Paperilähde**
- **2 Kuvan laji**
- **3 Säädä skannatun kuvan laatua**
- **4 Sivukoko**
- **5 Esikatsele**
- **6 Skannaa**
- i Valitse **Paperilähde**-pudotusvalikosta **Asiakirjan syöttäminen** tai **Taso**.
- **i** Valitse kuvan laji.
- **k Valitse Sivukoko** pudotusvalikosta.

l Jos haluat muuttaa lisäasetuksia, napsauta **Säädä skannatun kuvan laatua**. **Lisäominaisuudet**valintaikkunassa voit valita **Kirkkaus**-, **Kontrasti**-, **Tarkkuus**- ja **Kuvan laji** -asetuksia. Napsauta **OK** määritettyäsi asetukset.

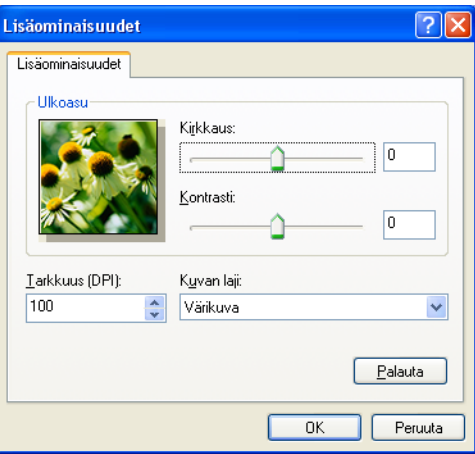

## **Vinkki**

Oletusarvoisesti skannerin erottelutarkkuudeksi voidaan asettaa korkeintaan 1200 dpi.

Jos haluat skannata tarkemmalla erottelutarkkuudella, voit käyttää **Skannerin apuohjelmaa**. (Katso *[Skannerin apuohjelma](#page-53-0)* sivulla 47.)

**13** Napsauta Skannaa skannausvalintaikkunassa. Laite aloittaa asiakirjan skannaamisen.

## <span id="page-52-0"></span>**Esiskannaus ja kuvan rajaus valotustasoa käytettäessä**

Jos haluat rajata kuvaa, voit esikatsella sitä **Esikatsele**-painikkeella. Kun olet tyytyväinen esikatselukuvaan, skannaa kuva napsauttamalla **Skannaa** skannausvalintaikkunassa.

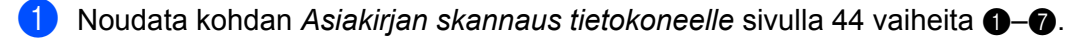

- b Valitse **Paperilähde**-pudotusvalikosta **Taso**.
- **3** Valitse kuvan laji.
- 4 Napsauta Esikatsele. Koko kuva skannataan tietokoneelle, jossa se näkyy skannausalueella.
- 6) Valitse skannattava alue painamalla ja pitämällä hiiren ykköspainiketta alas painettuna samalla, kun vedät rajausviivaa.

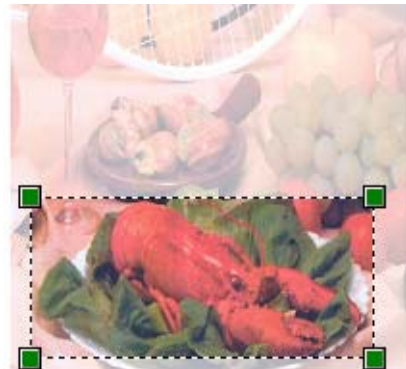

f Jos tarvitset lisäasetuksia, napsauta **Säädä skannatun kuvan laatua**. **Lisäominaisuudet**valintaikkunassa voit valita **Kirkkaus**-, **Kontrasti**-, **Tarkkuus**- ja **Kuvan laji** -asetuksia. Napsauta **OK** määritettyäsi asetukset.

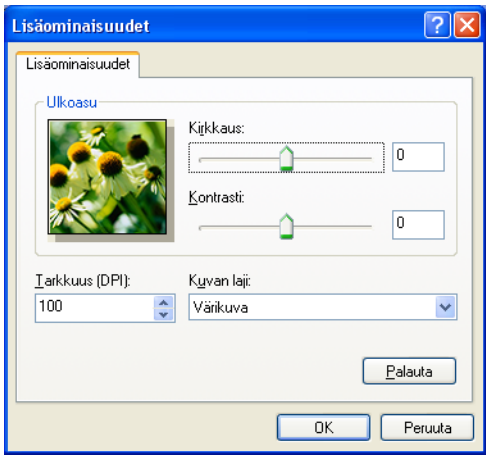

g Napsauta **Skannaa** skannausvalintaikkunassa.

Laite aloittaa asiakirjan skannaamisen.

Tällä kertaa vain valitsemasi alue näkyy PaperPort™12SE -ikkunassa (tai käyttämäsi ohjelman ikkunassa).

#### <span id="page-53-0"></span>**Skannerin apuohjelma**

**Skannerin apuohjelmaa** käytetään WIA-skanneriohjaimen asetusten määrittämiseen, kun skannattavan kuvan erottelutarkkuus on yli 1200 dpi.

## **Vinkki**

Jos asiakirja skannataan suuremmalla erottelutarkkuudella kuin 1200 dpi, tiedostokoko saattaa olla erittäin suuri. Varmista, että tietokoneessa on tarpeeksi muistia ja kiintolevytilaa skannattavalle tiedostolle. Jos muistia tai kiintolevytilaa ei ole riittävästi, tietokone voi jumiutua, jolloin tiedosto menetetään.

#### Apuohjelman käyttö

Voit suorittaa apuohjelman napsauttamalla **Skannerin apuohjelma** -vaihtoehtoa, joka on valikossa **Käynnistä** / **Kaikki ohjelmat** / **Brother** / **MFC-XXXX** (XXXX on mallin nimi) / **Skannerin asetukset** / **Skannerin apuohjelma**.

Tietokoneen näytöt voivat vaihdella käyttöjärjestelmän tai laitteen mallin mukaan.

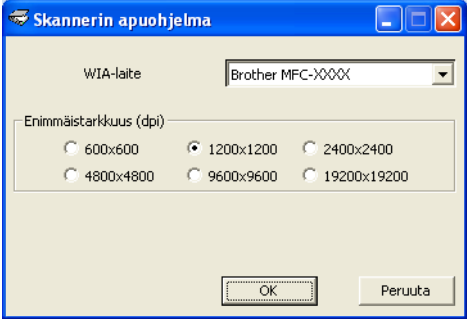

## **Vinkki**

(Windows Vista® ja Windows® 7)

Toimi seuraavasti, kun **Käyttäjätilien valvonta** -ikkuna tulee esiin.

**•** Jos olet kirjautunut järjestelmänvalvojana, napsauta **Salli** tai **Kyllä**.

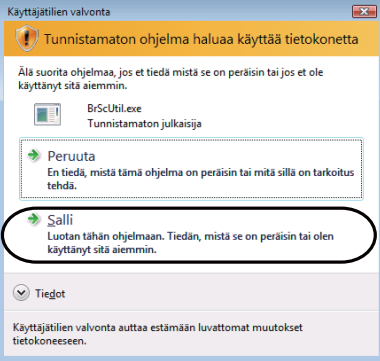

**•** Jos et ole kirjautunut järjestelmänvalvojana, anna järjestelmänvalvojan salasana ja napsauta **OK** tai **Kyllä**.

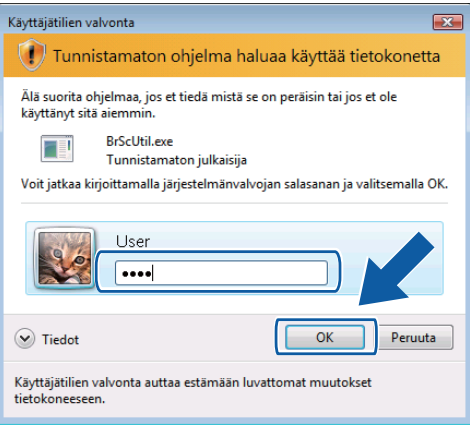

## **Asiakirjan skannaus WIA-ohjaimen avulla (Windowsin® valokuvavalikoiman sekä Windowsin® faksausja skannaustoimintojen käyttäjät)**

## <span id="page-55-0"></span>**Asiakirjan skannaus tietokoneelle**

Koko sivu voidaan skannata kahdella tavalla: käyttämällä joko ADS:ää tai valotustasoa.

Jos haluat skannata ja rajata osan sivusta esiskannauksen jälkeen, käytä valotustasoa. (Katso *[Esiskannaus](#page-57-0) [ja kuvan rajaus valotustasoa käytettäessä](#page-57-0)* sivulla 51.)

## **Vinkki**

Kaksipuolista skannausta voidaan käyttää Legal-paperikokoon asti.

- <span id="page-55-1"></span>**1** Aseta asiakirja laitteeseen.
- b Aloita skannaus avaamalla sovellus.
- 3 Tee jokin seuraavista:
	- $\blacksquare$  (Windowsin<sup>®</sup> valokuvavalikoima)

#### Napsauta **Tiedosto**, sitten **Tuo kamerasta tai skannerista**.

■ (Windowsin<sup>®</sup> faksi ja skannaus)

Napsauta **Tiedosto**, **Uusi**, sitten **Skannaus**.

4 Valitse asianmukainen skanneri.

<span id="page-55-2"></span>e Napsauta **Tuo**. Näyttöön tulee skannausvalintaikkuna.

6 Säädä tarvittaessa seuraavia asetuksia valintaikkunassa:

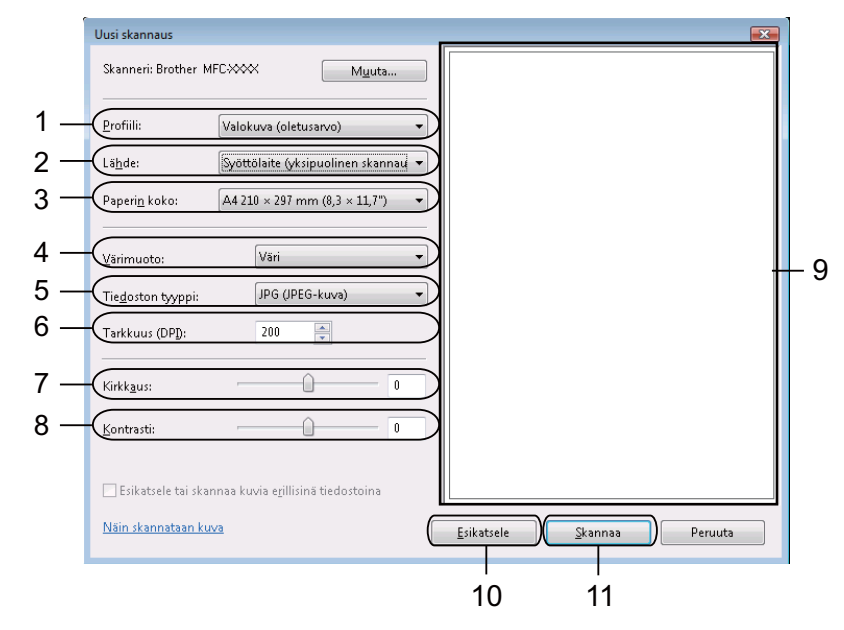

- **1 Profiili**
- **2 Lähde**
- **3 Paperin koko**
- **4 Värimuoto**
- **5 Tiedoston tyyppi**
- **6 Tarkkuus**
- **7 Kirkkaus**
- **8 Kontrasti**
- **9 Skannausalue**
- **10 Esikatsele**
- **11 Skannaa**

## **Vinkki**

Oletusarvoisesti skannerin erottelutarkkuudeksi voidaan asettaa korkeintaan 1200 dpi.

Jos haluat skannata tarkemmalla erottelutarkkuudella, voit käyttää **Skannerin apuohjelmaa**. (Katso *[Skannerin apuohjelma](#page-53-0)* sivulla 47.)

Jos haluat käyttää kaksipuolista skannausta, valitse **Lähteeksi Syöttölaite (kaksipuolinen skannaus)**. (MFC-J6910DW:lle)

g Napsauta skannausvalintaikkunassa **Skannaa**. Laite aloittaa asiakirjan skannaamisen.

## <span id="page-57-0"></span>**Esiskannaus ja kuvan rajaus valotustasoa käytettäessä**

Jos haluat rajata kuvaa, voit esikatsella sitä **Esikatsele**-painikkeella. Kun olet tyytyväinen esikatselukuvaan, skannaa kuva napsauttamalla **Skannaa** skannausvalintaikkunassa.

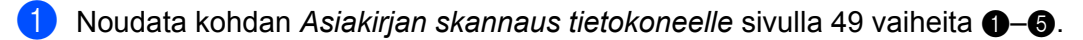

- b Aseta asiakirja tekstipuoli alaspäin valotustasolle.
- c Valitse **Lähde**-pudotusvalikosta **Taso**. Säädä tarvittaessa seuraavia asetuksia Skannerivalintaikkunassa.

#### **4 Napsauta Esikatsele.**

Koko kuva skannataan tietokoneelle, jossa se näkyy skannausalueella.

6) Valitse skannattava alue painamalla ja pitämällä hiiren ykköspainiketta alas painettuna samalla, kun vedät rajausviivaa.

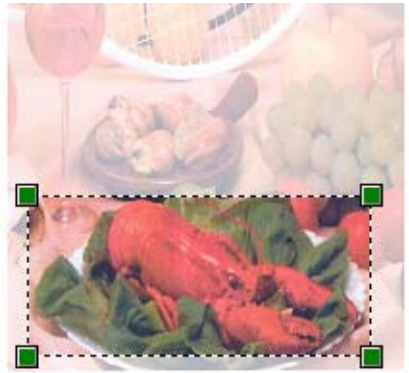

f Napsauta skannausvalintaikkunassa **Skannaa**. Laite aloittaa asiakirjan skannaamisen. Tällä kertaa vain asiakirjan valittu alue näkyy ohjelman ikkunassa.

## <span id="page-58-0"></span>**ScanSoft™ PaperPort™12SE:n ja NUANCE™ tekstintunnistusohjelman käyttö**

## **Vinkki**

- **•** ScanSoft™ PaperPort™12SE tukee vain Windows® XP (SP3 tai uudempi)-, XP Professional x64 Edition (SP3 tai uudempi)-, Windows Vista® (SP2 tai uudempi)- ja Windows® 7 -käyttöjärjestelmää.
- **•** Windows® 2000 (SP4 tai uudempi) -käyttöjärjestelmän käyttäjät voivat ladata ScanSoft™ PaperPort™ 11SE by Nuance™ -ohjelman MFL-Pro Suite -ohjelmiston asennuksen aikana. Katso *Pika-asennusopas.*

ScanSoft™ PaperPort™12SE for Brother on asiakirjojen hallintasovellus. PaperPort™12SE -ohjelmaa käytetään skannattujen asiakirjojen katseluun.

PaperPort™12SE -sovelluksessa on kehittynyt ja helppokäyttöinen arkistointijärjestelmä, joka helpottaa grafiikka- ja tekstiasiakirjojen järjestämistä. Sen avulla erilaisia asiakirjoja voidaan yhdistää tai pinota tulostusta, faksilähetystä tai arkistointia varten.

Tässä osassa kuvataan vain ohjelmiston perustoiminnot. Katso lisätietoja ScanSoft™-ohjelmiston **Getting Started Guide** (Aloitusopas) -oppaasta. Jos ScanSoft™ PaperPort™12SE -ohjelman **Getting Started Guide** (Aloitusopas) halutaan nähdä kokonaisuudessaan, pitää valita **Ohje**-näkymä ja siitä Getting Started Guide (Aloitusopas). Kun asennat MFL-Pro Suite -ohjelmiston, ScanSoft™ PaperPort™ 12SE for Brother -ohjelma asennetaan tietokoneelle automaattisesti. ScanSoft™ PaperPort™12SE sovellukseen pääsee ScanSoft™ PaperPort™12SE -ohjelmaryhmästä, joka sijaitsee tietokoneen valikossa **Käynnistä** / **Kaikki ohjelmat** / **Nuance PaperPort 12**.

## **Tiedostojen katselu**

ScanSoft™ PaperPort™12SE -ohjelmalla tiedostoja voidaan katsella monella eri tavalla:

**Desktop** (Työpöytä) -näkymässä näkyy valitun kansion sisältö pikkukuvina (pieninä kuvina, jotka kuvaavat työpöydän tai kansion tiedostoja) tai kuvakkeina.

Sekä PaperPort™12SE -tiedostot (MAX-tiedostot) että muilla ohjelmilla luodut tiedostot näkyvät näytössä.

Grafiikkatiedostot (PaperPort™12SE:n \*.max ja muut tiedostot) näkyvät. Niissä on kuvake ilmaisemassa sovellusta, johon kyseinen tiedostotyyppi liittyy tai jolla se on luotu. Muut kuin graafiset tiedostot merkitään pienellä neliömäisellä pikkukuvalla eikä niitä esitetä todellisina kuvina.

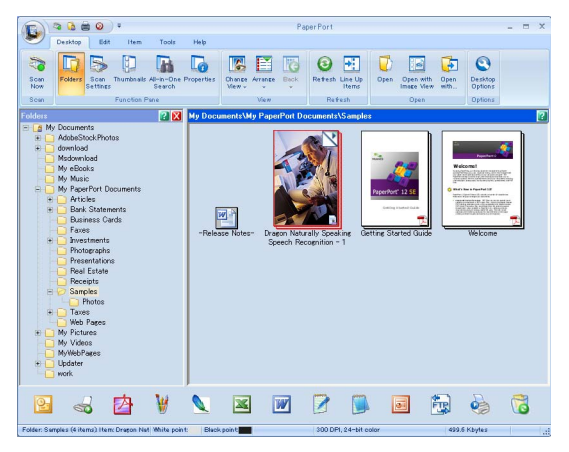

**ImageView** (Kuvien katselu) tuo näyttöön yhden sivun tarkennettuna. Voit avata PaperPort™12SE -kohteen napsauttamalla **Open with Image View** (Avaa kuvien katselusovelluksessa) -painiketta **Desktop** (Työpöytä) -näkymässä.

Jos tietokoneessa on sopiva sovellus, voit avata myös muun kuin PaperPort™12SE -tiedoston kaksoisnapsauttamalla tiedostoa.

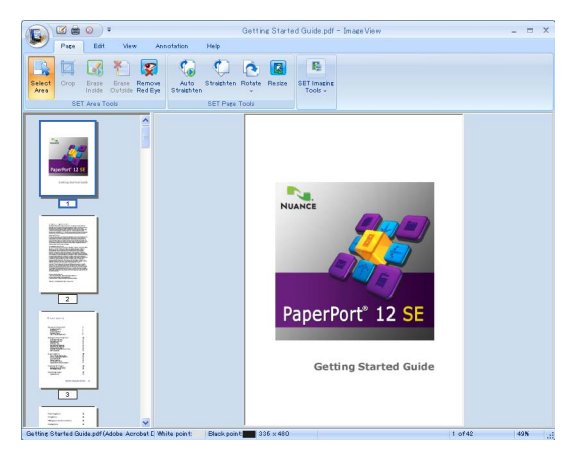

## **Tiedostojen järjestäminen kansioihin**

PaperPort™12SE -ohjelmassa on helppokäyttöinen arkistointijärjestelmä tiedostojen järjestämistä varten. Arkistointijärjestelmä koostuu kansioista ja tiedostoista, jotka valitaan tarkasteltaviksi **Desktop** (Työpöytä) näkymässä. Tiedosto voi olla PaperPort™12SE -tiedosto tai ei-PaperPort™12SE -tiedosto:

- Kansiot näkyvät hakemistopuuna Kansionäytössä. Käytä tätä osaa, kun haluat valita kansioita ja katsella niiden sisältöä **Desktop** (Työpöytä) -näkymässä.
- Tiedosto voidaan yksinkertaisesti vetää ja pudottaa kansioon. Kun kansio on valittu, vapauta hiiren painike, jolloin tiedosto tallentuu kyseiseen kansioon.
- Kansioita voidaan laittaa sisäkkäin eli tallentaa toisiin kansioihin.
- Kun kaksoisnapsautat kansiota, siinä olevat tiedostot (sekä PaperPort™12SE MAX -tiedostot että ei-PaperPort™12SE -tiedostot) tulevat **Desktop** (Työpöytä) -näkymään.
- **Desktop** (Työpöytä) -näkymässä näkyviä kansioita ja tiedostoja voidaan järjestää myös Windowsin® Resurssienhallinnassa.

## **Linkit muihin sovelluksiin**

ScanSoft™ PaperPort™12SE tunnistaa automaattisesti lukuisat muut tietokoneesi sovellukset ja luo niihin linkin.

PaperPort™12SE -työpöydän alaosassa oleva palkki osoittaa, mitä ohjelmia PaperPort™12SE sovelluksessa voidaan käyttää.

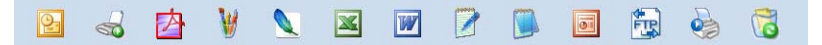

Kun haluat lähettää kohteen PaperPort™12SE -sovelluksesta toiseen ohjelmaan, vedä ja pudota kohde PaperPort™12SE -työpöydältä Lähetä-palkissa olevaan ohjelman kuvakkeeseen. PaperPort™12SE muuntaa kohteen automaattisesti haluttuun muotoon.

Jos PaperPort™12SE ei tunnista automaattisesti jotakin tietokoneessa olevaa sovellusta, voit luoda linkin manuaalisesti käyttämällä **Työkalut**-näkymän **Uusi linkki** -painiketta.

### **ScanSoft™ PaperPort™12SE:n ja tekstintunnistusohjelman avulla kuvan teksti voidaan muuntaa muokattavaksi tekstiksi**

ScanSoft™ PaperPort™12SE kykenee muuntamaan tekstiasiakirjan kuvan nopeasti tekstiksi, jota voi käsitellä tekstinkäsittelyohjelmassa.

PaperPort™12SE käyttää tekstintunnistusohjelmaa, joka toimitetaan PaperPort™12SE -ohjelman mukana. PaperPort™12SE voi käyttää omaa tekstintunnistussovellustasi, jos se on jo asennettu tietokoneeseen. Voit muuntaa koko tiedoston tai valita vain osan tekstistä muunnettavaksi **Kohteet**-näkymän **Copy Text** (Kopioi teksti) -painikkeella.

Kun vedät tiedoston tekstinkäsittelylinkin kuvakkeen kohdalle, PaperPort™12SE -ohjelman sisäinen tekstintunnistusohjelma käynnistyy. Voit käyttää myös omaa tekstintunnistusohjelmaasi.

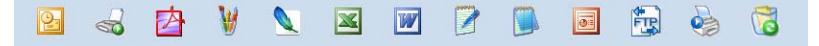

## **Tiedostojen tuonti muista sovelluksista**

Sen lisäksi, että voit skannata asiakirjoja, voit myös tuoda tiedostoja PaperPort™12SE -ohjelmaan usealla eri tavalla ja muuntaa ne PaperPort™12SE (MAX) -tiedostoiksi monella eri tavalla:

- Tulosta **Desktop** (Työpöytä) -näkymään toisesta sovelluksesta, esimerkiksi Microsoft<sup>®</sup> Word.
- Tuo toisessa tiedostomuodossa tallennettuja tiedostoja, kuten Windows<sup>®</sup> Bitmap (BMP)- tai Tag Image File Format (TIFF) -tiedostoja.

## **Tiedostojen vienti muihin muotoihin**

Voit viedä tai tallentaa PaperPort™12SE -tiedostoja moniin yleisiin tiedostomuotoihin, kuten esimerkiksi BMP, JPEG, TIFF tai PDF.

#### **Kuvatiedoston vienti**

- **1** Napsauta Save As (Tallenna nimellä) PaperPort-painikkeessa. Näyttöön tulee Save XXXXX as -valintaikkuna.
- **2** Valitse asema ja kansio, johon haluat tallentaa tiedoston.
- **3** Anna uusi tiedostonimi ja valitse tiedostotyyppi.
- d Tallenna tiedosto napsauttamalla **Save** (Tallenna) tai palaa PaperPort™12SE -ohjelmaan tallentamatta tiedostoa napsauttamalla **Cancel** (Peruuta).

## **ScanSoft™ PaperPort™12SE:n ja tekstintunnistusohjelman asennuksen poisto**

## **(Windows® XP)**

a Napsauta **Käynnistä**, **Ohjauspaneeli**, **Lisää tai poista sovellus** ja napsauta **Muuta tai poista ohjelmia** -kuvaketta.

b Valitse luettelosta **Nuance PaperPort 12** ja sitten **Muuta** tai **Poista**.

### **(Windows Vista® ja Windows® 7)**

a Napsauta -painiketta, **Ohjauspaneeli**, **Ohjelmat** ja **Ohjelmat ja toiminnot**.

b Valitse luettelosta **Nuance PaperPort 12** ja sitten **Poista asennus**.

**3**

## **ControlCenter4**

## **Yleiskatsaus**

ControlCenter4 on apuohjelma, jonka avulla voit käyttää nopeasti ja helposti useimmin tarvitsemiasi sovelluksia. ControlCenter4:n ansiosta sinun ei tarvitse käynnistää yksittäisiä sovelluksia käsin.

ControlCenter4:ssä on kaksi käyttöliittymää: **Perustila** ja **Edistynyt tila**.

#### **Perustila**

**Perustila** mahdollistaa laitteen perustoimintojen helpon käytön. Katso *[ControlCenter4:n käyttö Perustila](#page-64-0)tilassa* [sivulla 58](#page-64-0).

#### **Edistynyt tila**

**Edistynyt tila** mahdollistaa laitteen toimintojen tarkemman hallinnan. Alkuperäisiin asetuksiin voidaan lisätä enintään kolme mukautettua välilehteä. Katso *[ControlCenter4:n käyttö Edistynyt tila -tilassa](#page-78-0)* [sivulla 72.](#page-78-0)

### **Käyttöliittymän vaihtaminen**

a Napsauta **Määritykset** ja valitse sitten **Tilan valinta**.

#### b Valitse tilavalintaikkunasta **Perustila** tai **Edistynyt tila**.

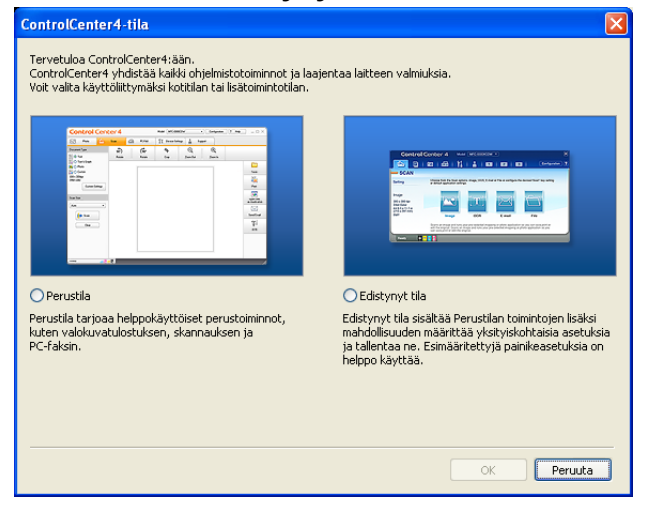

## <span id="page-64-0"></span>**ControlCenter4:n käyttö Perustila-tilassa**

Tässä osassa kuvataan lyhyesti ControlCenter4:n toimintoja **Perustila**-tilassa. Lisätietoja toiminnoista näet napsauttamalla **Ohje**.

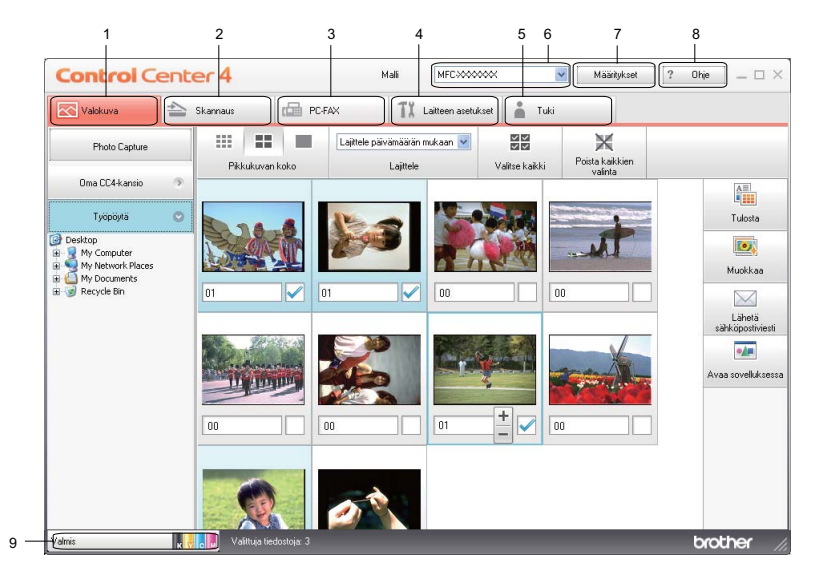

- 1 Tulosta tai muokkaa kuvia, liitä kuvia sähköpostiin, avaa kuvia sovelluksella ja kopioi kuvia muistikortilta tai USB-muistitikulta.
- 2 Skannaus suoraan tiedostoon, sähköpostiin, tekstinkäsittelyohjelmaan tai grafiikkasovellukseen.
- 3 Laitteessa toimivien PC-FAX-sovellusten käyttö.
- 4 Laitteen käytössä olevien asetusten määrittäminen.
- 5 Linkki Brother Solutions Centeriin, Brother CreativeCenteriin tai **Ohje**-tiedostoon.
- 6 Voit valita **Malli**-pudotusvalikosta, mihin laitteeseen ControlCenter4 ottaa yhteyden.
- 7 Voit muuttaa käyttöliittymän ja ControlCenter4:n asetuksia.
- 8 **Ohje**-tiedoston käyttö.
- 9 Käytä **Status Monitoria** valitsemalla **Laitteen tila**.

### **ControlCenter4:n toiminnot Perustila-tilan käyttäjille**

**Valokuva** (Katso *[Valokuva-välilehti](#page-66-0)* sivulla 60.)

- Katso *[Kuvien kopioiminen muistikortilta tai USB-muistitikulta](#page-66-1)* sivulla 60.
- Katso *[ControlCenter4-kansiopuun avaaminen](#page-66-2)* sivulla 60.
- Katso *[Kansiopuun avaaminen](#page-67-0)* sivulla 61.
- Katso *[Kuvien tulostaminen](#page-67-1)* sivulla 61.
- Katso *[Kuvien muokkaaminen](#page-67-2)* sivulla 61.
- Katso *[Kuvien liittäminen sähköpostiin](#page-67-3)* sivulla 61.
- Katso *[Kuvien avaaminen sovelluksella](#page-68-0)* sivulla 62.

**Scan** (Katso *[Scan-välilehti](#page-69-0)* sivulla 63.)

- Katso *[Tiedostotyypit](#page-69-1)* sivulla 63.
- Katso *[Asiakirjan koko](#page-70-0)* sivulla 64.
- Katso *[Skannatun kuvan tallentaminen](#page-70-1)* sivulla 64.
- Katso *[Skannatun kuvan tulostaminen](#page-70-2)* sivulla 64.
- Katso *[Skannatun kuvan avaaminen sovelluksessa](#page-71-0)* sivulla 65.
- Katso *[Skannattujen tietojen liittäminen sähköpostiin](#page-71-1)* sivulla 65.
- Katso *[Tekstintunnistustoiminnon käyttäminen](#page-72-0)* sivulla 66.

**PC-FAX** (Katso *[PC-FAX-välilehti](#page-73-0)* sivulla 67.)

- Katso *[Kuvatiedoston lähettäminen tietokoneelta](#page-73-1)* sivulla 67.
- Katso *[Skannatun kuvan lähettäminen](#page-74-0)* sivulla 68.
- Katso [Vastaanotettujen PC-FAX-tietojen katseleminen ja tulostaminen](#page-74-1) sivulla 68.

**Laitteen asetukset** (Katso *[Laitteen asetukset -välilehti](#page-75-0)* sivulla 69.)

- Katso *[Etäasetusten määrittäminen](#page-75-1)* sivulla 69.
- Katso *[Pikanumeroiden käyttäminen](#page-75-2)* sivulla 69.
- Katso *[Skannauspainikkeen asetusten määrittäminen](#page-76-0)* sivulla 70.
- Katso *[BRAdmin-apuohjelman käynnistäminen](#page-76-1)* sivulla 70.
- **Tuki** (Katso *[Tuki-välilehti](#page-77-0)* sivulla 71.)
- Katso *[ControlCenter-ohjeen avaaminen](#page-77-1)* sivulla 71.
- Katso *[Brother Solutions Centerin käyttäminen](#page-77-2)* sivulla 71.
- Katso *[Brother CreativeCenterin käyttäminen](#page-77-3)* sivulla 71.

## <span id="page-66-0"></span>**Valokuva-välilehti**

Toimintoja on viisi: **Tulosta**, **Muokkaa**, **Avaa sovelluksessa**, **Lähetä sähköpostiviesti** ja **Photo Capture**. Tässä osassa kuvataan niitä lyhyesti. Lisätietoja toiminnoista näet napsauttamalla **Ohje**.

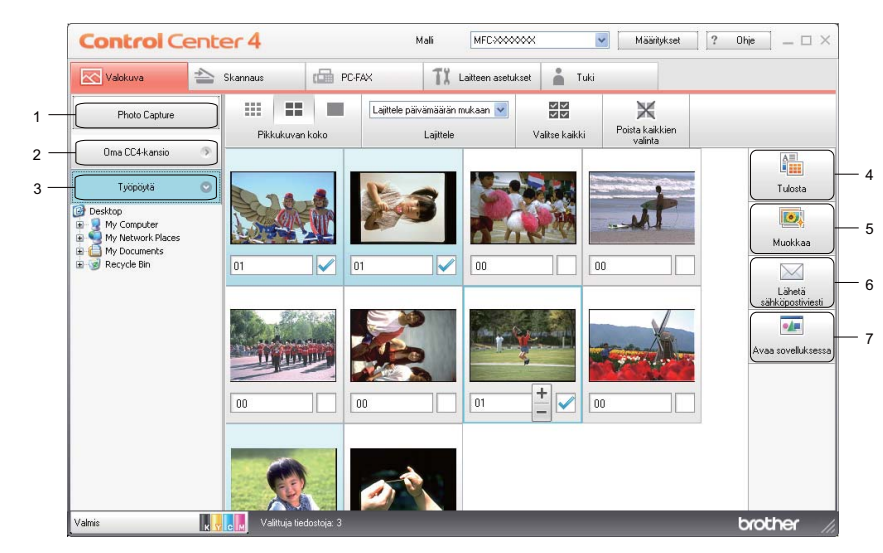

- 1 **Photo Capture** -painike
- 2 **Oma CC4-kansio** -painike
- 3 **Desktop** (Työpöytä) -painike
- 4 **Tulosta**-painike
- 5 **Muokkaa**-painike
- 6 **Lähetä sähköpostiviesti** -painike
- 7 **Avaa sovelluksessa** -painike

## <span id="page-66-1"></span>**Kuvien kopioiminen muistikortilta tai USB-muistitikulta**

**Photo Capture** -painikkeella voit kopioida kuvia muistikortilta tai USB-muistitikulta kiintolevyllä olevaan kansioon.

- a Napsauta **Photo Capture**. **Photo Capture** -valintaikkuna aukeaa.
- b Määritä **Kohdekansio**-asetukset ja napsauta **OK**.
- c Muistikortilla tai USB-muistitikulla olevat kuvat kopioidaan kiintolevyllä olevaan kansioon.

## <span id="page-66-2"></span>**ControlCenter4-kansiopuun avaaminen**

**Oma CC4-kansio** -painikkeella voit avata ControlCenter4-kansion, joka sijaitsee tietokoneen Omat kuvatiedostot -kansiossa. Voit valita kuvat, joita haluat tulostaa, muokata, liittää uuteen sähköpostiviestiin tai avata jollakin tietyllä sovelluksella, suoraan ControlCenter4-kansiossa.

## <span id="page-67-0"></span>**Kansiopuun avaaminen**

**Desktop** (Työpöytä) -painikkeella voit avata kansiopuun työpöydältä tai valita kuvia, joita haluat tulostaa, muokata, liittää uuteen sähköpostiviestiin tai avata suoraan jollakin tietyllä sovelluksella.

## <span id="page-67-1"></span>**Kuvien tulostaminen**

**Tulosta**-painikkeella voit tulostaa kuvia.

- **1** Valitse tulostettava kuva kuvien katseluohjelmasta, lisää valintamerkki kuvan alla olevaan ruutuun ja syötä tulostettavien kopioiden määrä (1–99).
- b Napsauta **Tulosta**. **Tulosta asetukset** -ikkuna aukeaa.
- c Määritä **Paperin koko**-, **Tulostusmateriaali** ja **Asettelu**-asetukset.
- d Määritä tarvittaessa **Tulostuslaatu**, **Väri / Harmaasävy**, **Väritila** ja **Paper Source** (Paperilähde) napsauttamalla **Properties** (Ominaisuudet). Napsauta **OK**.
- **6** Napsauta Aloita tulostus.

### <span id="page-67-2"></span>**Kuvien muokkaaminen**

**Muokkaa**-painikkeella voit muokata kuvia useilla toiminnoilla.

- **1** Valitse muokattavat kuvat kuvien katseluohjelmasta.
- b Napsauta **Muokkaa**. **Muokkaa**-ikkuna aukeaa.
- c Voit muokata kuvia **Leikkaus**-, **Kuvankorjaus** ja **Kuvanparannus**-toiminnoilla.
- **4 Napsauta Save** (Tallenna).

### <span id="page-67-3"></span>**Kuvien liittäminen sähköpostiin**

**Lähetä sähköpostiviesti** -painikkeella voit liittää kuvia oletussähköpostiohjelmaan.

- **40 Valitse sähköpostiin liitettävät kuvat kuvien katseluohjelmasta.**
- b Napsauta **Lähetä sähköpostiviesti**. Oletussähköpostiohjelma käynnistyy ja avaa uuden sähköpostiviestin liitteineen.

## <span id="page-68-0"></span>**Kuvien avaaminen sovelluksella**

**Avaa sovelluksessa** -painikkeella voit avata kuvatiedostoja suoraan jossakin tietyssä sovelluksessa.

- **1** Valitse avattavat kuvat kuvien katseluohjelmasta.
- **2** Napsauta Avaa sovelluksessa.
- c Valitse sovellus pudotusvalikosta ja napsauta **OK**.
- 4 Kuva avautuu valitsemassasi sovelluksessa.

ControlCenter4

## <span id="page-69-0"></span>**Scan-välilehti**

Skannaustoimintoja on viisi: **Save** (Tallenna), **Tulosta**, **Avaa sovelluksessa**, **Lähetä sähköpostiviesti** ja **Tekstintunnistus**.

Tässä osassa kuvataan lyhyesti **Scan**-välilehden toimintoja. Lisätietoja toiminnoista näet napsauttamalla **Ohje**.

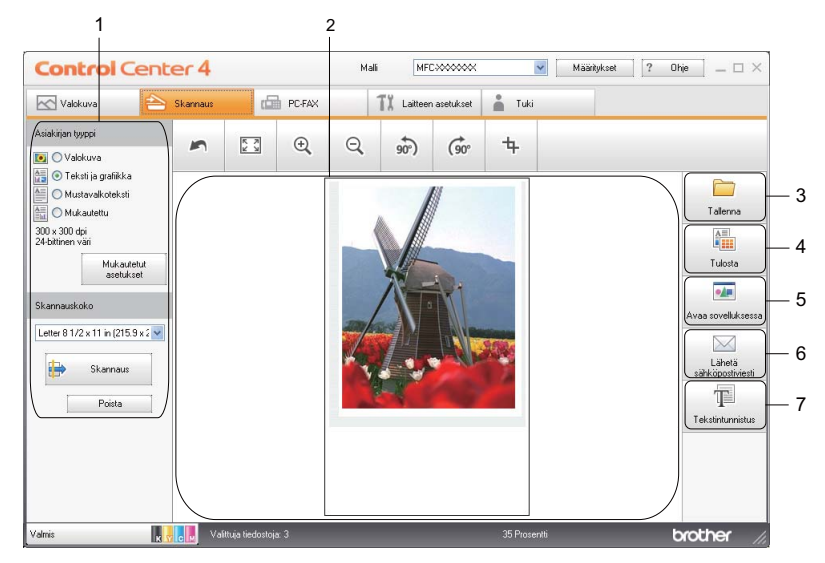

- 1 Tietokoneen skannausasetusalue
- 2 Kuvien katseluohjelma
- 3 **Save** (Tallenna) -painike
- 4 **Tulosta**-painike
- 5 **Avaa sovelluksessa** -painike
- 6 **Lähetä sähköpostiviesti** -painike
- 7 **Tekstintunnistus**-painike

## <span id="page-69-1"></span>**Tiedostotyypit**

Voit valita seuraavista tiedostotyypeistä, kun tallennat kuvatiedostoja kansioon.

- Windows<sup>®</sup> Bitmap (Windows-bittikartta) (\*.bmp)
- $\blacksquare$  JPEG (\*.jpg)
- $\blacksquare$  TIFF (\*.tif)
- $\blacksquare$  TIFF Multi-Page (\*.tif)
- Portable Network Graphics -grafiikkatiedosto (\*.png)
- $\blacksquare$  PDF (\*.pdf)
- Suojattu PDF (\*.pdf)
- XML Paper Specification (\*.xps)

## **Vinkki**

- **•** XML Paper Specification on käytettävissä Windows Vista®- ja Windows® 7 -käyttöjärjestelmissä sekä sovelluksissa, jotka tukevat XML Paper Specification -tiedostomuotoa.
- **•** Jos valitset tiedostotyypiksi TIFF tai TIFF Multi-Page, voit valita vaihtoehdon "pakkaamaton" tai "pakattu".
- **•** Suojattu PDF on käytettävissä **Tallenna** ja **Lähetä sähköpostiviesti** -valinnoissa.

## <span id="page-70-0"></span>**Asiakirjan koko**

Voit valita asiakirjan koon pudotusvalikosta. Jos valitset asiakirjan kooksi jonkin yksi kahdelle -koon, kuten **1 -> 2 (A4)**, skannattu kuva jaetaan kahdeksi A5-kokoiseksi asiakirjaksi.

## <span id="page-70-1"></span>**Skannatun kuvan tallentaminen**

**Save** (Tallenna) -painikkeella voit skannata kuvan ja tallentaa sen valitsemaasi kiintolevyllä olevaan kansioon jossakin liitetiedostoluettelossa luetellussa tiedostomuodossa.

- a Määritä tietokoneen skannausasetusalueen asetukset.
- b Napsauta **Scan**.
- $\blacktriangleright$  Vahvista ja muokkaa (tarvittaessa) skannattua kuvaa kuvien katseluohjelmassa.
- Napsauta **Save** (Tallenna).
- e **Save** (Tallenna) -valintaikkuna aukeaa. Valitse **Kohdekansio** ja muut asetukset. Napsauta **OK**.
- f Kuva tallennetaan valitsemaasi kansioon.

## <span id="page-70-2"></span>**Skannatun kuvan tulostaminen**

Voit skannata laitteella sivun ja tulostaa kopioita käyttämällä ControlCenter4-tuetun Brother-laitteen tulostinohjaimen toimintoja.

- **1** Valitse **Scan**-välilehti.
- b Määritä tietokoneen skannausasetusalueen asetukset.
- c Napsauta **Scan**.
- d Vahvista ja muokkaa (tarvittaessa) skannattua kuvaa kuvien katseluohjelmassa.
- e Napsauta **Tulosta**.
- f Määritä tulostusasetukset ja napsauta **Aloita tulostaminen**.

### <span id="page-71-0"></span>**Skannatun kuvan avaaminen sovelluksessa**

**Avaa sovelluksessa** -painikkeella voit skannata kuvan suoraan grafiikkasovellukseen kuvan muokkausta varten.

- **a** Valitse Scan-välilehti.
- b Määritä tietokoneen skannausasetusalueen asetukset.
- **3** Napsauta Scan.
- d Vahvista ja muokkaa (tarvittaessa) skannattua kuvaa kuvien katseluohjelmassa.
- **6** Napsauta Avaa sovelluksessa.
- f Valitse sovellus pudotusvalikosta ja napsauta **OK**.
- 7 Kuva avautuu valitsemassasi sovelluksessa.

### <span id="page-71-1"></span>**Skannattujen tietojen liittäminen sähköpostiin**

**Lähetä sähköpostiviesti** -painikkeella voit skannata asiakirjan oletussähköpostiohjelmaan ja lähettää asiakirjan liitetiedostona.

- **4** Valitse Scan-välilehti.
- **2 Määritä tietokoneen skannausasetusalueen asetukset.**
- **3** Napsauta Scan.
- 4) Vahvista ja muokkaa (tarvittaessa) skannattua kuvaa kuvien katseluohjelmassa.
- **5** Napsauta Lähetä sähköpostiviesti.
- f Määritä liitetyn tiedoston asetukset ja napsauta **OK**.
- **7** Oletussähköpostiohjelma aukeaa, ja kuvatiedosto liitetään uuteen tyhjään sähköpostiviestiin.
## **Tekstintunnistustoiminnon käyttäminen**

**Tekstintunnistus**-painikkeella voit skannata asiakirjan ja muuntaa sen tekstiksi. Voit muokata tekstiä haluamallasi tekstinkäsittelyohjelmalla.

- **1** Valitse Scan-välilehti.
- 2 Määritä tietokoneen skannausasetusalueen asetukset.
- **3** Napsauta Scan.
- d Vahvista ja muokkaa (tarvittaessa) skannattua kuvaa kuvien katseluohjelmassa.
- **6** Napsauta Tekstintunnistus.
- f Määritä tekstintunnistuksen asetukset ja napsauta **OK**.
- **7** Valitsemasi sovellus avautuu ja näyttää muunnetut tekstitiedot.

# **PC-FAX-välilehti**

Tässä osassa kuvataan lyhyesti **PC-FAX**-välilehden toimintoja. Lisätietoja toiminnoista näet napsauttamalla **Ohje**.

## **Vinkki**

PC-FAX-ohjelmistolla voidaan lähettää ainoastaan mustavalkoisia faksiasiakirjoja.

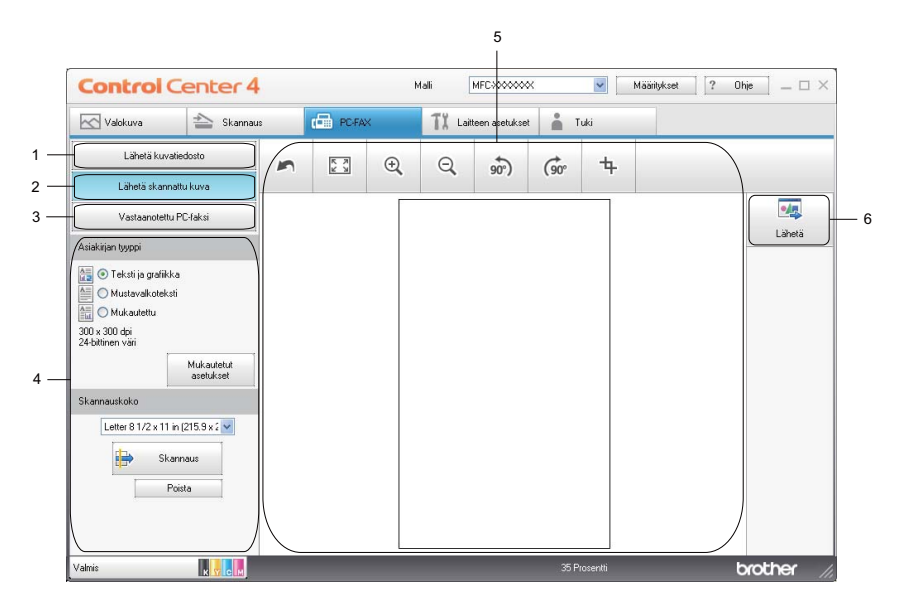

- 1 **Lähetä kuvatiedosto** -painike
- 2 **Lähetä skannattu kuva** -painike
- 3 **Vastaanotettu PC-faksi** -painike
- 4 Tietokoneen skannausasetusalue
- 5 Skannatun kuvan alue
- 6 **Lähetä**-painike

## **Kuvatiedoston lähettäminen tietokoneelta**

**Lähetä kuvatiedosto** -painikkeella voit lähettää kuvatiedoston faksina tietokoneelta käyttämällä Brotherin PC-FAX-ohjelmistoa.

- **4 Valitse PC-FAX-välilehti.**
- b Napsauta **Lähetä kuvatiedosto**.
- **3** Napsauta kansiopuuta ja selaa kansioon, jossa lähetettävä kuvatiedosto sijaitsee. Valitse tiedosto, jonka haluat lähettää.
- d Napsauta **Lähetä**.
- e PC-FAX-lähetyksen valintaikkuna avautuu. Anna faksinumero ja napsauta **Käynnistä**.

## **Skannatun kuvan lähettäminen**

**Lähetä skannattu kuva** -painikkeella voit skannata sivun tai asiakirjan kuvaksi ja lähettää sen automaattisesti faksina tietokoneelta Brotherin PC-FAX-ohjelmalla.

- **a Valitse PC-FAX-välilehti.**
- b Napsauta **Lähetä skannattu kuva**.
- c Määritä tietokoneen skannausasetusalueen asetukset.
- d Napsauta **Scan**.
- e Vahvista ja muokkaa (tarvittaessa) skannattua kuvaa kuvien katseluohjelmassa.
- f Napsauta **Lähetä**.
- g PC-FAX-lähetyksen valintaikkuna avautuu. Anna faksinumero ja napsauta **Käynnistä**.

## **Vastaanotettujen PC-FAX-tietojen katseleminen ja tulostaminen**

**Vastaanotettu PC-faksi** -painikkeella voit tarkastella ja tulostaa vastaanotettuja fakseja käyttämällä Brotherin PC-FAX-ohjelmistoa. **Ennen kuin voit käyttää PC-FAX-vastaanottoa, sinun on valittava PC-FAXvastaanotto Brother-laitteen ohjauspaneelista.** (Katso *[PC-FAX-vastaanotto-ohjelman käyttöönotto](#page-108-0)* [sivulla 102.](#page-108-0))

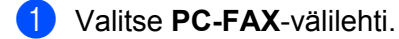

- b Napsauta **Vastaanotettu PC-faksi**.
- **3** PC-FAX-vastaanottotoiminto aktivoituu ja alkaa vastaanottaa faksitietoja laitteelta. Vastaanotetut tiedot tulevat näyttöön. Voit tarkastella tietoja napsauttamalla **Näytä**.
- d Jos haluat tulostaa vastaanotetut tiedot, valitse tiedot ja napsauta **Tulosta**.
- **b** Määritä tulostusasetukset ja napsauta Aloita tulostaminen.

# **Laitteen asetukset -välilehti**

Tässä osassa kuvataan lyhyesti **Laitteen asetukset** -välilehden toimintoja. Lisätietoja toiminnoista näet napsauttamalla **Ohje**.

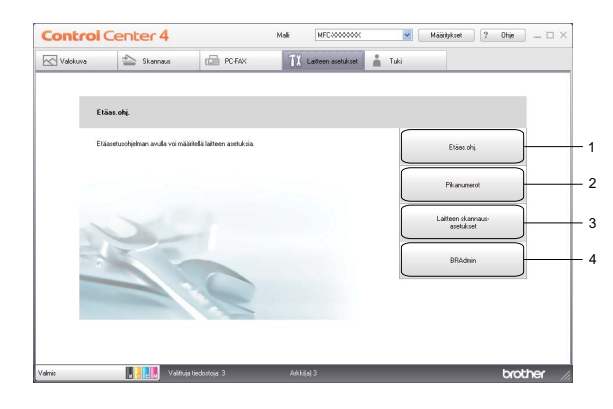

- 1 **Etäas. ohj.** -painike
- 2 **Pikanumerot**-painike
- 3 **Laitteen skannaus-asetukset** -painike
- 4 **BRAdmin**-painike

### **Etäasetusten määrittäminen**

**Etäas. ohj.** -painike avaa Etäasetusohjelma-ikkunan, jossa voit muuttaa laitteen ja verkon useimpia asetuksia.

- **1** Valitse Laitteen asetukset -välilehti.
- b Napsauta **Etäas. ohj.**
- 3) Etäasetusohjelma-ikkuna avautuu. Jos haluat lisätietoja etäasetusten määrittämisestä, katso *Etäasetus* [sivulla 86](#page-92-0).

## **Pikanumeroiden käyttäminen**

**Pikanumerot**-painikkeella voit avata Etäasetusohjelman **Osoitekirja**-ikkunan. Tämän jälkeen voit rekisteröidä ja muuttaa pikanumeroita helposti tietokoneella.

**4 Valitse Laitteen asetukset** -välilehti.

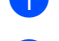

b Napsauta **Pikanumerot**.

c Osoitekirja-ikkuna aukeaa. Osoitekirjan määritys on selitetty kohdassa *Etäasetus* [sivulla 86.](#page-92-1)

## **Skannauspainikkeen asetusten määrittäminen**

**Laitteen skannaus-asetukset** -painikkeella voit määrittää laitteen **SCAN**-painikkeen asetukset.

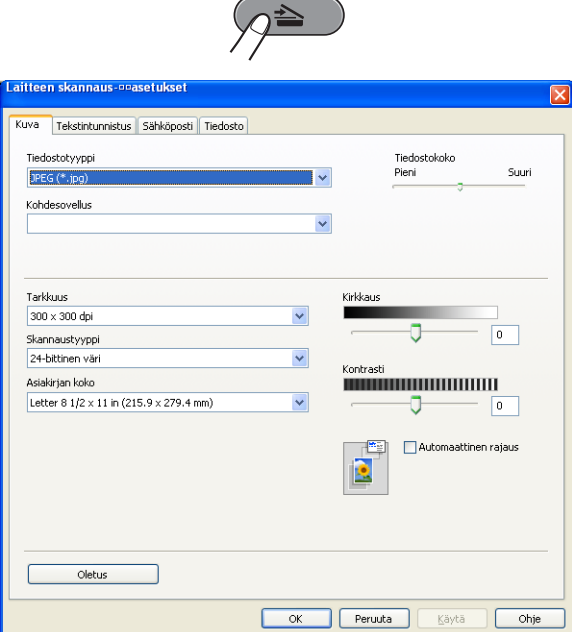

- **1** Valitse Laitteen asetukset -välilehti.
- b Napsauta **Laitteen skannaus-asetukset**.
- c **Laitteen skannaus-asetukset** -valintaikkuna aukeaa. Voit muuttaa kunkin skannauspainiketoiminnon asetuksia.
- 4 Napsauta OK.

## **BRAdmin-apuohjelman käynnistäminen**

Jos BRAdmin Light tai BRAdmin Professional 3 on asennettu, voit avata apuohjelman **BRAdmin**-painikkeella.

BRAdmin Light -apuohjelma on tarkoitettu verkkoon kytkettyjen Brother-laitteiden käyttöönottoon. Ohjelma voi myös hakea Brotherin tuotteita TCP/IP-ympäristöstä, tarkastella tiloja ja määrittää perusverkkoasetuksia, kuten IP-osoitteen. BRAdmin Light -apuohjelman asentaminen CD-ROM-asennuslevyltä on selitetty *Verkkokäyttäjän oppaassa.* Jos haluat hallita laitetta tarkemmin, voit käyttää BRAdmin Professional 3 apuohjelman uusinta versiota, jonka voi ladata osoitteesta [http://solutions.brother.com/.](http://solutions.brother.com/)

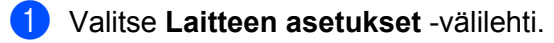

b Napsauta **BRAdmin**. BRAdmin Light- tai BRAdmin Professional 3 -apuohjelman valintaikkuna aukeaa.

### **Vinkki**

Jos sekä BRAdmin Light että BRAdmin Professional on asennettu, ControlCenter4 käynnistää BRAdmin Professional 3:n.

# **Tuki-välilehti**

Tässä osassa kuvataan lyhyesti **Tuki**-välilehden toimintoja. Lisätietoja toiminnoista näet napsauttamalla **Ohje**.

## **ControlCenter-ohjeen avaaminen**

**ControlCenter-ohjeella** voit avata **Ohje**-tiedoston, joka sisältää lisätietoja ControlCenteristä.

- **4** Valitse Tuki-välilehti.
- b Napsauta **ControlCenter-ohje**.
- **8 ControlCenter-ohjeen** pääsivu avautuu.

## **Brother Solutions Centerin käyttäminen**

**Brother Solutions Center** -painikkeella voit avata Brother Solutions Center -sivuston, jossa on tietoja hankkimastasi Brother-tuotteesta sekä usein kysyttyjä kysymyksiä, käyttöoppaita, ohjainpäivityksiä ja tulostimen käyttövinkkejä.

- **4** Valitse Tuki-välilehti.
- **2** Napsauta Brother Solutions Center.
- **3** Brother Solutions Center -sivusto näytetään selaimessa.

## **Brother CreativeCenterin käyttäminen**

**Brother CreativeCenter** -painikkeella voit siirtyä sivustoomme, missä on ilmaisia ja helppoja verkkoratkaisuja yritys- ja kotikäyttäjille.

a Valitse **Tuki**-välilehti.

b Napsauta **Brother CreativeCenter**. ControlCenter4 käynnistää selaimen ja avaa Brother CreativeCenter -sivuston.

# **ControlCenter4:n käyttö Edistynyt tila -tilassa**

Tässä osassa kuvataan lyhyesti ControlCenter4:n toimintoja **Edistynyt tila** -tilassa. Lisätietoja toiminnoista näet napsauttamalla **Ohje**.

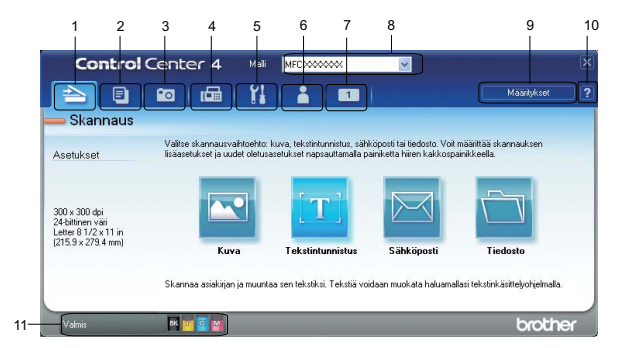

- 1 Skannaus suoraan tiedostoon, sähköpostiin, tekstinkäsittelyohjelmaan tai grafiikkasovellukseen.
- 2 Käytä **PC-kopiointi**-toimintoa, jota voi käyttää tietokoneen kautta.
- 3 Voit tulostaa tai muokata kuvia, avata muistikortilla tai USB-muistitikulla olevia kuvatiedostoja, kopioida muistikortilla tai USB-muistitikulla olevia tiedostoja ja kopioida muistikortilla tai USB-muistitikulla olevia tiedostoja ja avata ne jossakin tietyssä sovelluksessa.
- 4 Laitteessa toimivien **PC-FAX**-sovellusten käyttö.
- 5 Laitteen käytössä olevien asetusten määrittäminen.
- 6 Linkki Brother Solutions Centeriin, Brother CreativeCenteriin tai **Ohjeeseen**.
- 7 Voit määrittää alkuperäisten asetusten välilehden napsauttamalla välilehtialuetta hiiren kakkospainikkeella.
- 8 Voit valita **Malli**-pudotusvalikosta, mihin laitteeseen ControlCenter4 ottaa yhteyden.
- 9 Voit avata määritysikkunan kullekin skannaustoiminnolle ja vaihtaa käyttöliittymätilaa.
- 10 **Ohje**-tiedoston käyttö.
- 11 Käytä **Status Monitoria** valitsemalla **Laitteen tila**.

### **ControlCenter4:n toiminnot Edistynyt tila -tilan käyttäjille**

**Scan** (Katso *[Scan-välilehti](#page-80-0)* sivulla 74.)

- Katso *[Tiedostotyypit](#page-80-1)* sivulla 74.
- Katso *[Asiakirjan koko](#page-81-0)* sivulla 75.
- Katso *[Skannatun kuvan avaaminen sovelluksella](#page-81-1)* sivulla 75.
- Katso *[Tekstintunnistustoiminnon käyttäminen](#page-81-2)* sivulla 75.
- Katso *[Skannattujen tietojen liittäminen sähköpostiin](#page-82-0)* sivulla 76.
- Katso *[Skannatun kuvan tallentaminen](#page-82-1)* sivulla 76.
- **PC-kopiointi** (Katso *[PC-kopiointi-välilehti](#page-83-0)* sivulla 77.)
- Katso *[Skannatun kuvan tulostaminen](#page-83-1)* sivulla 77.

**Valokuva** (Katso *[Valokuva-välilehti](#page-83-2)* sivulla 77.)

- Katso *[Kuvien tulostaminen/muokkaaminen](#page-84-0)* sivulla 78.
- Katso *[PCC-kansion avaaminen \(PCC: PhotoCapture Center™\)](#page-84-1)* sivulla 78.
- Katso *[Tiedostojen kopioiminen PCC-kansiosta](#page-84-2)* sivulla 78.
- Katso *[Tiedostojen kopioiminen sovellukseen](#page-84-3)* sivulla 78.
- **PC-FAX** (Katso *[PC-FAX-välilehti](#page-85-0)* sivulla 79.)
- Katso *[Kuvatiedoston lähettäminen tietokoneelta](#page-85-1)* sivulla 79.
- Katso *[Skannatun kuvan lähettäminen](#page-85-2)* sivulla 79.
- Katso *[Vastaanotettujen PC-FAX-tietojen katseleminen ja tulostaminen](#page-86-0)* sivulla 80.

**Laitteen asetukset** (Katso *[Laitteen asetukset -välilehti](#page-87-0)* sivulla 81.)

- Katso *[Etäasetusten määrittäminen](#page-87-1)* sivulla 81.
- Katso *[Pikanumeroiden käyttäminen](#page-87-2)* sivulla 81.
- Katso *[Skannauspainikkeen asetusten määrittäminen](#page-88-0)* sivulla 82.
- Katso *[BRAdmin-apuohjelman käynnistäminen](#page-88-1)* sivulla 82.

**Tuki** (Katso *[Tuki-välilehti](#page-89-0)* sivulla 83.)

- Katso *[ControlCenter-ohjeen avaaminen](#page-89-1)* sivulla 83.
- Katso *[Brother Solutions Centerin käyttäminen](#page-89-2)* sivulla 83.
- Katso *[Brother CreativeCenterin käyttäminen](#page-89-3)* sivulla 83.

**Mukautettu** (Katso *[Mukautettu-välilehti](#page-90-0)* sivulla 84.)

- Katso *[Mukautetun välilehden luominen](#page-90-1)* sivulla 84.
- Katso *[Mukautetun painikkeen luominen](#page-90-2)* sivulla 84.

ControlCenter4

# <span id="page-80-0"></span>**Scan-välilehti**

Käytettävissä on neljä skannaustoimintoa: **Kuva**, **Tekstintunnistus**, **Sähköposti** ja **Tiedosto**.

Tässä osassa kuvataan lyhyesti **Scan**-välilehden toimintoja. Lisätietoja toiminnoista näet napsauttamalla **Ohje**.

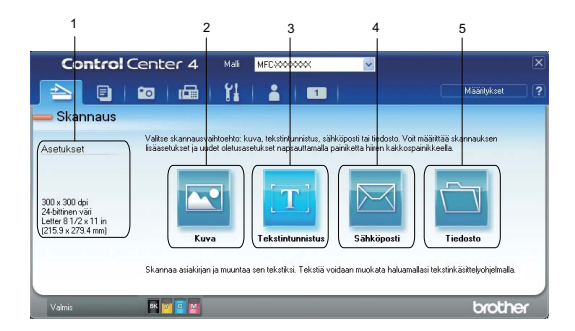

- 1 Tietokoneen skannausasetusalue
- 2 **Kuva**-painike
- 3 **Tekstintunnistus**-painike
- 4 **Sähköposti**-painike
- 5 **Tiedosto**-painike

## **Vinkki**

- **•** Voit muuttaa kunkin painikkeen oletusasetuksia napsauttamalla painikkeita hiiren kakkospainikkeella tai napsauttamalla **Määritykset**. Kun asetusten valintaikkuna aukeaa, voit vaihtaa asetuksia ja napsauttaa **OK**.
- **•** Voit esikatsella skannatun kuvan ja määrittää sen asetukset lisäämällä valintamerkin **Esiskannaa**-kohtaan asetusten valintaikkunassa.

## <span id="page-80-1"></span>**Tiedostotyypit**

Voit valita seuraavista tiedostotyypeistä, kun tallennat kuvatiedostoja kansioon.

- Windows<sup>®</sup> Bitmap (Windows-bittikartta) (\*.bmp)
- $\blacksquare$  JPEG (\*.jpg)
- $\blacksquare$  TIFF (\*.tif)
- TIFF Multi-Page (\*.tif)
- Portable Network Graphics -grafiikkatiedosto (\*.png)
- $\blacksquare$  PDF (\*.pdf)
- Suojattu PDF (\*.pdf)
- XML Paper Specification (\*.xps)

## **Vinkki**

- **•** XML Paper Specification on käytettävissä Windows Vista®- ja Windows® 7 -käyttöjärjestelmissä sekä sovelluksissa, jotka tukevat XML Paper Specification -tiedostomuotoa.
- **•** Jos valitset tiedostotyypiksi TIFF tai TIFF Multi-Page, voit valita vaihtoehdon "pakkaamaton" tai "pakattu".
- **•** Suojattu PDF on käytettävissä Skannaa kuvaksi-, Skannaa sähköpostiin- ja Skannaa tiedostoon toimintojen kanssa.

## <span id="page-81-0"></span>**Asiakirjan koko**

Voit valita asiakirjan koon pudotusvalikosta. Jos valitset asiakirjan kooksi jonkin yksi kahdelle -koon, kuten **1 -> 2 (A4)**, skannattu kuva jaetaan kahdeksi A5-kokoiseksi asiakirjaksi.

## <span id="page-81-1"></span>**Skannatun kuvan avaaminen sovelluksella**

**Kuva**-painikkeella voit skannata kuvan suoraan grafiikkasovellukseen kuvan muokkausta varten.

- **1** Valitse **Scan**-välilehti.
- b Jos haluat muuttaa skannausasetuksia, napsauta **Kuva**-painiketta hiiren kakkospainikkeella ja muuta asetuksia. Jos haluat esikatsella skannatun kuvan ja määrittää sen asetukset, valitse **Esiskannaa**. Napsauta **OK**.
- c Napsauta **Kuva**.
- Kuva avautuu valitsemassasi sovelluksessa.

### <span id="page-81-2"></span>**Tekstintunnistustoiminnon käyttäminen**

**Tekstintunnistus**-painikkeella voit skannata asiakirjan ja muuntaa sen tekstiksi. Voit muokata tekstiä haluamallasi tekstinkäsittelyohjelmalla.

- **1** Valitse Scan-välilehti.
- b Jos haluat muuttaa skannausasetuksia, napsauta **Tekstintunnistus**-painiketta hiiren kakkospainikkeella ja muuta asetuksia. Jos haluat esikatsella skannatun kuvan ja määrittää sen asetukset, valitse **Esiskannaa**. Napsauta **OK**.
- c Napsauta **Tekstintunnistus**.
- Oletustekstinkäsittelyohjelma käynnistyy ja näyttää muunnetut tekstitiedot.

## <span id="page-82-0"></span>**Skannattujen tietojen liittäminen sähköpostiin**

**Sähköposti**-painikkeella voit skannata asiakirjan oletussähköpostisovellukseen ja lähettää sen liitetiedostona.

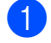

- **a Valitse Scan-välilehti.**
- b Jos haluat muuttaa skannausasetuksia, napsauta **Sähköposti**-painiketta hiiren kakkospainikkeella ja muuta asetuksia. Jos haluat esikatsella skannatun kuvan ja määrittää sen asetukset, valitse **Esiskannaa**. Napsauta **OK**.
- **3** Napsauta Sähköposti.
- $\overline{a}$  Oletussähköpostiohjelma aukeaa, ja kuvatiedosto liitetään uuteen tyhjään sähköpostiviestiin.

## <span id="page-82-1"></span>**Skannatun kuvan tallentaminen**

**Tiedosto**-painikkeella voit skannata kuvan ja tallentaa sen valitsemaasi kiintolevyllä olevaan kansioon jossakin liitetiedostoluettelossa luetellussa tiedostomuodossa.

- **1** Valitse Scan-välilehti.
- b Jos haluat muuttaa skannausasetuksia, napsauta **Tiedosto**-painiketta hiiren kakkospainikkeella ja muuta asetuksia. Jos haluat esikatsella skannatun kuvan ja määrittää sen asetukset, valitse **Esiskannaa**. Napsauta **OK**.

**3** Napsauta **Tiedosto**.

Kuva tallennetaan valitsemaasi kansioon.

# <span id="page-83-0"></span>**PC-kopiointi-välilehti**

## <span id="page-83-1"></span>**Skannatun kuvan tulostaminen**

Voit skannata laitteella sivun ja tulostaa kopioita käyttämällä ControlCenter4-tuetun Brother-laitteen tulostinohjaimen toimintoja.

- **4 Valitse PC-kopiointi-välilehti.**
- b Jos haluat muuttaa skannausasetuksia, napsauta hiiren kakkospainikkeella painiketta, jota haluat muuttaa, ja muuta asetuksia. Jos haluat esikatsella skannatun kuvan ja määrittää sen asetukset, valitse **Esiskannaa**. Napsauta **OK**.
- c Napsauta **Värikopiointi**, **Mustavalkokopiointi**, **2 in 1 -kopiointi** tai **4 in 1 -kopiointi**.
- 4 Skannattu kuva tulostetaan.

# <span id="page-83-2"></span>**Valokuva-välilehti**

Toimintoja on neljä: **Valokuvatulostus**, **Avaa PCC-kansio**, **Kopioi PCC:stä** ja **Kopioi sovellukseen**. Tässä osassa kuvataan niitä lyhyesti. Lisätietoja toiminnoista näet napsauttamalla **Ohje**.

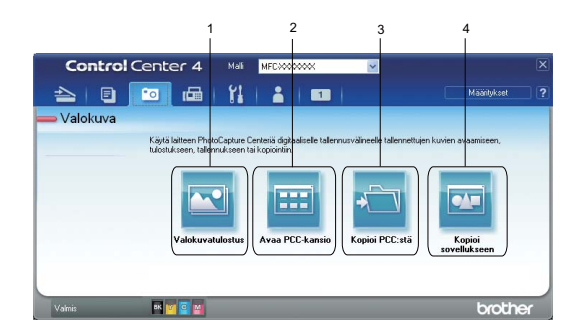

- 1 **Valokuvatulostus**-painike
- 2 **Avaa PCC-kansio** -painike
- 3 **Kopioi PCC:stä** -painike
- 4 **Kopioi sovellukseen** -painike

## <span id="page-84-0"></span>**Kuvien tulostaminen/muokkaaminen**

**Valokuvatulostus**-painikkeella voit tulostaa ja muokata kuvia.

### **Kuvien tulostaminen**

- a Napsauta **Valokuvatulostus**. Kuvien katseluohjelma aukeaa.
- 2) Valitse tulostettava kuva kuvien katseluohjelmasta, lisää valintamerkki kuvan alla olevaan ruutuun ja syötä tulostettavien kopioiden määrä (1–99).
- **3** Napsauta **Tulosta**. **Tulosta asetukset** -ikkuna aukeaa.
- d Määritä **Paperin koko**-, **Tulostusmateriaali** ja **Asettelu**-asetukset.
- e Määritä tarvittaessa **Tulostuslaatu**, **Väri / Harmaasävy**, **Väritila** ja **Paper Source** (Paperilähde) napsauttamalla **Properties** (Ominaisuudet). Napsauta **OK**.

f Napsauta **Aloita tulostus**.

#### **Kuvien muokkaaminen**

- a Napsauta **Valokuvatulostus**. Kuvien katseluohjelma aukeaa.
- 2) Valitse muokattava kuva kuvien katseluohjelmasta, lisää valintamerkki kuvan alla olevaan ruutuun ja syötä tulostettavien kopioiden määrä (1–99).
- **k** Napsauta Muokkaa. Muokkaa-ikkuna aukeaa.
- d Voit muokata kuvia **Leikkaus**-, **Kuvankorjaus** ja **Kuvanparannus**-toiminnoilla.
- e Napsauta **Save** (Tallenna).

## <span id="page-84-1"></span>**PCC-kansion avaaminen (PCC: PhotoCapture Center™)**

**Avaa PCC-kansio** -painike avaa Windowsin® Resurssienhallinnan ja näyttää Brother-laitteeseen asennetun muistikortin tai USB-muistitikun tiedostot ja kansiot.

## <span id="page-84-2"></span>**Tiedostojen kopioiminen PCC-kansiosta**

**Kopioi PCC:stä** -painikkeen avulla voit kopioida muistikortilla tai USB-muistitikulla olevia tiedostoja kiintolevylle. Voit määrittää **Kohdekansio**-, **Kopioi kansio**- ja **Kopioi tiedostot** -asetukset aukeavasta valikosta napsauttamalla **Määritykset**.

### <span id="page-84-3"></span>**Tiedostojen kopioiminen sovellukseen**

**Kopioi sovellukseen** -painikkeella voit kopioida muistikortin tai USB-muistitikun tiedostoja kiintolevylle ja näyttää kopioinnin kohdekansion avaamalla tietyn sovelluksen. Voit määrittää **Kopioi kansio**- ja **Kopioi tiedostot** -asetukset aukeavasta valikosta napsauttamalla **Määritykset**.

# <span id="page-85-0"></span>**PC-FAX-välilehti**

Tässä osassa kuvataan lyhyesti **PC-FAX**-välilehden toimintoja. Lisätietoja toiminnoista näet napsauttamalla **Ohje**.

**Vinkki**

PC-FAX-ohjelmistolla voidaan lähettää ainoastaan mustavalkoisia faksiasiakirjoja.

## <span id="page-85-1"></span>**Kuvatiedoston lähettäminen tietokoneelta**

**Lähetä kuvatiedosto** -painikkeella voit lähettää kuvatiedoston faksina tietokoneelta käyttämällä Brotherin PC-FAX-ohjelmistoa.

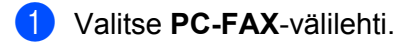

- b Napsauta **Lähetä kuvatiedosto**.
- 63 Napsauta kansiopuuta ja selaa kansioon, jossa lähetettävä kuvatiedosto sijaitsee. Valitse tiedosto, jonka haluat lähettää.
- d Napsauta **Lähetä**.
- e PC-FAX-lähetyksen valintaikkuna avautuu. Anna faksinumero ja napsauta **Käynnistä**.

## <span id="page-85-2"></span>**Skannatun kuvan lähettäminen**

**Lähetä skannattu kuva** -painikkeella voit skannata sivun tai asiakirjan kuvaksi ja lähettää sen automaattisesti faksina tietokoneelta Brotherin PC-FAX-ohjelmalla.

- a Valitse **PC-FAX**-välilehti.
- **2** Jos haluat muuttaa skannausasetuksia, napsauta Lähetä skannattu kuva -painiketta hiiren kakkospainikkeella ja muuta asetuksia. Jos haluat esikatsella skannatun kuvan ja määrittää sen asetukset, valitse **Esiskannaa**. Valitse **OK**.
- **3** Napsauta Lähetä skannattu kuva.
- d PC-FAX-lähetyksen valintaikkuna avautuu. Anna faksinumero ja napsauta **Käynnistä**.

## <span id="page-86-0"></span>**Vastaanotettujen PC-FAX-tietojen katseleminen ja tulostaminen**

**Vastaanotettu PC-faksi** -painikkeella voit tarkastella ja tulostaa vastaanotettuja fakseja käyttämällä Brotherin PC-FAX-ohjelmistoa. Ennen kuin voit käyttää PC-FAX-vastaanottoa, **sinun on valittava PC-FAXvastaanotto Brother-laitteen ohjauspaneelista.** (Katso *[PC-FAX-vastaanotto-ohjelman käyttöönotto](#page-108-0)* [sivulla 102.](#page-108-0))

- **4** Valitse **PC-FAX**-välilehti.
- b Napsauta **Vastaanotettu PC-faksi**.
- **3** PC-FAX-vastaanottotoiminto aktivoituu ja alkaa vastaanottaa faksitietoja laitteelta. Vastaanotetut tiedot tulevat näyttöön. Voit tarkastella tietoja napsauttamalla **Näytä**.
- d Jos haluat tulostaa vastaanotetut tiedot, valitse tiedot ja napsauta **Tulosta**.
- e Määritä tulostusasetukset ja napsauta **Aloita tulostaminen**.

## <span id="page-87-0"></span>**Laitteen asetukset -välilehti**

Tässä osassa kuvataan lyhyesti **Laitteen asetukset** -välilehden toimintoja. Lisätietoja toiminnoista näet napsauttamalla **Ohje**.

### <span id="page-87-1"></span>**Etäasetusten määrittäminen**

**Etäas. ohj.** -painike avaa Etäasetusohjelma-ikkunan, jossa voit muuttaa laitteen ja verkon useimpia asetuksia.

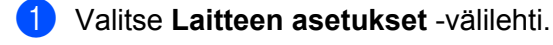

- b Napsauta **Etäas. ohj.**
- 8 Etäasetusohjelma-ikkuna avautuu. Jos haluat lisätietoja etäasetusten määrittämisestä, katso *Etäasetus* [sivulla 86](#page-92-0).

### <span id="page-87-2"></span>**Pikanumeroiden käyttäminen**

**Pikanumerot**-painikkeella voit avata Etäasetusohjelman **Osoitekirja**-ikkunan. Tämän jälkeen voit rekisteröidä ja muuttaa pikanumeroita helposti tietokoneella.

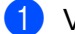

**4 Valitse Laitteen asetukset** -välilehti.

- **2** Napsauta Pikanumerot.
- c Osoitekirja-ikkuna aukeaa. Osoitekirjan määritys on selitetty kohdassa *Etäasetus* [sivulla 86.](#page-92-1)

## <span id="page-88-0"></span>**Skannauspainikkeen asetusten määrittäminen**

**Laitteen skannaus-asetukset** -painikkeella voit määrittää laitteen **SCAN**-painikkeen asetukset.

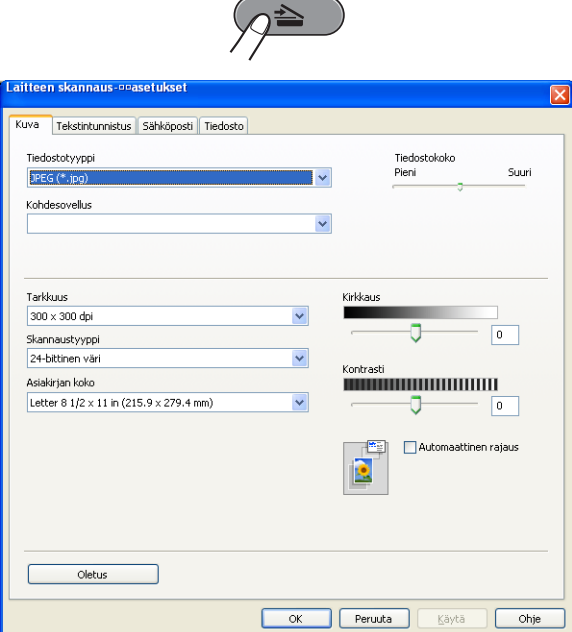

- **1** Valitse Laitteen asetukset -välilehti.
- b Napsauta **Laitteen skannaus-asetukset**.
- c **Laitteen skannaus-asetukset** -valintaikkuna aukeaa. Voit muuttaa kunkin skannauspainiketoiminnon asetuksia.
- **4** Valitse OK.

## <span id="page-88-1"></span>**BRAdmin-apuohjelman käynnistäminen**

Jos BRAdmin Light tai BRAdmin Professional 3 on asennettu, voit avata apuohjelman **BRAdmin**-painikkeella.

BRAdmin Light -apuohjelma on tarkoitettu verkkoon kytkettyjen Brother-laitteiden käyttöönottoon. Ohjelma voi myös hakea Brotherin tuotteita TCP/IP-ympäristöstä, tarkastella tiloja ja määrittää perusverkkoasetuksia, kuten IP-osoitteen. BRAdmin Light -apuohjelman asentaminen CD-ROM-asennuslevyltä on selitetty *Verkkokäyttäjän oppaassa.* Jos haluat hallita laitetta tarkemmin, voit käyttää BRAdmin Professional 3 apuohjelman uusinta versiota, jonka voi ladata osoitteesta [http://solutions.brother.com/.](http://solutions.brother.com/)

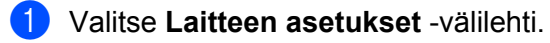

b Napsauta **BRAdmin**. BRAdmin Light- tai BRAdmin Professional 3 -apuohjelman valintaikkuna aukeaa.

### **Vinkki**

Jos sekä BRAdmin Light että BRAdmin Professional on asennettu, ControlCenter4 käynnistää BRAdmin Professional 3:n.

# <span id="page-89-0"></span>**Tuki-välilehti**

Tässä osassa kuvataan lyhyesti **Tuki**-välilehden toimintoja. Lisätietoja toiminnoista näet napsauttamalla **Ohje**.

## <span id="page-89-1"></span>**ControlCenter-ohjeen avaaminen**

**ControlCenter-ohjeella** voit avata **Ohje**-tiedoston, joka sisältää lisätietoja ControlCenteristä.

- **4** Valitse Tuki-välilehti.
- b Napsauta **ControlCenter-ohje**.
- **8** ControlCenter-ohjeen aloitussivu avautuu.

## <span id="page-89-2"></span>**Brother Solutions Centerin käyttäminen**

**Brother Solutions Center** -painikkeella voit avata Brother Solutions Center -sivuston, jossa on tietoja hankkimastasi Brother-tuotteesta sekä usein kysyttyjä kysymyksiä, käyttöoppaita, ohjainpäivityksiä ja tulostimen käyttövinkkejä.

- **4** Valitse Tuki-välilehti.
- **2** Napsauta Brother Solutions Center.
- **3** Brother Solutions Center -sivusto näytetään selaimessa.

## <span id="page-89-3"></span>**Brother CreativeCenterin käyttäminen**

**Brother CreativeCenter** -painikkeella voit siirtyä sivustoomme, missä on ilmaisia ja helppoja verkkoratkaisuja yritys- ja kotikäyttäjille.

a Valitse **Tuki**-välilehti.

b Napsauta **Brother CreativeCenter**. ControlCenter4 käynnistää selaimen ja avaa Brother CreativeCenter -sivuston.

# <span id="page-90-0"></span>**Mukautettu-välilehti**

Tässä osassa kuvataan lyhyesti **Mukautettu**-välilehtien lisäämistä. Saat lisätietoja napsauttamalla **Ohje**.

## <span id="page-90-1"></span>**Mukautetun välilehden luominen**

Voit luoda enintään kolme mukautettua välilehteä sekä enintään viisi mukautettua painiketta haluamillasi asetuksilla.

**4 Napsauta Määritykset** ja valitse Luo mukautettu välilehti.

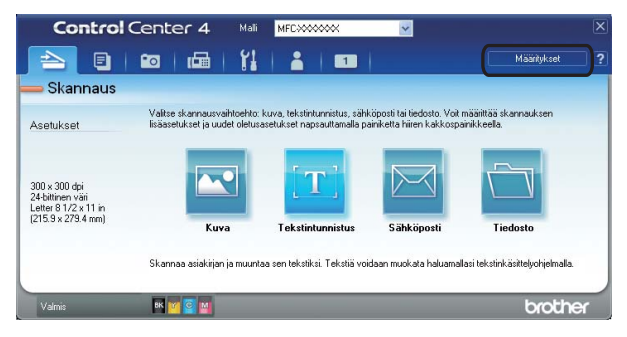

## <span id="page-90-2"></span>**Mukautetun painikkeen luominen**

**1** Napsauta Määritykset ja valitse Luo mukautettu painike. Valitse valikosta painike, jonka haluat luoda. Asetusten valintaikkuna aukeaa.

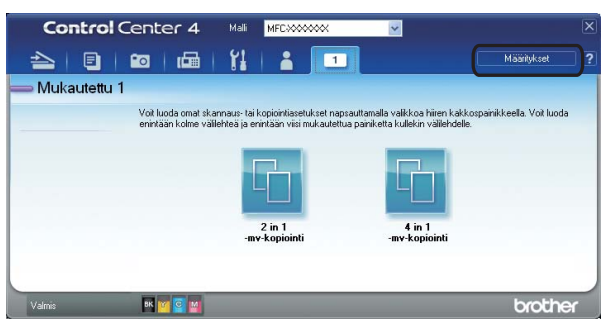

#### ControlCenter4

b Anna painikkeelle nimi ja vaihda tarvittaessa asetuksia. Valitse **OK**. (Asetukset vaihtelevat luodun painikkeen mukaan.)

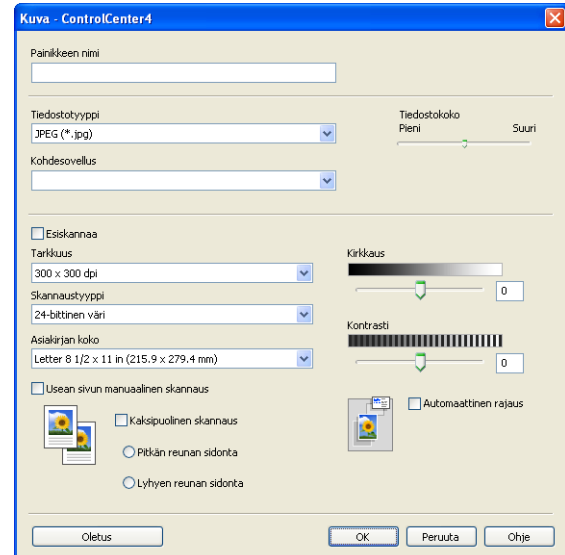

## **Vinkki**

Voit vaihtaa tai poistaa luodun välilehden tai painikkeen tai luodut asetukset. Napsauta **Määritykset** ja seuraa valikkoa.

<span id="page-92-1"></span>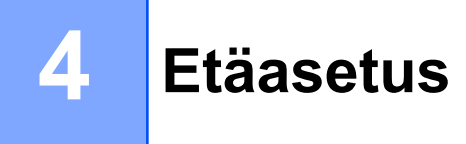

# <span id="page-92-0"></span>**Etäasetus**

Etäasetusohjelman avulla voidaan määrittää monet laitteen asetuksista Windows®-sovelluksesta. Kun avaat tämän sovelluksen, laitteessa olevat asetukset siirtyvät automaattisesti tietokoneellesi ja näkyvät sen näytössä. Jos muutat asetuksia, voit siirtää ne suoraan laitteeseen.

Napsauta **Käynnistä**, **Kaikki ohjelmat**, **Brother**, **MFC-XXXX** ja **Etäasetusohjelma**.

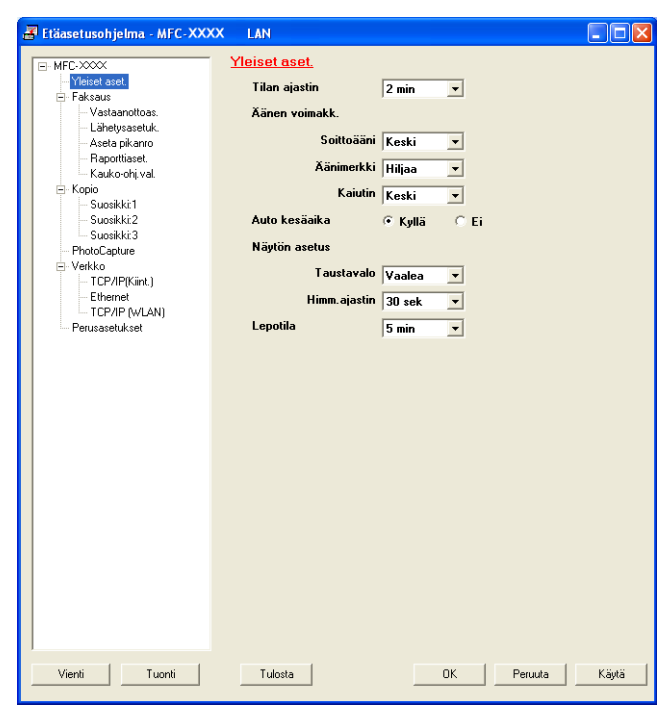

### **OK**

Aloittaa tietojen siirron laitteeseen ja sulkee Etäasetusohjelman. Jos näyttöön tulee virheviesti, anna oikeat tiedot uudelleen ja napsauta **OK**.

#### **Peruuta**

Sulkee Etäasetusohjelman siirtämättä tietoja laitteeseen.

#### **Käytä**

Aloittaa tietojen siirron laitteeseen Etäasetusohjelmaa sulkematta.

**Tulosta**

Tulostaa valitut kohteet laitteella. Tiedot on siirrettävä laitteeseen ennen tulostamista. Siirrä uudet tiedot laitteeseen napsauttamalla **Käytä** ja napsauta sitten **Tulosta**.

#### **Vienti**

Tallentaa käytössä olevat asetukset tiedostoon.

#### ■ Tuonti

Lukee asetukset tiedostosta.

#### Etäasetus

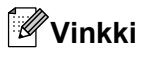

- **Vienti**-painikkeella voit tallentaa **Pikanumerot** tai kaikki laitteen asetukset.
- **•** Jos tietokonetta suojaa palomuuri eikä **Etäasetusohjelma** ole käytettävissä, palomuuriasetukset on ehkä määritettävä siten, että tiedonsiirto sallitaan portin 137 kautta. Katso lisätietoja kohdasta *[Palomuuriasetukset \(verkkokäyttäjät\)](#page-115-0)* sivulla 109.
- **•** Jos käytössä on Windows®-palomuuri ja MFL-Pro Suite on asennettu CD-ROM-levyltä, tarvittavat palomuuriasetukset on jo tehty.

**5**

# **Brother PC-FAX -ohjelmisto**

# **PC-FAX-lähetys**

Brother PC-FAX-toiminto mahdollistaa asiakirjatiedoston lähettämisen tietokoneen sovelluksesta tavallisena faksina. Lähetykseen voidaan lisätä myös kansilehti. Sinun tarvitsee vain lisätä vastaanottajien tiedot PC-FAX-osoitekirjaan joko jäseninä tai ryhminä tai antaa määränpään osoite tai faksinumero käyttöliittymään. Osoitekirjan hakutoiminnolla voidaan hakea nopeasti vastaanottajan tiedot.

Viimeisimmät tiedot Brother PC-FAX-toiminnosta ja sen uusimmat päivitykset löytyvät osoitteesta [http://solutions.brother.com/.](http://solutions.brother.com/)

**Vinkki**

PC-FAX-ohjelmistolla voidaan lähettää ainoastaan mustavalkoisia faksiasiakirjoja.

## <span id="page-94-0"></span>**Käyttäjätietojen määritys**

**Vinkki**

Avaa **Käyttäjätiedot** faksin käyttöliittymäikkunassa napsauttamalla  $\sqrt{24}$  -kuvaketta.

(Katso *[PC-FAX-faksiviestin lähetys Faksityyli-käyttöliittymästä](#page-96-0)* sivulla 90.)

a Napsauta **Käynnistä**, **Kaikki ohjelmat**, **Brother**, **MFC-XXXX** (XXXX on mallin nimi), **PC-FAX-lähetys**, sitten **PC-FAX-asetukset**.

Näkyviin tulee **PC-FAX-asetukset**-valintaikkuna.

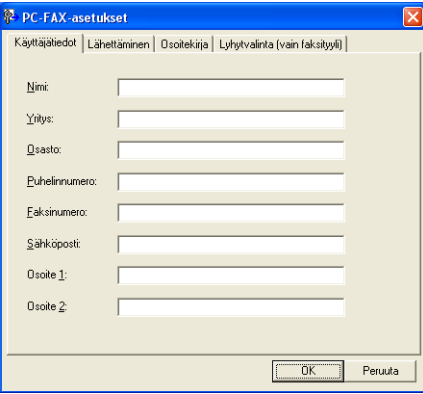

2 Kirjoita tarvittavat tiedot tekstikenttiin. Tietoja tarvitaan faksin otsikon ja kansilehden luomiseen.

c Tallenna **Käyttäjätiedot** napsauttamalla **OK**.

**Vinkki**

Voit määrittää **Käyttäjätiedot** erikseen kullekin Windows®-tilille.

**5**

## <span id="page-95-0"></span>**Lähetysasetukset**

Avaa seuraava näyttö **PC-FAX-asetukset**-valintaikkunasta valitsemalla **Lähettäminen**-välilehti.

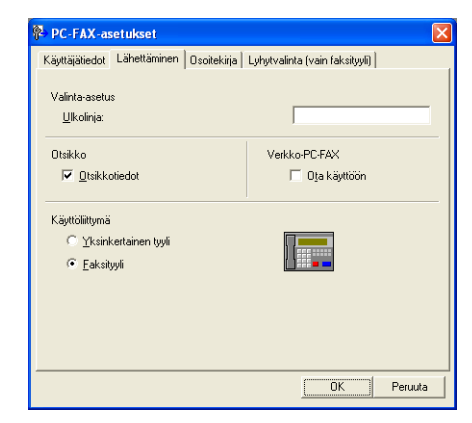

### **Ulkolinja**

Anna kenttään ulkolinjan numero. Tätä käytetään joskus sisäisissä vaihdejärjestelmissä (toimiston sisäisestä järjestelmästä pääsee televerkkoon näppäilemällä esimerkiksi 9).

#### **Otsikkotiedot**

Kun haluat lisätä lähetettävien faksien yläreunaan **Käyttäjätiedot**-välilehdellä kirjoitetut otsikkotiedot, valitse **Otsikkotiedot**-ruutu. Katso *[Käyttäjätietojen määritys](#page-94-0)* sivulla 88.

Valitse **Otsikkotiedot**-ruutu, jos haluat lisätä otsikkotiedot lähetettävän faksin sivujen yläreunaan.

#### **Käyttöliittymä**

Valitse käyttöliittymä kahdesta vaihtoehdosta: **Yksinkertainen tyyli** ja **Faksityyli**.

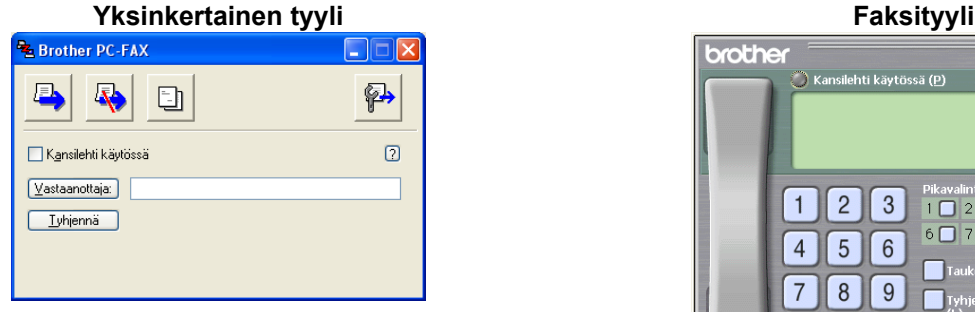

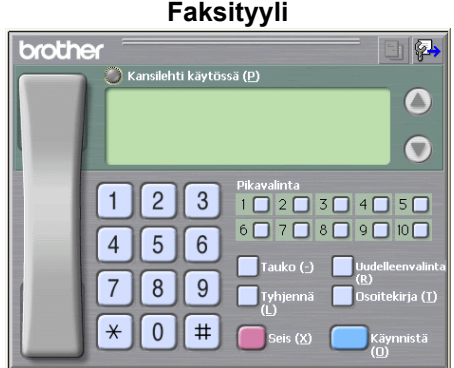

## **Sähköisen kansilehden määritys**

Avaa Brother PC-FAXin kansilehden asetukset -näyttö napsauttamalla **- 1**-kuvaketta PC-FAXvalintaikkunassa.

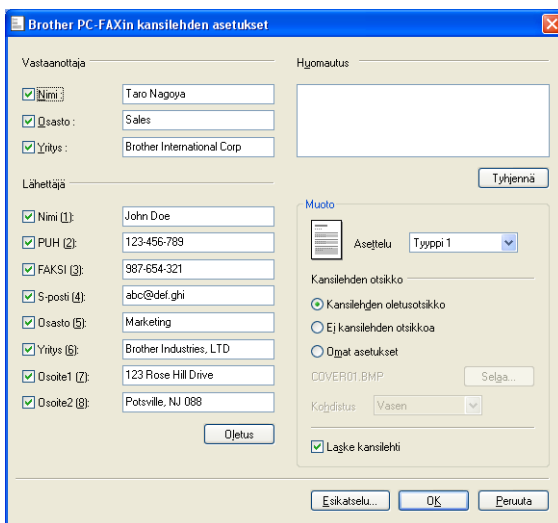

Näkyviin tulee **Brother PC-FAXin kansilehden asetukset** -valintaikkuna:

## **Kansilehden tietojen syöttäminen**

## **Vinkki**

Jos lähetät faksin usealle eri vastaanottajalle, vastaanottajien tiedot eivät tulostu kansilehdelle.

#### **Vastaanottaja**

Valitse vastaanottajatiedot, jotka haluat lisätä kansilehdelle.

#### **Lähettäjä**

Valitse lähettäjätiedot, jotka haluat lisätä kansilehdelle.

**Huomautus**

Kirjoita viesti, jonka haluat esiintyvän kansilehdellä.

**Muoto**

Valitse kansilehden asettelumalli.

**Kansilehden otsikko**

Jos valitset **Omat asetukset**, voit lisätä kansilehdelle bittikarttatiedoston, esimerkiksi yhtiön logon.

Valitse bittikarttatiedosto napsauttamalla **Selaa** ja valitse sitten tasaustyyli.

**Laske kansilehti**

Kun **Laske kansilehti** on valittuna, kansilehti lasketaan mukaan sivunumerointiin. Kun **Laske kansilehti** ei ole valittuna, kansilehteä ei lasketa mukaan.

## <span id="page-96-0"></span>**PC-FAX-faksiviestin lähetys Faksityyli-käyttöliittymästä**

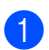

4 Luo tiedosto jollain tietokoneen ohjelmalla.

b Napsauta **Tiedosto**, sitten **Tulosta**. Näkyviin tulee **Tulosta**-valintaikkuna:

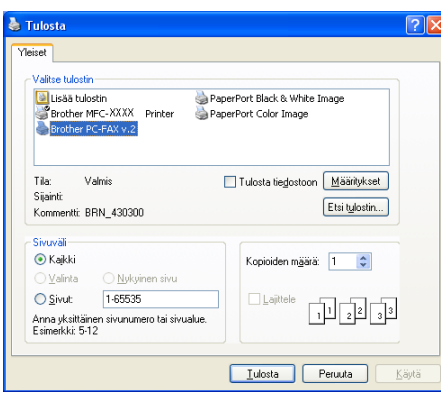

c Valitse **Brother PC-FAX** tulostimeksi ja napsauta sitten **Tulosta**. Faksityyli-käyttöliittymä tulee näkyviin.

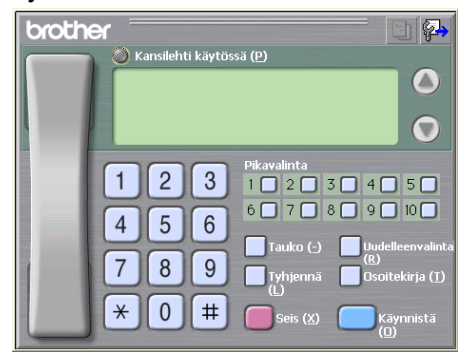

## **Vinkki**

Jos näkyviin tulee yksinkertaisen tyylin käyttöliittymä, vaihda käyttöliittymän valinta-asetusta. (Katso *[Lähetysasetukset](#page-95-0)* sivulla 89.)

- Anna faksinumero jollakin seuraavista tavoista:
	- Anna numero valintanäppäimillä.
	- Anna numero tietokoneen näppäimistöltä.
	- Napsauta jotakin **Pikavalinta**-painiketta. Painikkeita on 10.
	- Napsauta **Osoitekirja**-painiketta ja valitse jäsen tai ryhmä Osoitekirjasta.

Jos teet virheen, voit poistaa antamasi numerot napsauttamalla **Tyhjennä**.

e Jos haluat mukaan kansilehden, napsauta **Kansilehti käytössä**.

#### **Vinkki**

Voit myös luoda kansilehden tai muokata sitä napsauttamalla kansilehtikuvaketta ...

f Lähetä faksi napsauttamalla **Käynnistä**.

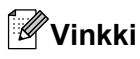

- **•** Jos haluat peruuttaa faksin, napsauta **Seis**.
- **•** Jos haluat valita numeron uudestaan, selaa ensin viittä viimeksi valittua numeroa napsauttamalla **Uudelleenvalinta**, valitse numero ja napsauta sitten **Käynnistä**.

## **PC-FAX-faksiviestin lähetys Yksinkertainen tyyli -käyttöliittymästä**

- **4** Luo tiedosto jollain tietokoneen ohjelmalla.
- b Napsauta **Tiedosto**, sitten **Tulosta**. Näkyviin tulee **Tulosta**-valintaikkuna:

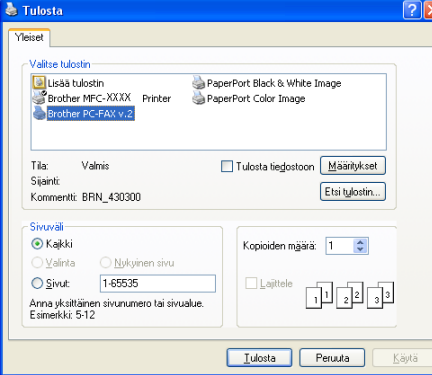

c Valitse **Brother PC-FAX** tulostimeksi ja napsauta sitten **Tulosta**. Yksinkertaisen tyylin käyttöliittymä tulee näkyviin.

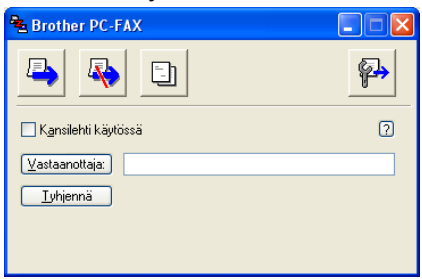

## **Vinkki**

Jos näkyviin tulee faksityylin käyttöliittymä, vaihda käyttöliittymän valinta-asetusta. (Katso *[Lähetysasetukset](#page-95-0)* sivulla 89.)

4) Anna faksinumero jollakin seuraavista tavoista:

- Anna faksinumero **Vastaanottaja**-kenttään.
- Napsauta **Vastaanottaja**-painiketta ja valitse faksinumerot Osoitekirjasta.

Jos teet virheen, voit poistaa antamasi numerot napsauttamalla **Tyhjennä**.

e Jos haluat lähettää kansilehden ja viestin, valitse **Kansilehti käytössä**.

Brother PC-FAX -ohjelmisto

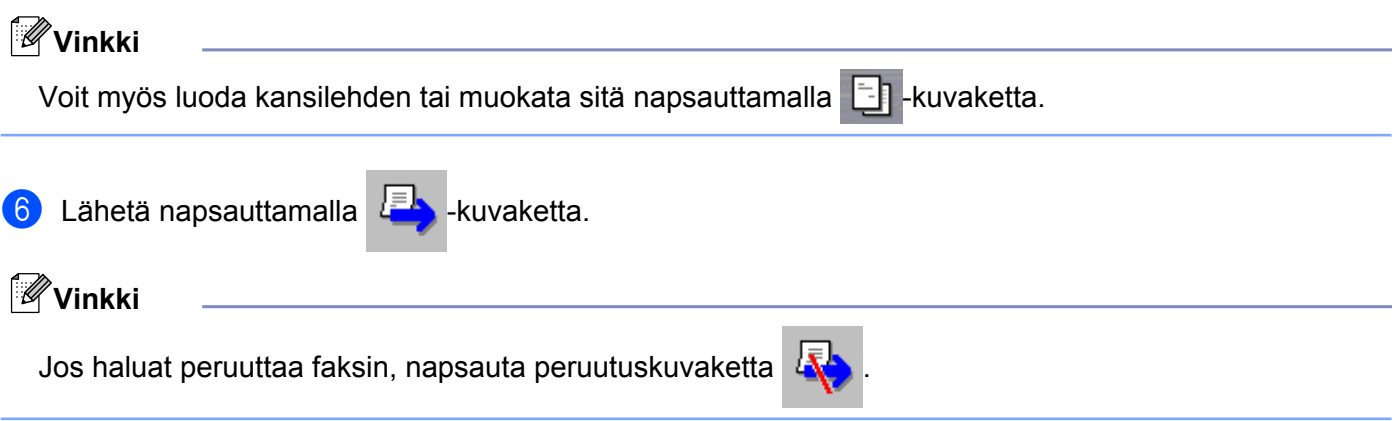

# **Osoitekirja**

Jos tietokoneeseen on asennettu Outlook, Outlook Express tai Windows Mail, voit valita **Valitse osoitekirja** -pudotusvalikosta PC-FAX-lähetyksissä käytettävän osoitekirjan. Osoitekirjoja on neljänlaisia: Brother-osoitekirja, Outlook, Outlook Express, Windows-sähköpostiosoite tai Windowsin yhteystiedot.

Anna osoitekirjatiedot sisältävän tietokantatiedoston polku ja nimi osoitekirjatiedostokenttään.

Valitse tietokantatiedosto napsauttamalla **Selaa**.

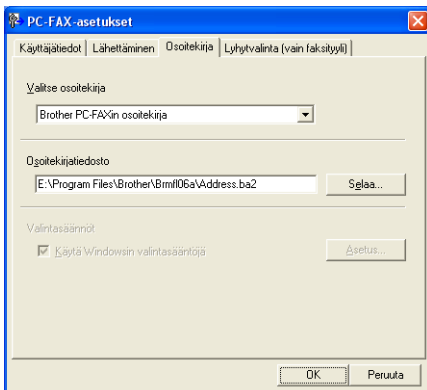

Jos valitsit Outlookin tai Outlook Expressin, voit käyttää Outlookin tai Outlook Expressin osoitteistoa (Windows® 2000/XP), Windows Mail -sähköpostiosoitetta (Windows Vista®) tai Windowsin yhteystietoja (Windows® 7) napsauttamalla **Osoitekirja**-painiketta Faksin lähetys -valintaikkunassa.

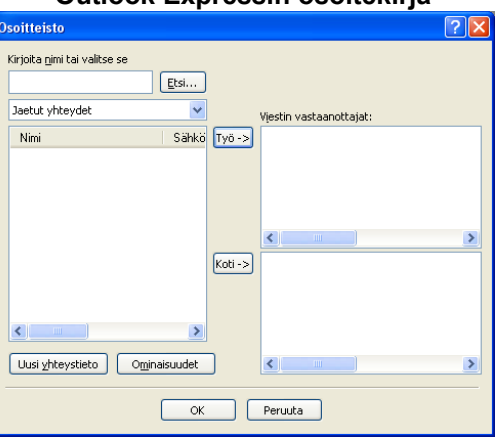

#### **Outlook Expressin osoitekirja**

## **Vinkki**

Jotta Outlookin osoitteistoa voidaan käyttää, oletussähköpostiohjelmaksi on valittava Microsoft® Outlook® 2000, 2002, 2003 tai 2007.

### **Brother-osoitekirja**

a Napsauta **Käynnistä**, **Kaikki ohjelmat**, **Brother**, **MFC-XXXX** (XXXX on mallin nimi), **PC-FAX-lähetys**, sitten **PC-FAX-osoitekirja**.

Näkyviin tulee **Brother osoitekirja** -valintaikkuna:

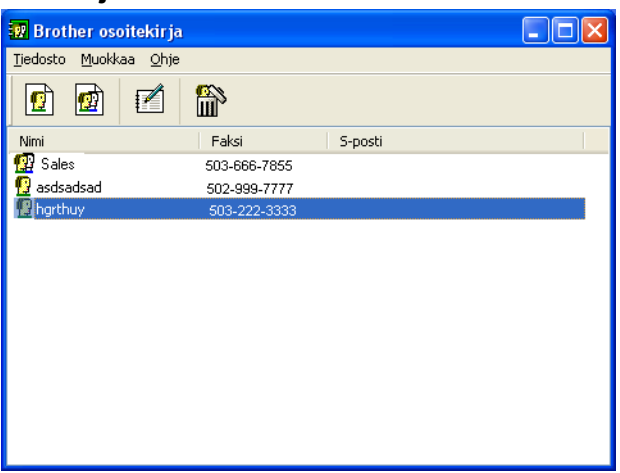

## **Jäsenen lisäys osoitekirjaan**

**Brother osoitekirja** -valintaikkunassa voidaan lisätä, muokata ja poistaa jäseniä ja ryhmiä.

**1** Lisää jäsen Osoitekirja-valintaikkunassa napsauttamalla  $\left| \right|$ -kuvaketta. Näkyviin tulee **Brother osoitekirjan jäsenasetukset** -valintaikkuna.

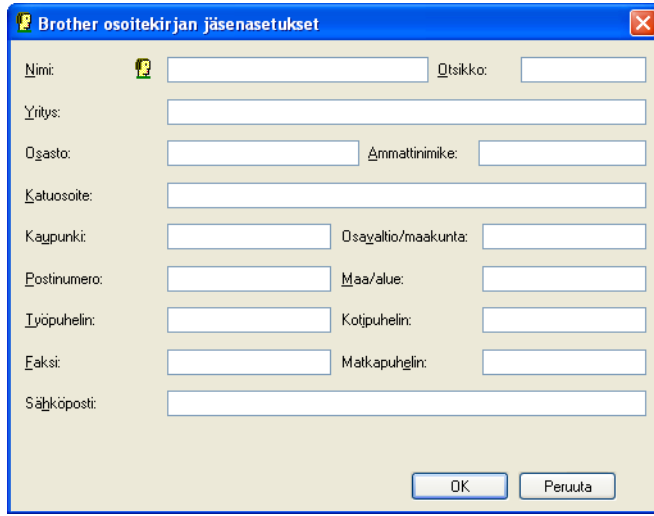

b Kirjoita vastaanottajan tiedot asetusikkunan tekstikenttiin. **Nimi** on pakollinen kenttä. Napsauta **OK** tallentaaksesi tiedot.

## **Lyhytvalinta-asetukset**

Valitse **PC-FAX-asetukset**-valintaikkunassa **Lyhytvalinta**-välilehti. (Tämä toiminto on käytössä vain **Faksityyli**-käyttöliittymässä.)

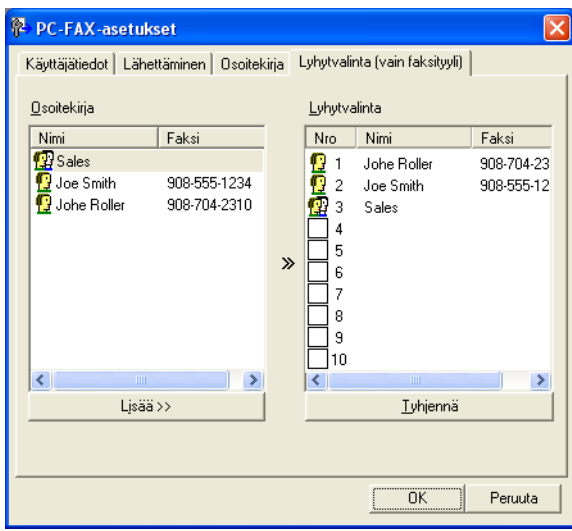

Voit tallentaa kymmenen jäsentä tai ryhmää **Lyhytvalinta**-painikkeisiin.

#### **Osoitteen tallennus lyhytvalintapaikkaan**

- **1** Napsauta sitä Lyhytvalinta-painiketta, jonka haluat ohjelmoida.
- **2** Napsauta sitä nimeä tai ryhmää, jonka haluat tallentaa Lyhytvalinta-painikkeeseen.
- c Napsauta **Lisää >>**.

### **Lyhytvalintapaikan tyhjennys**

- a Napsauta sitä **Lyhytvalinta**-painiketta, jonka haluat tyhjentää.
- b Napsauta **Tyhjennä**.

## **Vinkki**

Voit helpottaa ja nopeuttaa asiakirjan lähettämistä valitsemalla lyhytvalinnan PC-FAX-ikkunasta.

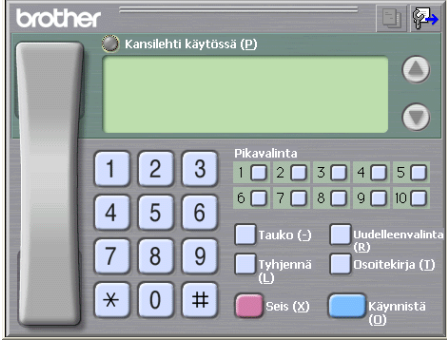

## **Ryhmän määritys ryhmälähetystä varten**

Voit luoda ryhmän, jonka avulla sama PC-FAX-viesti voidaan lähettää usealle vastaanottajalle samanaikaisesti.

**4** Luo ryhmä napsauttamalla **Brother osoitekirja** -valintaikkunassa  $\mathbf{E}$  -kuvaketta.

Näkyviin tulee **Brother osoitekirjan ryhmäasetukset** -valintaikkuna.

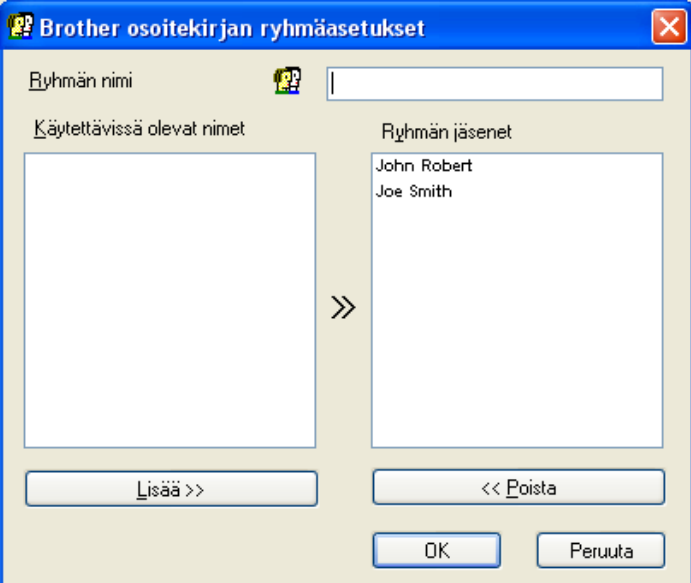

- b Kirjoita uuden ryhmän nimi **Ryhmän nimi** -kenttään.
- **3** Valitse **Käytettävissä olevat nimet** -ruudusta jokainen ryhmään liitettävä jäsen ja napsauta sitten **Lisää >>**.

Ryhmään lisäämäsi jäsenet luetellaan **Ryhmän jäsenet** -ruudussa.

4) Kun olet lisännyt kaikki jäsenet, napsauta OK.

#### **Vinkki**

Ryhmässä voi olla korkeintaan 50 jäsentä.

### **Jäsentietojen muokkaus**

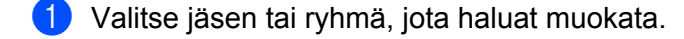

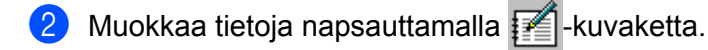

- Muuta jäsenen tai ryhmän tiedot.
- Napsauta OK.

### **Jäsenen tai ryhmän poisto**

- **1** Valitse jäsen tai ryhmä, jonka haluat poistaa.
- Poista napsauttamalla  $\lim_{n \to \infty}$ -kuvaketta.
- c Kun näyttöön tulee vahvistusikkuna, napsauta **OK**.

### **Osoitekirjan vienti**

Voit viedä koko osoitekirjan ASCII-tekstitiedostoon (\*.csv). Voit myös luoda jollekin Osoitekirjassa olevalle henkilölle vCard-kortin, joka voidaan liittää lähtevään sähköpostiviestiin (vCard on sähköinen käyntikortti, joka sisältää lähettäjän yhteystiedot). Voit myös viedä Osoitekirjan etäasetusnumerotietoina, joita laitteesi etäasetussovellus voi käyttää. (Katso *Etäasetus* [sivulla 86.](#page-92-1)) Jos haluat luoda vCard-kortin, napsauta ensin Osoitekirjassa henkilöä, jolle haluat luoda vCard-kortin.

#### **Nykyisen Osoitekirjan vienti**

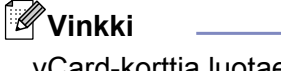

vCard-korttia luotaessa on ensin valittava jäsen.

Jos valitset **vCard**-kortin kohdassa [a](#page-104-0), **Tallennusmuoto:** on **vCard (\*.vcf)**.

#### <span id="page-104-0"></span> $\blacksquare$  Tee jokin seuraavista:

Napsauta Osoitekirjassa **Tiedosto**, **Vie** ja sitten **Teksti**.

- Napsauta Osoit[e](#page-105-0)kirjassa **Tiedosto**, Vie ja sitten vCard. Siirry kohtaan **●**.
- Valits[e](#page-105-0) Osoitekirjassa **Tiedosto, Vie, Etäasetusohjelman valintatiedot** ja siirry vaiheeseen **6**.

b Valitse vietävät tietokentät **Käytössä olevat kohteet** -sarakkeesta ja napsauta sitten **Lisää >>**.

### **Vinkki**

Valitse kohteet siinä järjestyksessä, jossa haluat niiden esiintyvän.

c Jos viet ASCII-tiedostoon, valitse vaihtoehto **Sarkaimen** tai **Pilkun** kohdasta **Erotinmerkki**. Tämä lisää **Sarkaimen** tai **Pilkun** jokaisen tietokentän väliin.

d Tallenna tiedot napsauttamalla **OK**.

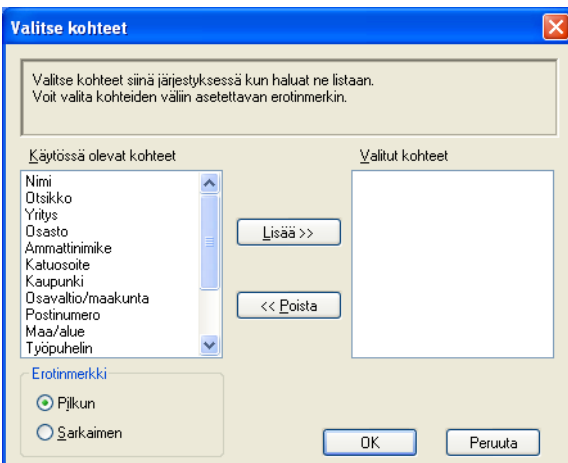

<span id="page-105-0"></span>**6** Anna tiedoston nimi ja napsauta sitten Tallenna.

### **Osoitekirjan tuonti**

Voit tuoda ASCII-tekstitiedostoja (\*.csv), vCard-kortteja (sähköisiä käyntikortteja) tai **Etäasetusohjelman valintatiedot** Osoitekirjaan.

<span id="page-105-1"></span>**1** Tee jokin seuraavista:

- Napsauta Osoitekirjassa **Tiedosto**, **Tuo** ja sitten **Teksti**.
- Napsauta Osoit[e](#page-106-0)kirjassa **Tiedosto, Tuo** ja sitten **vCard**. Siirry vaiheeseen **圖**.
- Napsauta Osoitekirjassa **Tiedosto**, **Tuo** ja sitten **Etäasetusohjelman valintatiedot**. Siirry vaih[e](#page-106-0)eseen  $\bullet$ .

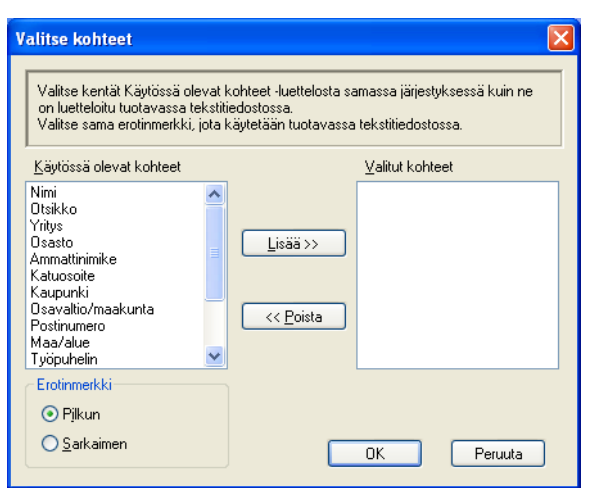

b Valitse tuotavat tietokentät **Käytössä olevat kohteet** -sarakkeesta ja napsauta sitten **Lisää >>**.

## **Vinkki**

Valitse kentät Käytössä olevat kohteet -luettelosta samassa järjestyksessä kuin ne on luetteloitu tuotavassa tekstitiedostossa.

**(3)** Valitse tekstin erottimeksi vaihtoehto **Sarkaimen** tai **Pilkun** tuotavan tiedostomuodon mukaan kohdasta **Erotinmerkki**.

d Tuo tiedot napsauttamalla **OK**.

<span id="page-106-0"></span>**6** Anna tiedoston nimi ja napsauta sitten Avaa.

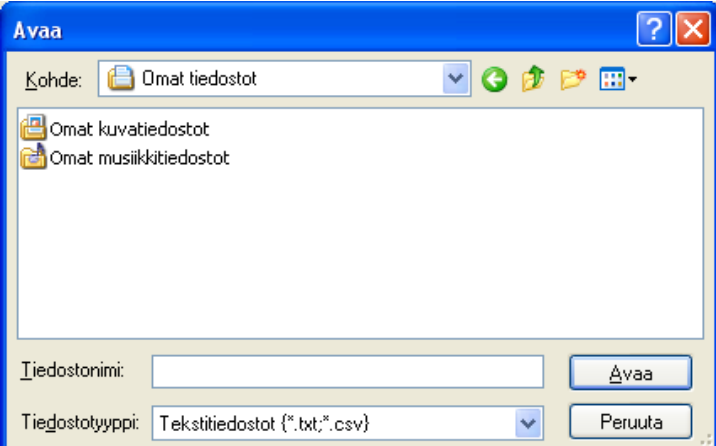

## **Vinkki**

Jos v[a](#page-105-1)litsit Teksti-tiedoston kohdassa (, Tiedostotyyppi: on Tekstitiedostot (\*.txt;\*.csv).

# **PC-FAX-vastaanotto**

Brother PC-FAX -vastaanotto-ohjelman avulla voit tarkastella fakseja ja tallentaa niitä tietokoneelle. Ohjelma asennetaan automaattisesti MFL-Pro Suite -ohjelmiston asennuksen yhteydessä, ja se toimii paikallisissa tai verkkoympäristöön kytketyissä laitteissa.

Kun tämä toiminto on käytössä, laite vastaanottaa fakseja muistiin. Kun faksi on otettu vastaan, se lähetetään automaattisesti tietokoneelle.

Kun tietokoneen virta katkaistaan, laite jatkaa faksien vastaanottamista ja tallentamista muistiin. Laitteen näytössä näkyy tallennettujen faksien määrä, esimerkiksi:

#### $\otimes$  01

Kun tietokoneeseen kytketään virta, PC-FAX-vastaanotto siirtää faksit automaattisesti tietokoneelle.

Ota PC-FAX-vastaanotto käyttöön seuraavasti:

- PC-FAX-vastaanottotoiminnon käyttö edellyttää, että laitteen valikosta valitaan PC-FAX**vastaanotto.**
- Suorita tietokoneella Brother PC-FAX-vastaanotto-ohjelma. (Suosittelemme valitsemaan Add to Startup folder (Lisää käynnistyskansioon) -valintaruudun, jotta ohjelma voisi lähettää ja vastaanottaa faksit heti tietokoneen käynnistyksen yhteydessä.)

## **Vinkki**

- **•** Lisätietoja on *Käyttöoppaan* kohdassa *Vianetsintä* tai Brother Solutions Centerissä osoitteessa [http://solutions.brother.com/.](http://solutions.brother.com/)
- **•** PC-FAX-vastaanoton käyttö palomuurilla suojatussa Windows® XP-, Windows Vista®- ja Windows® 7 järjestelmässä edellyttää, että palomuurin asetukset sallivat Verkko-PC-FAX-vastaanotto-ohjelman. Jos käytössä on Windows®-palomuuri ja MFL-Pro Suite on asennettu CD-ROM-levyltä, tarvittavat palomuuriasetukset on jo tehty. Katso lisätietoja kohdasta *[Palomuuriasetukset \(verkkokäyttäjät\)](#page-115-0)* [sivulla 109](#page-115-0).

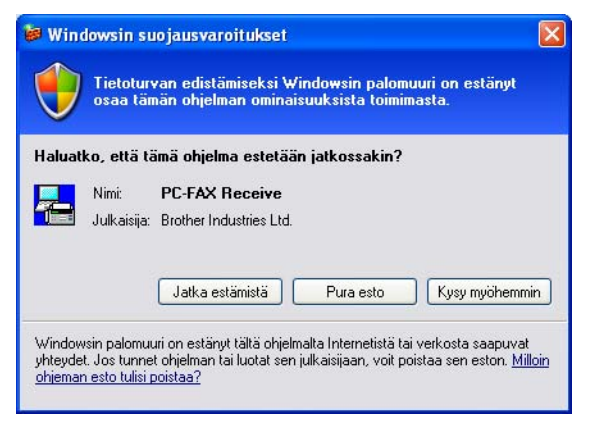

**•** Jos vastaanotat faksin, jossa on useita paperikokoja (esimerkiksi A4- ja A3-kokoiset sivut), laite luo uuden tiedoston joka kerta, kun se vastaanottaa eri paperikoon. Kun tietokoneen virta on sammutettu, laite tallentaa tiedostot muistiinsa. Nestekidenäytössä on ilmoitus, että on vastaanotettu enemmän kuin yksi faksityö.
# **PC-FAX-vastaanotto-ohjelman käyttöönotto**

Backup Print (Varmuustulostus) voidaan ottaa käyttöön haluttaessa. Kun se on käytössä, laite tulostaa kopion faksista ennen sen lähetystä tietokoneelle tai ennen tietokoneen virran katkaisua.

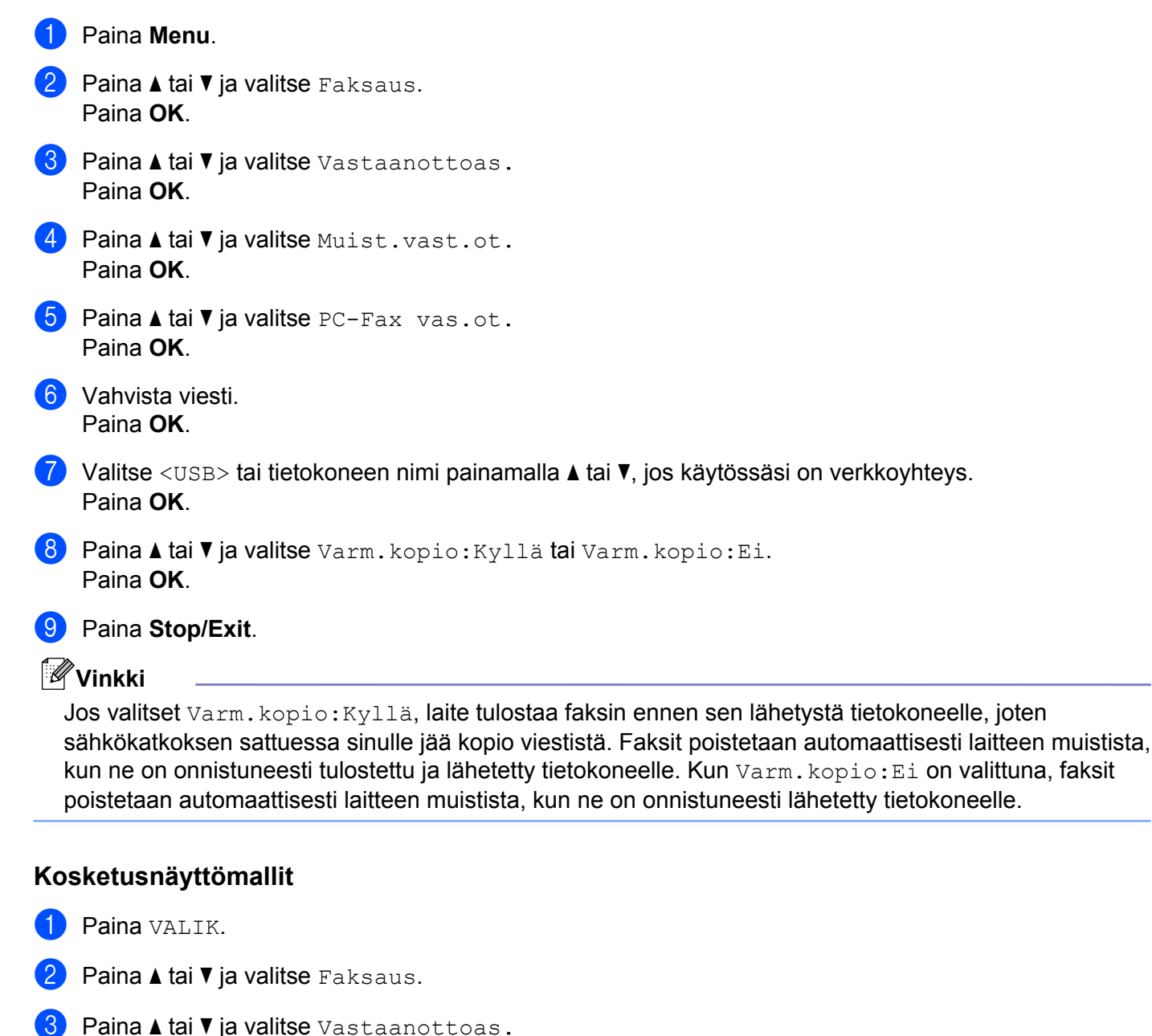

- 
- 4) Paina **A** tai **V** ja valitse Muist.vast.ot.
- **b** Paina **A** tai **V** ja valitse PC-Fax vas.ot. Paina OK.
- **6** Valitse <USB> tai tietokoneen nimi painamalla ▲ tai ▼, jos käytössäsi on verkkoyhteys. Paina OK.

Brother PC-FAX -ohjelmisto

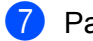

Paina Varm.kopio: Kyllä tai Varm.kopio: Ei.

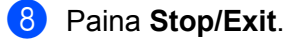

**Vinkki**

Jos valitset Varm. kopio: Kyllä, laite tulostaa faksin ennen sen lähetystä tietokoneelle, joten sähkökatkoksen sattuessa sinulle jää kopio viestistä. Faksit poistetaan automaattisesti laitteen muistista, kun ne on onnistuneesti tulostettu ja lähetetty tietokoneelle. Kun Varm. kopio: Ei on valittuna, faksit poistetaan automaattisesti laitteen muistista, kun ne on onnistuneesti lähetetty tietokoneelle.

# **PC-FAX-vastaanotto-ohjelman suorittaminen tietokoneella**

Napsauta **Käynnistä**, **Kaikki ohjelmat**, **Brother**, **MFC-XXXX**, **PC-FAX-vastaanottaminen** ja **Vastaanota**. Näkyviin tulee **PC-Faksin vastaanottaminen** -valintaikkuna. Vahvista viesti ja napsauta **OK**. Tietokoneen ilmaisinalueelle tulee PC-FAX-kuvake.

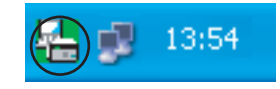

# **Tietokoneen asetukset**

Napsauta tietokoneen tehtävärivillä olevaa PC-FAX  $\left(\frac{1}{2}\right)$   $\left[\frac{1}{2}\right]$  13:54 -kuvaketta hiiren

kakkospainikkeella ja valitse sitten **PC-Fax-vastaanoton asettaminen**. Näkyviin tulee **PC-Fax-vastaanoton asettaminen** -valintaikkuna:

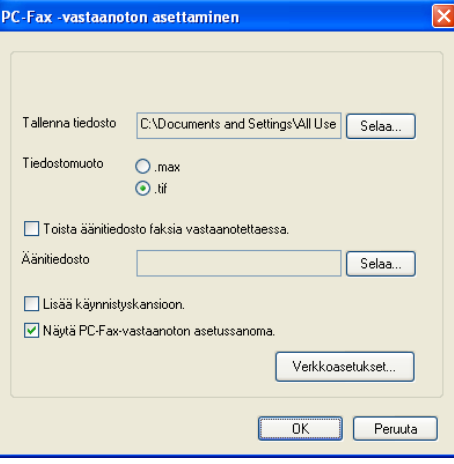

b Napsauttamalla **Tallenna tiedosto** -kohdassa **Selaa** voit halutessasi muuttaa kohdetta, johon PC-FAXtiedostot tallennetaan.

c Valitse **Tiedostomuoto**-kohdassa muoto, jossa vastaanotettu asiakirja tallennetaan (**.tif** tai **.max**). Oletusasetus on **.tif**.

- d Jos haluat kuulla WAV-äänitiedoston faksin vastaanoton yhteydessä, valitse **Toista äänitiedosto faksia vastaanotettaessa** ja anna WAV-tiedoston polku.
- 6 Jos haluat käynnistää PC-FAX-vastaanotto-ohjelman automaattisesti Windowsin<sup>®</sup> käynnistyksen yhteydessä, valitse **Lisää käynnistyskansioon**.
- f Jos haluat käyttää PC-FAX-vastaanotto-ohjelmaa verkossa, katso *[PC-FAX-vastaanoton](#page-110-0) [verkkomääritys](#page-110-0)* sivulla 104.

# <span id="page-110-0"></span>**PC-FAX-vastaanoton verkkomääritys**

Vastaanotettujen faksien tietokoneelle lähetyksen asetukset on määritetty automaattisesti MFL-Pro Suiten asennuksen yhteydessä. (Katso *Pika-asennusopas.*)

Noudata seuraavia ohjeita, jos käytät muuta laitetta kuin tietokoneeseen MFL-Pro Suite -ohjelmiston asennuksen aikana rekisteröityä laitetta.

- a Napsauta **PC-Fax-vastaanoton asettaminen** -valintaikkunassa **Verkkoasetukset**. Näyttöön tulee **Verkkoasetukset**-valintaikkuna.
- Anna laitteen IP-osoite tai solmun nimi. Valitse yhteystapa.

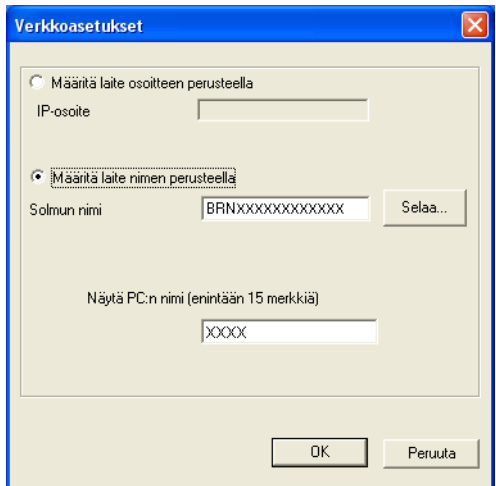

#### **Määritä laite osoitteen perusteella**

Kirjoita laitteen IP-osoite **IP-osoite**-kenttään.

#### **Määritä laite nimen perusteella**

Anna laitteen solmun nimi **Solmun nimi** -kenttään tai napsauta **Selaa** ja valitse luettelosta Brother-laite, jota haluat käyttää.

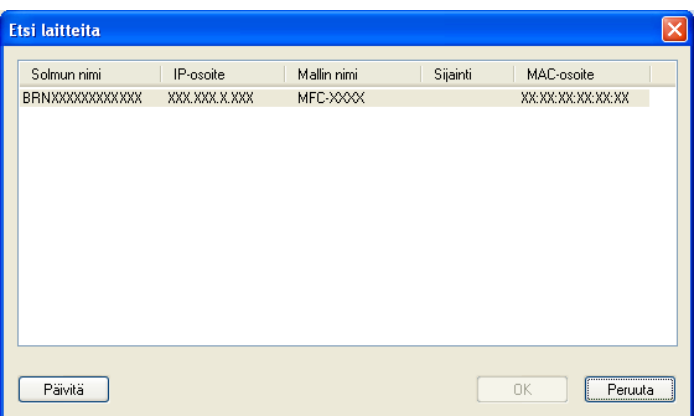

#### **Näytä PC:n nimi 5**

Voit määrittää tietokoneen nimen, joka näkyy laitteen näytössä. Voit muuttaa nimen kirjoittamalla uuden nimen **Näytä PC:n nimi** -kenttään.

### **Uusien PC-FAX-viestien lukeminen**

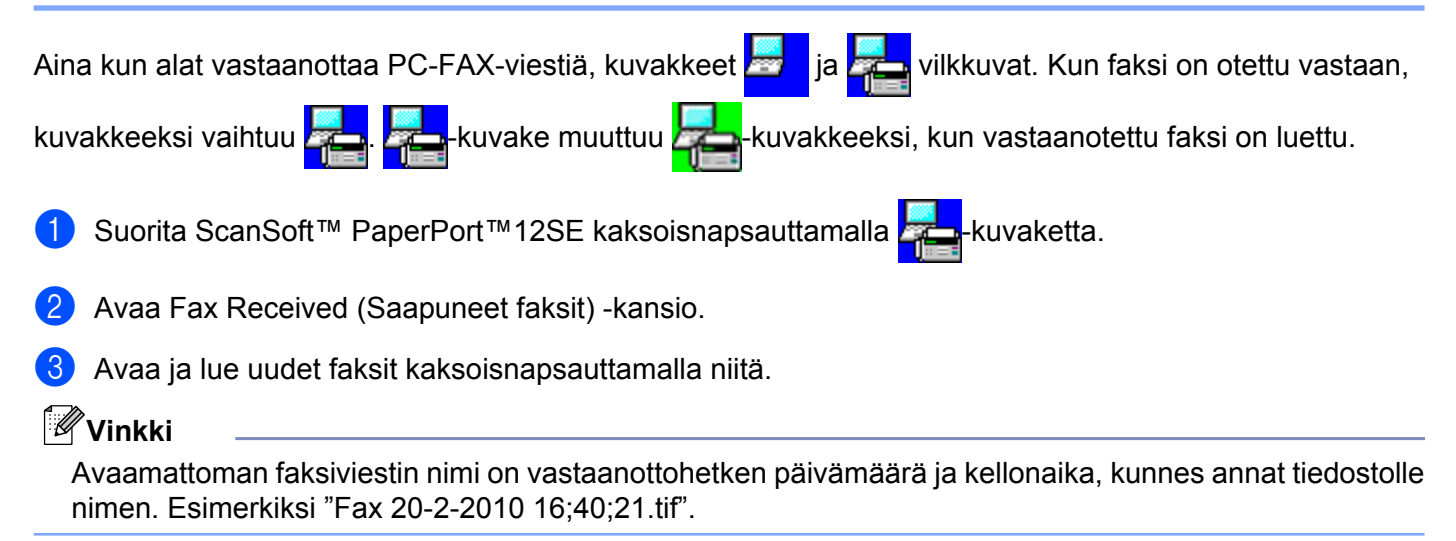

**6**

# **PhotoCapture Center™**

# **A HUOMAUTUS**

ÄLÄ käynnistä tietokonetta, kun laitteen korttipaikassa on muistikortti tai USB-muistitikku. Muutoin tiedot saattavat kadota tai muistikortti vahingoittua.

# **Vinkki**

- **•** PhotoCapture Center™ lukee vain laitteeseen ensimmäiseksi asetettua korttia.
- **•** Kun laite tulostaa PhotoCapture Center™ -ohjelmasta, tietokone ei voi käyttää PhotoCapture Center™ ohjelmaa samaan aikaan muuhun toimintoon.
- **•** Windows® 2000 -käyttäjien on ensin asennettava Windows® 2000 -päivitys PhotoCapture Center™ toimintojen käyttämiseksi tietokoneelta. Tarkista asennusohjeet *Pika-asennusoppaasta.*

# **PhotoCapture Centerin™ käyttö**

- a Aseta laitteeseen muistikortti tai USB-muistitikku.
- b Napsauta **Siirrettävä levy** -kuvaketta [1](#page-112-0) Windowsin® Resurssienhallinnassa. Muistikortin tai USBmuistitikun sisältämät tiedostot ja kansiot näkyvät tietokoneen näytössä. Voit muokata tiedostoa ja tallentaa sen tietokoneen toiseen levyasemaan.

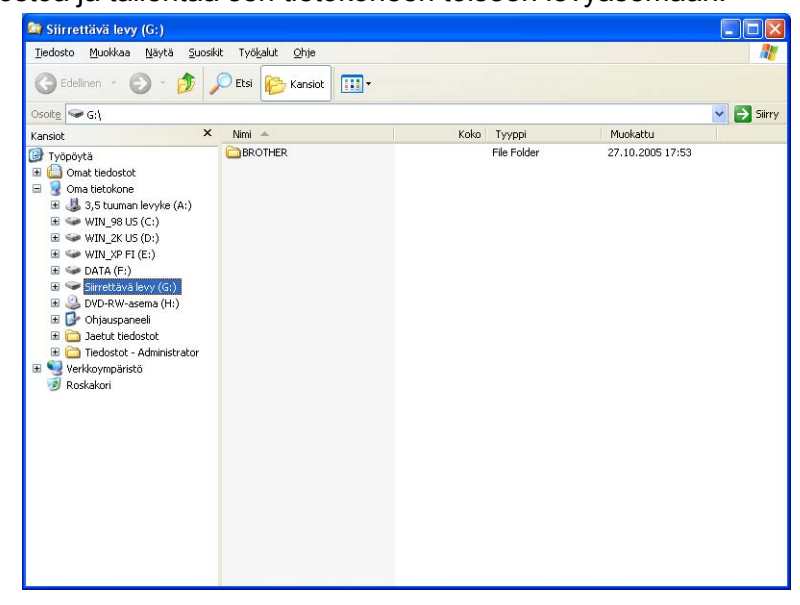

<span id="page-112-0"></span> $^1$  Jos käytät Windows® XP-, Windows Vista®- tai Windows® 7 -käyttöjärjestelmää ja annat muistikortille tai USB-muistitikulle nimen, näytössä näkyy kyseinen nimi **Siirrettävä levy** -tekstin sijaan.

**Kun poistat muistikortin tai USB-muistitikun, toimi seuraavasti, jotta muistikortti tai USB-muistitikku ei vahingoittuisi:**

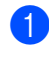

**1** Napsauta Windowsin<sup>®</sup> Resurssienhallinnassa siirrettävän levyn kuvaketta hiiren kakkospainikkeella ja valitse **Poista**.

**2** Poista muistikortti vasta, kun (**PHOTO CAPTURE**) -näppäimen vilkkuminen päättyy.

# **A HUOMAUTUS**

ÄLÄ poista muistikorttia tai USB-muistitikkua, kun **PHOTO CAPTURE** vilkkuu, jotta kortti, USB-muistitikku tai kortille tallennetut tiedot eivät vahingoittuisi.

Jos poistat muistikortin tai USB-muistitikun **PHOTO CAPTURE** -näppäimen vilkkuessa, tietokone on käynnistettävä välittömästi uudestaan, ennen kuin sama muistikortti tai USB-muistitikku asetetaan laitteeseen. Jos et käynnistä tietokonetta uudelleen, muistivälineen tiedot saattavat tuhoutua.

# **Verkkokäyttäjät**

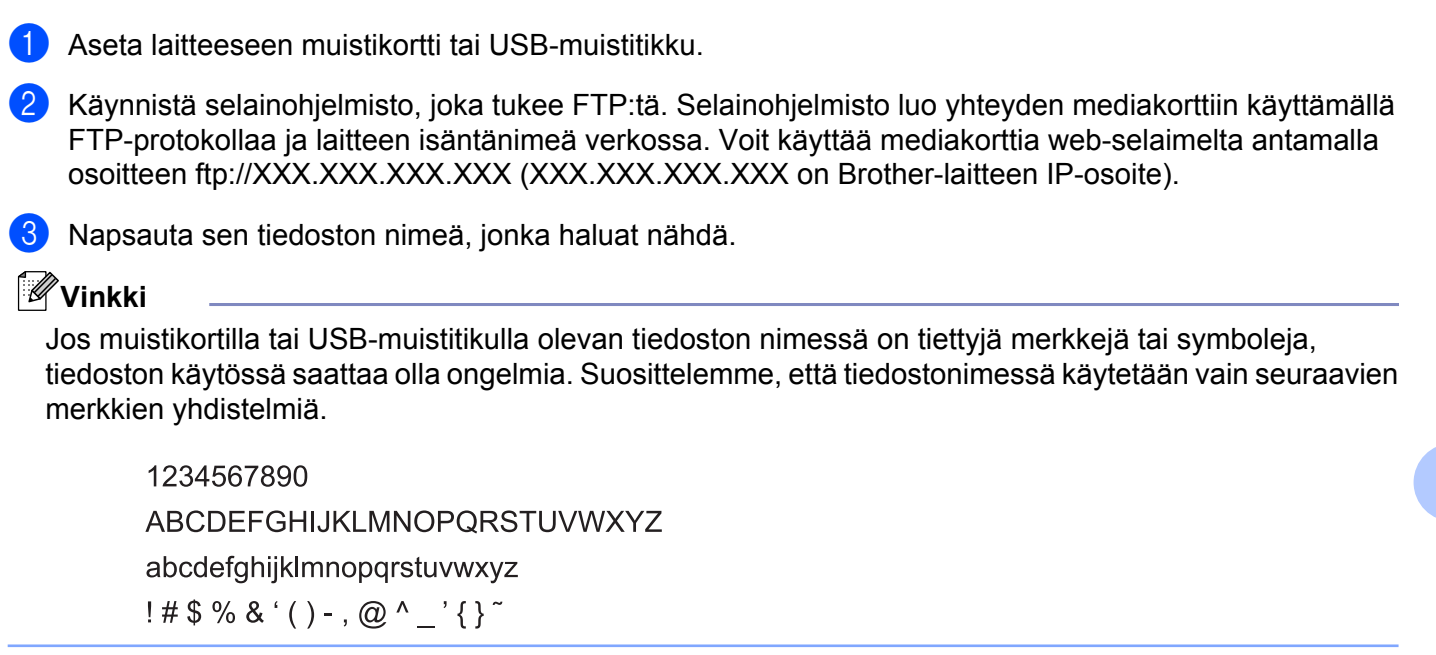

**Kun poistat muistikortin tai USB-muistitikun, toimi seuraavasti, jotta muistikortti tai USB-muistitikku ei vahingoittuisi:**

- Sulje selain.
- b Poista muistikortti tai USB-muistitikku vasta sitten, kun (**PHOTO CAPTURE**) -näppäin ei enää vilku.

# **A HUOMAUTUS**

ÄLÄ poista muistikorttia tai USB-muistitikkua, kun **PHOTO CAPTURE** vilkkuu, jotta kortti, USB-muistitikku tai kortille tallennetut tiedot eivät vahingoittuisi.

Jos poistat muistikortin tai USB-muistitikun **PHOTO CAPTURE** -näppäimen vilkkuessa, tietokone on käynnistettävä välittömästi uudestaan, ennen kuin sama muistikortti tai USB-muistitikku asetetaan laitteeseen. Jos et käynnistä tietokonetta uudelleen, muistivälineen tiedot saattavat tuhoutua.

**7**

# **Palomuuriasetukset (verkkokäyttäjät)**

# **Ennen Brother-ohjelman käyttöä**

Tietokoneen palomuuriasetukset saattavat estää verkkotulostuksessa, verkkoskannauksessa ja PC-faksin lähetyksessä tarvittavan verkkoyhteyden. Jos käytössä on Windows®-palomuuri ja MFL-Pro Suite on asennettu CD-ROM-levyltä, tarvittavat palomuuriasetukset on jo tehty. Jos ohjelmaa ei ole asennettu CD-ROM-levyltä, määritä Windows®-palomuuriasetukset seuraavien ohjeiden mukaisesti. Jos käytät muuta palomuuriohjelmaa, katso ohjeet ohjelman käyttöoppaasta tai ota yhteys ohjelman valmistajaan.

#### **UDP-portin tiedot palomuurin määritystä varten**

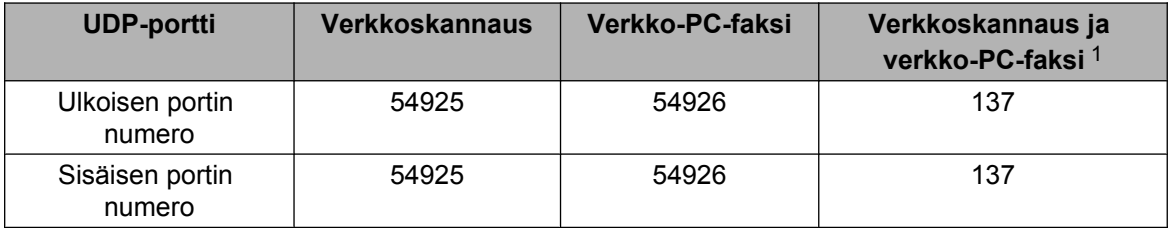

<span id="page-115-0"></span><sup>1</sup> Lisää portti 137, jos verkkoyhteydessä on ongelmia porttien 54925 ja 54926 lisäämisen jälkeen. Portti numero 137 tukee myös tulostusta, PhotoCapture Center™ -ohjelmaa ja Etäasetusta verkossa.

# **Windows® XP SP2 tai uudempi**

a Napsauta **Käynnistä**, **Ohjauspaneeli**, **Verkko- ja Internet-yhteydet** ja lopuksi **Windowsin palomuuri**.

Varmista, että **Windowsin palomuuri** -asetuksena **Yleiset**-välilehdellä on **Käytössä**.

b Valitse **Lisäasetukset**-välilehti ja sitten **Asetukset...**

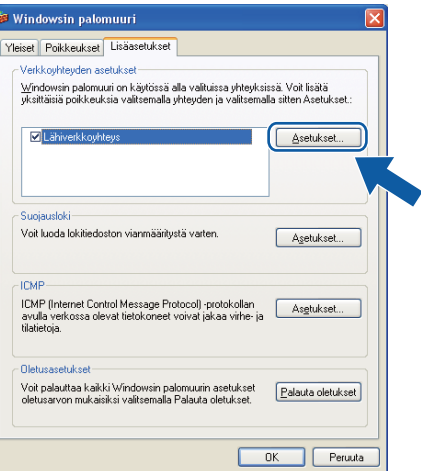

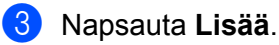

d Lisää portti **54925** verkkoskannausta varten antamalla seuraavat tiedot:

- 1 **Palvelun kuvaus** -kohta: Anna mikä tahansa kuvaus, esimerkiksi "Brother-skanneri".
- 2 Kirjoita kohtaan **Tätä palvelua isännöivä tietokone. Nimi tai IP-osoite (esimerkiksi 192.168.0.12)**: "Localhost".
- 3 **Palvelun ulkoinen porttinumero** -kohta: kirjoita "**54925**".
- 4 **Palvelun sisäinen porttinumero** -kohta: kirjoita "**54925**".
- 5 Varmista, että **UDP** on valittu.
- 6 Napsauta **OK**.

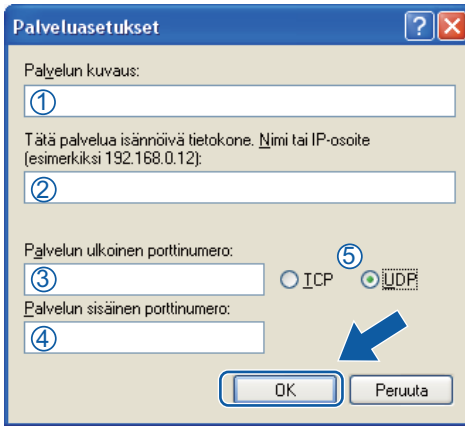

#### e Napsauta **Lisää**.

- f Lisää portti **54926** verkko-PC-faksia varten antamalla seuraavat asetukset:
	- 1 **Palvelun kuvaus** -kohta: kirjoita haluamasi kuvaus, esimerkiksi "Brother-PC-faksi".
	- 2 Kirjoita kohtaan **Tätä palvelua isännöivä tietokone. Nimi tai IP-osoite (esimerkiksi 192.168.0.12)**: "Localhost".
	- 3 **Palvelun ulkoinen porttinumero** -kohta: kirjoita "**54926**".
	- 4 **Palvelun sisäinen porttinumero** -kohta: kirjoita "**54926**".
	- 5 Varmista, että **UDP** on valittu.
	- 6 Napsauta **OK**.

g Mikäli sinulla on vielä ongelmia verkkoyhteyden kanssa, napsauta **Lisää**.

**(8)** Lisää portti 137 verkkoskannausta ja verkko-PC-faksin vastaanottoa varten antamalla seuraavat tiedot:

- 1 **Palvelun kuvaus** -kohta: kirjoita mikä tahansa kuvaus, esimerkiksi "Brother-verkkotulostin".
- 2 Kirjoita kohtaan **Tätä palvelua isännöivä tietokone. Nimi tai IP-osoite (esimerkiksi 192.168.0.12)**: "Localhost".
- 3 **Palvelun ulkoinen porttinumero** -kohta: kirjoita "**137**".
- 4 **Palvelun sisäinen porttinumero** -kohta: kirjoita "**137**".
- 5 Varmista, että **UDP** on valittu.
- 6 Napsauta **OK**.
- i Varmista, että uusi asetus näkyy luettelossa ja on valittu. Napsauta sitten **OK**.

### **Windows Vista®**

- Napsauta <sup>1</sup><sup>2</sup>-painiketta, sitten **Ohjauspaneeli, Verkko ja Internet, Windowsin palomuuri** ja napsauta **Muuta asetuksia**.
- 2 Toimi seuraavasti, kun **Käyttäjätilien valvonta** -ikkuna tulee esiin:
	- Jos olet kirjautunut järjestelmänvalvojana, napsauta **Jatka**.

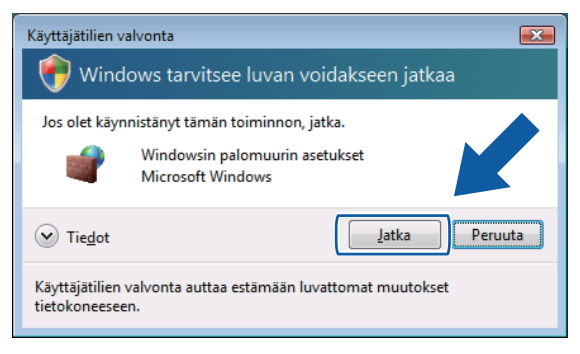

Jos et ole kirjautunut järjestelmänvalvojana, anna järjestelmänvalvojan salasana ja napsauta **OK**.

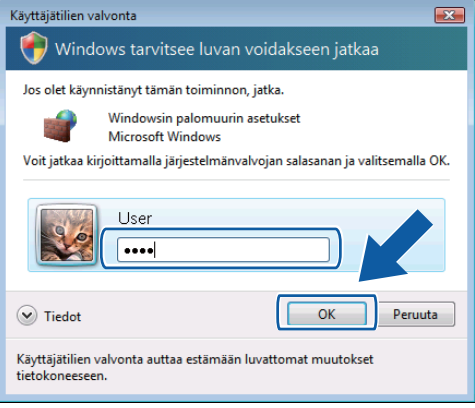

c Varmista, että **Windowsin palomuuri** -asetuksena **Yleiset**-välilehdellä on **Käytössä**.

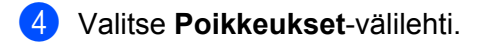

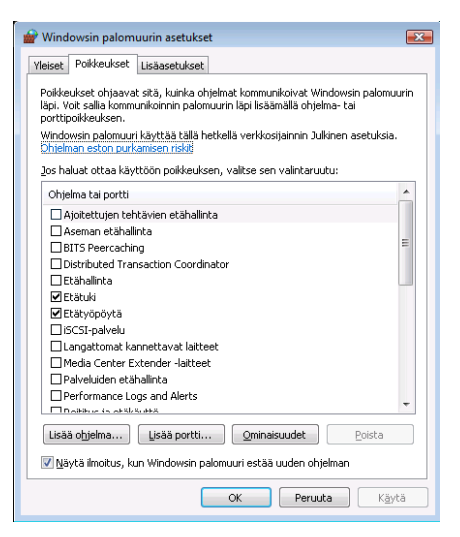

- **5** Napsauta Lisää portti...
- f Lisää portti **54925** verkkoskannausta varten antamalla seuraavat tiedot:
	- 1 **Nimi**-kohta: kirjoita mikä tahansa kuvaus, esimerkiksi "Brother-skanneri".
	- 2 **Portin numero** -kohta: kirjoita "**54925**".
	- 3 Varmista, että **UDP** on valittu.
		- Napsauta sitten **OK**.

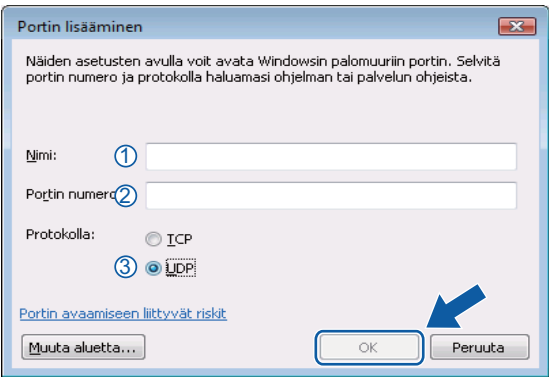

#### g Napsauta **Lisää portti...**

- 8<sup>8</sup> Lisää portti 54926 verkko-PC-faksin lähetystä varten antamalla seuraavat tiedot:
	- 1 **Nimi**-kohta: kirjoita haluamasi kuvaus, esimerkiksi "Brother-PC-faksi".
	- 2 **Portin numero** -kohta: kirjoita "**54926**".
	- 3 Varmista, että **UDP** on valittu.

Napsauta sitten **OK**.

i Varmista, että uusi asetus näkyy luettelossa ja on valittu. Napsauta sitten **OK**.

j Jos verkkoyhteyksissä on edelleen ongelmia (esimerkiksi verkkoskannauksessa tai tulostamisessa), valitse **Tiedostojen ja tulostimien jakaminen** -ruutu **Poikkeukset**-välilehdellä ja napsauta sitten **OK**.

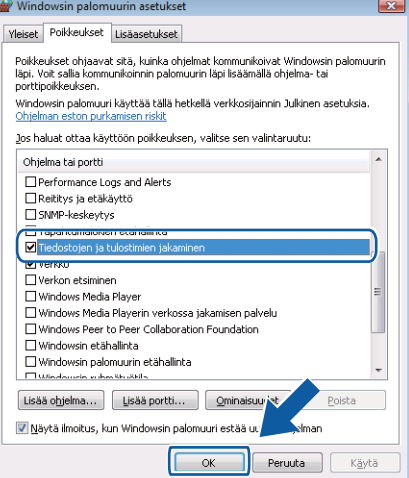

# **Windows® 7**

- **1** Napsauta <sup>1</sup><sup>2</sup>-painiketta, Ohjauspaneeli, Järjestelmä ja suojaus ja sitten Windowsin palomuuri. Varmista, että **Windowsin palomuuri** -asetuksena on **Käytössä**.
- b Napsauta **Lisäasetukset**. **Windowsin laajennettu palomuuri** -ikkuna tulee näkyviin.
- c Napsauta **Saapuvan liikenteen säännöt**.

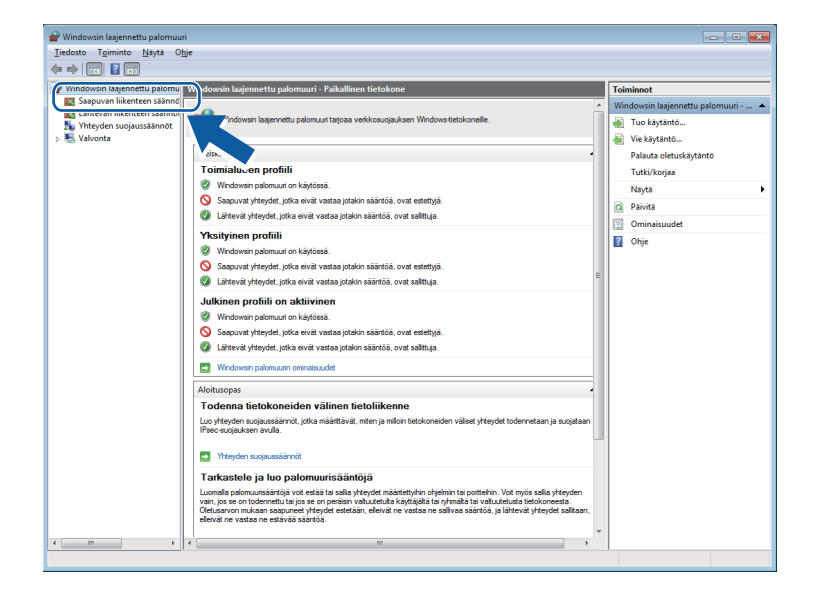

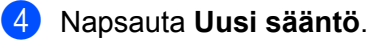

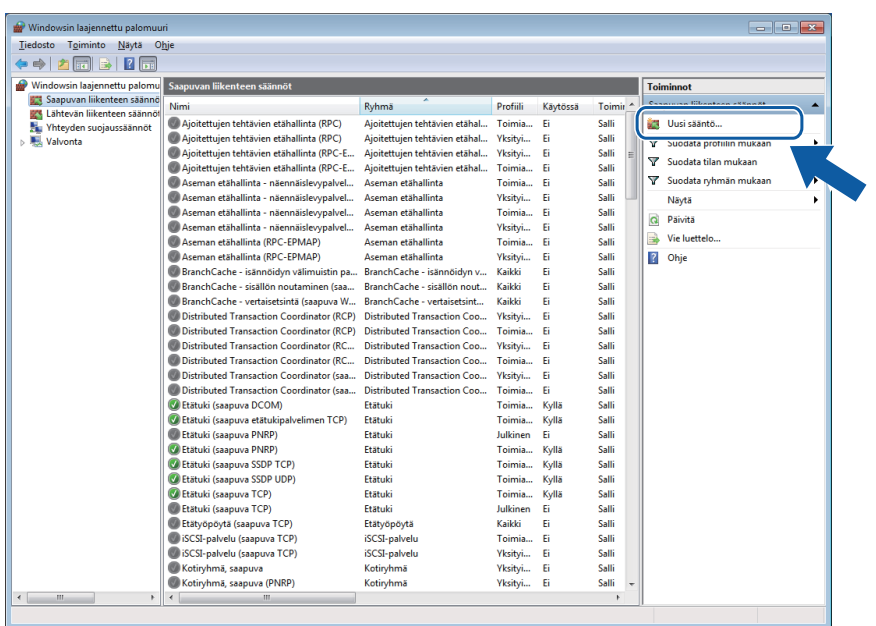

e Valitse **Portti** ja napsauta **Seuraava**.

6 Lisää portti antamalla seuraavat tiedot:

Verkkoskannaukselle

Valitse **UDP** ja kirjoita "**54925**" kohtaan **Tietyt paikalliset portit**.

Napsauta **Seuraava**.

■ Verkko-PC-Faksille

Valitse **UDP** ja kirjoita "**54926**" kohtaan **Tietyt paikalliset portit**.

Napsauta **Seuraava**.

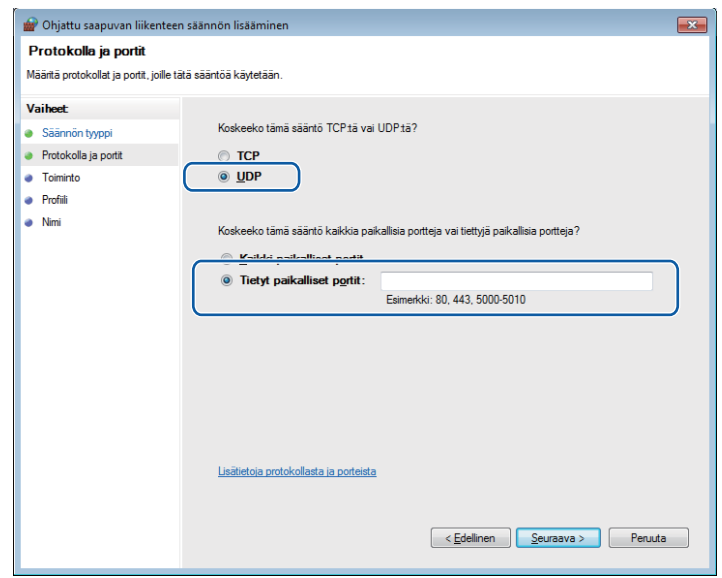

- g Valitse **Salli yhteys** ja napsauta **Seuraava**.
- **18** Valitset tarvittavat kohdat ja napsauta **Seuraava**.
- <sup>(9</sup>) Anna mikä tahansa kuvaus kohtaan **Nimi:** (esim. "Brother-skanneri" tai "Brother PC-Faksi") ja napsauta **Valmis**.

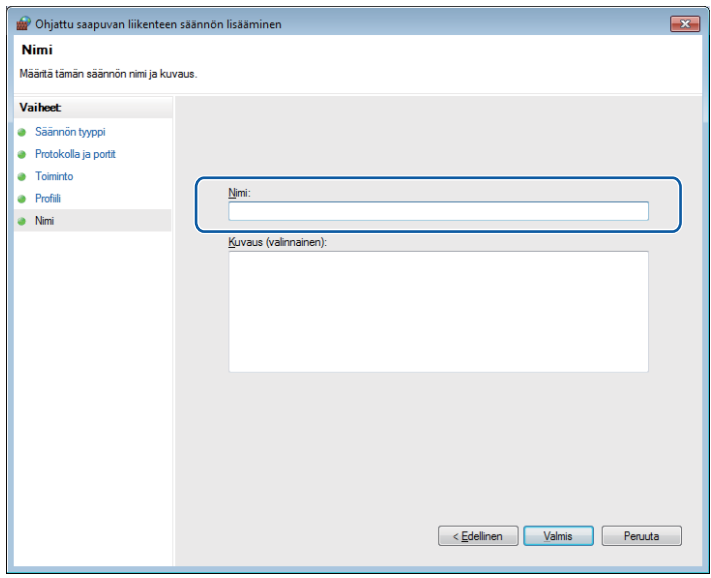

- 10 Varmista, että uusi asetus näkyy luettelossa ja on valittu.
- k Napsauta **Lähtevän liikenteen säännöt**.

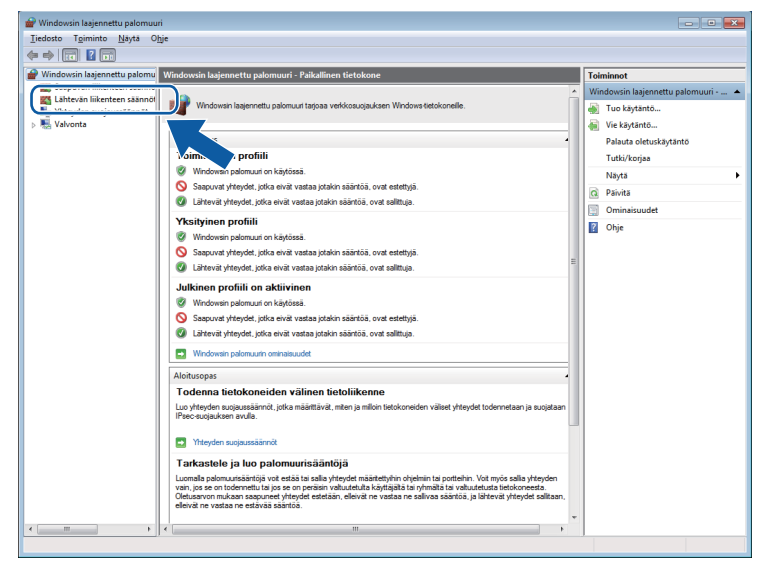

l Napsauta **Uusi sääntö**.

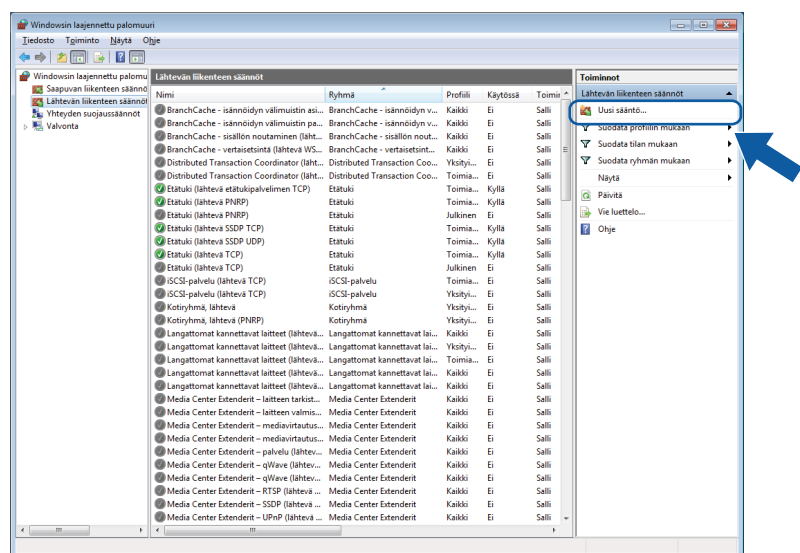

- m Valitse **Portti** ja napsauta **Seuraava**.
- 14 Lisää portti antamalla seuraavat tiedot:
	- Verkkoskannaukselle

Valitse **UDP** ja kirjoita "**54925**" kohtaan **Tietyt etäportit**.

Napsauta **Seuraava**.

■ Verkko-PC-Faksille

Valitse **UDP** ja kirjoita "**54926**" kohtaan **Tietyt etäportit**.

Napsauta **Seuraava**.

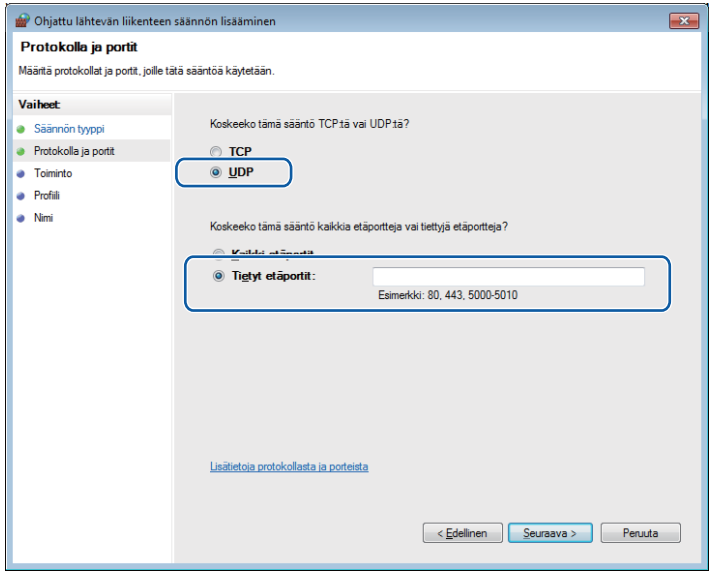

o Valitse **Salli yhteys** ja napsauta **Seuraava**.

p Valitset tarvittavat kohdat ja napsauta **Seuraava**.

q Anna mikä tahansa kuvaus kohtaan **Nimi:** (esim. "Brother-skanneri" tai "Brother PC-Faksi") ja napsauta **Valmis**.

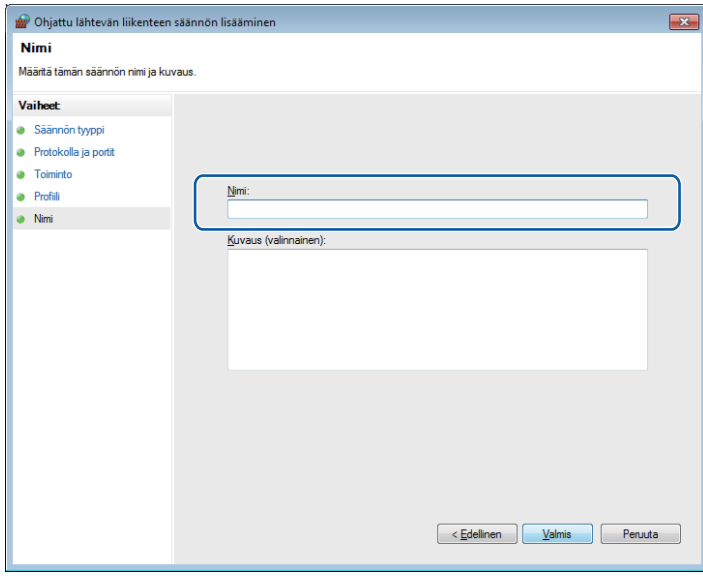

<sup>8</sup> Varmista, että uusi asetus näkyy luettelossa ja on valittu.

# **Osa II**

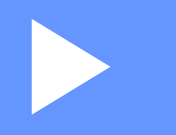

# **Apple Macintosh**

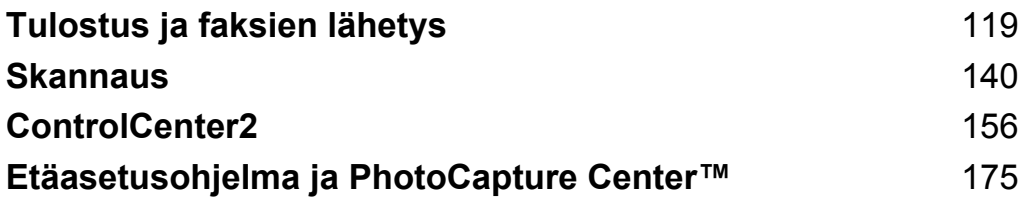

<span id="page-125-0"></span>**8**

# **Tulostus ja faksien lähetys**

# **Macintosh-tietokoneen asetukset**

# **Vinkki**

- **•** Tässä luvussa esitetyt näyttökuvat on otettu Mac OS X 10.5.x -versiosta. Oman Macintosh-tietokoneesi näytöt saattavat poiketa niistä käyttöjärjestelmäversion ja sovelluksen mukaan.
- **•** Laite kytketään Macintosh-tietokoneeseen USB-kaapelilla, joka on hankittava erikseen. Kaapelin pituus saa olla korkeintaan 2 metriä.

# **TÄRKEÄÄ**

Laitetta EI saa kytkeä näppäimistön USB-porttiin tai virrattomaan USB-keskittimeen.

# **Oikean paperityypin valinta**

On tärkeää valita oikeantyyppinen paperi laadukkaiden tulosteiden varmistamiseksi. Muista lukea *Käyttöoppaan* kohdat *Paperin asettaminen* ja *Asiakirjojen asettaminen* ennen paperin ostamista sekä määrittää tulostusalue tulostinohjaimen asetusten mukaan.

# **Samanaikainen tulostus, skannaus ja faksien lähetys**

Laitteesi voi tulostaa Macintosh-tietokoneelta samalla, kun se lähettää tai vastaanottaa fakseja muistiin tai kun se skannaa asiakirjaa Macintosh-tietokoneelle. Faksin lähettäminen ei keskeydy Macintosh-tietokoneelta tulostamisen ajaksi.

Kun laite kopioi tai vastaanottaa faksia paperille, tulostus Macintosh-tietokoneesta keskeytyy. Se jatkuu taas, kun kopiointi tai faksin vastaanotto on päättynyt.

# **Datan tyhjennys muistista**

Jos nestekidenäytössä on Dataa jäljellä, voit tyhjentää tulostimen muistissa olevan datan painamalla ohjauspaneelin **Stop/Exit**-näppäintä.

# **Status Monitor**

Status Monitor on määritettävä ohjelmistotyökalu, joka valvoo laitteen tilaa ja ilmoittaa virheistä, kuten paperin loppumisesta, paperitukoksista tai tarvittavasta värikasetin vaihdosta ennalta määritellyin aikavälein. Ennen kuin työkalua voidaan käyttää, oma laite on valittava ControlCenter2:n **Malli**-pudotusvalikosta.

Voit katsoa laitteen tilan osoittamalla **Musteen määrä** -symbolia ControlCenter2:n **LAITEASETUKSET**välilehdellä tai käynnistämällä **Brother Status Monitor** -ohjelman, joka on kohdassa **Macintosh HD**/**Kirjasto**/**Printers**/**Brother**/**Utilities**.

Mac OS X 10.5.x- ja 10.6.x-käyttäjät voivat käynnistää Status Monitor -ohjelman seuraavasti: (Mac OS X 10.5.x)

- a Suorita **Järjestelmäasetukset**, valitse **Tulostus ja faksaus** ja valitse sitten laite.
- b Osoita **Avaa tulostusjono...** ja osoita sitten **Työkalu**. Status Monitor käynnistyy.
- (Mac OS X 10.6.x)
- **1** Suorita **Järjestelmäasetukset**, valitse **Tulostus ja faksaus** ja valitse sitten laite.
- b Osoita **Avaa tulostusjono...** ja osoita sitten **Tulostimen asetukset**. Valitse **Työkalu**-välilehti ja osoita **Avaa Tulostintyökalu**. Status Monitor käynnistyy.
- Laitteen tilan päivitys

Jos haluat tarkastella laitteen viimeisintä tilaa, kun **Status Monitor** -ikkuna on auki, osoita päivityspainiketta (1).

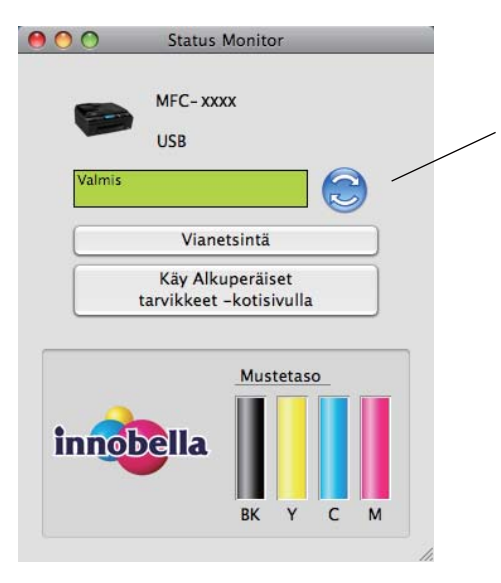

1

Voit valita, kuinka usein ohjelmisto päivittää laitteen tilatietoja. Mene valikkopalkkiin kohtaan **Brother Status Monitor** ja valitse **Asetukset**.

Ikkunan näyttäminen tai piilottaminen

Kun **Status Monitor** -ohjelma on käynnistetty, ikkuna voidaan pitää näkyvillä tai piilottaa. Piilota ikkuna valitsemalla valikkopalkin kohdasta **Brother Status Monitor** vaihtoehto **Kätke Status Monitor**. Pidä ikkuna näkyvissä osoittamalla **Status Monitor** -symbolia tai osoittamalla **Musteen määrä** ControlCenter2:n **LAITEASETUKSET**-välilehdellä.

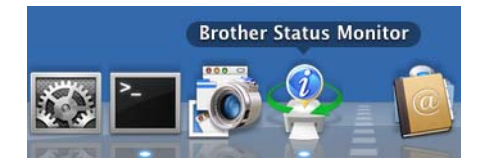

#### ■ Ikkunan sulkeminen

Osoita valikkopalkista **Brother Status Monitor** ja valitse sitten pudotusvalikosta **Lopeta Status Monitor**.

#### WWW-pohjainen hallinta (vain verkkoyhteyden kanssa)

WWW-pohjaiseen hallintajärjestelmään pääsee osoittamalla laitteen symbolia **Status Monitor** -näytössä. Laitteen hallintaan käytetään tavallista selainta ja HTTP-protokollaa (Hyper Text Transfer Protocol). Lisätietoa WWW-pohjaisesta hallinnasta on *Verkkokäyttäjän oppaan* kohdassa *WWW-pohjainen hallinta.*

# **Brother-tulostinohjaimen käyttö**

**Vinkki**

Tulostinohjain ei tue vesileimojen tulostusta.

# **Sivun asetusten valinta**

a Osoita sovelluksessa (esim. Apple TextEdit) **Arkisto** ja sitten **Arkin määrittely**. Varmista, että **Brother MFC-XXXX** (XXXX on laitemallisi nimi) on valittuna **Muotoile**-pudotusvalikossa. Voit muuttaa asetukset **Paperikoko**, **Suunta** sekä **Skaalaus**. Osoita sitten **OK**.

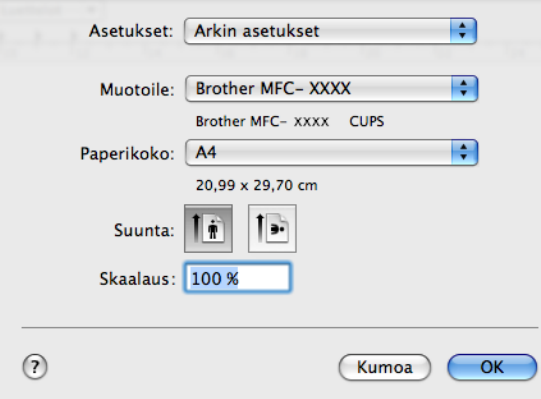

b Käynnistä tulostus osoittamalla sovelluksessa (esim. Apple TextEdit) **Arkisto** ja sitten **Tulosta**.

■ (Mac OS X 10.4.11)

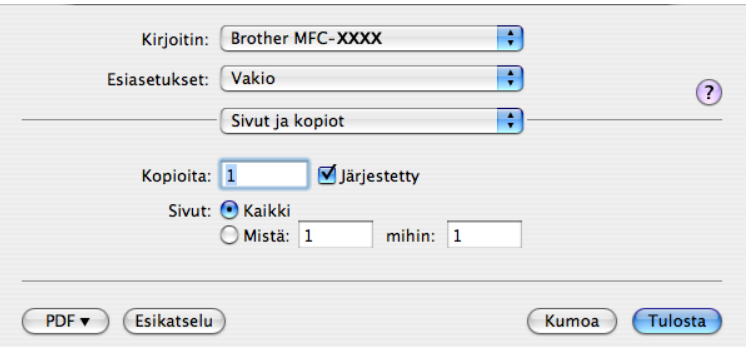

### $(Mac OS X 10.5.x-10.6.x)$

Jos haluat lisää sivun asetusvaihtoehtoja, osoita tulostimen pudotusvalikon vieressä olevaa kolmiota.

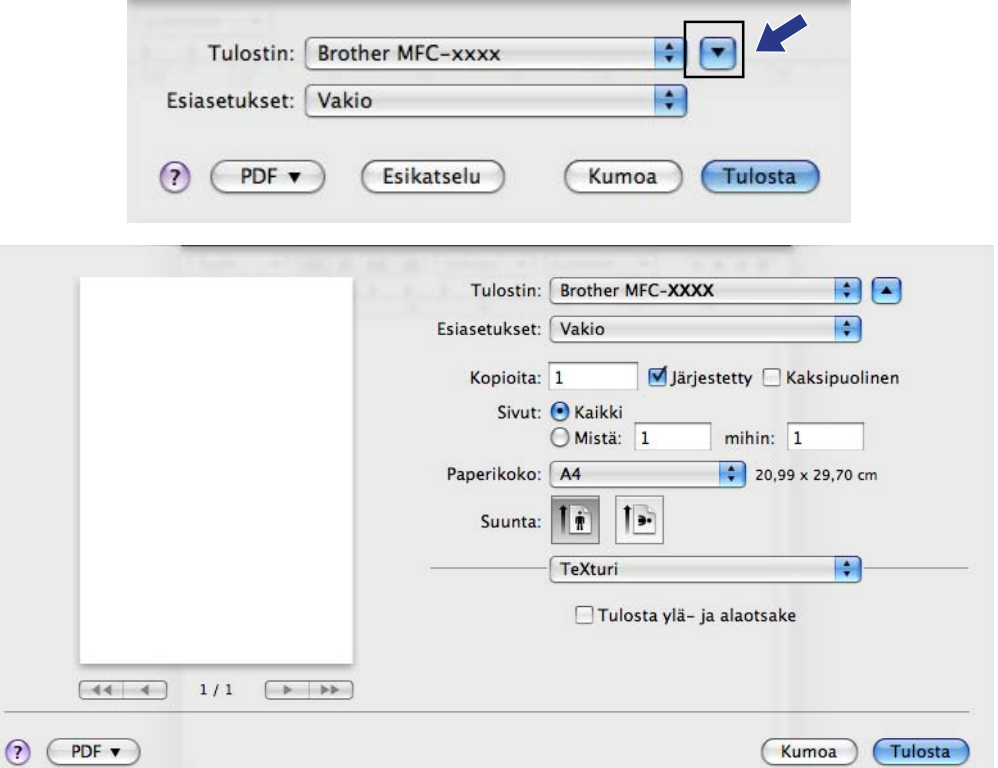

#### **Reunaton tulostus**

Valitse **Paperikoko**-pudotusvalikosta tulostuksessa käytettävä paperikoko, esimerkiksi **A4 (reunaton)**.

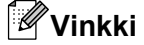

Jos tulosteissa on valkoisia vaakasuoria viivoja, kun käytät A3-paperia, paperi saattaa olla pitkäkuituista. Valitse **A3 (pitkäkuituinen)** välttääksesi vaakasuorat viivat. Katso paperin määritykset paperin pakkauksesta tai pyydä lisätietoja paperin valmistajalta.

# **Kaksipuolinen tulostus**

### **Automaattinen kaksipuolinen tulostus**

#### Valitse **Taitto**.

Valitse **Pitkän reunan sidonta** tai **Lyhyen reunan sidonta Kaksipuolisuus**-asetuksessa.

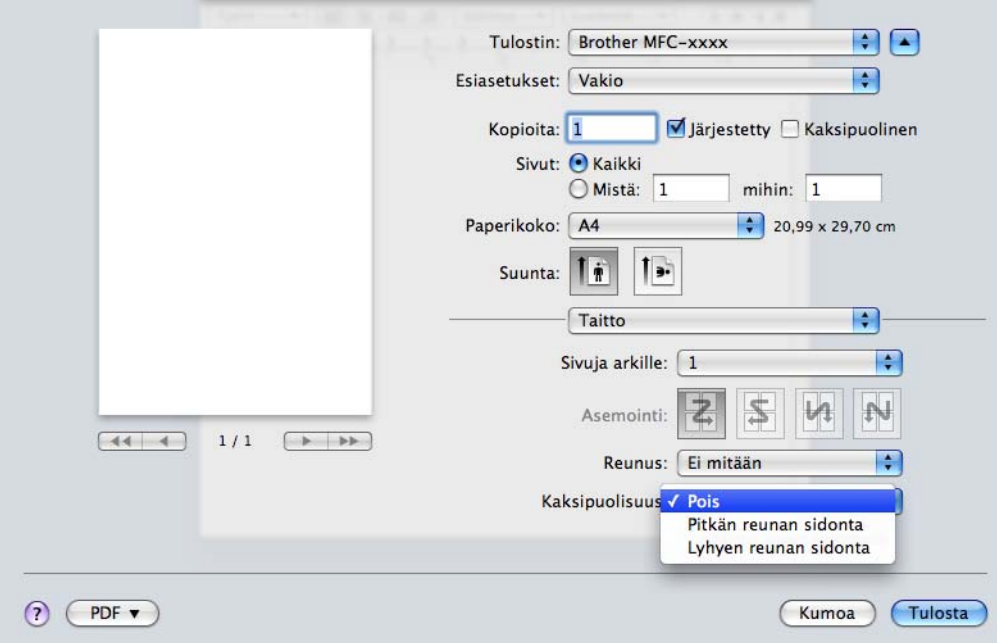

# **Vinkki**

- **Reunaton**-toiminto ei ole käytettävissä kaksipuolisessa tulostamisessa.
- **•** (Mac OS X 10.4.11–10.5.x)

A3- tai B4-paperille tulostettaessa kaksipuoliset tulosteet ovat 20 mm alkuperäistä lyhyempiä sivun ylä- ja alalaidasta.

# **Tulostusasetusten valinta**

Käytä lisäasetuksia valitsemalla tulostuksen valintataulusta **Tulostusasetukset** tai **Väriasetukset**.

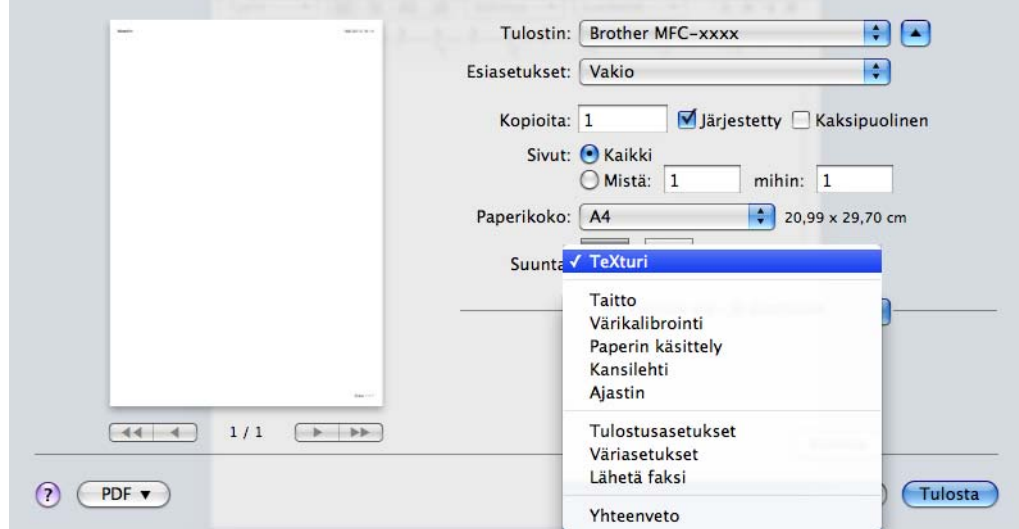

# **Tulostusasetukset**

Voit valita **Tulostusmateriaali**-, **Hitaasti kuivuva paperi**-, **Tulostuslaatu**-, **Väri/Harmaasävy**- ja **Paperilähde**-asetukset.

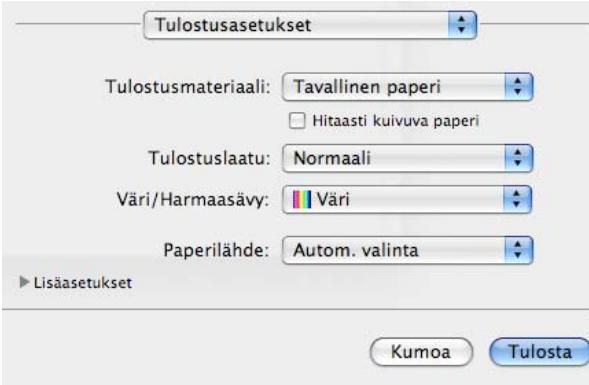

# **Vinkki**

Valitse **Hitaasti kuivuva paperi**, kun tulostat tavalliselle paperille, jossa muste kuivuu hitaasti. Tämä asetus voi aiheuttaa vähäistä tekstin epäterävyyttä.

# **Tulostusmateriaali**

Parhaan tulostuslaadun saavuttamiseksi tulostusmateriaali on valittava ohjaimesta. Laite muuttaa tulostustapaa valitun tulostusmateriaalin mukaan.

- **Tavallinen paperi**
- **Mustesuihkupaperi**
- **Brother BP71 -valokuvapaperi**
- **Brother BP61 -valokuvapaperi**
- **Muu valokuvapaperi**
- **Piirtoheitinkalvot**

# **Tulostuslaatu**

Laatu-asetuksella valitaan asiakirjalle tulostuksen erottelutarkkuus. Tulostuslaatu ja -nopeus ovat yhteydessä toisiinsa. Mitä parempi laatu, sitä kauemmin tulostus kestää. Käytettävissä olevat laatuasetukset vaihtelevat valittavan tulostusmateriaalin mukaan. (Katso *Erottelutarkkuus Käyttöoppaan Tekniset tiedot* -kohdassa.)

#### ■ Nopea

Nopein tulostustila, joka käyttää vähiten mustetta. Käytä suurien määrien tai oikolukuun tarkoitettujen asiakirjojen tulostukseen.

#### **Normaali**

Hyvä tulostuslaatu normaalilla nopeudella.

#### **Korkea**

Parempi tulostuslaatu kuin **Normaali**-tilassa ja nopeampi kuin **Valokuva**-tilassa.

#### **Valokuva**

Käytä valokuvien tulostukseen. Tulostustietoa siirtyy laitteeseen huomattavasti enemmän kuin tavallisessa tulostustilassa, joten käsittely-, tiedonsiirto- ja tulostusajat ovat normaalia pidempiä.

#### **Paras**

Käytä tätä, kun tulostat tarkkoja kuvia, kuten valokuvia. Tässä on paras erottelutarkkuus ja hitain nopeus.

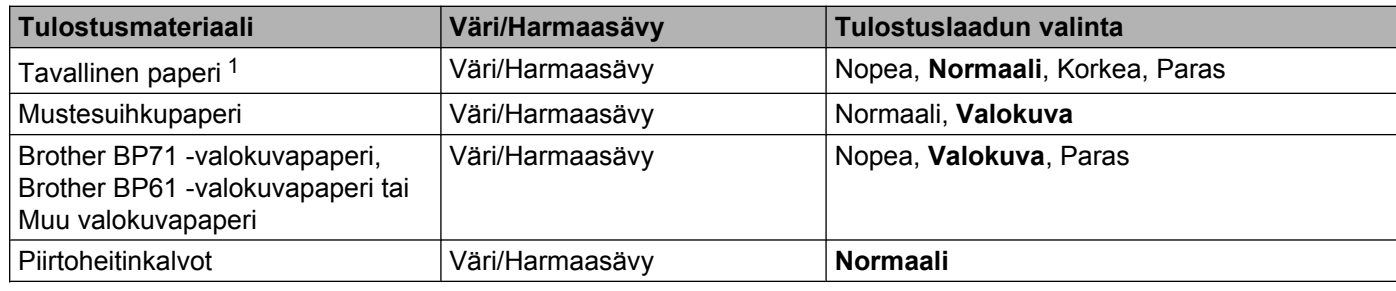

<sup>1</sup> Jos **Paperikoko**-asetukseksi valitaan **A3 (reunaton)**, voidaan valita vain **Paras**.

# **Vinkki**

Oletusasetukset näkyvät lihavoituina.

# **Väri/Harmaasävy**

Tällä asetuksella voidaan tulostaa värillisiä asiakirjoja mustavalkoisena käyttäen harmaasävyjä.

# **Paperilähde (ei käytettävissä MFC-J6510DW:ssä)**

Voit valita vaihtoehdon **Autom. valinta**, **Kasetti1** tai **Kasetti2** asetukselle **Paperilähde**. Jos käsinsyöttöaukkoon syötetään yksi paperiarkki, se valitaan automaattisesti. Älä aseta paperiarkkeja aukkoon, kun tulostat jommastakummasta näistä: **Kasetti1** tai **Kasetti2**.

### **Lisäasetukset**

Osoita **Lisäasetukset** ja määritä **Asettelu**-, **Muuta tiedonsiirtotilaa**-, **Kaksipuolisen tulostuksen lisäasetukset**- ja **Muut tulostusasetukset** -asetukset.

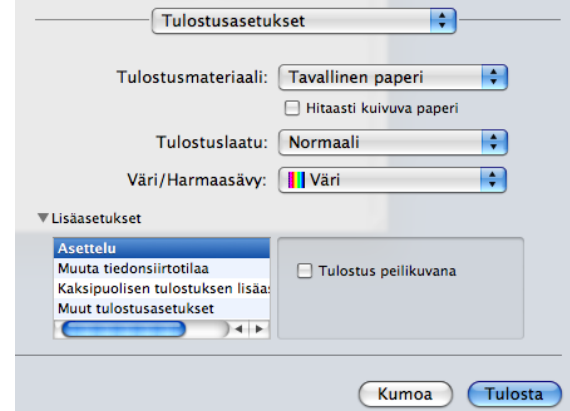

#### **Tulostus peilikuvana**

Valitse **Tulostus peilikuvana**, jos haluat tulostaa asiakirjan peilikuvana.

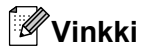

**Tulostus peilikuvana** ei ole käytettävissä, kun **Tulostusmateriaali**-asetukseksi on valittu **Piirtoheitinkalvot**.

#### **Tulostus käänteisenä**

Valitse **Tulostus käänteisenä**, jos haluat tulostaa asiakirjan käänteisenä.

# **Vinkki**

(Mac OS X 10.5.x)

**Tulostus käänteisenä** näkyy muodossa **Käännä sivun suuntaus Taitto**-ponnahdusvalikossa.

(Mac OS X 10.6.x)

**Tulostus peilikuvana** ja **Tulostus käänteisenä** näkyvät muodossa **Vaakapeilikuva** ja **Käännä sivun suuntaus Asettelu**-ponnahdusvalikossa.

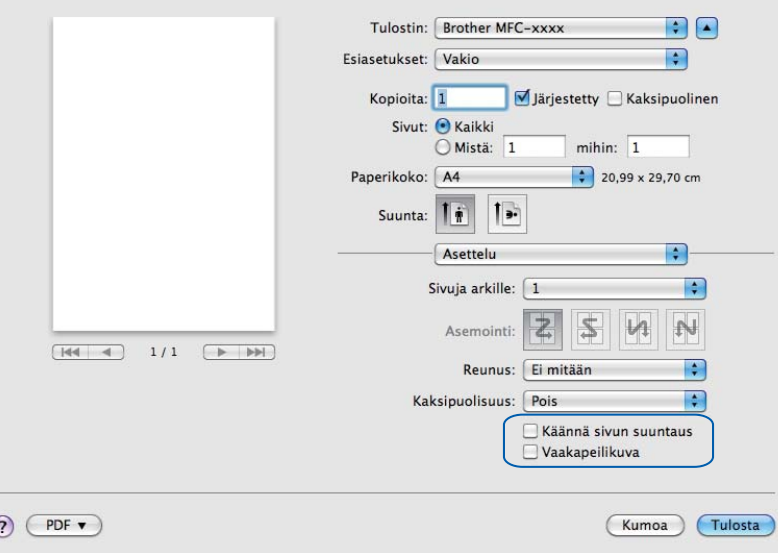

#### **Muuta tiedonsiirtotilaa**

Voit valita tulostustietojen tiedonsiirtotavan **Muuta tiedonsiirtotilaa**-toiminnolla tulostuslaadun tai tulostusnopeuden parantamiseksi.

#### **Suositeltu asetus**

Valitse yleiskäyttöön **Suositeltu asetus**.

 $\overline{(\ }$ 

#### **Parempi tulostuslaatu**

Valitse **Parempi tulostuslaatu**, jos haluat parantaa tulostuslaatua. Tulostusnopeus saattaa hidastua hieman tulostustietojen mukaan.

#### **Parempi tulostusnopeus**

Valitse **Parempi tulostusnopeus**, jos haluat nopeuttaa tulostusta.

#### **Kaksipuolisen tulostuksen lisäasetukset**

Jotkin tulostusmateriaalit saattavat edellyttää pidempää kuivumisaikaa kaksipuolista tulostusta käytettäessä. Muuta **Kaksipuolisen tulostuksen lisäasetukset** -asetusta, jos kaksipuoliset tulosteet tahraantuvat tai esiintyy paperitukoksia.

**Normaali**

Valitse **Normaali**, jos haluat tulostaa normaalinopeudella ja normaalilla määrällä mustetta.

#### **Kaksipuolinen 1 (hitaampi tulostusnopeus)**

Valitse **Kaksipuolinen 1**, jos haluat tulostaa pienemmällä nopeudella ja normaalilla määrällä mustetta.

#### **Kaksipuolinen 2 (hitaampi tulostusnopeus, vähemmän mustetta)**

Valitse **Kaksipuolinen 2**, jos haluat tulostaa asetusta **Kaksipuolinen 1** vastaavalla nopeudella, mutta pienemmällä mustemäärällä.

# **Vinkki**

**Kaksipuolinen 1 (hitaampi tulostusnopeus)** ei ole käytettävissä Ledger- tai A3-koon paperille.

#### **Muut tulostusasetukset**

Voit valita **Paperi Paksuus**- ja **Kaksisuuntainen tulostus** -asetukset.

**Paperi Paksuus**

Valittavat **Paperi Paksuus** -vaihtoehdot ovat **Normaali**, **Paksu** ja **Kirjekuori**.

**Kaksisuuntainen tulostus**

Kun **Kaksisuuntainen tulostus** on valittu, tulostuspää tulostaa molempiin suuntiin, jolloin tulostus on nopeampaa. Kun tätä asetusta ei ole valittu, tulostuspää tulostaa vain yhteen suuntaan. Tulosteet ovat parempilaatuisia, mutta tulostus on hitaampaa.

# **Väriasetukset**

Väri säädetään mahdollisimman lähelle Macintosh-tietokoneen näytöllä näkyvää väriä.

- **Luonnollinen**: Käytä valokuville. Värit säädetään mahdollisimman lähelle luonnollisia värejä.
- **Eloisa**: Sopii liiketoiminnassa käytettävälle grafiikalle, kuten kaavioille, grafiikalle ja tekstille. Värit säädetään niin, että tulosteen värit tulostuvat kirkkaina.
- **Ei mitään**

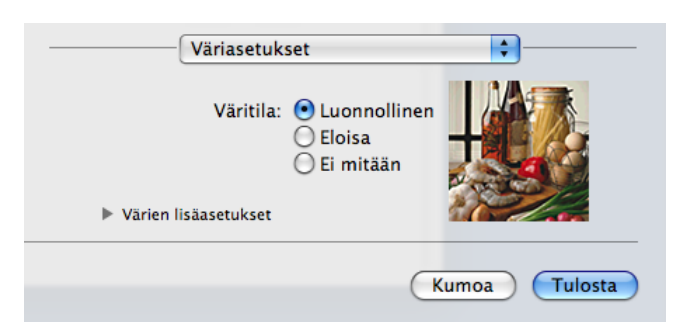

■ ColorSync (Mac OS X 10.5.x–10.6.x): Tämä asetus tulee näkyviin ja se otetaan automaattisesti käyttöön, kun valitaan **ColorSync** kohdassa **Värikalibrointi**.

# **Värien lisäasetukset**

Osoita **Värien lisäasetukset** ja määritä **Värin korostus**- ja **Rasterikuvio**-asetukset.

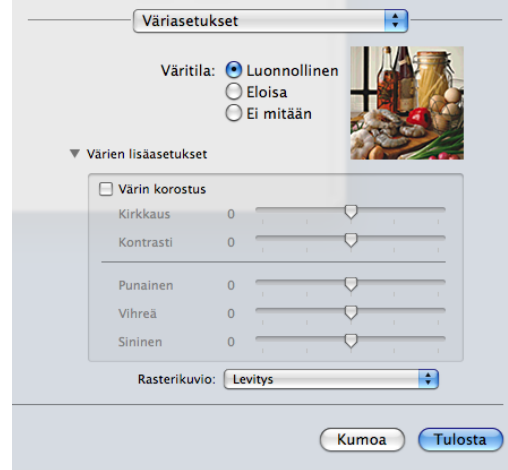

#### **Värin korostus**

### **Kirkkaus**

Säätää koko kuvan kirkkautta. Voit vaalentaa tai tummentaa kuvaa siirtämällä liukusäädintä oikealle tai vasemmalle.

#### ■ Kontrasti

Säätää kuvan kontrastia. Asetus saa tummat alueet näyttämään tummemmilta ja vaaleat alueet vaaleammilta. Lisää kontrastia, kun haluat tehdä kuvasta selvemmän. Vähennä kontrastia, kun haluat tehdä kuvasta hillitymmän.

#### **Punainen**

Lisää kuvan **Punaisen** värin voimakkuutta.

#### **Vihreä**

Lisää kuvan **Vihreän** värin voimakkuutta.

#### **Sininen**

Lisää kuvan **Sinisen** värin voimakkuutta.

#### **Rasterikuvio**

Laite käyttää kahta menetelmää (**Levitys** tai **Sekoitus**) pisteiden järjestämiseen rasterimalleissa. Voit valita asiakirjalle sopivan mallin valmiiksi määritetyistä rasterikuvioista.

#### **Levitys**

Rasteri luodaan sijoittamalla pisteet paperille satunnaisessa järjestyksessä. Käytetään pehmeiden, valokuville sopivien rastereiden luontiin.

#### ■ Sekoitus

Rasteri luodaan sijoittamalla pisteet paperille ennalta määrätyssä järjestyksessä. Käytä sellaisen grafiikan tai kaavioiden (kuten liiketoiminnassa käytettyjen kaavioiden) tulostukseen, joissa on selkeitä värillisiä alueita.

# **Faksin lähetys**

Voit lähettää faksin suoraan Macintosh-sovelluksesta.

- 
- **1** Luo asiakirja Macintosh-sovelluksessa.
- b Osoita sovelluksessa (esim. Apple TextEdit) **Arkisto** ja sitten **Tulosta**.
	- (Mac OS X 10.4.11)

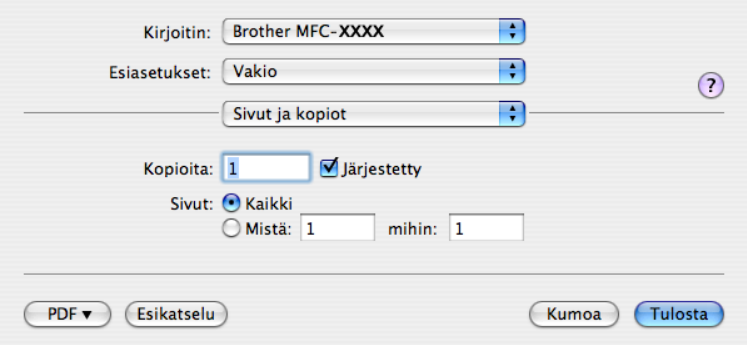

■ (Mac OS X 10.5.x–10.6.x)

Osoita **Tulostin**-pudotusvalikon vieressä olevaa kolmiota.

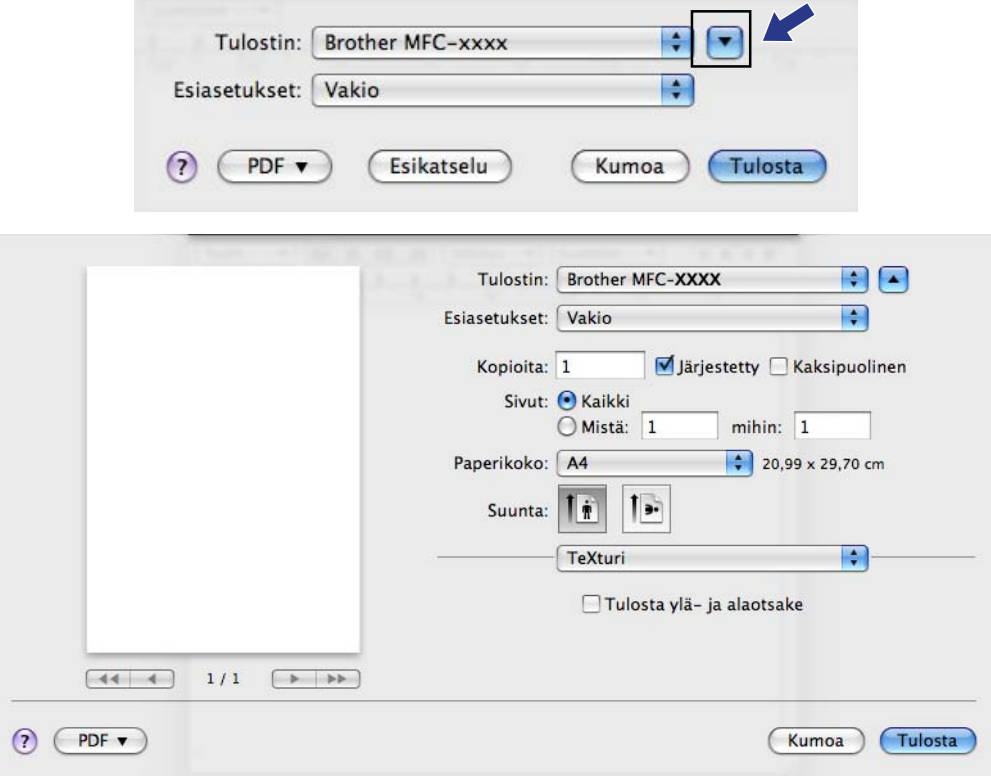

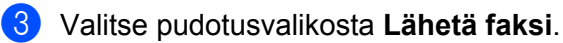

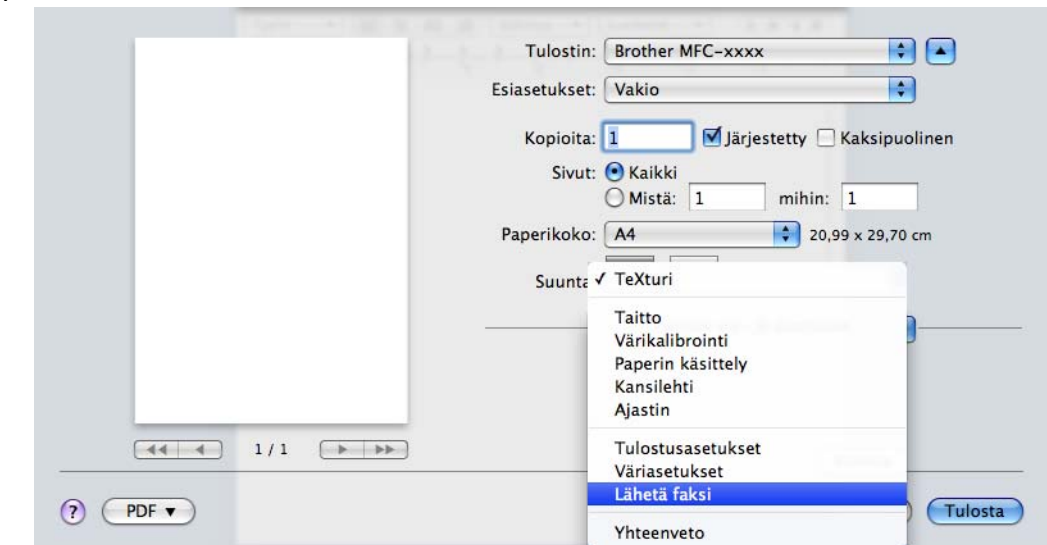

d Valitse **Faksi Tulostus**-pudotusvalikosta.

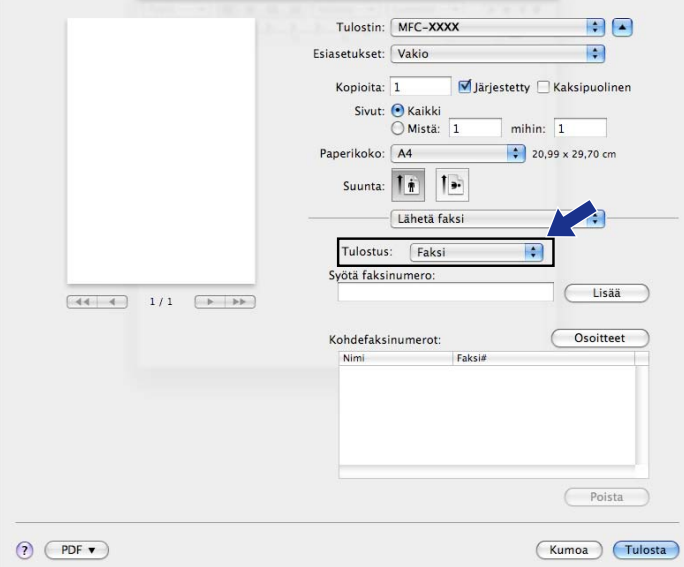

**6** Kirjoita faksin numero Syötä faksinumero -ruutuun ja lähetä faksi osoittamalla Tulosta.

# **Vinkki**

Mikäli haluat lähettää faksin useampaan kuin yhteen numeroon, osoita **Lisää** ensimmäisen faksinumeron kirjoittamisen jälkeen. Vastaanottajien faksinumerot luetellaan **Kohdefaksinumerot**-kentässä.

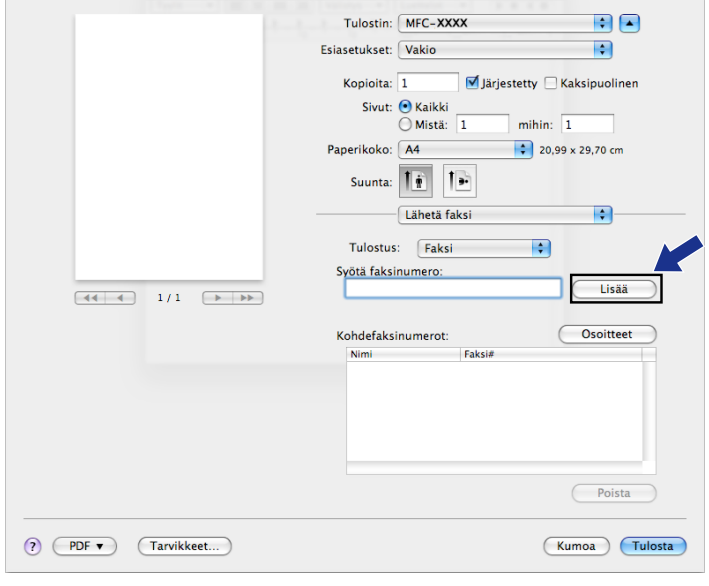

# **vCard-kortin vetäminen Mac OS X:n Osoitekirja-sovelluksesta (Mac OS X 10.4.11)**

Voit määrittää faksin numeron käyttämällä faksinumerokentässä Mac OS X:n **Osoitekirja**-sovelluksesta tuotua vCard-korttia (sähköistä käyntikorttia).

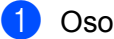

**4** Osoita Osoitekirja.

b Vedä vCard-kortti Mac OS X:n **Osoitekirja**-sovelluksesta **Kohdefaksinumerot**-kenttään.

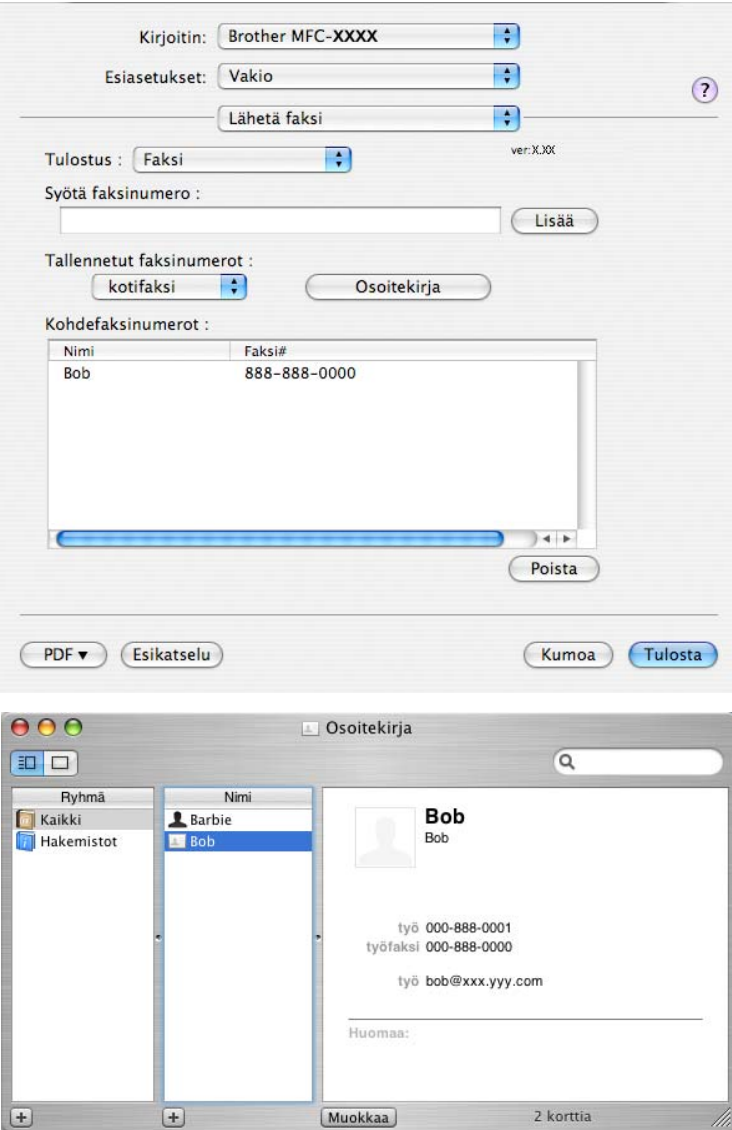

**Vinkki**

Jos Mac OS X:n osoitekirjaan on tallennettu sekä työ- että kotifaksinumerot, valitse **työfaksi** tai **kotifaksi Tallennetut faksinumerot** -pudotusvalikosta ja vedä sitten vCard haluamaasi kohteeseen.

**6** Kun olet määrittänyt faksin vastaanottajat, lähetä se osoittamalla Tulosta. Kirjoitin: Brother MFC-XXXX  $\left| \cdot \right|$  $\left| \cdot \right|$ Esiasetukset: Vakio  $\odot$ Lähetä faksi  $\left| \cdot \right|$ ver:X.XX Tulostus : Faksi  $\boxed{\ddot{}}$ Syötä faksinumero: Lisää Tallennetut faksinumerot : kotifaksi  $\left| \cdot \right|$ Osoitekirja Kohdefaksinumerot : Nimi Faksi# **Bob** 888-888-0000  $+$ Poista (Tulosta) PDF v (Esikatselu)  $Kumoa$ 

# **Vinkki**

Käytettävässä vCard-kortissa on oltava **työfaksi**- tai **kotifaksi**-numero.
Tulostus ja faksien lähetys

## **Mac OS X 10.5.x–10.6.x -käyttöjärjestelmän Osoitteet-paneelin käyttö**

Voit antaa faksinumeron käyttämällä **Osoitteet**-painiketta.

**d** Osoita **Osoitteet**.

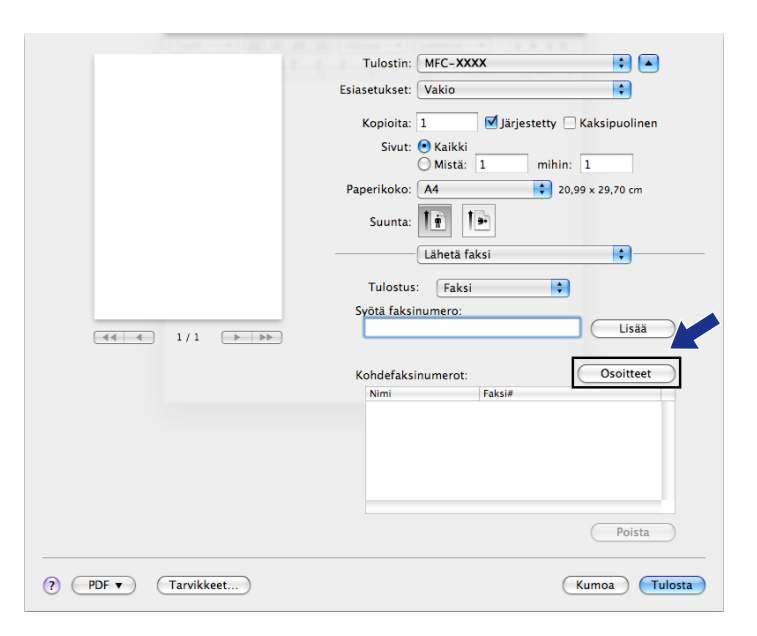

b Valitse faksinumero **Osoitteet**-paneelista ja osoita sitten **Vastaanottaja**.

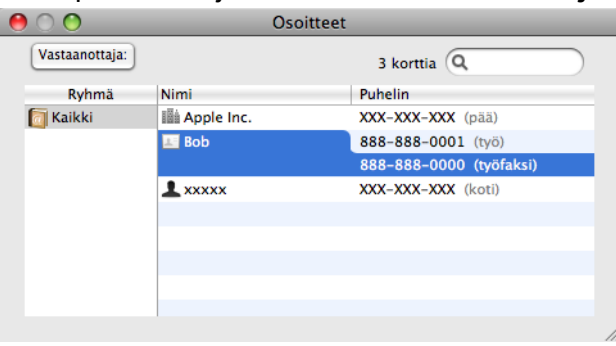

Tulostus ja faksien lähetys

c Kun olet määrittänyt faksin vastaanottajat, lähetä se osoittamalla **Tulosta**.

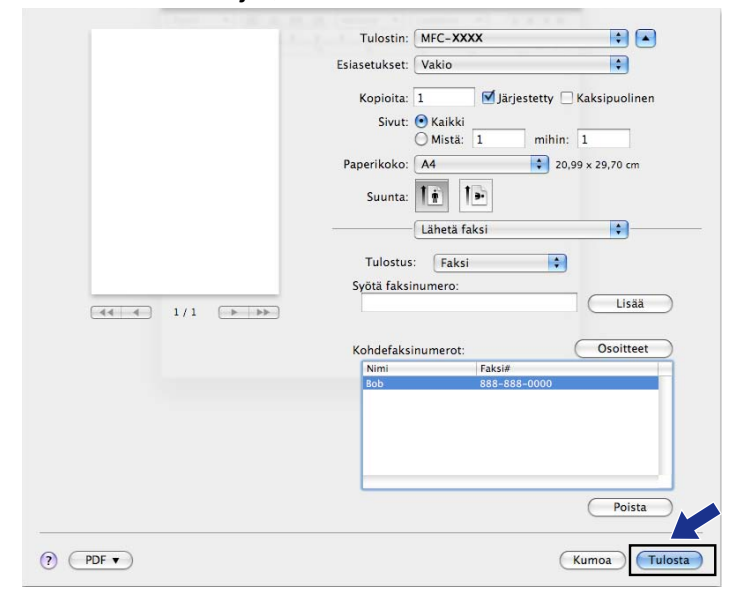

## **Asiakirjan skannaus TWAIN-ohjainta käyttäen**

Brother-ohjelmisto sisältää TWAIN-skanneriohjaimen Macintoshia varten. Macintosh TWAIN skanneriohjainta voi käyttää sovelluksissa, jotka tukevat TWAIN-määrityksiä.

Voit käyttää asiakirjan skannaamiseen joko ADS:ää tai valotustasoa. Lisätietoja asiakirjojen lataamisesta on *Käyttöoppaan* kohdissa *ADS:n käyttö* ja *Valotustason käyttö.*

## **Vinkki**

**9**

Jos haluat skannata verkossa olevasta laitteesta, valitse verkon laite Laitteen valitsin -sovelluksesta, joka sijaitsee valikossa **Macintosh HD**/**Kirjasto**/**Printers**/**Brother**/**Utilities**/**DeviceSelector**, tai ControlCenter2:n **Malli**-pudotusvalikosta.

## **TWAIN-ohjaimen käyttö**

Käynnistä Macintoshin TWAIN-yhteensopiva sovellus. Kun käytät Brother TWAIN-ohjainta ensimmäisen kerran, määritä oletusohjain valitsemalla **Valitse lähde** (tai muu nimi valikolle, jossa valitaan oletusohjain). Valitse jokaiselle tämän jälkeen skannattavalle asiakirjalle **Hae kuva** tai **Acquire** (Hae). Näyttöön tulee Skanneriasetukset-valintataulu.

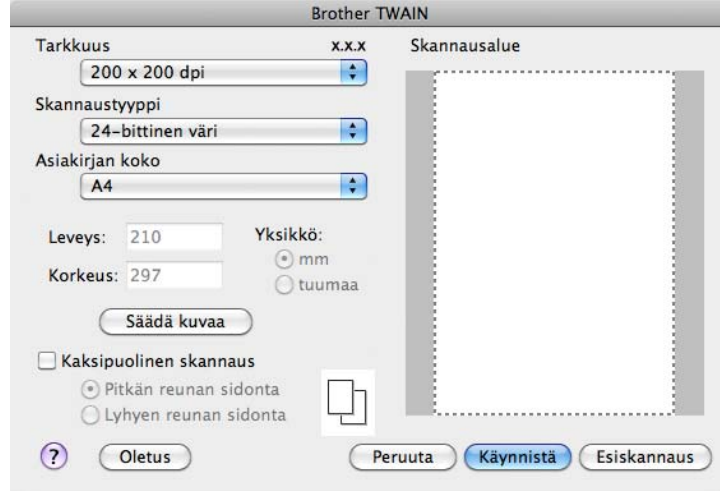

## **Vinkki**

Oletusohjaimen tai asiakirjan skannauksen valinnat saattavat olla erilaisia käytettävän ohjelman mukaan.

## **Kuvan skannaus Macintosh-tietokoneeseen**

Voit skannata koko sivun tai osan sivusta asiakirjan esiskannauksella.

### **Koko sivun skannaus**

a Aseta asiakirja laitteeseen.

b Säädä tarvittaessa seuraavia asetuksia Skanneriasetukset-valintataulussa:

- **Tarkkuus**
- **Skannaustyyppi**
- **Skannausalue**
- **Asiakirjan koko**
- **Säädä kuvaa**
	- **Kirkkaus**
	- **Kontrasti**

### c Osoita **Käynnistä**.

Kun skannaus on päättynyt, kuva näkyy grafiikkasovelluksessa.

### **Kuvan esiskannaus**

Jos haluat rajata kuvaa, voit esikatsella sitä **Esiskannaus**-painikkeella. Kun olet tyytyväinen esikatselukuvaan, skannaa kuva osoittamalla Skanneriasetukset-valintataulun **Käynnistä**-painiketta.

- <span id="page-147-0"></span>a Aseta asiakirja laitteeseen.
- **2** Osoita Esiskannaus.

Koko kuva skannataan Macintosh-tietokoneelle, jossa se näkyy **Skannausalue**-ruudussa.

Valitse skannattava alue vetämällä kohdistin skannattavan alueen yli (1).

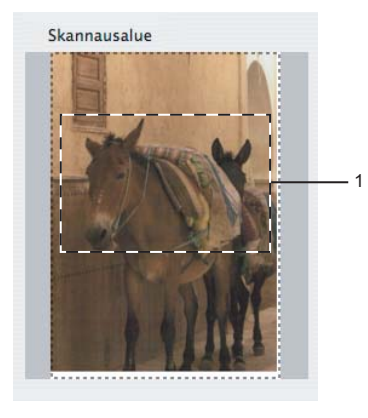

4 Aseta asiakirja uudelleen.

### **Vinkki**

Ohit[a](#page-147-0) tämä vaihe, jos asetit asiakirjan valotustasolle vaiheessa  $\bullet$ .

e Säädä Skanneriasetukset-valintataulussa asetukset **Tarkkuus**, **Skannaustyyppi**, **Kirkkaus** ja **Kontrasti** haluamiksesi.

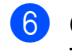

### **6** Osoita Käynnistä.

Tällä kertaa vain asiakirjan valittu alue näkyy ohjelman ikkunassa.

**7** Voit säätää kuvaa muokkausohjelmalla.

### **Vinkki**

Esiskannaus ei ole käytettävissä, jos valitaan **Kaksipuolinen skannaus**. (MFC-J6910DW:lle)

## **Kaksipuolisen asiakirjan skannaus (MFC-J6910DW:ssä)**

**Aseta asiakirja laitteeseen.** 

b Valitse **Kaksipuolinen skannaus** ja sitten **Pitkän reunan sidonta** tai **Lyhyen reunan sidonta**.

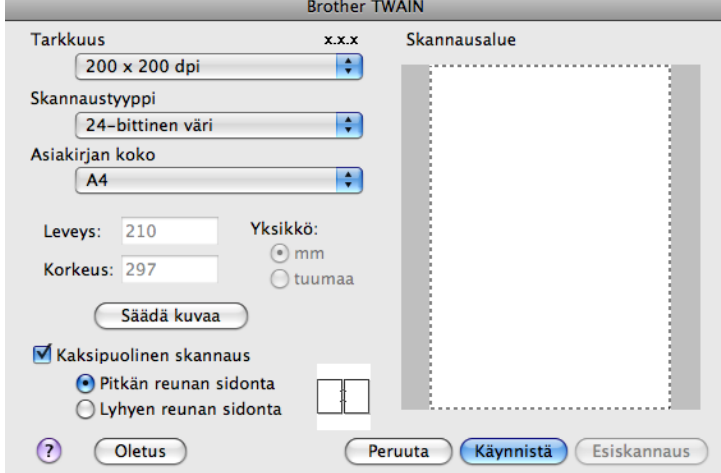

8 Säädä tarvittaessa seuraavia asetuksia Skanneriasetukset-valintataulussa:

- **Tarkkuus**
- Skannaustyyppi
- **Asiakirjan koko**
- **Säädä kuvaa**
	- **Kirkkaus**
	- **Kontrasti**

d Osoita **Käynnistä**.

**Vinkki**

- **•** Skannausaluetta ei voi säätää.
- **•** Kaksipuolinen skannaus voidaan tehdä vain ADS:stä.
- **•** Kaksipuolinen skannaus ei ole käytettävissä B4-, A3- ja Ledger-koon paperille.

## **Skanneri-ikkunan asetukset**

### **Tarkkuus**

Skannauksen erottelutarkkuutta voidaan muuttaa **Tarkkuus**-pudotusvalikosta. Suuremmat erottelutarkkuudet vievät enemmän muistia ja siirtoaika on pidempi, mutta skannattu kuva on tarkempi. Seuraavassa taulukossa on lueteltu käytettävissä olevat erottelutarkkuudet ja värivaihtoehdot.

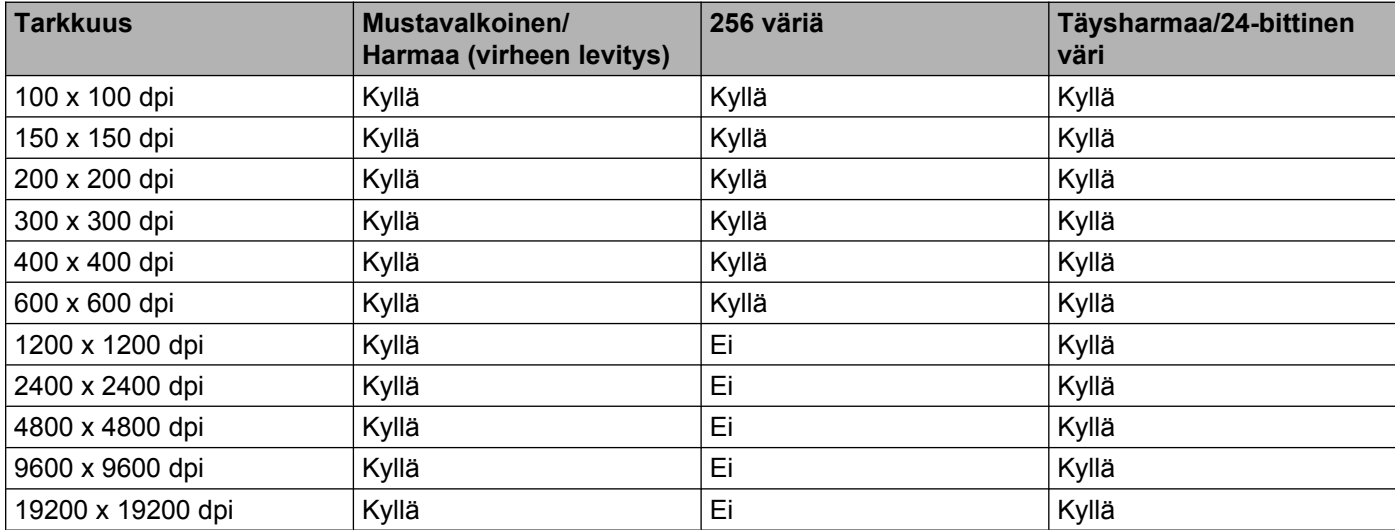

### **Skannaustyyppi**

### **Mustavalkoinen**

Tekstin ja viivapiirustusten skannaus.

### **Harmaa (virheen levitys)**

Sopii valokuville ja grafiikalle. (Virheen levitys on tapa jäljitellä harmaakuvia käyttämättä täysharmaita pisteitä. Mustat pisteet asetetaan tietyssä järjestyksessä harmaan vaikutelman aikaansaamiseksi.)

### **Täysharmaa**

Sopii valokuville ja grafiikalle. Tämä tila on tarkempi, koska se käyttää jopa 256 harmaan sävyä.

### **256 väriä**

Käyttää kuvien skannaukseen jopa 256 väriä.

### **24-bittinen väri**

Käyttää kuvien skannaukseen jopa 16,8 miljoonaa väriä.

Vaikka **24-bittinen väri** -asetus skannaa kuvan tarkimmalla värillä, kuvatiedoston koko on noin kolme kertaa suurempi kuin **256 väriä** -asetuksella luotu tiedosto. Se vie eniten muistia, ja sen siirtoaika on pisin.

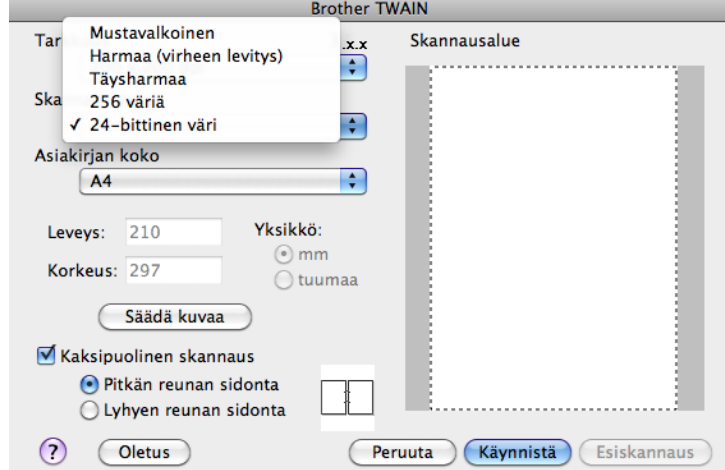

### **Asiakirjan koko**

Valitse jokin seuraavista:

Automaattinen

Automaattinen on **Asiakirjan koko** -oletusasetus (ADS: vain A4- tai A3-paperikoko). Vakiokokoisen asiakirjan voi skannata muuttamatta **Asiakirjan koko** -asetuksia lisää. Jos haluat käyttää **Automaattinen rajaus** -asetusta, valitse jokin muu **Asiakirjan koko** kuin **Automaattinen**.

- A3 297 x 420 mm
- Ledger 11  $\times$  17 in.
- **JIS B4 257 x 364 mm**
- $AA$  210 x 297 mm
- **JIS B5 182 x 257 mm**
- Letter  $8.5 \times 11$  in.
- Legal  $8.5 \times 14$  in.
- A5 148 x 210 mm
- Executive  $7.25 \times 10.5$  in.
- Käyntikortti

Kun skannaat käyntikortteja, valitse **Käyntikortti**-koko ja aseta käyntikortti tekstipuoli alaspäin valotustason vasempaan yläreunaan.

- $\blacksquare$  Valokuva 4 x 6 in.
- $\blacksquare$  Index Card 5 x 8 in.
- Valokuva L 89 x 127 mm
- Valokuva 2L 127 x 178 mm
- Postikortti 1 100 x 148 mm

- Postikortti 2 (kaksipuolinen) 148 x 200 mm
- Mukautettu

Jos valitset mukautetun koon, voit säätää skannausaluetta. Osoita ja pidä hiiren painiketta painettuna samalla, kun leikkaat kuvaa hiirtä vetämällä.

**Leveys:** Anna haluamasi leveys.

**Korkeus:** Anna haluamasi korkeus.

### **Kuvan säätäminen**

### **Kirkkaus**

Paranna kuvaa säätämällä Kirkkaus-asetusta (-50 – +50). Oletusasetus 0 vastaa keskiarvoa, ja se soveltuu yleensä useimmille kuville.

Voit vaalentaa kuvaa vetämällä **Kirkkaus**-tason liukusäädintä oikealle tai tummentaa kuvaa vetämällä liukupalkkia vasemmalle. Voit myös määrittää tason antamalla numeron ruutuun.

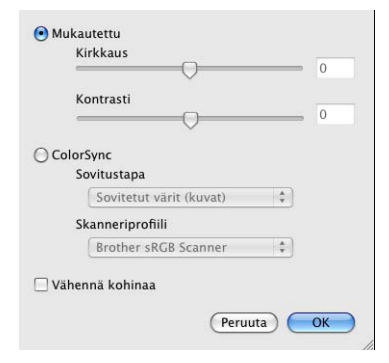

Jos skannattu kuva on liian vaalea, aseta pienempi **Kirkkaus**-taso ja skannaa asiakirja uudestaan.

Jos kuva on liian tumma, aseta suurempi **Kirkkaus**-taso ja skannaa asiakirja uudestaan.

### **Vinkki**

**Kirkkaus**-asetus on käytettävissä vain, kun **Skannaustyyppi** on **Mustavalkoinen**, **Harmaa (virheen levitys)**, **Täysharmaa** tai **24-bittinen väri**.

### **Kontrasti**

Voit lisätä tai vähentää kontrastia vetämällä liukusäädintä oikealle tai vasemmalle. Kontrastin lisääminen korostaa kuvan tummia ja vaaleita alueita, ja kontrastin vähentäminen tuo yksityiskohdat tarkemmin esille harmaissa kohdissa. Voit myös määrittää **Kontrasti**-tason antamalla numeron ruutuun.

## **Vinkki**

**Kontrasti**-asetus on käytettävissä vain, kun **Skannaustyyppi** on **Harmaa (virheen levitys)**, **Täysharmaa** tai **24-bittinen väri**.

### **Vähennä kohinaa**

Tällä valinnalla voidaan parantaa skannattujen kuvien laatua. **Vähennä kohinaa** -asetus on käytettävissä, kun valittuna on **24-bittinen väri** ja skannauksen erottelutarkkuus on 300 × 300 dpi, 400 × 400 dpi tai 600 × 600 dpi.

Kun skannaat valokuvia tai muita kuvia tekstinkäsittely- tai grafiikkaohjelmia varten, kokeile erilaisia **Tarkkuus**-, **Skannaustyyppi**-, **Kirkkaus**- ja **Kontrasti**-asetuksia löytääksesi haluamasi asetukset.

# **Asiakirjojen skannaus ICA-ohjainta käyttäen (Mac OS X 10.6.x)**

Voit skannata asiakirjan jollakin seuraavista menetelmistä:

- Käyttämällä Kuvansiirtäjä-sovellusta
- Skannaamalla suoraan **Tulostus ja faksaus** -osasta

## **Kuvansiirtäjän käyttö**

Mac OS X 10.6.x -käyttöjärjestelmään sisältyvän Kuvansiirtäjä-sovelluksen käyttöä varten tarvitaan ICAskanneriohjain. Brother CUPS -tulostinohjain Mac OS X 10.6.x -käyttöjärjestelmälle sisältää ICAskanneriohjaimen. Asenna ICA-skanneriohjain käymällä laitemallisi pääsivun latausosassa Brother Solutions Centerissä [\(http://solutions.brother.com/\)](http://solutions.brother.com/).

**1** Kytke Brother-laite Macintosh-tietokoneeseen USB-kaapelilla. Voit myös kytkeä Brother-laitteen samaan lähiverkkoon, johon Macintosh-tietokone on kytketty.

b Käynnistä **Kuvansiirtäjä**-sovellus.

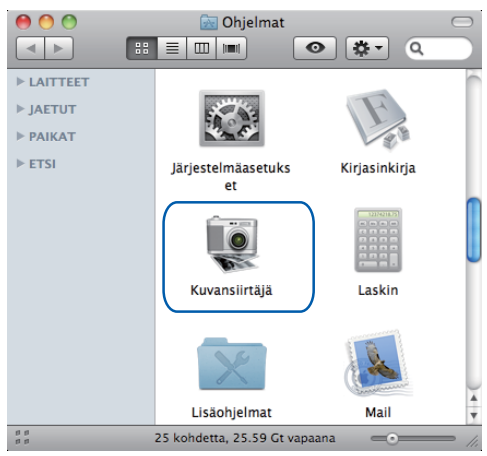

Valitse laite näytön vasemmalla puolella olevasta luettelosta. Jos Brother-laite kytkettiin Macintosh-tietokoneeseen USB-kaapelilla, näet laitteen **LAITTEET**-alueella. Jos kytkentä on tehty lähiverkon kautta, laite näkyy **JAETUT**-alueella.

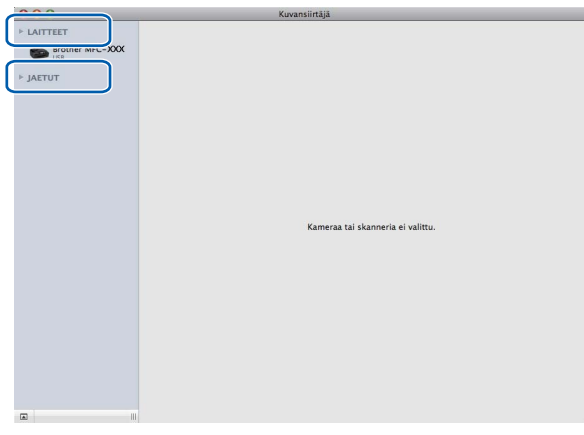

4 Aseta asiakirja ADS:ään tai valotustasolle.

Jos asetat asiakirjan ADS:ään, valitse **Tila**-asetukseksi "**Dokumentin syöttölaite**" ja **Skannauskoko**asetukseksi asiakirjan koko.

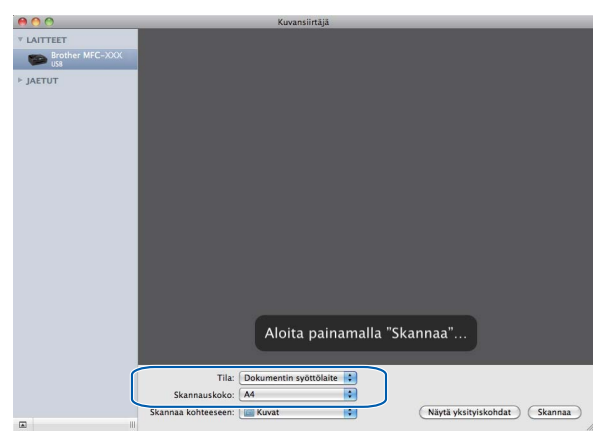

Jos asetat asiakirjan valotustasolle, valitse **Tila**-asetukseksi "**Taso**".

## **Vinkki**

Kun **Havaitse eri kohteet** -ruutu ei ole valittuna, asiakirja skannataan yhtenä kohteena ja tallennetaan yhdeksi tiedostoksi. Kun **Havaitse eri kohteet** -ruutu on valittuna, ohjelma tunnistaa jokaisen kuvan ja tallentaa ne erillisinä tiedostoina. Jos ohjelma ei rajaa asiakirjaa automaattisesti haluamallasi tavalla, voit tehdä sen manuaalisesti vetämällä hiiren osoittimella skannattavan alueen yli valintataulussa, joka avataan osoittamalla **Näytä yksityiskohdat**.

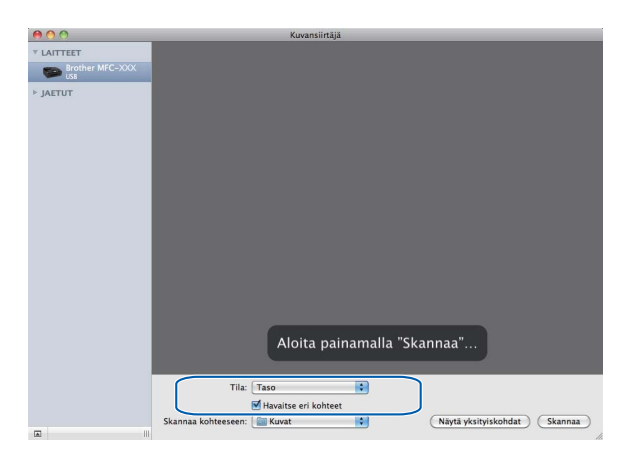

Aloita painamalla "Skannaa"..  $\fbox{Näytä yksityiskohdat} \quad \fbox{Skannaa}$ Skannaa kohteeseen: Cal Kuvat  $\blacksquare$ 

**5** Valitse kohdekansio tai kohdesovellus Skannaa kohteeseen -kohdassa.

Voit säätää seuraavia asetuksia tarvittaessa valintataulussa, joka avataan osoittamalla **Näytä yksityiskohdat**. Huomaa, että kohteen nimi ja määritettävissä olevat arvot voivat vaihdella laitteen mukaan.

- **Skannaustila**: valitse Dokumentin syöttölaite tai Taso.
- **Laji**: valitse Väri, Mustavalkoinen tai Teksti.
- **Tarkkuus**: valitse erottelutarkkuus, jolla haluat skannata asiakirjan.
- **Skannauskoko** tai **Koko**: valitse arkinsyöttölaitteeseen tai tasolle asetetun asiakirjan paperikoko.
- **Suuntaus** tai **Kiertokulma**: valitse arkinsyöttölaitteessa olevan asiakirjan suunta tai tasolla olevan asiakirjan kiertokulma.
- **Skannaa kohteeseen**: valitse kohdekansio tai kohdesovellus.
- **Nimi**: anna etuliiteteksti, jota käytetään skannatun kuvan nimen osana.
- **Muoto**: valitse skannatun tiedon tiedostomuoto.
- **Kuvankorjaus**: Manuaalinen-asetuksella voidaan säätää Kirkkaus-, Sävy-, Lämpötila- ja Värikylläisyys-asetuksia.

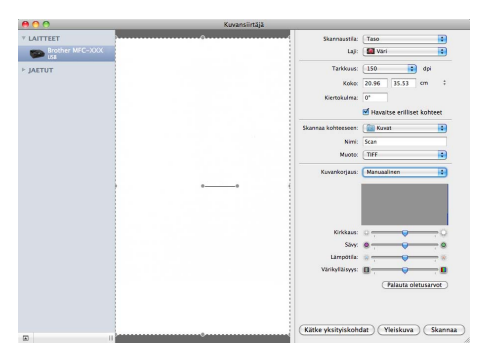

f Aloita skannaus osoittamalla **Skannaa**.

## **Skannaus suoraan Tulostus ja faksaus -osasta**

Jos Brother -laite on jo lisätty **Tulostus ja faksaus** -osassa, voit skannata suoraan sieltä. Toimi seuraavasti:

- **4** Kytke Brother-laite Macintosh-tietokoneeseen USB-kaapelilla. Voit myös kytkeä Brother-laitteen samaan lähiverkkoon (jos kyseessä on verkkomalli), johon Macintosh-tietokone on kytketty.
- b Valitse Omenavalikosta **Järjestelmäasetukset**.
- c Osoita **Tulostus ja faksaus** -symbolia.
- d Valitse laite näytön vasemmalla puolella olevasta luettelosta ja osoita **Avaa tulostusjono**.

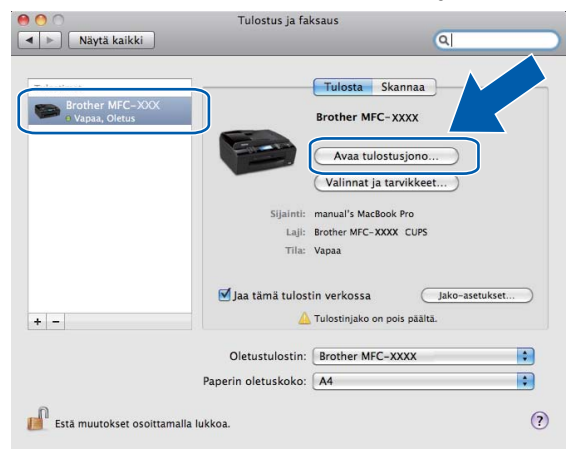

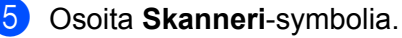

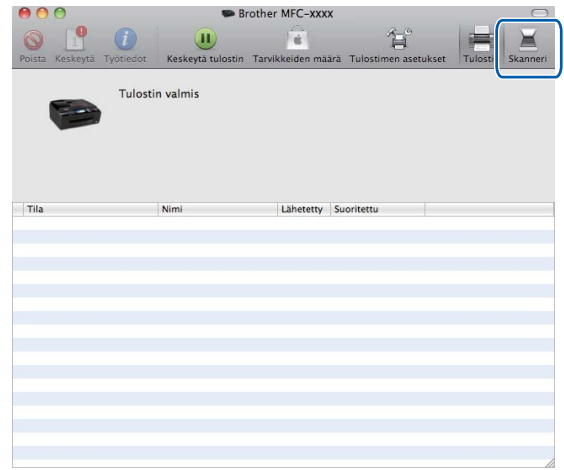

6 Aseta asiakirja ADS:ään tai valotustasolle.

Jos asetat asiakirjan ADS:ään, valitse **Tila**-asetukseksi "**Dokumentin syöttölaite**" ja **Skannauskoko**asetukseksi asiakirjan koko.

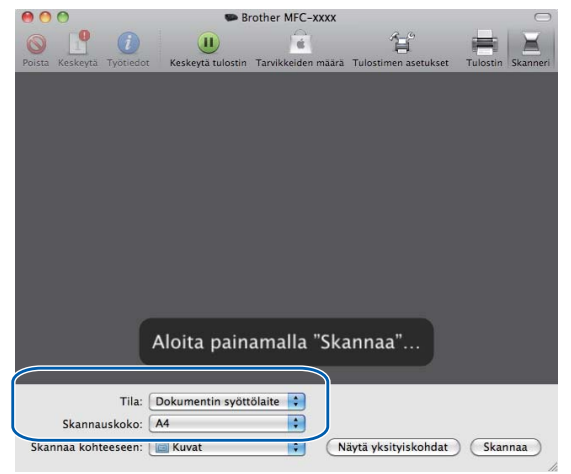

Jos asetat asiakirjan valotustasolle, valitse **Tila**-asetukseksi "**Taso**".

## **Vinkki**

Kun **Havaitse eri kohteet** -ruutu ei ole valittuna, asiakirja skannataan yhtenä kohteena ja tallennetaan yhdeksi tiedostoksi. Kun **Havaitse eri kohteet** -ruutu on valittuna, ohjelma tunnistaa jokaisen kuvan ja tallentaa ne erillisinä tiedostoina. Jos ohjelma ei rajaa asiakirjaa automaattisesti haluamallasi tavalla, voit tehdä sen manuaalisesti vetämällä hiiren osoittimella skannattavan alueen yli valintataulussa, joka avataan osoittamalla **Näytä yksityiskohdat**.

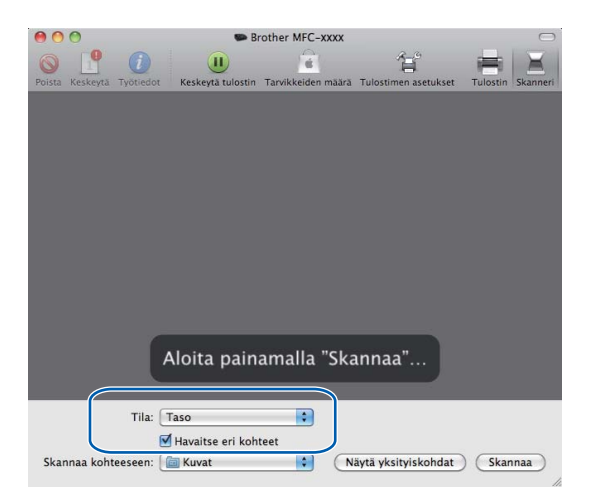

g Valitse kohdekansio tai kohdesovellus **Skannaa kohteeseen** -kohdassa.

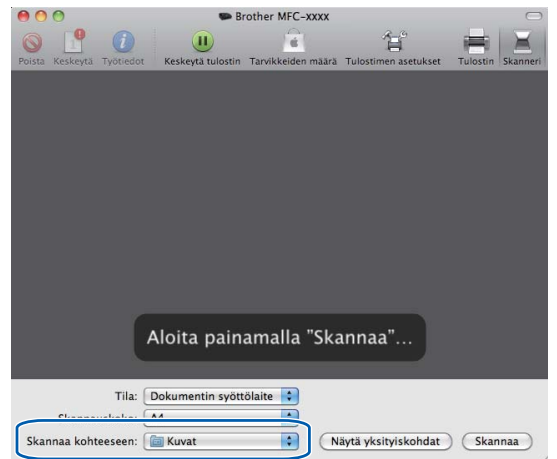

Voit säätää seuraavia asetuksia tarvittaessa valintataulussa, joka avataan osoittamalla **Näytä yksityiskohdat**. Huomaa, että kohteen nimi ja määritettävissä olevat arvot voivat vaihdella laitteen mukaan.

- **Skannaustila**: valitse Dokumentin syöttölaite tai Taso.
- **Laji**: valitse Väri, Mustavalkoinen tai Teksti.
- **Tarkkuus**: valitse erottelutarkkuus, jolla haluat skannata asiakirjan.
- **Skannauskoko** tai **Koko**: valitse arkinsyöttölaitteeseen tai tasolle asetetun asiakirjan paperikoko.
- **Suuntaus** tai **Kiertokulma**: valitse arkinsyöttölaitteessa olevan asiakirjan suunta tai tasolla olevan asiakirjan kiertokulma.
- **Skannaa kohteeseen**: valitse kohdekansio tai kohdesovellus.
- **Nimi**: anna etuliiteteksti, jota käytetään skannatun kuvan nimen osana.
- Muoto: valitse skannatun tiedon tiedostomuoto.
- **Kuvankorjaus**: Manuaalinen-asetuksella voidaan säätää Kirkkaus-, Sävy-, Lämpötila- ja Värikylläisyys-asetuksia.

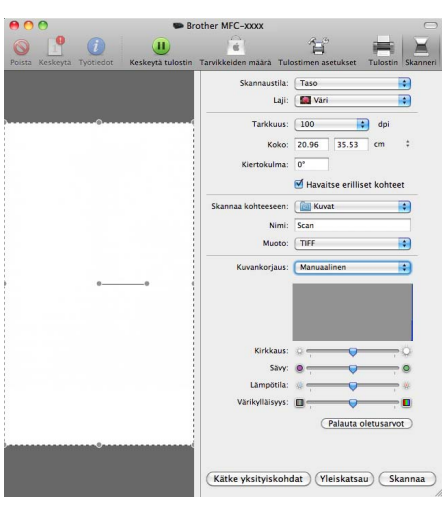

h Aloita skannaus osoittamalla **Skannaa**.

## <span id="page-159-0"></span>**Presto! PageManagerin käyttö**

Presto! PageManager on asiakirjojen hallintaan Macintosh-tietokoneessa tarkoitettu ohjelma. Presto! PageManager on yhteensopiva useimpien kuvankäsittely- ja tekstinkäsittelyohjelmien kanssa, joten Macintosh-tietokoneen tiedostojen hallinta on sen avulla erittäin helppoa. Asiakirjojen hallinta ja sähköpostin ja tiedostojen muokkaaminen sekä asiakirjojen lukeminen on vaivatonta Presto! PageManager -ohjelmalla.

Mikäli aiot käyttää laitetta skannerina, suosittelemme Presto! PageManager -ohjelman asentamista. Presto! PageManager voidaan asentaa CD-ROM-asennuslevyn Brother Support -osasta.

### **Vinkki**

Täydellisen NewSoft Presto! PageManager 9 -käyttöoppaan saa näkyviin osoittamalla **Ohje** NewSoft Presto! PageManager 9 -ohjelman valikkopalkissa.

## **Ominaisuudet**

- Tekstintunnistus: kuvan skannaus ja tekstin tunnistus sekä muokkaus tekstinkäsittelyohjelmalla yksivaiheisesti.
- Kuvankäsittely: kuvien paranteleminen, rajaaminen ja kiertäminen sekä avaaminen valitussa kuvankäsittelyohjelmassa.
- Huomautukset: lisää poistettavia kommentteja, leimoja ja piirustuksia kuviin.
- Kansioikkuna: kansiohierarkian näyttäminen ja järjestäminen helpottavat hallintaa.
- Näkymäikkuna: tiedostojen näyttäminen pikkukuvina, luettelona tai Cover Flow -muodossa helpottaa niiden tunnistamista.

## **Presto! PageManager -järjestelmävaatimukset**

- Mac OS X 10.4.11, 10.5.x, 10.6.x
- Kiintolevyllä vähintään 400 Mt vapaata levytilaa asennusta varten

## **Tekninen tuki**

## **USA**

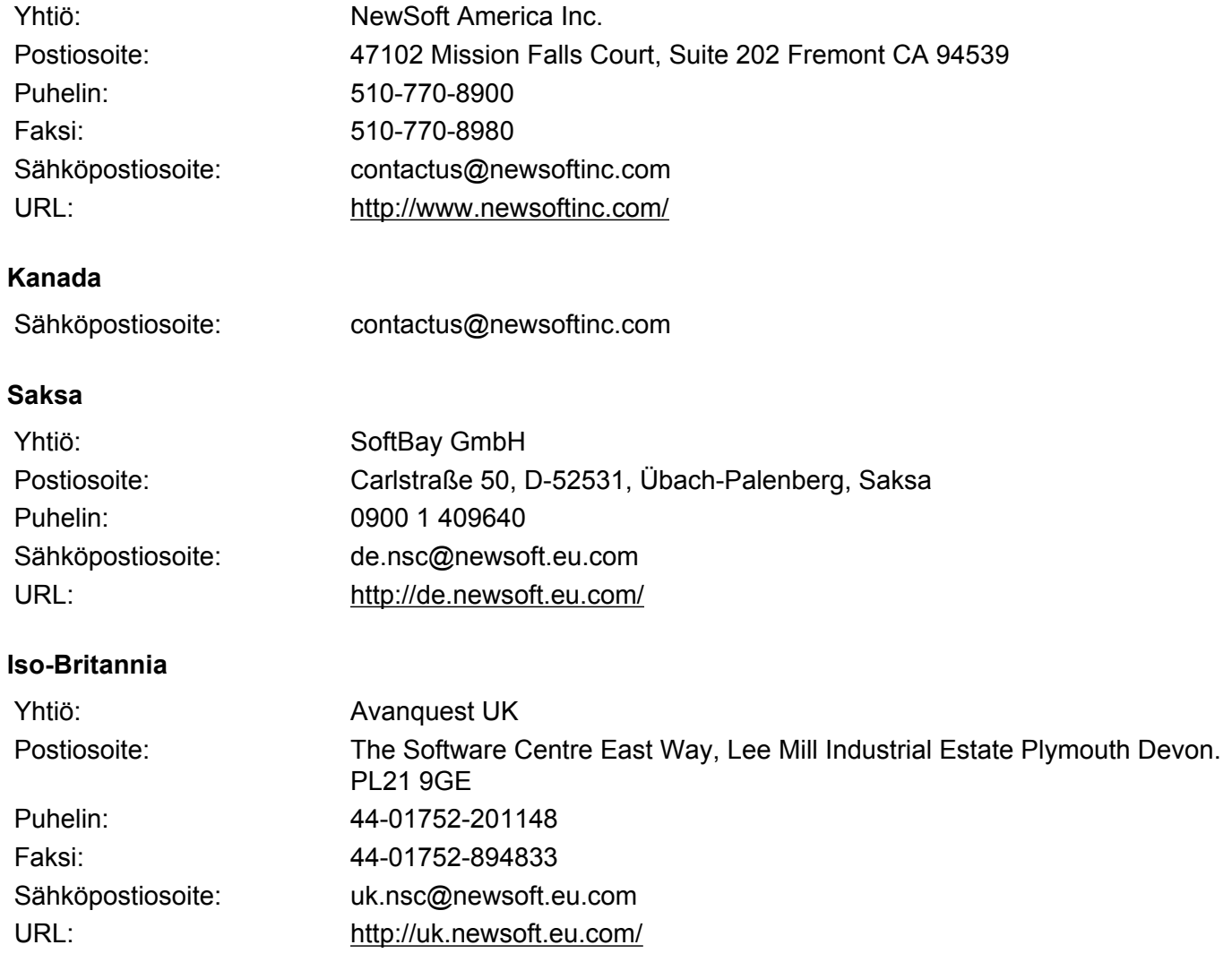

### **Ranska**

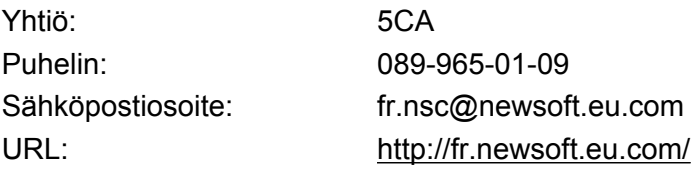

### **Italia**

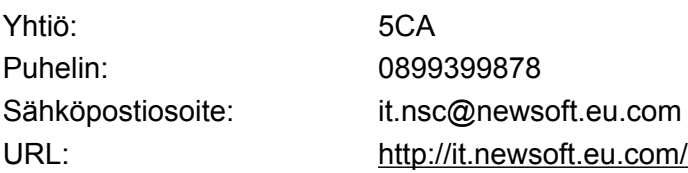

### **Espanja**

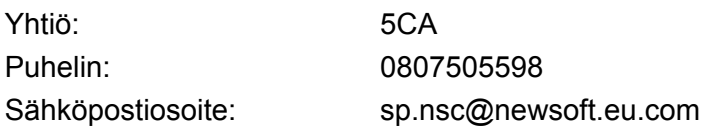

### **Muut maat**

Sähköpostiosoite: tech@newsoft.eu.com

# **10 ControlCenter2**

## **Vinkki**

- **•** Tässä luvussa esitetyt näyttökuvat on otettu Mac OS X 10.5.x -versiosta. Oman Macintosh-tietokoneesi näytöt saattavat poiketa niistä käyttöjärjestelmäversion ja sovelluksen mukaan.
- **•** ControlCenter2:n käytettävissä olevat ominaisuudet saattavat vaihdella laitteen mallinumeron mukaan.

# **ControlCenter2:n käyttö**

ControlCenter2 on apuohjelma, jonka avulla voit käyttää nopeasti ja helposti useimmin tarvitsemiasi sovelluksia. ControlCenter2:n ansiosta sinun ei tarvitse käynnistää yksittäisiä sovelluksia käsin. Symboli

ilmestyy valikkopalkkiin. Avaa ControlCenter2-ikkuna osoittamalla -symbolia ja valitsemalla **Avaa**.

ControlCenter2 sisältää seuraavat toiminnot:

- **a Skannaus suoraan tiedostoon, sähköpostiin, tekstinkäsittelyohjelmaan tai grafiikkasovellukseen.** (1)
- b Mukautettu skannaus -painikkeet, jotka voidaan määrittää linkittämään toiminnot tarvitsemiisi sovelluksiin. (2)
- 63 Käytä kopiointitoimintoja Macintosh-tietokoneen kautta ja käytä PC-FAX-sovelluksia, joita laitteellesi on saatavilla. (3)
- $\overline{4}$  Laitteen käytössä olevien asetusten määrittäminen. (4)
- **5** Voit valita Malli-pudotusvalikosta, mihin laitteeseen ControlCenter2 ottaa yhteyden. (5) Voit myös avata **Laitteen valitsin** -ikkunan valitsemalla **Muuta... Malli**-pudotusvalikosta.
- f Voit lisäksi avata jokaisen toiminnon asetusikkunan osoittamalla **Määritykset**. (6)

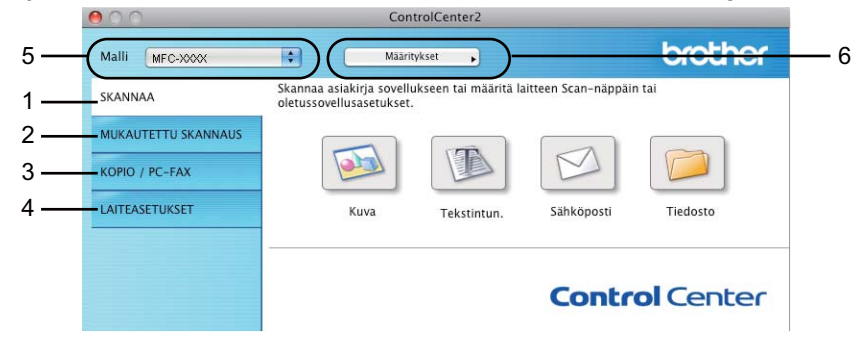

## **Automaattisen latauksen poistaminen käytöstä**

Toimi seuraavasti, jos et halua, että ControlCenter2 käynnistyy automaattisesti aina, kun Macintosh-tietokone käynnistetään:

- a Osoita valikkopalkissa olevaa ControlCenter2-symbolia ja valitse **Ominaisuudet**. ControlCenter2:n asetusten ikkuna avautuu.
- **2** Poista Käynnistä ControlCenter tietokoneen käynnistyksen yhteydessä -valinta.
- **3** Sulje ikkuna osoittamalla OK.

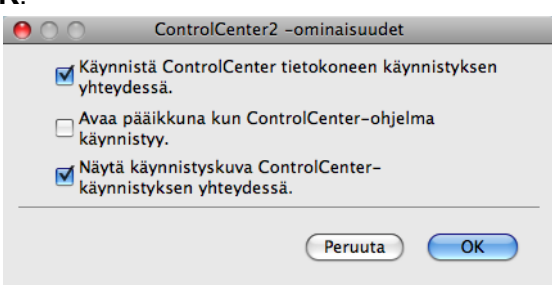

## **Vinkki**

ControlCenter2-sovelluksen symboli löytyy kohdasta **Macintosh HD**/**Kirjasto**/**Printers**/**Brother**/**Utilities**/ **ControlCenter**.

**10**

# **SKANNAA**

Käytössä on neljä skannauspainiketta: **Skannaa kuvaksi**, **Skannaa tekstintunnistusohjelmaan**, **Skannaa sähköpostiin** ja **Skannaa tiedostoon**.

**Kuva** *(Oletus: Apple Preview)*

Skannaa asiakirjan suoraan grafiikan katselu- ja muokkausohjelmaan. Valitse mikä tahansa Macintoshtietokoneeseen asennettu grafiikan katselu- tai muokkausohjelma, esimerkiksi Adobe® PhotoShop®.

**Tekstintun.** *(Oletus: Apple TextEdit)*

Skannaa asiakirjan, käynnistää tekstintunnistusohjelman ja siirtää tekstin (ei kuvia) tekstinkäsittelyohjelmaan. Valittavana on mikä tahansa Macintosh-tietokoneeseen asennettu tekstinkäsittelyohjelma, esimerkiksi Microsoft® Word. Lataa Presto! PageManager -ohjelma ja asenna se Macintosh-tietokoneeseen. Katso asennustietoja kohdasta *[Presto! PageManagerin käyttö](#page-159-0)* sivulla 153.

**Sähköposti** *(Oletus: Oletussähköpostiohjelma)*

Skannaa asiakirjan suoraan sähköpostiohjelmaan tavallisena liitetiedostona. Voit valita liitetiedoston tiedostotyypin ja erottelutarkkuuden.

■ **Tiedosto** 

Skannaa asiakirjan suoraan tiedostoksi kiintolevylle. Muuta tarpeen mukaan tiedostomuotoa ja kohdehakemistoa.

ControlCenter2-ohjelmalla voidaan määrittää laitteen **SCAN**-näppäimen ja ControlCenter2-ohjelman painikkeen toiminta-asetukset jokaista skannaustapaa varten. Määritä laitteen **SCAN**-näppäin valitsemalla **Laitepainike**-välilehti kunkin **SKANNAA**-painikkeen osalta. Määritä ohjelmistopainike ControlCenter2:ssa valitsemalla **Ohjelmistopainike**-välilehti kunkin **SKANNAA**-painikkeen osalta.

## **Vinkki**

- **•** Voit määrittää laitteen **SCAN**-näppäimen kullekin ControlCenter2-painikkeelle **Laitepainike**-välilehdellä. Kun haluat muuttaa oletusasetuksia, osoita painiketta samalla, kun pidät **Ctrl**-näppäintä painettuna, ja valitse **Laitepainike**-välilehti.
- **•** Kaksipuolinen skannaus ei ole käytettävissä B4-, A3- ja Ledger-koon paperille.

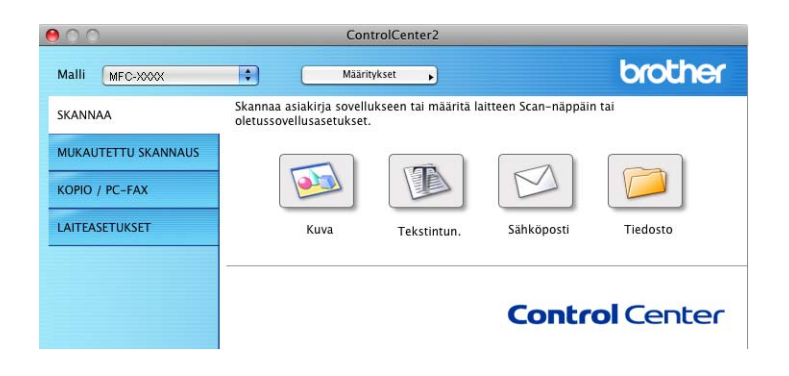

## **Tiedostotyypit**

Valitse pudotusvalikosta tiedostotyyppi skannattujen kuvien tallennukseen.

- Windows<sup>®</sup> Bitmap (Windows-bittikartta) (\*.bmp)
- $\blacksquare$  JPEG (\*.jpg)
- $\blacksquare$  TIFF (\*.tif)
- TIFF Multi-Page (\*.tif)
- Portable Network Graphics -grafiikkatiedosto (\*.png)
- $\blacksquare$  PDF (\*.pdf)
- Suojattu PDF (\*.pdf)

## **Vinkki**

- **•** Jos valitset tiedostotyypiksi TIFF tai TIFF Multi-Page, voit valita vaihtoehdon "pakkaamaton" tai "pakattu".
- **•** Suojattu PDF on käytettävissä Skannaa kuvaksi-, Skannaa sähköpostiin- ja Skannaa tiedostoon toimintojen kanssa.

## **Asiakirjan koko**

Voit valita asiakirjan koon pudotusvalikosta. Jos valitset asiakirjan kooksi 1 to 2 -koon, kuten **1 -> 2 (A4)**, skannattu kuva jaetaan kahdeksi A5-kokoiseksi asiakirjaksi.

## **Kuva (esimerkki: Apple Preview)**

**Skannaa kuvaksi** -painikkeella voit skannata kuvan suoraan grafiikkasovellukseen muokkausta varten. Kun haluat muuttaa oletusasetuksia, osoita painiketta samalla, kun pidät **Ctrl**-näppäintä painettuna, ja valitse **Ohjelmistopainike**.

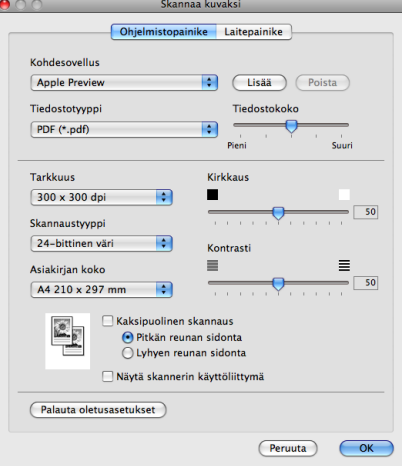

Jos haluat skannata ja rajata osan sivusta esiskannauksen jälkeen, valitse **Näytä skannerin käyttöliittymä** -ruutu.

Jos haluat skannata kaksipuolisen asiakirjan, valitse **Kaksipuolinen skannaus** ja sitten joko **Pitkän reunan sidonta** tai **Lyhyen reunan sidonta**. (MFC-J6910DW:lle)

Muuta tarvittaessa muita asetuksia.

Vaihda kohdesovellus valitsemalla sopiva sovellus **Kohdesovellus**-pudotusvalikosta. Voit lisätä sovelluksen luetteloon osoittamalla **Lisää**.

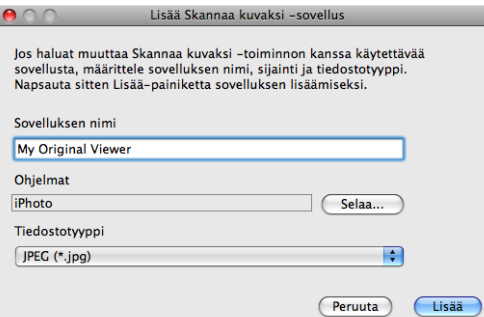

Anna **Sovelluksen nimi** (enintään 30 merkkiä) ja valitse haluamasi sovellus osoittamalla **Selaa**-painiketta. Valitse myös **Tiedostotyyppi** pudotusvalikosta.

Voit poistaa lisäämiäsi sovelluksia. Valitse vain **Sovelluksen nimi** ja osoita **Poista**-painiketta.

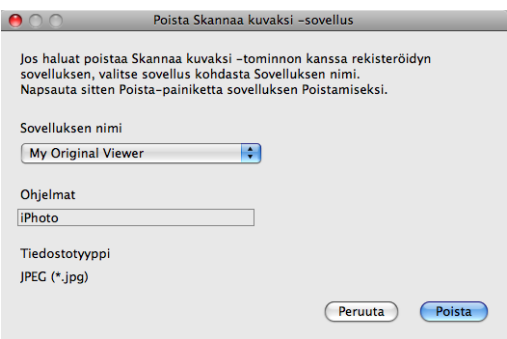

## **Vinkki**

Tämä toiminto on saatavilla myös **Skannaa sähköpostiin**- ja **Skannaa tekstintunnistusohjelmaan** sovelluksille. Ikkuna voi olla erilainen eri toiminnoissa.

Jos valitset **Tiedostotyyppi**-luettelosta **Suojattu PDF**, näkyviin tulee **Määritä PDF-salasana** -valintataulu. Anna salasana **Salasana**- ja **Kirjoita salasana uudelleen** -kenttiin ja osoita **OK**.

## **Vinkki**

**Suojattu PDF** on käytettävissä myös Skannaa sähköpostiin- ja Skannaa tiedostoon -toimintojen kanssa.

## **Tekstintunnistus (tekstinkäsittelyohjelma)**

**Skannaa tekstintunnistusohjelmaan** -toiminto muuntaa sivusta skannatun kuvan tiedot tekstiksi, jota voi muokata tekstinkäsittelyohjelmassa. Voit vaihtaa oletustekstinkäsittelysovelluksen.

Kun haluat määrittää **Skannaa tekstintunnistusohjelmaan** -asetuksia, osoita painiketta samalla, kun pidät **Ctrl**-näppäintä painettuna, ja valitse **Ohjelmistopainike**.

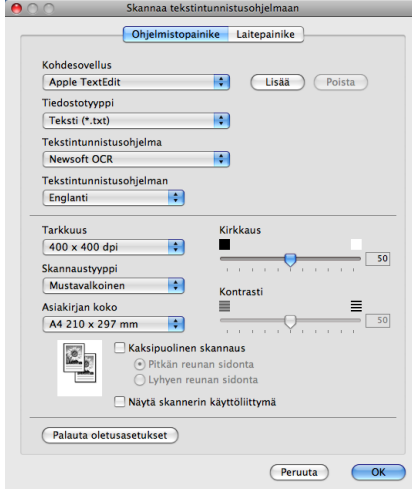

Vaihda tekstinkäsittelysovellus valitsemalla sopiva sovellus **Kohdesovellus**-pudotusvalikosta. Voit lisätä sovelluksen luetteloon osoittamalla **Lisää**-painiketta. Voit poistaa sovelluksen osoittamalla **Poista**-painiketta.

Jos haluat skannata ja rajata osan sivusta esiskannauksen jälkeen, valitse **Näytä skannerin käyttöliittymä** -ruutu.

Jos haluat skannata kaksipuolisen asiakirjan, valitse **Kaksipuolinen skannaus** ja sitten joko **Pitkän reunan sidonta** tai **Lyhyen reunan sidonta**. (MFC-J6910DW:lle)

## **Sähköposti**

**Skannaa sähköpostiin** -toiminnolla voit skannata asiakirjan oletussähköpostisovellukseen ja lähettää sen liitetiedostona. Jos haluat vaihtaa oletussähköpostisovelluksen tai liitetiedoston muodon, osoita painiketta samalla, kun pidät **Ctrl**-näppäintä painettuna, ja valitse **Ohjelmistopainike**.

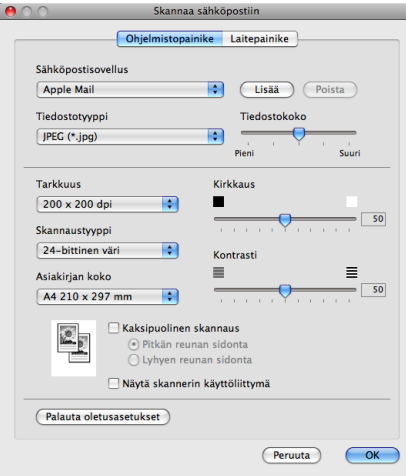

Jos haluat vaihtaa sähköpostisovellusta, valitse haluamasi sähköpostisovellus **Sähköpostisovellus**pudotusvalikosta. Voit lisätä sovelluksen luetteloon osoittamalla **Lisää** [1.](#page-168-0) Voit poistaa sovelluksen osoittamalla **Poista**.

<span id="page-168-0"></span><sup>1</sup> Kun käynnistät ControlCenter2:n ensimmäistä kertaa, oletusluettelo yhteensopivista sähköpostisovelluksista näkyy pudotusvalikkona. Jos käyttämäsi sovelluksen ja ControlCenter2:n käytön kanssa ilmenee ongelmia, valitse luettelosta toinen sovellus.

Jos haluat skannata ja rajata osan sivusta esiskannauksen jälkeen, valitse **Näytä skannerin käyttöliittymä** -ruutu.

Jos haluat skannata kaksipuolisen asiakirjan, valitse **Kaksipuolinen skannaus** ja sitten joko **Pitkän reunan sidonta** tai **Lyhyen reunan sidonta**. (MFC-J6910DW:lle)

## **Tiedosto**

**Skannaa tiedostoon** -painikkeella voit skannata kuvan ja tallentaa sen valitsemaasi kansioon haluamassasi tiedostomuodossa. Siten helpotat paperisten asiakirjojen arkistointia. Määritä tiedostotyyppi ja kansio osoittamalla painiketta samalla, kun pidät **Ctrl**-näppäintä painettuna, ja valitsemalla **Ohjelmistopainike**.

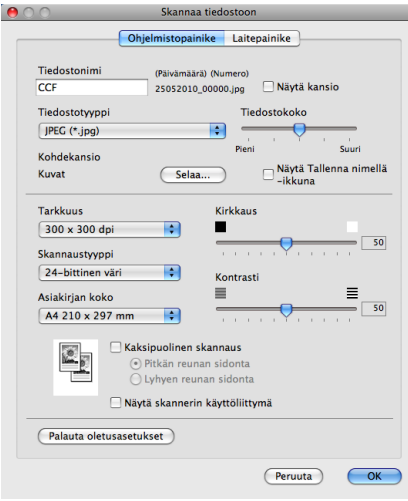

Voit muuttaa tiedostonimeä. Anna asiakirjalle haluamasi tiedostonimi (enintään 100 merkkiä) **Tiedostonimi**kenttään. Tiedostonimeksi tulee annettu tiedostonimi, sen hetkinen päivämäärä sekä järjestysnumero.

Valitse tallennetun kuvan tiedostotyyppi **Tiedostotyyppi**-pudotusvalikosta. Voit tallentaa tiedoston oletuskansioon tai valita toisen kansion osoittamalla **Selaa**.

Jos haluat nähdä, mihin kansioon skannattu kuva tallennettiin skannauksen jälkeen, valitse **Näytä kansio** ruutu. Jos haluat määrittää skannatun kuvan kohdekansion joka kerta, valitse **Näytä Tallenna nimellä -ikkuna** -ruutu.

Jos haluat skannata ja rajata osan sivusta esiskannauksen jälkeen, valitse **Näytä skannerin käyttöliittymä** -ruutu.

Jos haluat skannata kaksipuolisen asiakirjan, valitse **Kaksipuolinen skannaus** ja sitten joko **Pitkän reunan sidonta** tai **Lyhyen reunan sidonta**. (MFC-J6910DW:lle)

## **MUKAUTETTU SKANNAUS**

Käytettävissä on neljä painiketta, jotka voidaan määrittää omien tarpeiden mukaan.

Kun haluat määrittää painikkeen toiminta-asetukset, pidä **Ctrl**-näppäintä painettuna. Asetusikkuna avautuu näyttöön. Käytössä on neljä skannaustoimintoa: **Skannaa kuvaksi**, **Skannaa tekstintunnistusohjelmaan**, **Skannaa sähköpostiin** ja **Skannaa tiedostoon**.

### **Skannaa kuvaksi**

Skannaa asiakirjan suoraan kuvien katselu- ja muokkausohjelmaan. Voit valita kohteeksi minkä tahansa Macintosh-tietokoneeseen asennetun kuvankäsittelyohjelman.

### **Skannaa tekstintunnistusohjelmaan**

Skannatut asiakirjat muunnetaan muokkauskelpoisiksi tekstitiedostoiksi. Voit valita kohdesovelluksen muokkauskelpoista tekstiä varten. Lataa Presto! PageManager -ohjelma ja asenna se Macintoshtietokoneeseen. Katso asennustietoja kohdasta *[Presto! PageManagerin käyttö](#page-159-0)* sivulla 153.

### **Skannaa sähköpostiin**

Skannatut kuvat liitetään sähköpostiviestiin. Voit myös valita liitetiedoston tyypin ja luoda jakeluluettelon osoitekirjasta valituista sähköpostiosoitteista.

### **Skannaa tiedostoon**

Tällä toiminnolla voit tallentaa skannatun asiakirjan kiintolevyn kansioon paikallisesti tai verkossa. Voit valita myös tiedostomuodon.

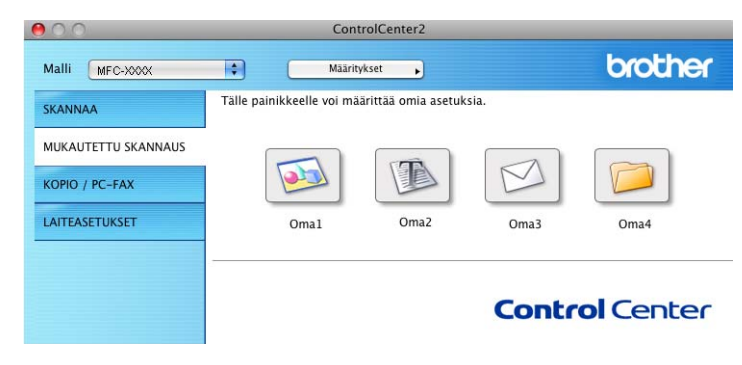

## **Tiedostotyypit**

Valitse pudotusvalikosta tiedostotyyppi skannattujen kuvien tallennukseen.

- Windows<sup>®</sup> Bitmap (Windows-bittikartta) (\*.bmp)
- $\blacksquare$  JPEG (\*.jpg)
- $\blacksquare$  TIFF (\*.tif)
- $\blacksquare$  TIFF Multi-Page (\*.tif)
- Portable Network Graphics -grafiikkatiedosto (\*.png)
- $\blacksquare$  PDF (\*.pdf)
- Suojattu PDF (\*.pdf)

## **Vinkki**

- **•** Jos valitset tiedostotyypiksi TIFF tai TIFF Multi-Page, voit valita vaihtoehdon "pakkaamaton" tai "pakattu".
- **•** Suojattu PDF on käytettävissä Skannaa kuvaksi-, Skannaa sähköpostiin- ja Skannaa tiedostoon toimintojen kanssa.

## **Asiakirjan koko**

Voit valita asiakirjan koon pudotusvalikosta. Jos valitset asiakirjan kooksi 1 to 2 -koon, kuten **1 -> 2 (A4)**, skannattu kuva jaetaan kahdeksi A5-kokoiseksi asiakirjaksi.

## **Käyttäjän määrittämä näppäin**

Kun haluat määrittää painikkeen toiminta-asetukset, pidä **Ctrl**-näppäintä painettuna. Asetusikkuna avautuu näyttöön. Määritä painikkeen asetukset seuraavien ohjeiden mukaisesti.

## **Skannaa kuvaksi**

### **Yleistä**-välilehti

Anna painikkeelle nimi kohtaan **Oma nimi** (enintään 30 merkkiä).

Ī.

Valitse skannaustyyppi **Skannaustoimenpide**-kentästä.

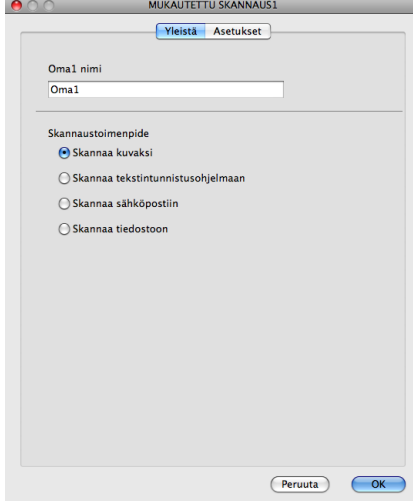

**Asetukset**-välilehti

Valitse **Kohdesovellus**-, **Tiedostotyyppi**-, **Tarkkuus**-, **Skannaustyyppi**-, **Asiakirjan koko**-, **Kaksipuolinen skannaus**- (MFC-J6910DW), **Näytä skannerin käyttöliittymä**-, **Kirkkaus**- ja **Kontrasti**asetukset.

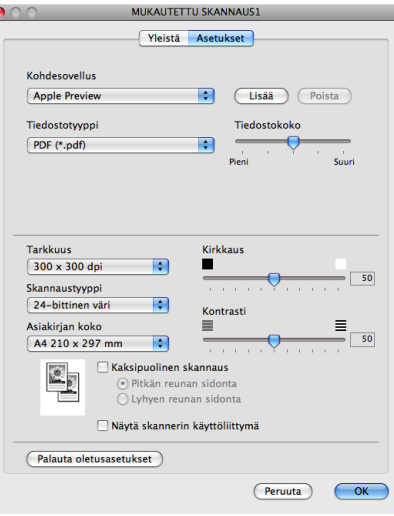

Jos valitset **Tiedostotyyppi**-luettelosta **Suojattu PDF**, näkyviin tulee **Määritä PDF-salasana** -valintataulu. Anna salasana **Salasana**- ja **Kirjoita salasana uudelleen** -kenttiin ja osoita **OK**.

## **Vinkki**

**Suojattu PDF** on käytettävissä myös Skannaa sähköpostiin- ja Skannaa tiedostoon -toimintojen kanssa.

## **Skannaa tekstintunnistusohjelmaan**

### **Yleistä**-välilehti

Anna painikkeelle nimi kohtaan **Oma nimi** (enintään 30 merkkiä).

Valitse skannaustyyppi **Skannaustoimenpide**-kentästä.

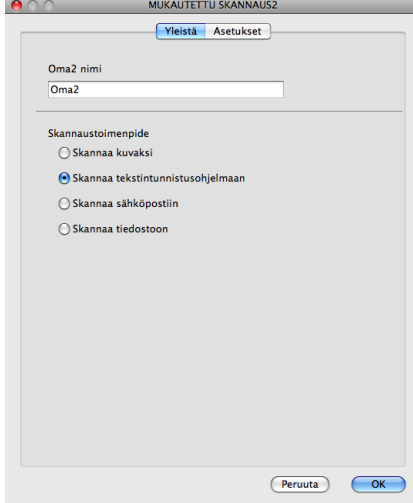

### **Asetukset**-välilehti

Valitse **Kohdesovellus**-, **Tiedostotyyppi**-, **Tekstintunnistusohjelma**-, **Tekstintunnistusohjelman kieli**-, **Tarkkuus**-, **Skannaustyyppi**-, **Asiakirjan koko**-, **Kaksipuolinen skannaus**- (MFC-J6910DW), **Näytä skannerin käyttöliittymä**-, **Kirkkaus**- ja **Kontrasti**-asetukset.

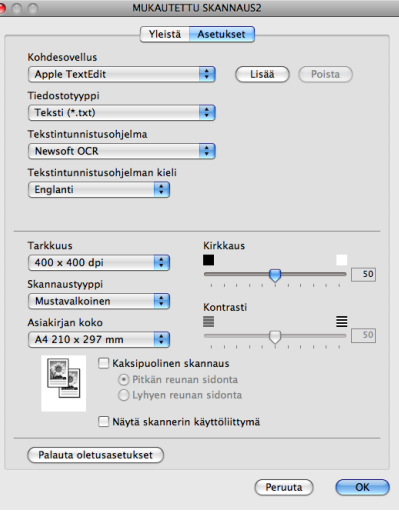

**10**

## **Skannaa sähköpostiin**

### **Yleistä**-välilehti

Anna painikkeelle nimi kohtaan **Oma nimi** (enintään 30 merkkiä).

Valitse skannaustyyppi **Skannaustoimenpide**-kentästä.

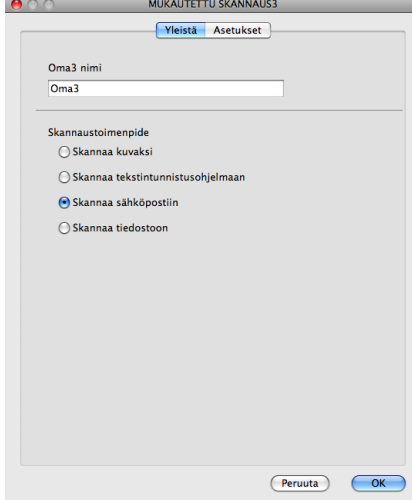

### **Asetukset**-välilehti

Valitse **Sähköpostisovellus**-, **Tiedostotyyppi**-, **Tarkkuus**-, **Skannaustyyppi**-, **Asiakirjan koko**-, **Kaksipuolinen skannaus**- (MFC-J6910DW), **Näytä skannerin käyttöliittymä**-, **Kirkkaus**- ja **Kontrasti**asetukset.

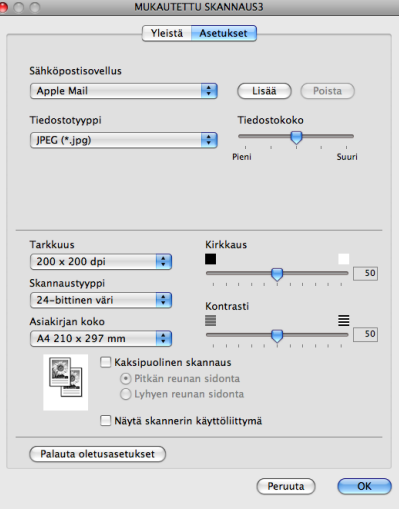

**10**

## **Skannaa tiedostoon**

### **Yleistä**-välilehti

Anna painikkeelle nimi kohtaan **Oma nimi** (enintään 30 merkkiä).

Valitse skannaustyyppi **Skannaustoimenpide**-kentästä.

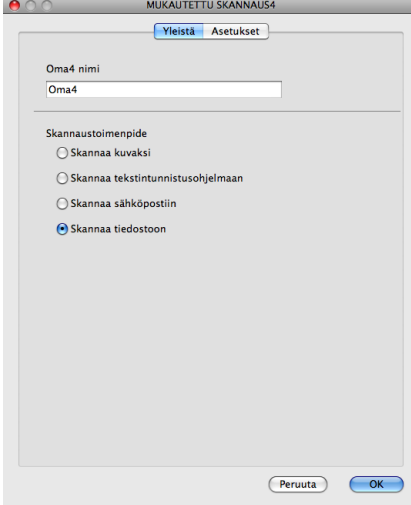

### **Asetukset**-välilehti

Valitse tiedostomuoto **Tiedostotyyppi**-pudotusvalikosta. Tallenna tiedosto oletuskansioon tai valitse toinen kansio osoittamalla **Selaa**-painiketta.

Valitse **Tarkkuus**-, **Skannaustyyppi**-, **Asiakirjan koko**-, **Kaksipuolinen skannaus**- (MFC-J6910DW), **Näytä skannerin käyttöliittymä**-, **Kirkkaus**- ja **Kontrasti**-asetukset.

Jos haluat määrittää skannatun kuvan kohdekansion, valitse **Näytä Tallenna nimellä -ikkuna**.

Jos haluat skannata ja rajata osan sivusta esiskannauksen jälkeen, valitse **Näytä skannerin käyttöliittymä** -ruutu.

Þ

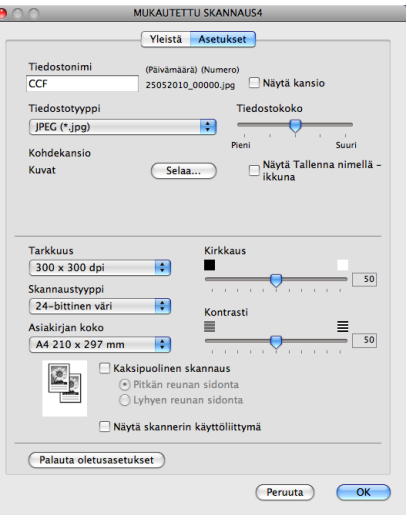

# **KOPIO/PC-FAX**

KOPIO-toiminnon avulla voit käyttää Macintosh-tietokonetta ja mitä tahansa tulostinohjainta kopioinnin lisätoimintoja varten. Skannaa asiakirja laitteella ja tulosta kopiot käyttämällä laitteen tulostinohjaimen toimintoja. Voit myös ohjata tulostuksen mihin tahansa Macintosh-tietokoneeseen asennettuun tavalliseen tulostinohjaimeen, esimerkiksi verkkotulostimeen.

PC-FAX-toiminnon avulla voit skannata sivun tai asiakirjan kuvaksi ja lähettää sen automaattisesti faksina Macintosh-tietokoneelta.

Voit määrittää omat asetukset kaikkiaan neljään painikkeeseen.

**Kopio1**–**Kopio4**-painikkeet voidaan määrittää edistyneille kopiointi- ja faksitoiminnoille kuten N sivua / arkki -tulostukseen.

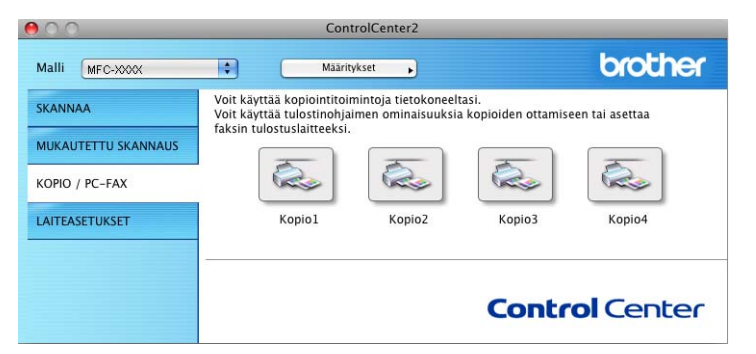

Määritä ensin **Kopio**-painikkeiden käyttöä varten tulostinohjaimen asetukset. Pidä **Ctrl**-näppäintä painettuna ja osoita painiketta.

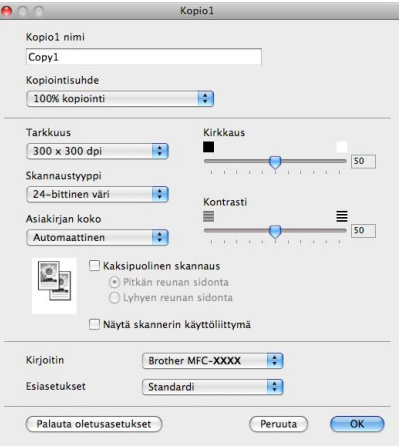

Anna nimi kohtaan **Kopio nimi** (enintään 30 merkkiä) ja valitse **Kopiointisuhde**.

Valitse käytettävät **Tarkkuus**-, **Skannaustyyppi**-, **Asiakirjan koko**-, **Kaksipuolinen skannaus**- (MFC-J6910DW), **Näytä skannerin käyttöliittymä**-, **Kirkkaus**- ja **Kontrasti**-asetukset.

Valitse **Kopio**-painikkeen asetusten määrittämisen lopuksi **Tulostin**. Valitse tämän jälkeen tulostusasetukset **Esiasetukset**-pudotusvalikosta ja sulje valintataulu osoittamalla **OK**. Kun osoitat määrittämääsi kopiopainiketta, valintataulu avautuu näyttöön.

ControlCenter2

### **(Mac OS X 10.4.11)**

Kopiointi: valitse pudotusvalikosta **Sivut ja kopiot**. Faksaus: valitse pudotusvalikosta **Lähetä faksi**. (Katso *[Faksin lähetys](#page-139-0)* sivulla 133.)

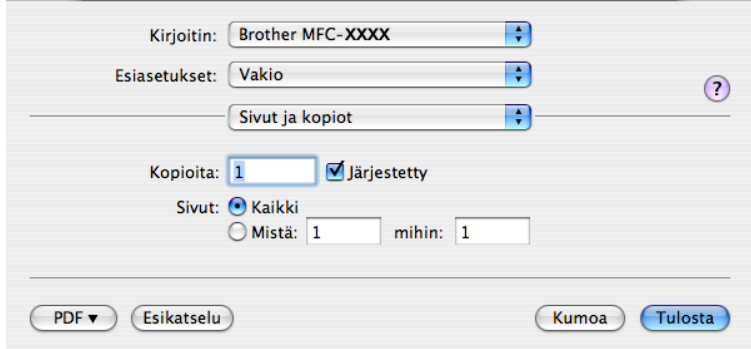

### **(Mac OS X 10.5.x–10.6.x)**

Näytä lisää asetuksia osoittamalla **Tulostin**-pudotusvalikon vieressä olevaa kolmiota. Kopiointi: osoita **Tulosta**.

Faksaus: osoita **Tulostin**-pudotusvalikon vieressä olevaa kolmiota ja valitse sitten pudotusvalikosta **Lähetä faksi**. (Katso *[Faksin lähetys](#page-139-0)* sivulla 133.)

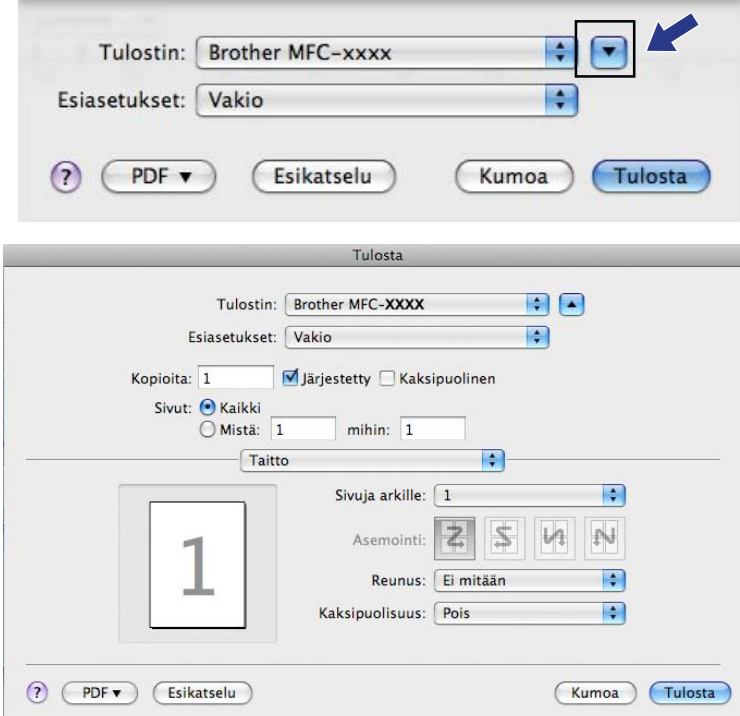

# **LAITEASETUKSET**

Laiteasetukset-valikossa voidaan määrittää laitteen asetuksia ja tarkistaa musteen määrä osoittamalla painiketta.

**Etäas.ohj**

Käynnistää Etäasetusohjelman. (Katso *Etäasetus* [sivulla 175](#page-181-0).)

**Pikanumerot**

Avaa Etäasetuksen Aseta pikanumero -ikkunan. (Katso *Etäasetus* [sivulla 175](#page-181-0).)

### **Musteen määrä**

Voit avata Brother Status Monitor -ohjelman, joka näyttää jokaisen värikasetin värin (musteen) tason.

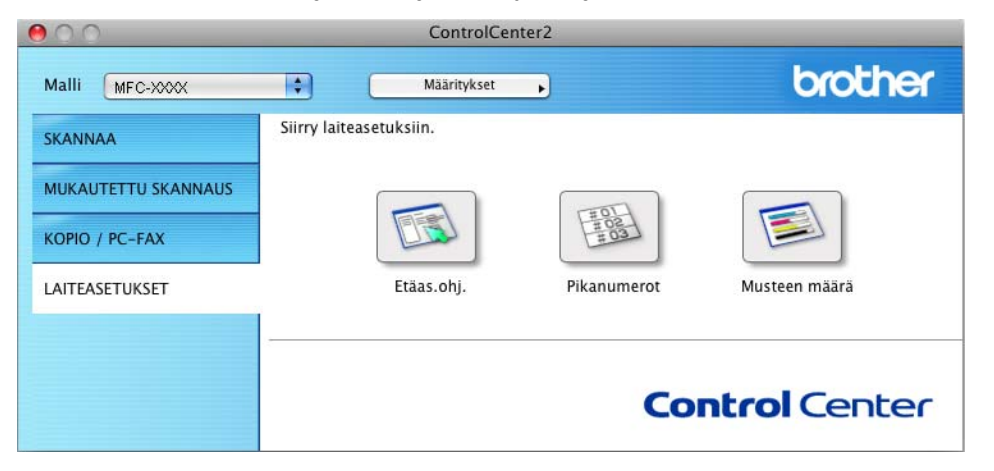

### **Etäasetus**

**Etäas.ohj.**-painike avaa Etäasetusohjelma-ikkunan, jossa voit muuttaa laitteen asetuksia.

## **Vinkki**

Lisätietoja on kohdassa *Etäasetus* [sivulla 175](#page-181-0).

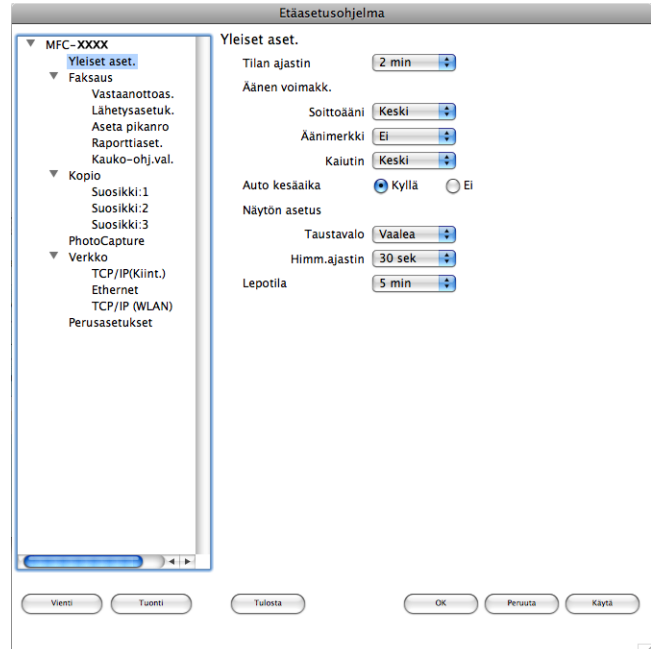

## **Pikanumerot**

**Pikanumerot**-painikkeella voit avata Etäasetusohjelman **Aseta pikanro** -ikkunan, jossa voit helposti rekisteröidä tai muuttaa pikanumeroita Macintosh-tietokoneella.

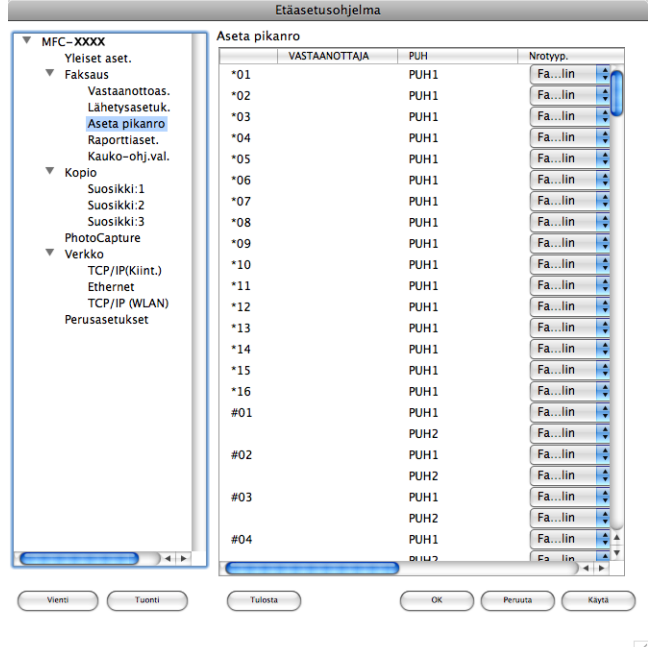
## **Musteen määrä**

**Musteen määrä** -painikkeella avataan **Status Monitor** -ikkuna, joka näyttää jokaisen värikasetin värin (musteen) tason.

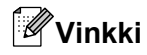

Brother Status Monitor -sovellus löytyy kohdasta **Macintosh HD**/**Kirjasto**/**Printers**/**Brother**/**Utilities**.

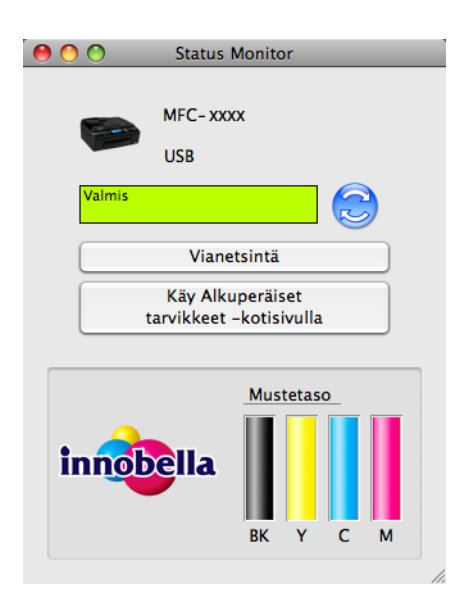

**10**

## **11 Etäasetusohjelma ja PhotoCapture Center™**

# **Etäasetus**

**Etäasetusohjelma**-sovelluksella voidaan määrittää monia laiteasetuksia Macintosh-sovelluksesta. Kun käynnistät tämän sovelluksen, laitteen asetukset latautuvat automaattisesti Macintosh-tietokoneeseen ja näkyvät Macintosh-tietokoneen näytössä. Jos muutat asetuksia, voit siirtää ne suoraan laitteeseen.

## **Vinkki**

**RemoteSetup**-symboli on kohdassa **Macintosh HD**/**Kirjasto**/**Printers**/**Brother**/**Utilities**.

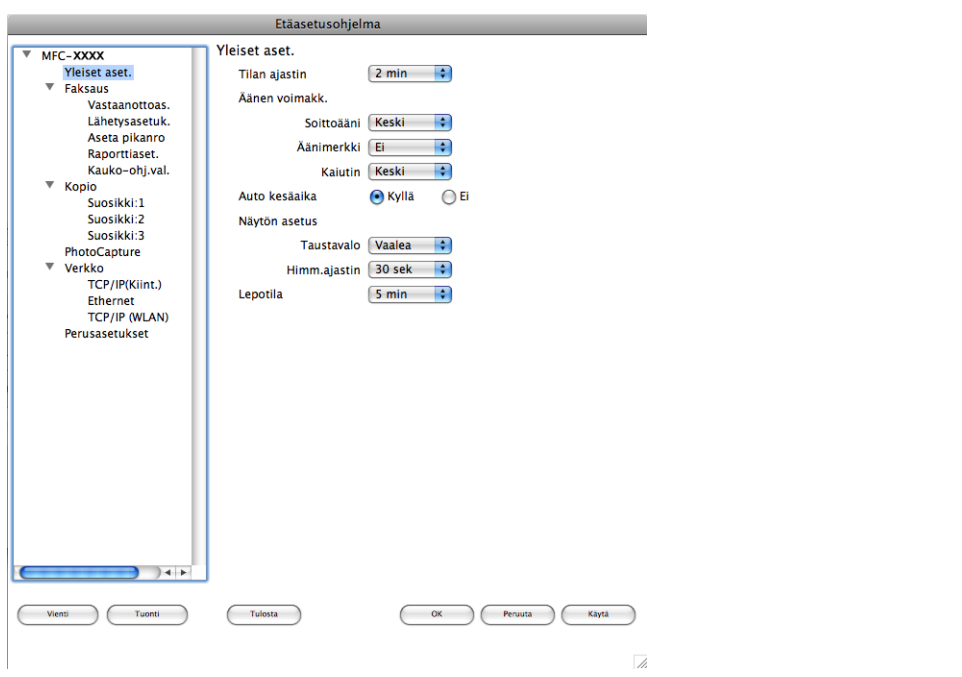

### **OK**

Aloittaa tietojen siirron laitteeseen ja sulkee Etäasetusohjelman. Jos näyttöön tulee virheviesti, anna oikeat tiedot uudelleen ja osoita **OK**.

#### **Peruuta**

Sulkee Etäasetusohjelman siirtämättä tietoja laitteeseen.

**Käytä**

Aloittaa tietojen siirron laitteeseen Etäasetusohjelmaa sulkematta.

■ Tulosta

Tulostaa valitut kohteet laitteella. Tiedot on siirrettävä laitteeseen ennen tulostamista. Siirrä uudet tiedot laitteeseen osoittamalla **Käytä** ja osoita sitten **Tulosta**.

## **Vienti**

Tallentaa käytössä olevat asetukset tiedostoon.

Etäasetusohjelma ja PhotoCapture Center™

#### **Tuonti**

Lukee asetukset tiedostosta.

## **Vinkki**

- **Vienti**-painikkeella voit tallentaa **Pikanumerot** tai kaikki laitteen asetukset.
- **•** Uusi laite on määritettävä, jos sinun on vaihdettava laitetta, joka rekisteröitiin Macintosh-tietokoneeseen MFL-Pro Suiten asennuksen aikana (katso *Pika-asennusopas*), tai jos verkkoympäristöä on muutettu. Avaa **Laitteen valitsin** ja valitse uusi laite. (Koskee ainoastaan verkkokäyttäjiä.)

# **PhotoCapture Center™**

Voit käyttää laitteeseen asetettua muistikorttia tai USB-muistitikkua Macintosh-tietokoneesta.

## **A HUOMAUTUS**

ÄLÄ käynnistä Macintosh-tietokonetta, kun laitteen korttipaikassa on muistikortti tai USB-muistitikku. Muutoin tiedot saattavat kadota tai muistikortti vahingoittua.

## **Vinkki**

- **•** PhotoCapture Center™ lukee vain laitteeseen ensimmäiseksi asetettua korttia.
- **•** Kun laite tulostaa PhotoCapture Center™ -ohjelmasta, Macintosh ei voi käyttää PhotoCapture Center™ ohjelmaa samaan aikaan muuhun toimintoon.

## **USB-kaapelin käyttäjille**

a Aseta laitteeseen muistikortti tai USB-muistitikku.

**Vinkki**

Jos annat muistikortille tai USB-muistitikulle nimen, näytössä näkyy kyseinen nimi "**Siirrettävä levy**" tekstin sijaan.

- b Kaksoisosoita **Siirrettävä levy** -symbolia. Muistikortin tai USB-muistitikun sisältämät tiedostot ja kansiot näkyvät näytössä.
- Voit muokata tiedostoa ja tallentaa sen toiseen Macintosh-tietokoneen levyasemaan.<br>Esimerikko kuuta kuuta kuuta kuuta kuuta kuuta kuuta kuuta kuuta kuuta kuuta kuuta kuuta kuuta kuuta kuuta kuu

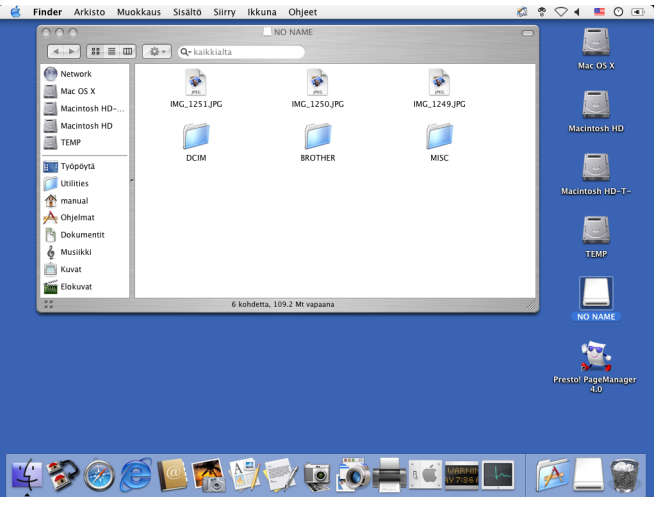

Poistu kaikista sovelluksista, jotka käyttävät muistikortille tai USB-muistitikulle tallennettuja tietoja, ja vedä **Siirrettävä levy** -symboli **Roskakori**-symboliin, ennen kuin poistat muistikortin tai USB-muistitikun laitteesta.

# **A HUOMAUTUS**

ÄLÄ poista muistikorttia tai USB-muistitikkua, kun **PHOTO CAPTURE** vilkkuu, jotta kortti, USB-muistitikku tai kortille tallennetut tiedot eivät vahingoittuisi.

Jos poistat muistikortin tai USB-muistitikun **PHOTO CAPTURE** -näppäimen vilkkuessa, Macintoshtietokone on käynnistettävä välittömästi uudelleen, ennen kuin sama muistikortti tai USB-muistitikku asetetaan laitteeseen. Jos et käynnistä Macintosh-tietokonetta uudelleen, muistikortin tiedot saattavat tuhoutua.

## **Verkkokäyttäjät**

**1** Aseta laitteeseen muistikortti tai USB-muistitikku.

2 Käynnistä mikä tahansa FTP-ohjelmisto tai selain, joka tukee FTP:tä. Selainohjelmisto luo yhteyden muistikorttiin tai USB-muistitikkuun käyttämällä FTP-protokollaa ja laitteen isäntänimeä verkossa. Anna osoite ftp://XXX.XXX.XXX.XXX (XXX.XXX.XXX.XXX on Brother-laitteesi IP-osoite) osoitekenttään.

Esiin tulee selainohjelma ja muistikortilla tai USB-muistitikulla olevien tiedostojen luettelo.

3 Osoita sen tiedoston nimeä, jonka haluat nähdä.

## **Vinkki**

Jos muistikortilla tai USB-muistitikulla olevan tiedoston nimessä on tiettyjä merkkejä tai symboleja, tiedoston käytössä saattaa olla ongelmia. Suosittelemme, että tiedostonimessä käytetään vain seuraavien merkkien yhdistelmiä.

1234567890 **ABCDEFGHIJKLMNOPQRSTUVWXYZ** abcdefghijklmnopgrstuvwxyz

 $!$  # \$ % & '() - , @ ^ \_ '{} ~

**Kun poistat muistikortin tai USB-muistitikun, toimi seuraavasti, jotta muistikortti tai USB-muistitikku ei vahingoittuisi:**

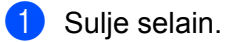

**2** Poista muistikortti tai USB-muistitikku vasta sitten, kun (**PEIIII)** (PHOTO CAPTURE) -näppäin ei enää vilku.

## **A HUOMAUTUS**

ÄLÄ poista muistikorttia tai USB-muistitikkua, kun **PHOTO CAPTURE** vilkkuu, jotta kortti, USB-muistitikku tai kortille tallennetut tiedot eivät vahingoittuisi.

Jos poistat muistikortin tai USB-muistitikun **PHOTO CAPTURE** -näppäimen vilkkuessa, Macintoshtietokone on käynnistettävä välittömästi uudelleen, ennen kuin sama muistikortti tai USB-muistitikku asetetaan laitteeseen. Jos et käynnistä Macintosh-tietokonetta uudelleen, muistikortin tiedot saattavat tuhoutua.

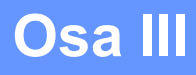

# 

# **Skannaa-näppäimen käyttö**

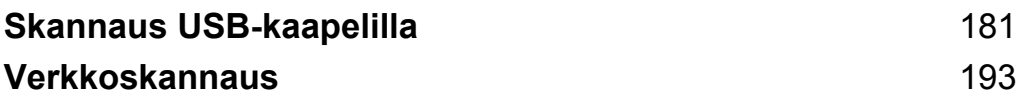

# <span id="page-187-1"></span><span id="page-187-0"></span>**12 Skannaus USB-kaapelilla**

# **Skannaa-näppäimen käyttö USB-kaapeliyhteyden kautta**

## **Vinkki**

Jos käytät **SCAN**-näppäintä verkon kautta, katso kohta *[Verkkoskannaus](#page-199-1)* sivulla 193.

Ohjauspaneelin ( $\Rightarrow$  **(SCAN**) -näppäimellä asiakirjoja voi skannata suoraan tekstinkäsittely-, grafiikka- ja sähköpostisovelluksiin sekä tietokoneen kansioihin, muistikortille tai USB-muistitikulle.

Ennen ohjauspaneelin ( $\Rightarrow$ ) (SCAN) -näppäimen käyttöä on asennettava Brother MFL-Pro Software Suite -ohjelmisto ja laite on kytkettävä tietokoneeseen. Jos MFL-Pro Suite -ohjelmisto on asennettu laitteen mukana toimitetulta CD-ROM-levyltä, oikeat ohjaimet ja ControlCenter on jo asennettu. Kun skannaukseen käytetään (**SCAN**) -näppäintä, käytössä ovat ControlCenter4:n **Laitteen skannaus-asetukset** tai ControlCenter2:n **Laitepainike**-välilehden asetukset. (Windows®: katso *[Scan-välilehti](#page-69-0)* sivulla 63, jos valitaan

**Perustila**, tai *[Scan-välilehti](#page-80-0)* sivulla 74, jos valitaan **Edistynyt tila**. Macintosh: katso *SKANNAA* [sivulla 158](#page-164-0).) Jos haluat lisätietoja skannausasetusten määrittämisestä ja halutun sovelluksen avaamisesta ( $\Rightarrow$ ) (**SCAN**) -näppäimellä, katso *[ControlCenter4](#page-63-0)* sivulla 57 (Windows®) tai *[ControlCenter2](#page-162-0)* sivulla 156 (Macintosh).

## **Vinkki**

- **•** Jos haluat skannata asiakirjan käyttämällä kaksipuolista skannausta, laita asiakirja ADS:ään ja valitse asiakirjan asettelun mukaan joko 2-puol skann: Pitkä reuna tai 2-puol skann: Lyhyt reuna.
- **•** Valitse asiakirjan asettelu seuraavasta taulukosta:

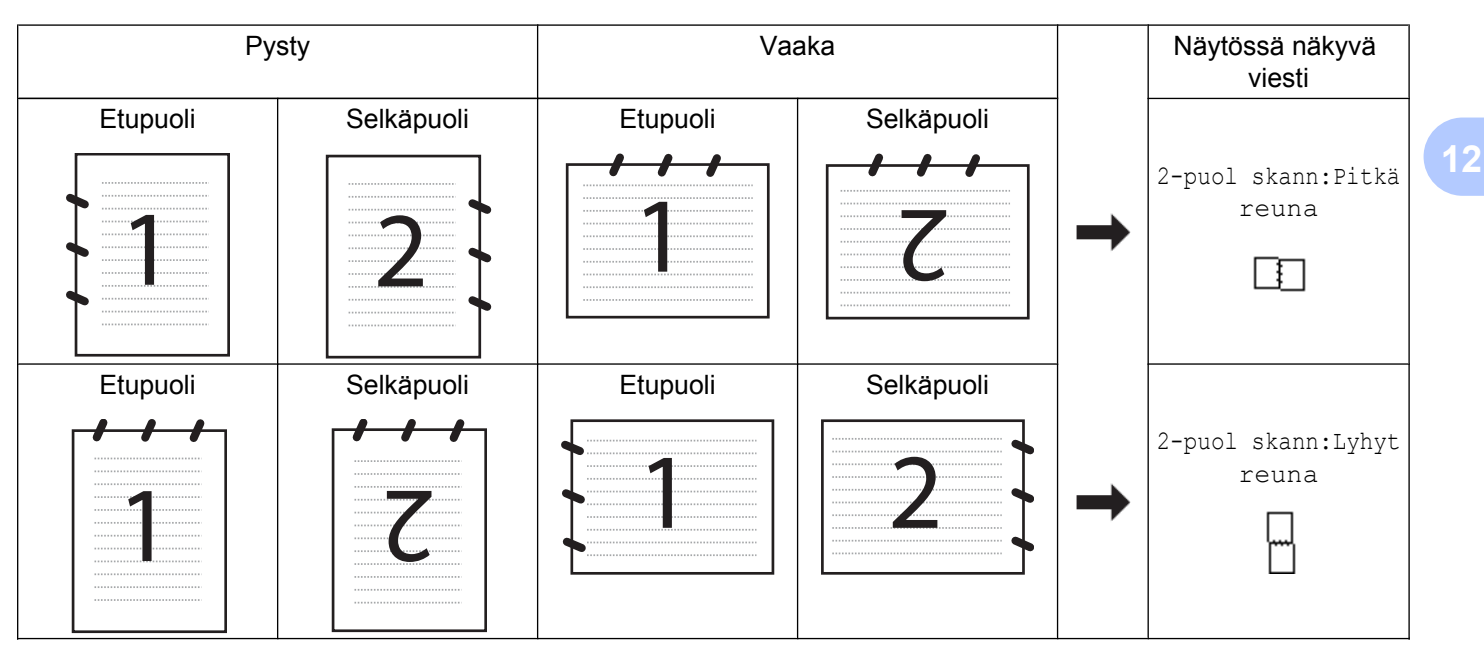

### **Asiakirjojen asettelutaulukko**

**•** MFC-J6910DW tukee kaksipuolista skannausta.

<span id="page-188-1"></span><span id="page-188-0"></span>[sivulla 158](#page-164-0).)

## **Skannaa sähköpostiin**

Voit skannata mustavalkoisen tai värillisen asiakirjan sähköpostisovellukseen liitetiedostoksi.

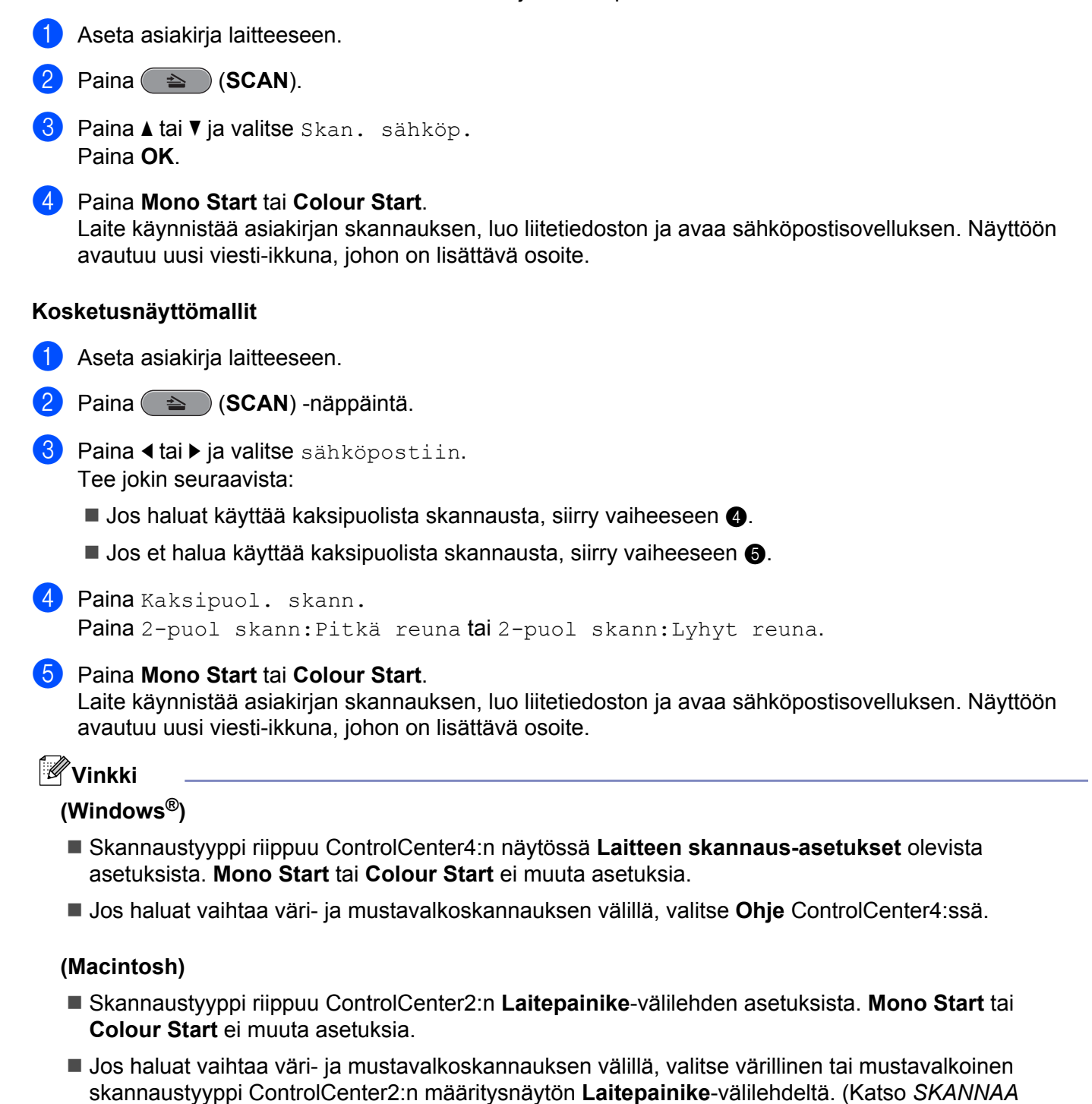

**12**

## **Skannaa kuvaksi**

Voit skannata mustavalkoisen tai värillisen asiakirjan grafiikkasovellukseen, jossa sitä voi tarkastella ja muokata.

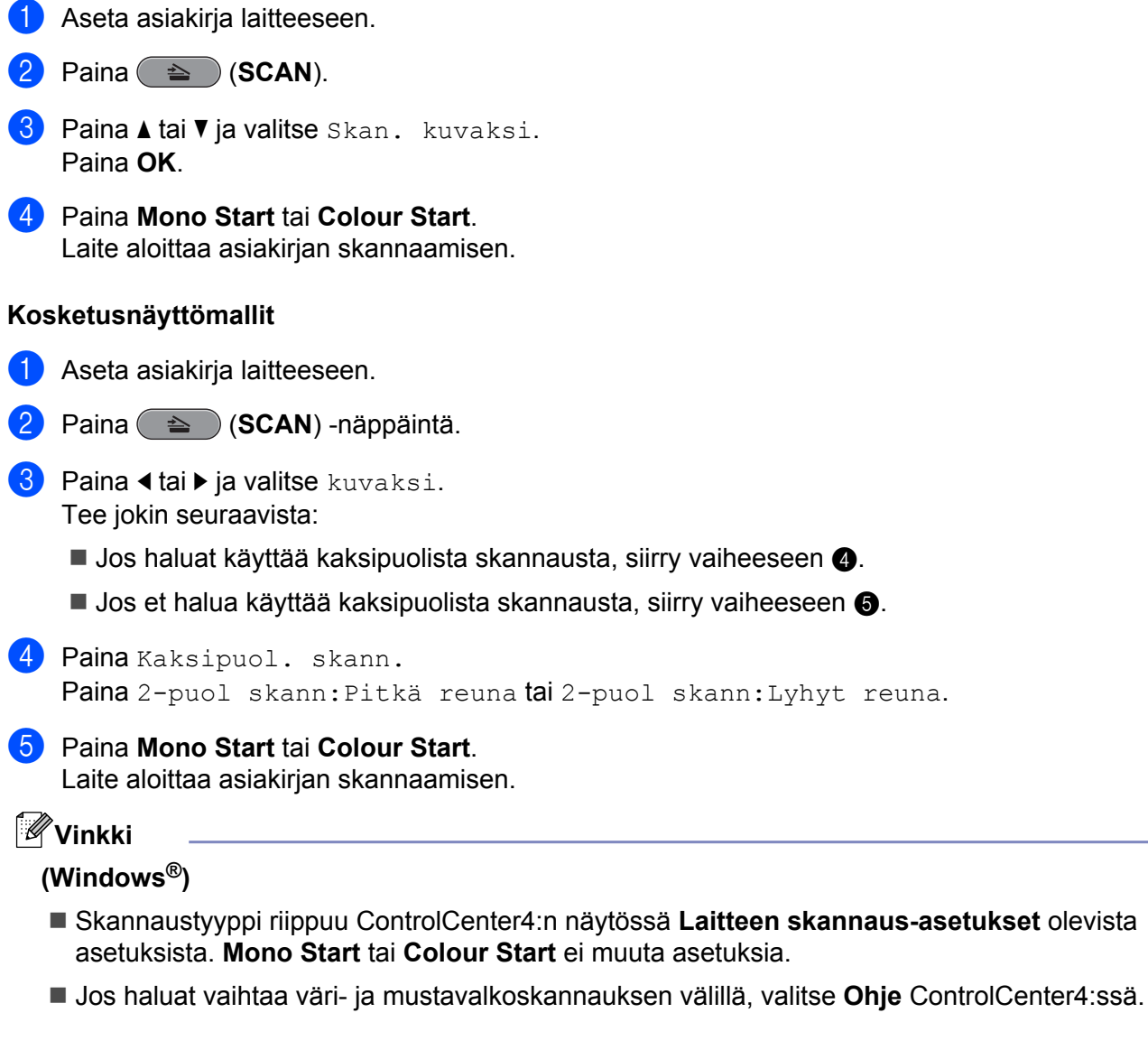

#### <span id="page-189-1"></span><span id="page-189-0"></span>**(Macintosh)**

- Skannaustyyppi riippuu ControlCenter2:n Laitepainike-välilehden asetuksista. Mono Start tai **Colour Start** ei muuta asetuksia.
- Jos haluat vaihtaa väri- ja mustavalkoskannauksen välillä, valitse värillinen tai mustavalkoinen skannaustyyppi ControlCenter2:n määritysnäytön **Laitepainike**-välilehdeltä. (Katso *[SKANNAA](#page-164-0)* [sivulla 158](#page-164-0).)

**12**

## **Skannaa tekstintunnistusohjelmaan**

Jos alkuperäinen asiakirja on tekstidokumentti, voit käyttää ScanSoft™ PaperPort™12SE -ohjelmaa tai Presto! PageManager -ohjelmaa asiakirjan skannaukseen ja sen muuntoon tekstitiedostoksi, jota voidaan muokata haluamallasi tekstinkäsittelyohjelmalla.

<span id="page-190-1"></span><span id="page-190-0"></span>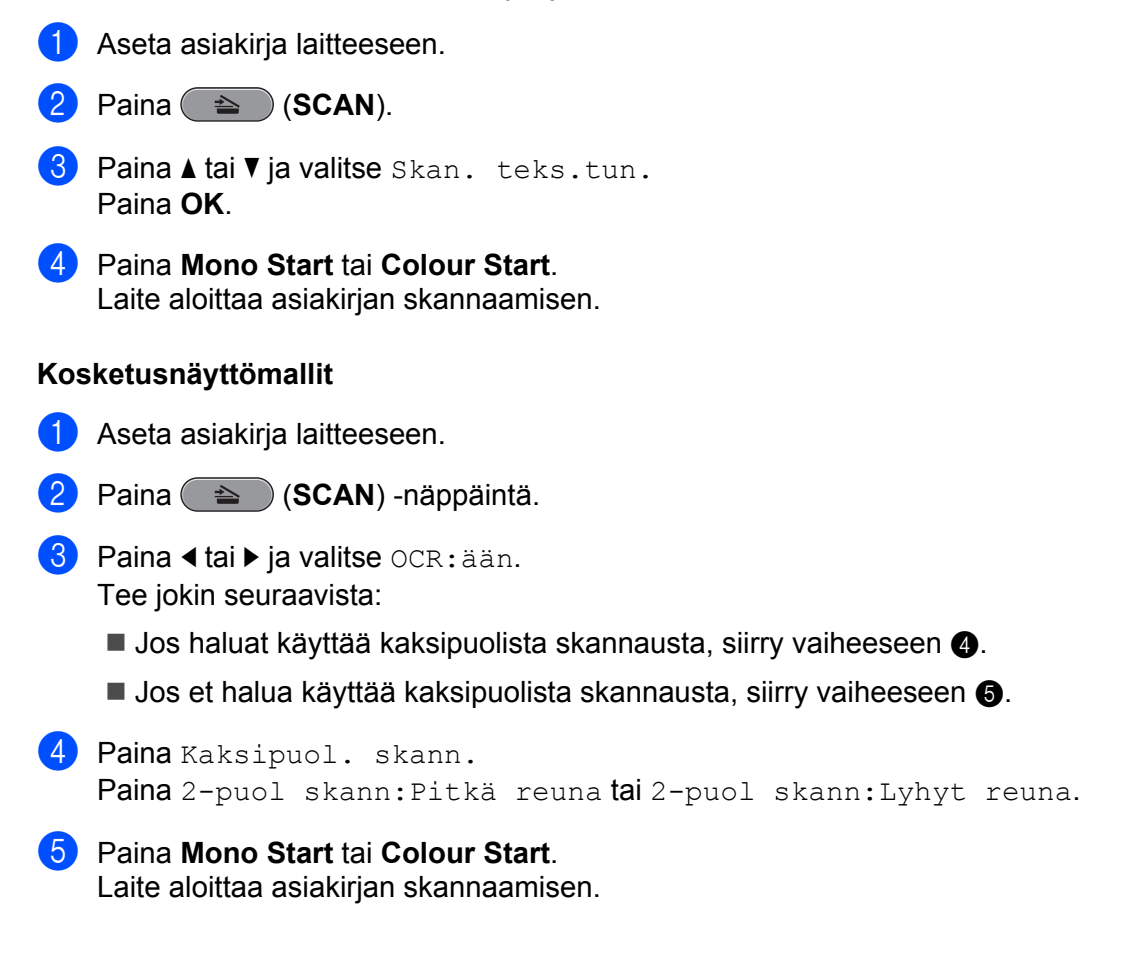

## **Vinkki**

#### **(Windows®)**

- Skannaustyyppi riippuu ControlCenter4:n näytössä **Laitteen skannaus-asetukset** olevista asetuksista. **Mono Start** tai **Colour Start** ei muuta asetuksia.
- Jos haluat vaihtaa väri- ja mustavalkoskannauksen välillä, valitse **Ohje** ControlCenter4:ssä.
- ScanSoft™ PaperPort™12SE -ohjelman on oltava asennettuna tietokoneelle.

#### **(Macintosh)**

- Skannaustyyppi riippuu ControlCenter2:n Laitepainike-välilehden asetuksista. Mono Start tai **Colour Start** ei muuta asetuksia.
- Jos haluat vaihtaa väri- ja mustavalkoskannauksen välillä, valitse värillinen tai mustavalkoinen skannaustyyppi ControlCenter2:n määritysnäytön **Laitepainike**-välilehdeltä. (Katso *[SKANNAA](#page-164-0)* [sivulla 158](#page-164-0).)
- Presto! PageManager on ladattava ja asennettava Macintosh-tietokoneelle, jotta tekstintunnistustoimintoa voisi käyttää **SCAN**-näppäimellä tai ControlCenter2:n kautta. Katso asennustietoja kohdasta *[Presto! PageManagerin käyttö](#page-159-0)* sivulla 153.
- Skannaa tekstintunnistusohjelmaan -toiminto on saatavilla seuraavilla kielillä: englanti, espanja, hollanti, italia, japani, kiina (perinteinen ja yksinkertaistettu), portugali, ranska, ruotsi, saksa, tanska.

## **Skannaa tiedostoon**

Voit skannata mustavalkoisia ja värillisiä asiakirjoja tietokoneelle ja tallentaa ne tiedostoina haluamiisi kansioihin. Tiedostotyyppi ja kansio riippuvat asetuksista, jotka olet valinnut ControlCenter-ohjelman Skannaa tiedostoon -ikkunassa. (Windows®: katso *[Scan-välilehti](#page-69-0)* sivulla 63, jos valitaan **Perustila**, tai *[Scan-välilehti](#page-80-0)* [sivulla 74,](#page-80-0) jos valitaan **Edistynyt tila**. Macintosh: katso *SKANNAA* [sivulla 158.](#page-164-0))

- **1** Aseta asiakirja laitteeseen.
- Paina  $\iff$   $\delta$  (**SCAN**).
- **3** Paina **A** tai **V** ja valitse Skan. tiedost. Paina **OK**.
- d Paina **Mono Start** tai **Colour Start**. Laite aloittaa asiakirjan skannaamisen.

#### **Kosketusnäyttömallit**

Aseta asiakirja laitteeseen.

- b Paina (**SCAN**) -näppäintä.
- **Paina 4 tai**  $\blacktriangleright$  **ja valitse** tiedostoon. Tee jokin seuraavista:
	- $\blacksquare$  Jos haluat käyttää kaksipuolista skannausta, siirry vaiheeseen  $\spadesuit$  $\spadesuit$  $\spadesuit$ .

 $\blacksquare$  $\blacksquare$  Jos et halua käyttää kaksipuolista skannausta, siirry vaiheeseen  $\spadesuit$ .

```
4 Paina Kaksipuol. skann.
```
Paina 2-puol skann: Pitkä reuna tai 2-puol skann: Lyhyt reuna.

<span id="page-192-1"></span>**6** Paina Mono Start tai Colour Start.

Laite aloittaa asiakirjan skannaamisen.

## **Vinkki**

#### **(Windows®)**

- Skannaustyyppi riippuu ControlCenter4:n näytössä **Laitteen skannaus-asetukset** olevista asetuksista. **Mono Start** tai **Colour Start** ei muuta asetuksia.
- Jos haluat vaihtaa väri- ja mustavalkoskannauksen välillä tai jos haluat vaihtaa skannatun asiakirjan nimeä, valitse **Ohje** ControlCenter4:ssä.

#### **(Macintosh)**

- Skannaustyyppi riippuu ControlCenter2:n Laitepainike-välilehden asetuksista. Mono Start tai **Colour Start** ei muuta asetuksia.
- Jos haluat vaihtaa väri- ja mustavalkoskannauksen välillä, valitse värillinen tai mustavalkoinen skannaustyyppi ControlCenter2:n määritysnäytön **Laitepainike**-välilehdeltä. (Katso *[SKANNAA](#page-164-0)* [sivulla 158](#page-164-0).)
- Jos haluat vaihtaa skannatun asiakirjan tiedostonimeä, kirjoita nimi ControlCenter2-määritysnäytön **Laitepainike**-välilehden **Tiedostonimi**-kohtaan. (Katso *SKANNAA* [sivulla 158.](#page-164-0))

## **Skannaa kortille**

Voit skannata mustavalkoisia ja värillisiä asiakirjoja suoraan muistikortille tai USB-muistitikulle. Mustavalkoiset asiakirjat tallennetaan PDF- (\*.PDF) tai TIFF-tiedostomuodossa (\*.TIF). Värilliset asiakirjat voidaan tallentaa PDF- (\*.PDF) tai JPEG-tiedostomuodossa (\*.JPG). Tiedostonimet perustuvat tallennuksen päivämäärään. Esimerkiksi viidennen 1.7.2010 skannatun kuvan nimi on 01071005.PDF. Voit muuttaa värija laatuasetuksia sekä tiedostonimeä.

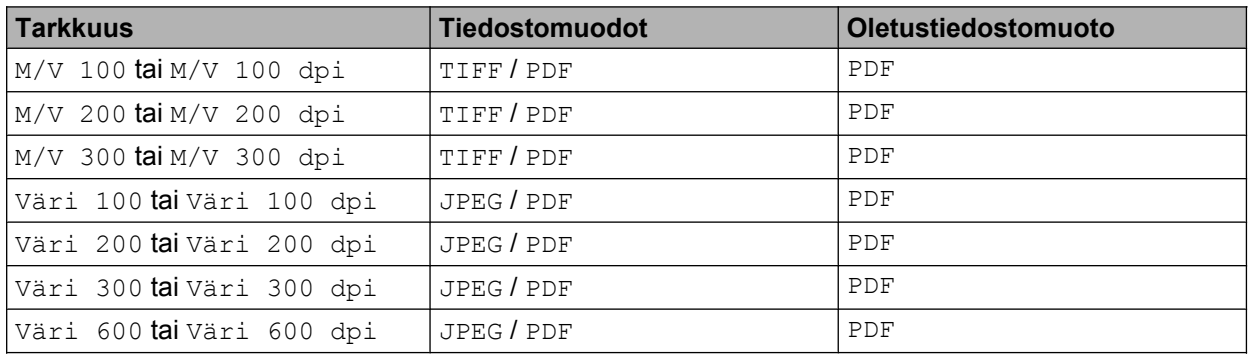

#### **Automaattinen rajaus**

Voit skannata useita valotustasolle asetettuja asiakirjoja. Yksittäistä asiakirjaa voi esikatsella nestekidenäytössä ennen tallennusta. Kun Autom. rajaus valitaan, laite skannaa kunkin asiakirjan ja luo erilliset tiedostot. Jos valotustasolle asetetaan esimerkiksi kolme asiakirjaa, laite skannaa ja luo kolme erillistä tiedostoa. Jos haluat luoda kolmen sivun tiedoston, valitse TIFF tai PDF kohdassa Tiedostotyyppi.

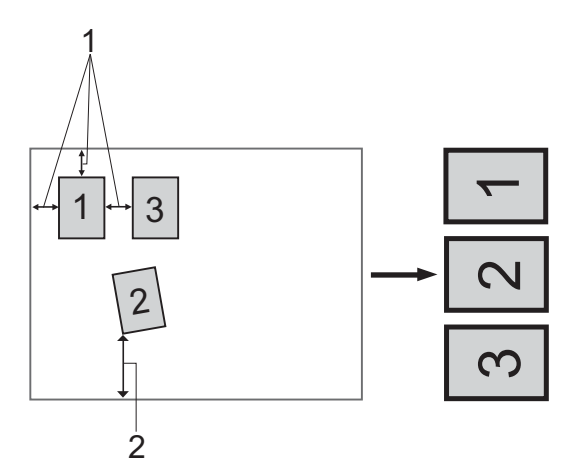

- **1 vähintään 10 mm**
- **2 vähintään 20 mm (alareuna)**

### **Vinkki**

Automaattisen rajauksen mahdollistaa Reallusion, Inc:n tekniikka.

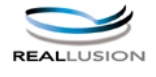

#### **Automaattisen rajauksen ohjeet**

- Tämä asetus on valittavissa vain, kun käytössä on suorakulmaisia tai neliön muotoisia asiakirjoja.
- Jos asiakirja on liian pitkä tai liian leveä, tämä asetus ei toimi oikein.
- Asiakirjat on asetettava etäälle valotustason reunoista kuvan mukaisesti.
- Asiakirjojen välillä on oltava vähintään 10 mm.
- Automaattinen rajaus korjaa asiakirjojen vinouden valotustasolla, mutta jos asiakirja on vinossa yli 10 astetta, tämä asetus ei toimi.
- ADS:n on oltava tyhjä, jotta automaattista rajausta voitaisiin käyttää.
- Automaattisella rajaustoiminnolla voi käyttää enintään 16:ta asiakirjaa asiakirjojen koon mukaan.
- **1** Aseta laitteeseen muistikortti tai USB-muistitikku.

# **A HUOMAUTUS**

ÄLÄ poista muistikorttia tai USB-muistitikkua, kun **PHOTO CAPTURE** vilkkuu, jotta kortti, USB-muistitikku tai kortille tallennetut tiedot eivät vahingoittuisi.

Jos poistat muistikortin tai USB-muistitikun **PHOTO CAPTURE** -näppäimen vilkkuessa, tietokone on käynnistettävä välittömästi uudestaan, ennen kuin sama muistikortti tai USB-muistitikku asetetaan laitteeseen. Jos et käynnistä tietokonetta uudelleen, muistivälineen tiedot saattavat tuhoutua.

<span id="page-194-2"></span><span id="page-194-1"></span><span id="page-194-0"></span>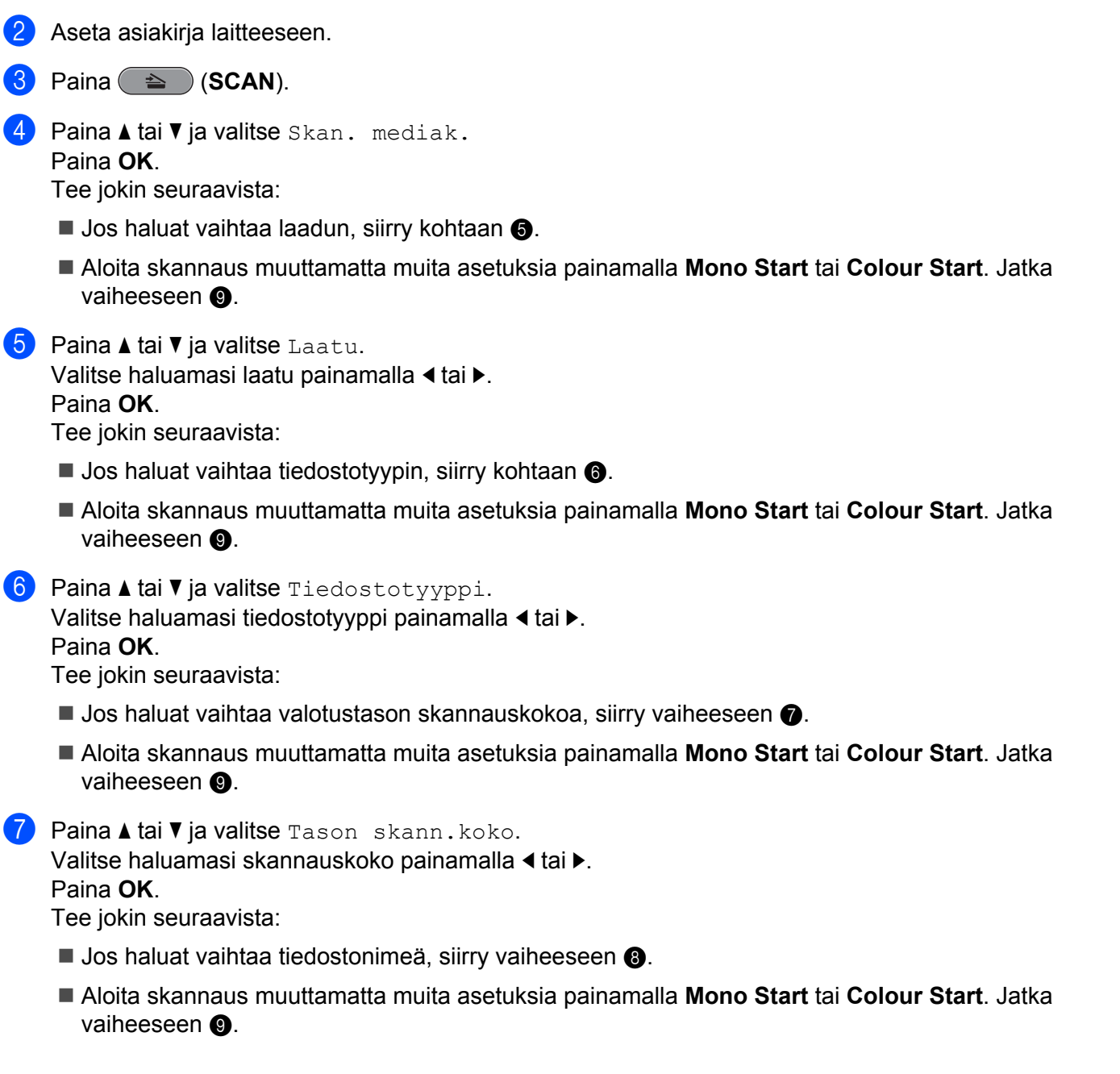

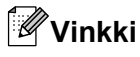

- **•** Jos valitset laatuasetukseksi väri-vaihtoehdon, TIFF ei ole käytettävissä.
- **•** Jos valitset laatuasetukseksi mustavalkoinen-vaihtoehdon, JPEG ei ole käytettävissä.
- <span id="page-195-1"></span>8) Tiedostonimi valitaan automaattisesti. Voit kuitenkin kirjoittaa haluamasi tiedostonimen. Vain tiedostonimen 6 ensimmäistä numeroa voi muuttaa. Paina **a** tai **b** ja valitse Tiedostonimi. Paina **OK**.

**Vinkki**

Syötä kirjaimet valintanäppäimillä.

Tee jokin seuraavista:

- $\blacksquare$  Jos haluat käyttää automaattista ra[j](#page-195-2)austa, siirry vaiheeseen  $\spadesuit$ .
- Aloita skannaus muuttamatta muita asetuksia painamalla **Mono Start** tai **Colour Start**. Jatka va[i](#page-195-0)heeseen  $\Omega$ .
- <span id="page-195-0"></span>9) Jos käytät valotustasoa, nestekidenäytössä on Seuraava sivu?. Muista skannauksen jälkeen valita Ei, ennen kuin poistat muistikortin tai USB-muistitikun laitteesta.
- <span id="page-195-2"></span>**[0] Paina ▲ tai ▼ ja valitse** Autom. rajaus.
- k Paina **d** tai **c** ja valitse Kyllä. Paina **OK**.
- l Ellet halua muuttaa muita asetuksia, aloita skannaus painamalla **Mono Start** tai **Colour Start**.
- **13** Skannattujen asiakirjojen määrä näkyy nestekidenäytössä. Paina **OK**.
- **14** Voit esikatsella kunkin asiakirjan tietoja painamalla ◀ tai ▶.
- **6** Tallenna tiedot painamalla OK. Paina **Stop/Exit**.

#### **Vinkki**

Skannaustyyppi riippuu vaih[e](#page-194-0)issa  $\bigcirc$ – $\bigcirc$  valituista asetuksista. **Mono Start** ja Colour Start eivät muuta asetusta.

#### **Kosketusnäyttömallit**

1 Liitä USB-muistitikku, Memory Stick™ <sup>1</sup>, Memory Stick PRO<sup>[™ 1](#page-195-3)</sup> tai SecureDigital <sup>2</sup> laitteeseen.

- <span id="page-195-3"></span><sup>1</sup> MagicGate™ Memory Stick™- ja Memory Stick PRO™ -tikkuja voidaan myös käyttää, mutta laite ei pysty lukemaan tikulle tallennettuja musiikkitiedostoja.
- <span id="page-195-4"></span><sup>2</sup> Tuote tukee SDHC (SecureDigital High Capacity) -standardia.

# **A HUOMAUTUS**

ÄLÄ irrota virtajohtoa tai poista USB-muistitikkua tai Memory Stick™-, Memory Stick PRO™- tai SecureDigital-tikkua laitteesta, kun tietoja luetaan (**PHOTO CAPTURE** -näppäin vilkkuu). Muutoin tiedot saattavat kadota tai muistikortti vahingoittua.

Jos USB-muistitikku tai muistikortti poistetaan, kun **PHOTO CAPTURE** -näppäin vilkkuu, tietokone on käynnistettävä uudelleen ennen kuin USB-muistitikku tai muistikortti liitetään siihen uudelleen. Jos tietokoneeseen liitetään eri USB-muistitikku tai muistikortti ennen kuin tietokone on käynnistetty uudelleen, tikulla tai kortilla olevat tiedot saattavat tuhoutua.

- b Aseta asiakirja laitteeseen.
- c Paina (**SCAN**) -näppäintä.
- 4 **Paina 4 tai > ja valitse** mediaan.
	- **Jos haluat vaihtaa kaksipuolis[e](#page-196-0)n skannauksen asetusta, siirry vaiheeseen**  $\bigcirc$ **.**
	- **Jos haluat alo[i](#page-196-1)ttaa skannauksen asetuksia muuttamatta, siirry vaiheeseen**  $\odot$ **.**
- <span id="page-196-0"></span><sup>5</sup> Valitse Kaksipuol. skann. painamalla ◀ tai ▶ Paina sitten Ei, 2-puol skann:Pitkä reuna tai 2-puol skann:Lyhyt reuna.
	- $\blacksquare$  Jos haluat vaihtaa laadun, siirry vaiheeseen  $\spadesuit$ .
	- **Jos haluat vaihtaa valotustason skannauskokoa, siirry vaiheeseen**  $\bullet$ **.**
	- **Jos haluat alo[i](#page-196-1)ttaa skannauksen asetuksia muuttamatta, siirry vaiheeseen**  $\odot$ **.**
- <span id="page-196-2"></span>**6** Valitse Laatu painamalla **4** tai **F** ja valitse sitten haluamasi laatu.
	- **Jos haluat vaihtaa valotustason skannauskokoa, siirry vaiheeseen**  $\bullet$ **.**
	- $\blacksquare$  Jos [h](#page-196-4)aluat vaihtaa tiedostotyypin, siirry vaiheeseen  $\boldsymbol{\Theta}$ .
	- **Jos haluat alo[i](#page-196-1)ttaa skannauksen asetuksia muuttamatta, siirry vaiheeseen**  $\odot$ **.**
- <span id="page-196-3"></span>7 Valitse Tason-skannauskoko painamalla ◀ tai ▶ ja valitse sitten haluamasi skannauskoko.
	- **Jos [h](#page-196-4)aluat vaihtaa tiedostotyypin, siirry vaiheeseen**  $\odot$ **.**
	- **Jos haluat alo[i](#page-196-1)ttaa skannauksen asetuksia muuttamatta, siirry vaiheeseen**  $\odot$ **.**
- <span id="page-196-4"></span>h Valitse Tiedosto-tyyppi painamalla **d** tai **c** ja valitse sitten haluamasi tiedostotyyppi.

**Vinkki**

- **•** Jos valitset laatuasetukseksi väri-vaihtoehdon, TIFF ei ole käytettävissä.
- **•** Jos valitset laatuasetukseksi mustavalkoinen-vaihtoehdon, JPEG ei ole käytettävissä.
- <span id="page-196-1"></span>i Käynnistä skannaus painamalla **Mono Start** tai **Colour Start**. Jos käytät valotustasoa, nestekidenäytössä on Seuraava sivu?. Paina Kyllä tai Ei. Kun skannaus on päättynyt, muista valita Ei, ennen kuin poistat USB-muistitikun tai muistikortin laitteesta.

# **Vinkki**

Skannaustyyppi riippuu vai[h](#page-196-4)eissa @-@ valituista asetuksista. Mono Start ja Colour Start eivät muuta asetusta.

## **Skannaa korttiin -toiminnon uuden oletusarvon määritys**

Voit määrittää omat oletusasetukset.

#### **Uuden oletusasetuksen määrittäminen**

- **a** Paina  $\Rightarrow$  (**SCAN**). **2** Paina **A** tai **V** ja valitse Skan. mediak. Paina **OK**.
- <sup>3</sup> Valitse uusi asetus painamalla näppäintä. Toista tämä vaihe muille muutettaville asetuksille.
- **4) Kun asetukset on muutettu, paina ▲ tai ▼ ja valitse Aseta uusi olet.** Paina **OK**.
- e Valitse Kyllä painamalla **1**.
- **6** Paina Stop/Exit.

#### **Tehdasasetusten palauttaminen**

- **b** Paina (**△** ) (SCAN).
- **2** Paina **∆** tai **V** ja valitse Skan. mediak. Paina **OK**.
- **8** Paina ▲ tai *V* ja valitse Tehdasasetukset. Paina **OK**.
- d Valitse Kyllä painamalla **1**.
- **6** Paina Stop/Exit.

**12**

Skannaus USB-kaapelilla

#### **Uuden oletusasetuksen määrittäminen (kosketusnäyttömallit)**

- **a** Paina ( $\triangle$ ) (SCAN).
- **2** Paina ◀ tai ▶ ja valitse mediaan.
- <sup>3</sup> Valitse uusi asetus painamalla näppäintä. Toista tämä vaihe muille muutettaville asetuksille.
- <sup>4</sup> Kun asetukset on muutettu, paina ◀ tai ▶ ja valitse Aseta uusi olet.
- **5** Paina Kyllä.
- **6** Paina Stop/Exit.

#### **Tehdasasetusten palauttaminen (kosketusnäyttömallit)**

- **a** Paina ( $\triangle$  ) (SCAN).
- **2** Paina **4** tai **F** ja valitse mediaan.
- **6** Paina **I** tai **F** ja valitse Tehdasasetukset.
- 4 Paina Kyllä.
- **6** Paina Stop/Exit.

<span id="page-199-1"></span><span id="page-199-0"></span>Jotta laitetta voidaan käyttää verkkoskannerina, sille on määritettävä TCP/IP-osoite. Voit määrittää osoiteasetukset tai muuttaa niitä ohjauspaneelista (Katso *Määritykset ohjauspaneelia käyttäen Verkkokäyttäjän oppaasta*) tai BRAdmin Light -ohjelmalla. Jos asensit laitteen *Pika-asennusoppaan* verkkoasennusohjeiden mukaan, laitteen verkkoasetusten pitäisi jo olla oman verkkosi mukaiset.

## **Vinkki**

- **•** Yhteen laitteeseen voi olla samanaikaisesti yhteydessä korkeintaan 25 verkkokäyttäjää. Jos esimerkiksi 30 käyttäjää yrittää saada yhteyden samanaikaisesti, 5 käyttäjää 30:stä ei ole näkyvissä näytössä.
- **(Windows®)**

Jos tietokoneesi on suojattu palomuurilla eikä verkkoskannaus toimi, sinun on ehkä määritettävä palomuuriasetukset. Jos käytössä on Windows®-palomuuri ja MFL-Pro Suite on asennettu CD-ROMlevyltä, tarvittavat palomuuriasetukset on jo tehty. Katso lisätietoja kohdasta *[Palomuuriasetukset](#page-115-0) [\(verkkokäyttäjät\)](#page-115-0)* sivulla 109.

# **Ennen verkkoskannauksen käyttämistä**

## **Verkkolisenssi (Windows®)**

Laitteeseen sisältyy tietokonelisenssi enintään 5 käyttäjälle.

Lisenssi tukee MFL-Pro-ohjelmistopaketin asentamista. Pakettiin kuuluu ScanSoft™ PaperPort™12SE tai ScanSoft™ PaperPort™11SE viidelle verkkoon kuuluvalle tietokoneelle.

Jos haluat asentaa ScanSoft™ PaperPort™12SE- tai ScanSoft™ PaperPort™11SE -ohjelman useammalle kuin 5 tietokoneelle, hanki Brother NL-5, johon kuuluu verkkolisenssit enintään 5 lisäkäyttäjälle. Ota yhteys Brother-jälleenmyyjään, jos haluat ostaa NL-5:n.

## **Vinkki**

ScanSoft™ PaperPort™12SE ei sisälly kaikkiin malleihin. Jos käyttämäsi malli ei sisällä sitä, käytä muita skannauksen mahdollistavia ohjelmistosovelluksia.

## **Verkkoskannauksen määritys (Windows®)**

Jos joudut vaihtamaan laitetta, joka rekisteröitiin tietokoneeseen MFL-Pro Suite -ohjelmiston asennuksen aikana (katso *Pika-asennusopas*), noudata seuraavia ohjeita.

#### $\bullet$  (Windows<sup>®</sup> 2000)

Napsauta **Käynnistä**-painiketta, sitten **Asetukset**, **Ohjauspaneeli**, lopuksi **Skannerit ja kamerat**. (Windows $^{\circledR}$  XP)

Napsauta **Käynnistä**-painiketta, sitten **Ohjauspaneeli**, **Tulostimet ja muut laitteet**, lopuksi **Skannerit ja kamerat** (tai **Ohjauspaneeli**, **Skannerit ja kamerat**).

(Windows Vista®)

Napsauta -painiketta, **Ohjauspaneeli**, **Laitteisto ja äänet**, sitten **Skannerit ja kamerat**.

(Windows $^{\circledR}$  7)

Napsauta -painiketta, **Kaikki ohjelmat**, **Brother**, **MFC-XXXX**, **Skannerin asetukset** sekä

#### **Skannerit ja kamerat**.

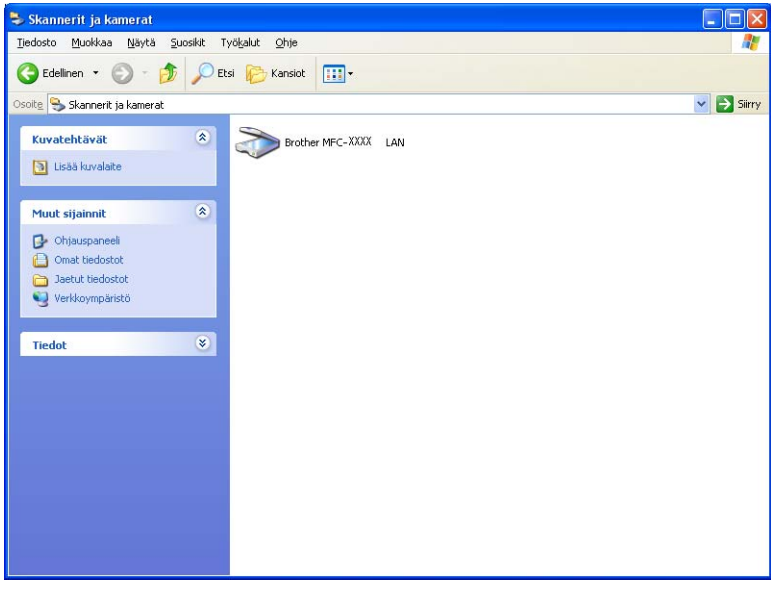

Tee jokin seuraavista:

- (Windows<sup>®</sup> 2000) Valitse Brother-laitteesi luettelosta ja napsauta Ominaisuudet.
- $\blacksquare$  (Windows<sup>®</sup> XP) Napsauta skannerilaitteen kuvaketta hiiren kakkospainikkeella ja valitse **Ominaisuudet**.

Verkkoskannerin ominaisuudet -valintaikkuna tulee näyttöön.

(Windows Vista® ja Windows® 7) Napsauta **Ominaisuudet**-painiketta.

# **Vinkki**

(Windows Vista® ja Windows® 7)

Jos **Käyttäjätilien valvonta** -ikkuna tulee näkyviin, toimi seuraavasti:

**•** Jos olet kirjautunut järjestelmänvalvojana, napsauta **Jatka** tai **Kyllä**.

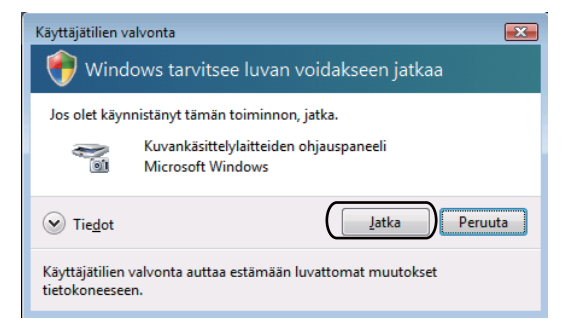

**•** Jos et ole kirjautunut järjestelmänvalvojana, anna järjestelmänvalvojan salasana ja napsauta **OK** tai **Kyllä**.

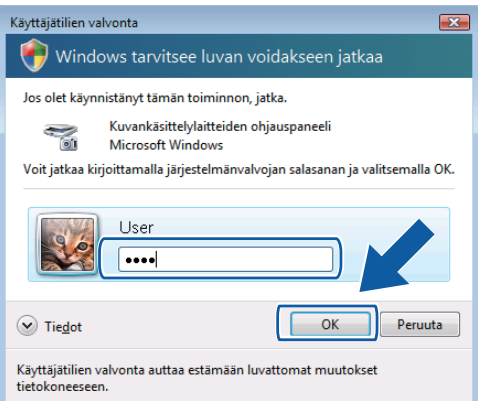

**3** Napsauta Verkkoasetukset-välilehteä ja valitse sopiva yhteystapa.

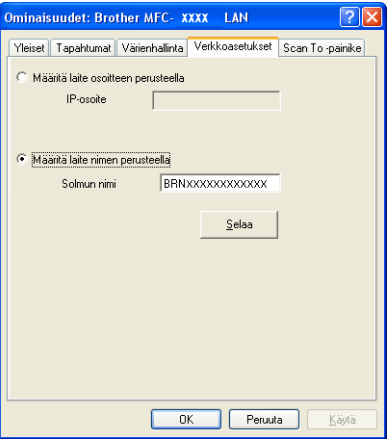

#### **Määritä laite osoitteen perusteella**

Anna laitteen IP-osoite **IP-osoite**-kenttään ja napsauta **Käytä** tai **OK**.

**13**

#### **Määritä laite nimen perusteella**

- **1** Anna laitteen solmun nimi **Solmun nimi** -kenttään tai napsauta **Selaa** ja valitse laite, jota haluat käyttää.
- **2** Napsauta **OK**.

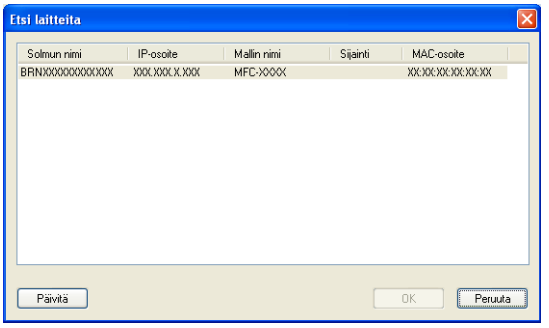

d Napsauta **Scan To -painike** -välilehteä ja kirjoita tietokoneen nimi **Näyttönimi**-kenttään. Kirjoittamasi nimi näkyy laitteen näytössä. Käyttämäsi tietokoneen nimi on oletusasetus. Voit antaa haluamasi nimen.

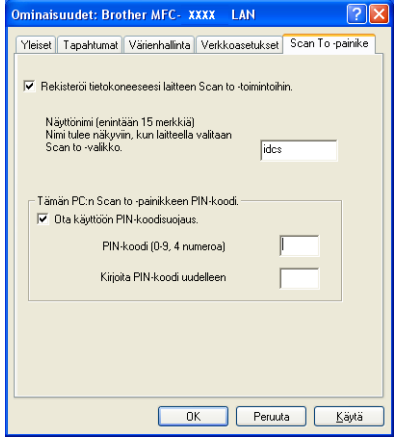

**5** Jos haluat estää ei-haluttujen asiakirjojen vastaanoton, anna nelinumeroinen PIN-koodi kenttiin **PIN-koodi** ja **Kirjoita PIN-koodi uudelleen**. Jotta tietoja voitaisiin lähettää PIN-koodilla suojattuun tietokoneeseen, nestekidenäyttöön tulee kehotus antaa PIN-koodi, ennen kuin asiakirja voidaan skannata ja lähettää tietokoneeseen. (Katso *[Skannaa-näppäimen käyttö verkossa](#page-205-0)* sivulla 199.)

## **Verkkoskannauksen määritys (Macintosh)**

Jos haluat skannata verkossa olevasta laitteesta, valitse verkon laite Laitteen valitsin -sovelluksesta, joka sijaitsee valikossa **Macintosh HD**/**Kirjasto**/**Printers**/**Brother**/**Utilities**/**DeviceSelector**, tai ControlCenter2:n pääikkunan **Malli**-pudotusvalikosta. Jos olet jo asentanut MFL-Pro Suite -ohjelmiston *Pika-asennusoppaan* verkkoasennusohjeiden mukaan, valinnan pitäisi näkyä valmiina.

Jotta laitetta voidaan käyttää verkkoskannerina, sille on määritettävä TCP/IP-osoite. Osoiteasetukset voidaan määrittää tai muuttaa ohjauspaneelia käyttäen. (Katso *Määritykset ohjauspaneelia käyttäen Verkkokäyttäjän oppaasta.*)

a Valitse kohdasta **Kirjasto**, **Printers**, **Brother**, **Utilities** ja **DeviceSelector** ja kaksoisosoita sitten **Laitteen valitsin**.

**Laitteen valitsin** -ikkuna avautuu. Tämä ikkuna voidaan avata myös ControlCenter2:sta. Katso lisätietoja kohdasta *[ControlCenter2:n käyttö](#page-162-1)* sivulla 156.

<sup>2</sup> Anna laitteen IP-osoite tai mDNS-palvelunimi. Voit muuttaa IP-osoitteen antamalla uuden osoitteen. Voit valita laitteen myös saatavilla olevien laitteiden luettelosta. Saat listan näkyviin osoittamalla **Selaa**.

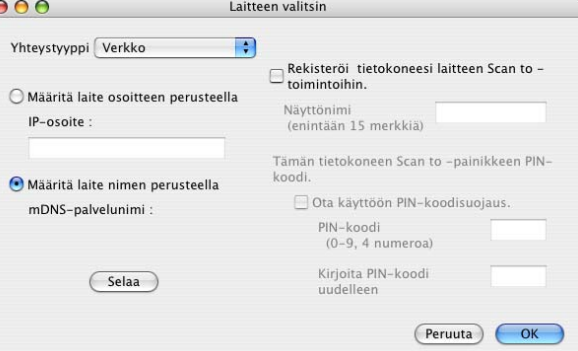

c Osoita **OK**.

# **Vinkki**

- **•** Voit käyttää laitteen **SCAN**-näppäimen toimintoja valitsemalla **Rekisteröi tietokoneesi laitteen Scan to -toimintoihin** -ruudun. Kirjoita sitten nimi, jonka haluat näkyvän laitteen nestekidenäytössä Macintoshtietokoneelle. Nimi voi sisältää enintään 15 merkkiä.
- **•** Voit estää ei-haluttujen asiakirjojen vastaanoton asettamalla 4-numeroisen PIN-koodin. Kirjoita PIN-koodi kenttiin **PIN-koodi** ja **Kirjoita PIN-koodi uudelleen**. Jotta tietoja voitaisiin lähettää PIN-koodilla suojattuun tietokoneeseen, näyttöön tulee kehotus antaa PIN-koodi, ennen kuin asiakirja voidaan skannata ja lähettää laitteisiin. (Katso *[Skannaa-näppäimen käyttö verkossa](#page-205-0)* sivulla 199.)

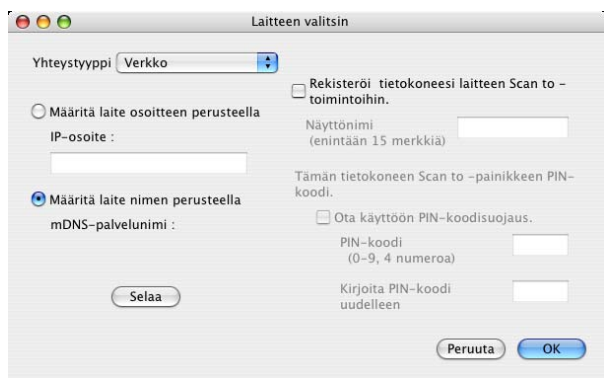

# <span id="page-205-0"></span>**Skannaa-näppäimen käyttö verkossa**

**Vinkki**

Jos käytät USB-liitäntää, katso lisätietoja kohdasta *[Skannaus USB-kaapelilla](#page-187-1)* sivulla 181.

## **Skannaa sähköpostiin (PC)**

Kun valitset Skannaa sähköpostiin (PC) -toiminnon, asiakirja skannataan ja lähetetään suoraan verkossa määritettyyn tietokoneeseen. ControlCenter-ohjelmisto käynnistää nimetyn tietokoneen oletussähköpostisovelluksen. Voit skannata ja lähettää mustavalkoisen tai värillisen asiakirjan sähköpostiviestin liitetiedostona tietokoneelta.

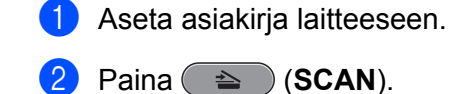

- **3** Paina **▲ tai ▼ ja valitse** Skan. sähköp. Paina **OK**.
- **4** Paina **A** tai **v** ja valitse PC. Paina **OK**.
- e Valitse asiakirjan sähköpostilla lähettämiseen käytettävä kohdetietokone painamalla **a** tai **b**. Paina **OK**.

Jos näytössä näkyy kehotus antaa PIN-koodi, kirjoita kohdetietokoneen 4-numeroinen PIN-koodi ohjauspaneelista.

Paina **OK**.

f Paina **Mono Start** tai **Colour Start**. Laite aloittaa asiakirjan skannaamisen.

#### **Kosketusnäyttömallit**

- **a Aseta asiakirja laitteeseen.**
- **2** Paina ( **△** (**SCAN**) -näppäintä.
- c Paina **d** tai **c** ja valitse sähköpostiin.
- Paina PC.
- e Näytä kohdetietokone, johon asiakirja lähetetään sähköpostilla, painamalla **a** tai **b**.

 $\boxed{6}$  Valitse kohdetietokone ja paina OK.

Jos näytössä näkyy kehotus antaa PIN-koodi, kirjoita kohdetietokoneen 4-numeroinen PIN-koodi ohjauspaneelista.

Paina OK.

Tee jokin seuraavista:

- **Jos haluat käyttää kaksipuolista skannausta, siirry vaiheeseen**  $\bullet$ **.**
- $\blacksquare$  Jos et [h](#page-206-1)alua käyttää kaksipuolista skannausta, siirry vaiheeseen  $\blacksquare$ .

```
7 Paina Kaksipuol. skann.
```
Paina 2-puol skann: Pitkä reuna tai 2-puol skann: Lyhyt reuna.

#### <span id="page-206-1"></span>**18** Paina Mono Start tai Colour Start.

Laite aloittaa asiakirjan skannaamisen.

**Vinkki**

#### **(Windows®)**

- Skannaustyyppi riippuu ControlCenter4:n näytössä **Laitteen skannaus-asetukset** olevista asetuksista. **Mono Start** tai **Colour Start** ei muuta asetuksia.
- Jos haluat vaihtaa väri- ja mustavalkoskannauksen välillä, valitse **Ohje** ControlCenter4:ssä.

#### **(Macintosh)**

- Skannaustyyppi riippuu ControlCenter2:n **Laitepainike**-välilehden asetuksista. **Mono Start** tai **Colour Start** ei muuta asetuksia.
- Jos haluat vaihtaa väri- ja mustavalkoskannauksen välillä, valitse värillinen tai mustavalkoinen skannaustyyppi ControlCenter2:n määritysnäytön **Laitepainike**-välilehdeltä. (Katso *[SKANNAA](#page-164-0)* [sivulla 158](#page-164-0).)

## **Skannaa sähköpostiin (sähköpostipalvelin)**

Skannaa sähköpostiin (sähköpostipalvelin) -toiminto voi määrittää sähköpostiosoitteen, jonka avulla asiakirjoja voidaan lähettää, vastaanottaa ja välittää eteenpäin lähiverkossa tai internetissä tietokoneilla tai muilla internet-faksilaitteilla. Jotta toimintoa voitaisiin käyttää, on ladattava vaadittava ohjelmisto Brother Solutions Centerin sivustosta [\(http://solutions.brother.com/\).](http://solutions.brother.com/)

Kun valitset Skannaa sähköpostiin (sähköpostipalvelin), voit lähettää skannaamasi mustavalkoisen tai värillisen asiakirjan laitteesta suoraan sähköpostiosoitteeseen. Mustavalkoiselle asiakirjalle voit valita PDFtai TIFF-tiedostotyypin, värilliselle asiakirjalle PDF- tai JPEG-tiedostotyypin.

## **Skannaa kuvaksi**

**4 Aseta asiakirja laitteeseen.** 

Kun valitset Skannaa kuvaksi -toiminnon, asiakirja skannataan ja lähetetään suoraan verkossa määritettyyn tietokoneeseen. ControlCenter-ohjelmisto käynnistää nimetyn tietokoneen oletusgrafiikkasovelluksen.

- <span id="page-207-1"></span><span id="page-207-0"></span>**b** Paina (**△** ) (SCAN). **8** Paina ▲ tai *V* ja valitse Skan. kuvaksi. Paina **OK**. d Valitse kohdetietokone painamalla **a** tai **b**. Paina **OK**. Jos näytössä näkyy kehotus antaa PIN-koodi, kirjoita kohdetietokoneen 4-numeroinen PIN-koodi ohjauspaneelista. Paina **OK**. **6** Paina Mono Start tai Colour Start. Laite aloittaa asiakirjan skannaamisen. **Kosketusnäyttömallit 4 Aseta asiakirja laitteeseen. 2** Paina ( **A**) (**SCAN**) -näppäintä. **3** Paina ◀ tai ▶ ja valitse kuvaksi. d Näytä kohdetietokone painamalla **a** tai **b**.  $\overline{6}$  Valitse kohdetietokone ja paina OK. Jos näytössä näkyy kehotus antaa PIN-koodi, kirjoita kohdetietokoneen 4-numeroinen PIN-koodi ohjauspaneelista. Paina OK. Tee jokin seuraavista:  $\blacksquare$  Jos haluat käyttää kaksipuolista skannausta, siirry vaiheeseen  $\blacksquare$ . **Jos et halua käyttää kaksipuolista skannausta, siirry vaiheeseen**  $\bullet$ **.** 6 Paina Kaksipuol. skann. Paina 2-puol skann: Pitkä reuna tai 2-puol skann: Lyhyt reuna. **T** Paina Mono Start tai Colour Start.
	- Laite aloittaa asiakirjan skannaamisen.

**13**

## **Vinkki**

#### **(Windows®)**

- Skannaustyyppi riippuu ControlCenter4:n näytössä **Laitteen skannaus-asetukset** olevista asetuksista. **Mono Start** tai **Colour Start** ei muuta asetuksia.
- Jos haluat vaihtaa väri- ja mustavalkoskannauksen välillä, valitse **Ohje** ControlCenter4:ssä.

#### **(Macintosh)**

- Skannaustyyppi riippuu ControlCenter2:n Laitepainike-välilehden asetuksista. Mono Start tai **Colour Start** ei muuta asetuksia.
- Jos haluat vaihtaa väri- ja mustavalkoskannauksen välillä, valitse värillinen tai mustavalkoinen skannaustyyppi ControlCenter2:n määritysnäytön **Laitepainike**-välilehdeltä. (Katso *[SKANNAA](#page-164-0)* [sivulla 158](#page-164-0).)

## **Skannaa tekstintunnistusohjelmaan**

Kun valitset Skannaa tekstintunnistusohjelmaan -toiminnon, asiakirja skannataan ja lähetetään suoraan verkossa määritettyyn tietokoneeseen. ControlCenter-ohjelmisto käynnistää ScanSoft™ PaperPort™12SE:n ja tekstintunnistusohjelmiston tai Presto! PageManager -ohjelman sekä muuntaa asiakirjan tekstitiedostoksi, jota voidaan muokata ja lukea tekstinkäsittelyohjelmassa määritetyllä tietokoneella.

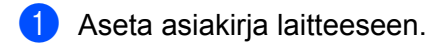

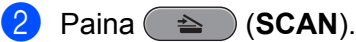

- 8 Paina **A** tai **V** ja valitse Skan. teks.tun. Paina **OK**.
- 4 Valitse kohdetietokone painamalla ▲ tai ▼. Paina **OK**.

Jos näytössä näkyy kehotus antaa PIN-koodi, kirjoita kohdetietokoneen 4-numeroinen PIN-koodi ohjauspaneelista.

Paina **OK**.

**6** Paina Mono Start tai Colour Start. Laite aloittaa asiakirjan skannaamisen.

#### **Kosketusnäyttömallit**

- **1** Aseta asiakirja laitteeseen.
- b Paina (**SCAN**) -näppäintä.
- c Paina **d** tai **c** ja valitse OCR:ään.
- d Näytä kohdetietokone painamalla **a** tai **b**.

**b** Valitse kohdetietokone ja paina OK.

Jos näytössä näkyy kehotus antaa PIN-koodi, kirjoita kohdetietokoneen 4-numeroinen PIN-koodi ohjauspaneelista.

Paina OK.

Tee jokin seuraavista:

- $\blacksquare$  Jos haluat käyttää kaksipuolista skannausta, siirry vaiheeseen  $\blacksquare$ .
- $\blacksquare$  Jos et halua käyttää kaksipuolista skannausta, siirry vaiheeseen  $\lozenge$  $\lozenge$  $\lozenge$ .

```
6 Paina Kaksipuol. skann.
```
Paina 2-puol skann: Pitkä reuna tai 2-puol skann: Lyhyt reuna.

#### <span id="page-209-1"></span>**Z** Paina Mono Start tai Colour Start.

Laite aloittaa asiakirjan skannaamisen.

**Vinkki**

#### **(Windows®)**

- Skannaustyyppi riippuu ControlCenter4:n näytössä **Laitteen skannaus-asetukset** olevista asetuksista. **Mono Start** tai **Colour Start** ei muuta asetuksia.
- Jos haluat vaihtaa väri- ja mustavalkoskannauksen välillä, valitse **Ohje** ControlCenter4:ssä.
- ScanSoft™ PaperPort™12SE -ohjelman on oltava asennettuna tietokoneelle.

#### **(Macintosh)**

- Skannaustyyppi riippuu ControlCenter2:n Laitepainike-välilehden asetuksista. Mono Start tai **Colour Start** ei muuta asetuksia.
- Presto! PageManager on ladattava ja asennettava Macintosh-tietokoneelle, jotta tekstintunnistustoimintoa voisi käyttää **SCAN**-näppäimellä tai ControlCenter2:n kautta. Katso asennustietoja kohdasta *[Presto! PageManagerin käyttö](#page-159-0)* sivulla 153.
- Skannaa tekstintunnistusohjelmaan -toiminto on saatavilla seuraavilla kielillä: englanti, espanja, hollanti, italia, japani, kiina (perinteinen ja yksinkertaistettu), portugali, ranska, ruotsi, saksa, tanska.

**13**

## **Skannaa tiedostoon**

Kun valitset Skannaa tiedostoon -toiminnon, voit skannata mustavalkoisen tai värillisen asiakirjan ja lähettää sen suoraan verkkoon määritettyyn tietokoneeseen. Tiedosto tallennetaan siihen kansioon ja siinä tiedostomuodossa, jotka on määritetty kyseisen tietokoneen ControlCenter-ohjelmistossa.

<span id="page-210-1"></span><span id="page-210-0"></span>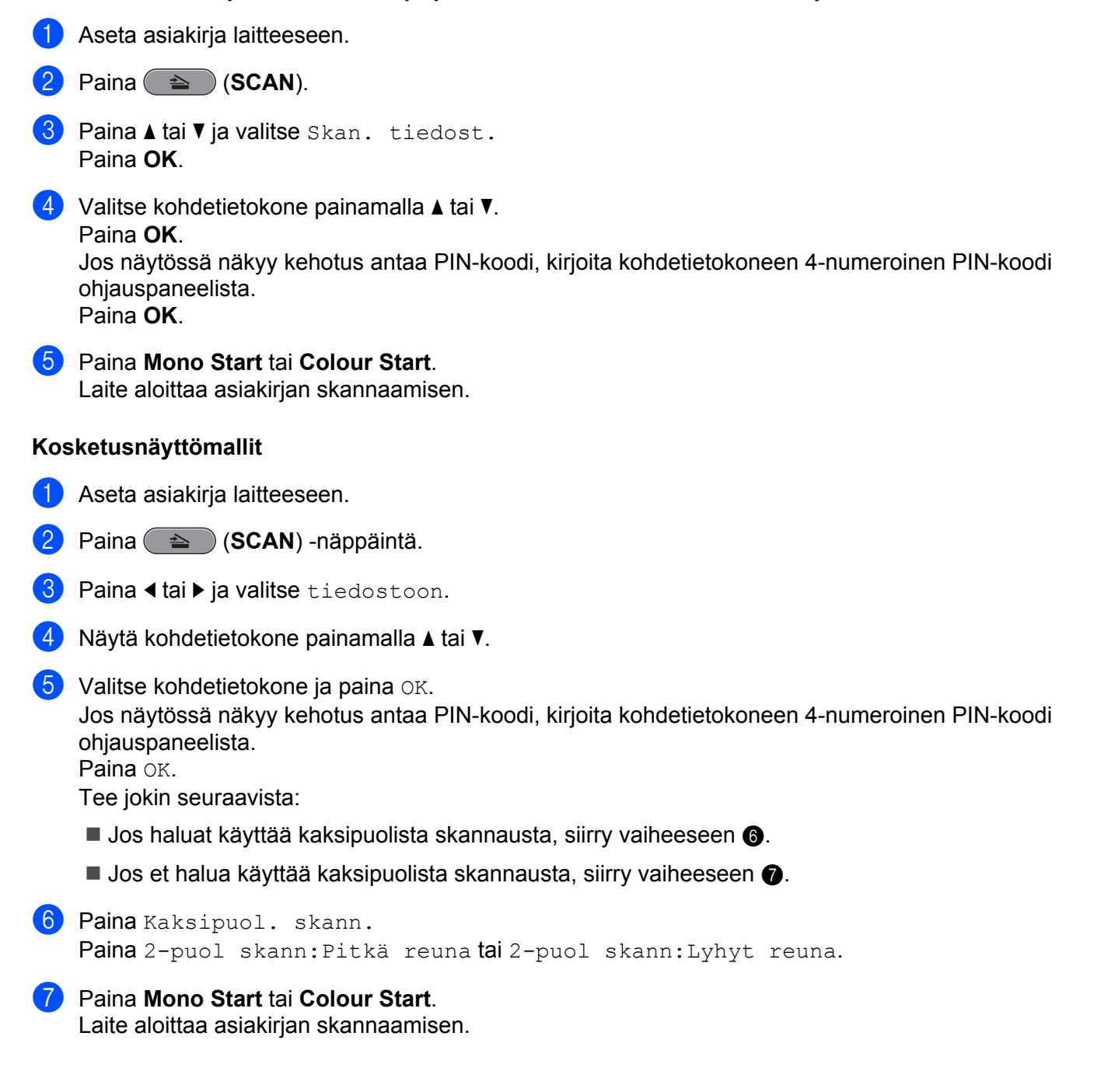

## **Vinkki**

#### **(Windows®)**

- Skannaustyyppi riippuu ControlCenter4:n näytössä **Laitteen skannaus-asetukset** olevista asetuksista. **Mono Start** tai **Colour Start** ei muuta asetuksia.
- Jos haluat vaihtaa väri- ja mustavalkoskannauksen välillä tai jos haluat vaihtaa skannatun asiakirjan nimeä, valitse **Ohje** ControlCenter4:ssä.

#### **(Macintosh)**

- Skannaustyyppi riippuu ControlCenter2:n **Laitepainike**-välilehden asetuksista. **Mono Start** tai **Colour Start** ei muuta asetuksia.
- Jos haluat vaihtaa väri- ja mustavalkoskannauksen välillä, valitse värillinen tai mustavalkoinen skannaustyyppi ControlCenter2:n määritysnäytön **Laitepainike**-välilehdeltä. (Katso *[SKANNAA](#page-164-0)* [sivulla 158](#page-164-0).)
- Jos haluat vaihtaa skannatun asiakirjan tiedostonimeä, kirjoita nimi ControlCenter2-määritysnäytön **Laitepainike**-välilehden **Tiedostonimi**-kohtaan. (Katso *SKANNAA* [sivulla 158.](#page-164-0))

## **Skannaa FTP:hen**

Kun valitset Skannaa FTP:hen -toiminnon, voit skannata mustavalkoisen tai värillisen asiakirjan suoraan FTPpalvelimeen lähiverkossa tai internetissä.

Skannaa FTP:hen -toiminnon edellyttämät tiedot voidaan antaa WWW-pohjaisen hallinnan avulla esimäärittämällä ja tallentamalla tiedot FTP-profiiliin.

## **Vinkki**

- **•** Skannaa FTP:hen on käytettävissä, kun FTP-profiilit määritetään WWW-pohjaisen hallinnan avulla.
- **•** Windows®-suositus on Microsoft® Internet Explorer® 6.0 tai Firefox 3.0 tai niitä uudemmat versiot. Macintosh-suositus on Safari 3.0 tai sitä uudempi versio. Varmista myös, että JavaScript ja evästeet ovat aina käytössä käyttämässäsi selaimessa. Jos käytössä on jokin muu selain, sen on oltava HTTP 1.0- ja HTTP 1.1 -yhteensopiva.

Voit käyttää WWW-pohjaista hallintaa kirjoittamalla selaimeen  $http://xxx.xxx.xxx.xxx.xxx$ (xxx.xxx.xxx.xxx on laitteen IP-osoite) ja antamalla salasanan (oletusarvo on "access") **Login** (Kirjautuminen) kenttään. Tämän jälkeen voit määrittää tai muuttaa asetuksia **Scan** (Skannaus)-välilehden kohdassa **Scan to FTP/Network** (Skannaa FTP:hen/Skannaa verkkoon). Voit määrittää enintään viisi FTP-palvelinprofiilia ja valita Skannaa FTP:hen -asetuksissa käytettävät profiilinumerot (1–5) kohdassa **Scan to FTP/Network Profile** (Skannaa FTP:hen/Skannaa verkkoon -profiili).

## **Vinkki**

Jos haluat selvittää laitteen IP-osoitteen, katso *Verkkoasetusten tulostus Verkkokäyttäjän oppaassa.*

Seitsemän esiasetetun tiedostonimen lisäksi voit tallentaa kaksi käyttäjän määrittämää nimeä, joiden avulla voidaan luoda FTP-palvelinprofiili.

Valitse WWW-pohjaisessa hallinnassa **Scan to FTP/Network** (Skannaa FTP:hen/Skannaa verkkoon). Kirjoita **Create a User Defined File Name** (Luo käyttäjän määrittämä profiilinimi) -kohdassa tiedostonimi toiseen kahdesta käyttäjän määrittämästä kentästä ja valitse **Submit** (Lähetä). Kumpaankin käyttäjän määrittämään kenttään voidaan antaa enintään 15 merkkiä.

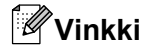

Tiedostonimessä ei saa käyttää epäsopivia merkkejä (kuten ?, /, \ tai \*). Ne voivat aiheuttaa lähetysvirheen, kun käytetään Skannaa FTP:hen -toimintoa.

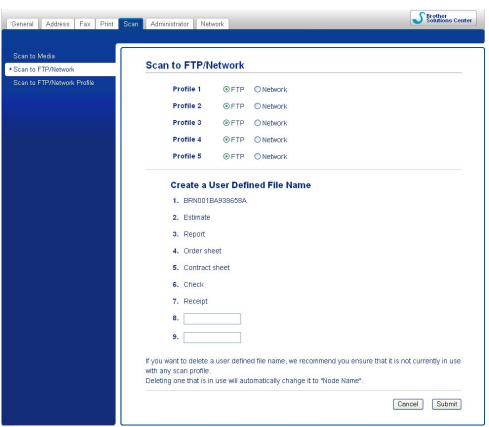

**FTP-oletusasetusten määrittäminen**

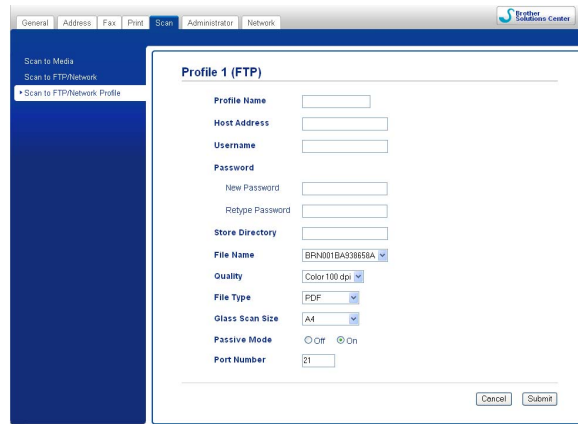

**Passive Mode** (Passiivitila) -tilaksi voidaan asettaa **Off** (Ei) tai **On** (Käytössä) riippuen FTP-palvelimen ja verkon palomuurin asetuksista. Oletusasetus on **On** (Käytössä). Voit myös muuttaa FTP-palvelimen käyttöön käytettävää porttinumeroa. Oletusasetus on portti 21. Useimmissa tapauksissa nämä kaksi asetusta voidaan jättää oletusarvoisiksi.

- a Valitse **FTP Scan** (Skannaus)-välilehden kohdasta **Scan to FTP/Network** (Skannaa FTP:hen/Skannaa verkkoon). Paina **Submit** (Lähetä).
- b Valitse määritettävä profiili **Scan to FTP/Network Profile** (Skannaa FTP:hen/Skannaa verkkoon -profiili) -kohdasta.
- <sup>3</sup> Anna FTP-palvelinprofiilille käytettävä nimi. Nimi näkyy laitteen nestekidenäytössä ja voi olla enintään 15 merkkiä pitkä.

- d Isännän osoite on FTP-palvelimen toimialueen nimi. Anna isännän osoite (esimerkiksi ftp.example.com) (enintään 64 merkkiä) tai IP-osoite (esimerkiksi 192.23.56.189).
- 6 Anna käyttäjätunnus, joka on rekisteröity laitteelle FTP-palvelimeen (enintään 32 merkkiä).
- $\boxed{6}$  Anna FTP-palvelimen käyttöön tarvittava salasana (enintään 32 merkkiä).
- g Anna kohdekansio, johon asiakirja tallennetaan FTP-palvelimella (esimerkiksi \brother\abc) (enintään 60 merkkiä).
- 8) Valitse tiedostonimi, jota haluat käyttää skannatulle asiakirjalle. Voit valita seitsemästä esiasetetusta ja kahdesta käyttäjän määrittämästä tiedostonimestä. Asiakirjalle käytettävä tiedostonimi on valitsemasi tiedostonimi, valotustason/ADS:n skannerin laskurin kuusi viimeistä merkkiä sekä tiedostotunniste (esimerkiksi Estimate\_098765.pdf). Voit myös antaa manuaalisesti enintään 15 merkkiä sisältävän tiedostonimen.
- i Valitse haluamasi skannauslaatu pudotusvalikosta. Vaihtoehdot ovat **Color 100 dpi** (Väri 100 dpi), **Color 200 dpi** (Väri 200 dpi), **Color 300 dpi** (Väri 300 dpi), **Color 600 dpi** (Väri 600 dpi), **B/W 100 dpi** (M/V 100 dpi), **B/W 200 dpi** (M/V 200 dpi) ja **B/W 300 dpi** (M/V 300 dpi).
- j Valitse asiakirjan tiedostotyyppi pudotusvalikosta. Voit valita **PDF** tai **JPEG**-tiedostomuodon värillisille asiakirjoille ja **PDF**- tai **TIFF**-tiedostotyypin mustavalkoisille asiakirjoille.
- k Valitse valotustason skannauskoko pudotusvalikosta. Vaihtoehdot ovat **Letter**, **Legal**, **Ledger**, **A4** ja **A3**.

## **Skannaa FTP:hen käyttämällä FTP-palvelinprofiileja**

- **1** Aseta asiakirja laitteeseen.
- b Paina (**SCAN**) -näppäintä.
- **63** Paina **A** tai **V** ja valitse Skan. FTP:hen. Paina **OK**.
- d Paina **a** tai **b** ja valitse yksi luettelon FTP-palvelinprofiileista. Paina **OK**.
	- **Jos S[k](#page-214-0)annaa FTP:hen -profiili on valmis, siirryt automaattisesti vaiheeseen**  $\mathbf{\oplus}$ **.**
	- Jos Skannaa FTP:hen -profiili ei ole valmis, esimerkiksi sisäänkirjautumisen käyttäjänimi ja salasana puuttuvat tai laatua tai tiedostotyyppiä ei ole valittu, sinua kehotetaan antamaan puuttuvat tiedot seuraavissa vaiheissa.
- <span id="page-213-0"></span>5 Valitse jokin alla olevista vaihtoehdoista:
	- Paina **a** tai **b** ja valitse Väri 100, Väri 200, Väri 300 tai Väri 600. Paina **OK** ja siirry vaiheeseen  $\odot$ .
	- Paina **A** tai **V** ja valitse M/V 100, M/V 200 tai M/V 300. Paina **OK** ja siirry vaiheeseen **@**.
	- **Paina ▲ tai ▼ ja valitse PDF tai** JPEG värillisille asiakirjoille. Paina **OK** ja siirry vai[h](#page-214-2)eeseen **®**.

- <span id="page-214-1"></span>**Paina A** tai **V** ja valitse PDF tai TIFF mustavalkoisille asiakirjoille. Paina OK ja siirry vai[h](#page-214-2)eeseen **@**.
- <span id="page-214-2"></span>**8** Paina ▲ tai ▼ ja valitse A4, A3, Letter, Legal tai Ledger. Paina **OK**.
- i Anna käyttäjänimi. Paina **OK**.
- **10** Anna salasana. Paina OK.
- <span id="page-214-0"></span>k Paina **Mono Start** tai **Colour Start**.
- 12 Nestekidenäytössä näkyy Yhdistetään. Kun yhteys FTP-palvelimeen onnistuu, laite aloittaa skannausprosessin. Jos käytät valotustasoa, nestekidenäytössä on Seuraava sivu?. Valitse Kyllä painamalla **1** tai valitse
	- Ei painamalla **2**.

#### **Kosketusnäyttömallit**

- **Aseta asiakirja laitteeseen.**
- b Paina (**SCAN**) -näppäintä.
- **Paina 4 tai > ja valitse FTP:hen.**
- d Paina **a** tai **b** ja valitse yksi luettelon FTP-palvelinprofiileista.
	- $\blacksquare$  $\blacksquare$  $\blacksquare$  Jos Skannaa FTP:hen -profiili on valmis, siirryt automaattisesti vaiheeseen  $\blacksquare$ .
	- Jos Skannaa FTP:hen -profiili ei ole valmis, esimerkiksi sisäänkirjautumisen käyttäjänimi ja salasana puuttuvat tai laatua tai tiedostotyyppiä ei ole valittu, sinua kehotetaan antamaan puuttuvat tiedot seuraavissa vaiheissa.
- **5** Valitse jokin alla olevista vaihtoehdoista:
	- Paina **d** tai **c** ja valitse Väri 100 dpi, Väri 200 dpi, Väri 300 dpi tai Väri 600 dpi. Jatka vaiheeseen  $\odot$ .
	- Paina **4** tai **▶** ja valitse M/V 100 dpi, M/V 200 dpi tai M/V 300 dpi. Jatka vaiheeseen **@**.
- <span id="page-214-4"></span>**6** Paina värillisille asiakirjoille PDF tai JPEG. Jatka vai[h](#page-214-6)eeseen  $\odot$ .
- <span id="page-214-5"></span>**Z** Paina mustavalkoisille asiakirjoille PDF tai TIFF. Jatka vai[h](#page-214-6)eeseen  $\odot$ .
- <span id="page-214-6"></span>8 Paina A4, A3, Letter, Legal tai Ledger.
- **0** Anna käyttäjänimi.
- **(10)** Anna salasana.
- <span id="page-214-3"></span>k Paina **Mono Start** tai **Colour Start**.
- 12 Nestekidenäytössä näkyy Yhdistetään. Kun yhteys FTP-palvelimeen onnistuu, laite aloittaa skannausprosessin. Jos käytät valotustasoa, nestekidenäytössä on Seuraava sivu?. Paina Kyllä tai Ei.

## **Skannaa verkkoon**

Kun valitset Skannaa verkkoon -toiminnon, voit skannata asiakirjoja suoraan jaettuun kansioon CIFSpalvelimella, joka sijaitsee lähiverkossa tai Internetissä. (Lisätietoa CIFS-palvelimista on *Verkkosanastossa.*) Skannaa verkkoon -toiminto tukee NTLMv2-todennusta.

Skannaa verkkoon -toiminnon edellyttämät tiedot voidaan antaa WWW-pohjaisen hallinnan avulla esimäärittämällä ja tallentamalla tiedot Skannaa verkkoon -profiiliin. Skannaa verkkoon -profiili tallentaa käyttäjätiedot ja määritysasetukset verkossa tai Internetissä käytettäviksi.

## **Vinkki**

Skannaa verkkoon on käytettävissä, kun Skannaa verkkoon -profiilit määritetään WWW-pohjaisen hallinnan avulla.

Voit käyttää WWW-pohjaista hallintaa kirjoittamalla selaimeen http://xxx.xxx.xxx.xxx (xxx.xxx.xxx.xxx on laitteen IP-osoite) ja antamalla salasanan (oletusarvo on "access") **Login** (Kirjautuminen) kenttään. Tämän jälkeen voit määrittää tai muuttaa asetuksia **Scan** (Skannaus)-välilehden kohdassa **Scan to FTP/Network** (Skannaa FTP:hen/Skannaa verkkoon). Voit määrittää enintään viisi Skannaa verkkoon profiilia ja valita Skannaa verkkoon -asetuksissa käytettävät profiilinumerot (1–5) kohdassa **Scan to FTP/ Network Profile** (Skannaa FTP:hen/Skannaa verkkoon -profiili).

Seitsemän esiasetetun tiedostonimen lisäksi voit tallentaa kaksi käyttäjän määrittämää nimeä, joiden avulla voidaan luoda Skannaa verkkoon -profiili.

Valitse WWW-pohjaisessa hallinnassa **Scan to FTP/Network** (Skannaa FTP:hen/Skannaa verkkoon). Kirjoita **Create a User Defined File Name** (Luo käyttäjän määrittämä profiilinimi) -kohdassa tiedostonimi toiseen kahdesta käyttäjän määrittämästä kentästä ja valitse **Submit** (Lähetä). Kumpaankin käyttäjän määrittämään kenttään voidaan antaa enintään 15 merkkiä.
## **Vinkki**

Tiedostonimessä ei saa käyttää epäsopivia merkkejä (kuten ?, /, \ tai \*). Ne voivat aiheuttaa lähetysvirheen, kun käytetään Skannaa verkkoon -toimintoa.

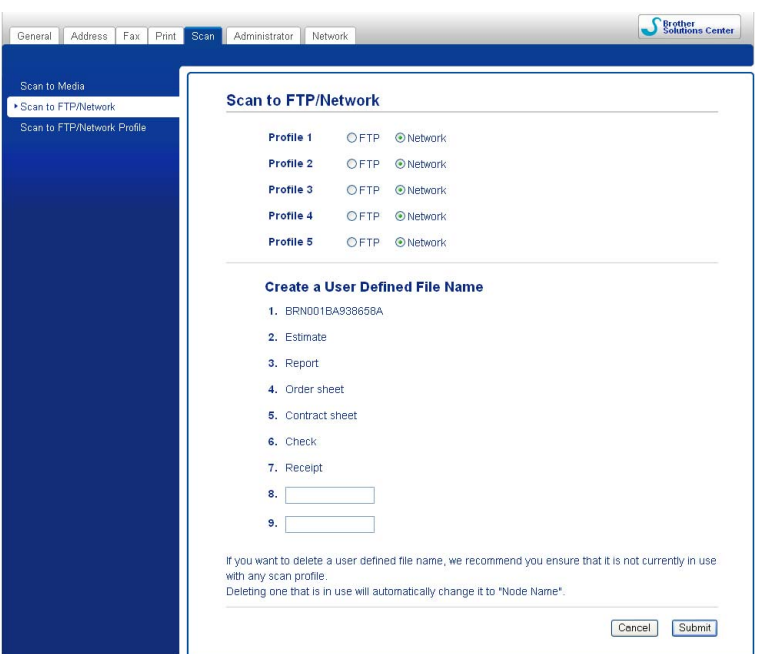

**Skannaa verkkoon -oletusasetusten määrittäminen**

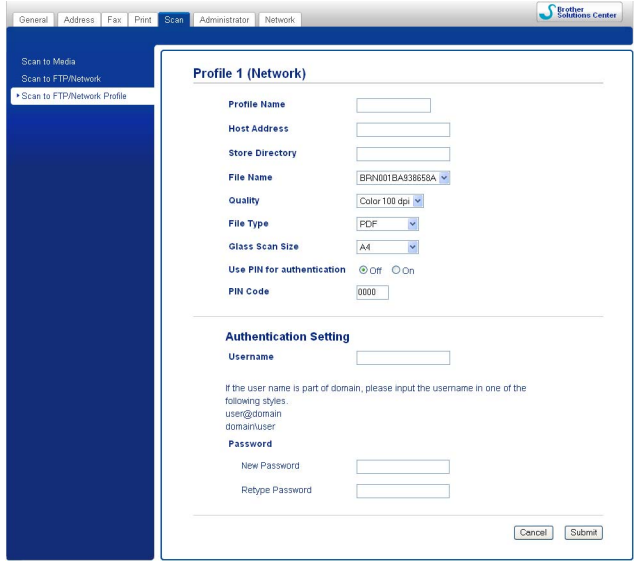

- a Valitse **Network** (Verkko) **Scan** (Skannaus)-välilehden kohdasta **Scan to FTP/Network** (Skannaa FTP:hen/Skannaa verkkoon). Paina **Submit** (Lähetä).
- b Valitse määritettävä profiili **Scan to FTP/Network Profile** (Skannaa FTP:hen/Skannaa verkkoon -profiili) -kohdasta.

#### Verkkoskannaus

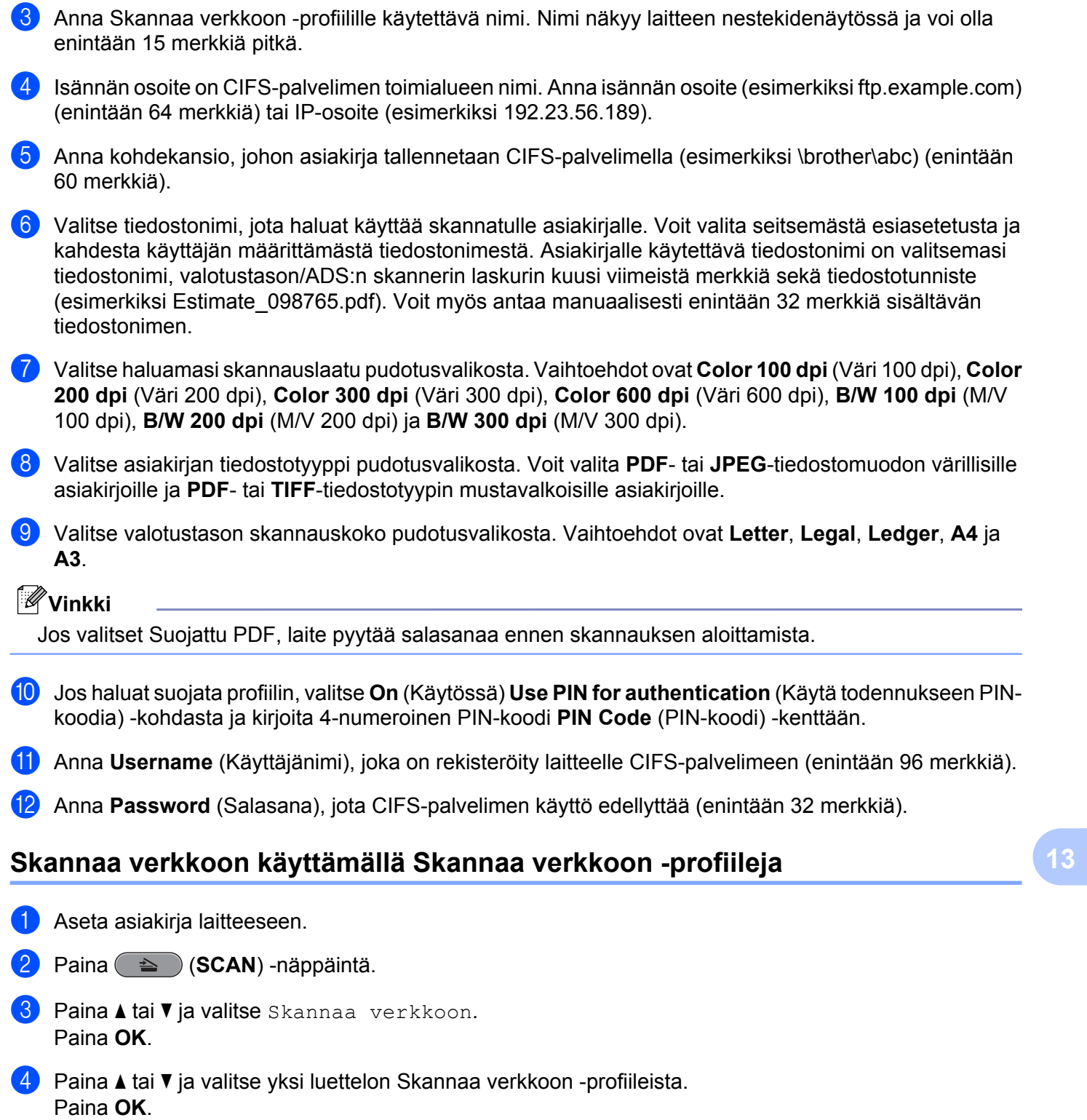

 $\blacksquare$  $\blacksquare$  $\blacksquare$  Jos Skannaa verkkoon -profiili on valmis, siirryt automaattisesti vaiheeseen  $\blacksquare$ .

- Jos Skannaa verkkoon -profiili ei ole valmis, esimerkiksi sisäänkirjautumisen käyttäjänimi ja salasana puuttuvat tai laatua tai tiedostotyyppiä ei ole valittu, sinua kehotetaan antamaan puuttuvat tiedot seuraavissa vaiheissa.
- 5 Valitse jokin alla olevista vaihtoehdoista:
	- Paina **a** tai **b** ja valitse Väri 100, Väri 200, Väri 300 tai Väri 600. Paina **OK** ja siirry vaiheeseen **®**.
	- Paina **A** tai **V** ja valitse M/V 100, M/V 200 tai M/V 300. Paina **OK** ja siirry vaiheeseen **@**.
- <span id="page-218-1"></span>**6** Pa[i](#page-218-3)na ▲ tai ▼ ja valitse PDF tai JPEG värillisille asiakirjoille. Paina OK ja siirry vaiheeseen **.**.
- <span id="page-218-2"></span>**7** Pa[i](#page-218-3)na ▲ tai ▼ ja valitse PDF tai TIFF mustavalkoisille asiakirjoille. Paina OK ja siirry vaiheeseen ●.
- **8** Paina ▲ tai **V** ja valitse A4, A3, Letter, Legal tai Ledger. Paina **OK**.
- <span id="page-218-3"></span>i Anna käyttäjänimi. Paina **OK**.
- **10** Anna salasana. Paina OK.
- <span id="page-218-0"></span>k Paina **Mono Start** tai **Colour Start**.
- 12 Nestekidenäytössä näkyy Yhdistetään. Kun yhteys verkkoon onnistuu, laite aloittaa skannausprosessin. Jos käytät valotustasoa, nestekidenäytössä on Seuraava sivu?. Valitse Kyllä painamalla **1** tai valitse Ei painamalla **2**.

#### **Kosketusnäyttömallit**

- **a Aseta asiakiria laitteeseen.**
- b Paina (**SCAN**) -näppäintä.
- **Paina ◀ tai ▶ ja valitse** verkkoon.
- d Paina **a** tai **b** ja valitse yksi luettelon Skannaa verkkoon -profiileista.

**13**

- **Jos S[k](#page-219-0)annaa verkkoon -profiili on valmis, siirryt automaattisesti vaiheeseen**  $\mathbf{\Phi}$ **.**
- Jos Skannaa verkkoon -profiili ei ole valmis, esimerkiksi sisäänkirjautumisen käyttäjänimi ja salasana puuttuvat tai laatua tai tiedostotyyppiä ei ole valittu, sinua kehotetaan antamaan puuttuvat tiedot seuraavissa vaiheissa.
- **b** Valitse jokin alla olevista vaihtoehdoista:
	- Paina **d** tai **c** ja valitse Väri 100 dpi, Väri 200 dpi, Väri 300 dpi tai Väri 600 dpi. Jatka vaiheeseen  $\odot$ .
	- **Paina ◀ tai ▶ ja valitse M/V 100 dpi, M/V 200 dpi tai M/V 300 dpi. Jatka vaiheeseen ?.**
- <span id="page-218-4"></span> $\delta$  Paina värillisille asiakirjoille PDF tai JPEG. Jatka vai[h](#page-219-1)eeseen  $\odot$ .
- <span id="page-218-5"></span>Paina mustavalkoisille asiakirjoille PDF tai TIFF. Jatka vai[h](#page-219-1)eeseen **@**.

#### Verkkoskannaus

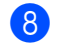

<span id="page-219-1"></span>8 Paina A4, A3, Letter, Legal tai Ledger.

- <sup>9</sup> Anna käyttäjänimi.
- **i** Anna salasana.
- <span id="page-219-0"></span>k Paina **Mono Start** tai **Colour Start**.
- 12 Nestekidenäytössä näkyy Yhdistetään. Kun yhteys verkkoon onnistuu, laite aloittaa skannausprosessin. Jos käytät valotustasoa, nestekidenäytössä on Seuraava sivu?. Paina Kyllä tai Ei.

# **A** Hakemisto

## $\overline{c}$

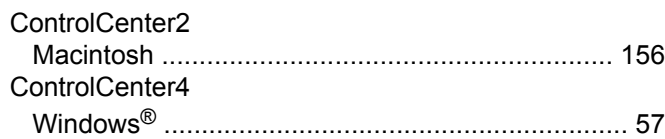

## En la propincia de la propincia de la propincia de la propincia de la propincia de la propincia de la propincia<br>La propincia de la propincia de la propincia de la propincia de la propincia de la propincia de la propincia d

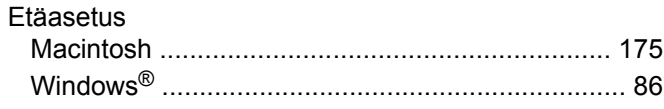

### Fig. 2012 and the state of the state of

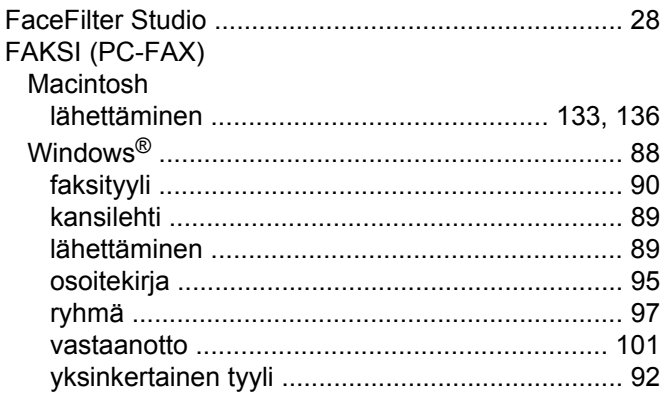

#### L

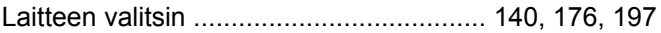

#### $\overline{O}$

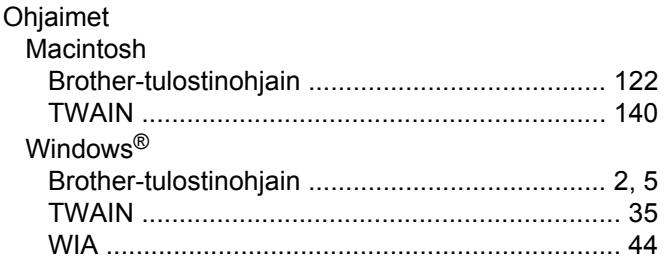

#### P

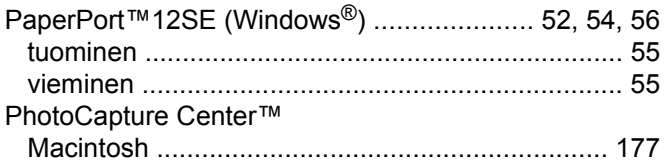

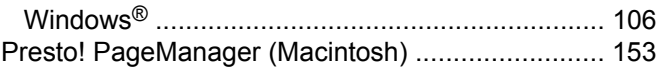

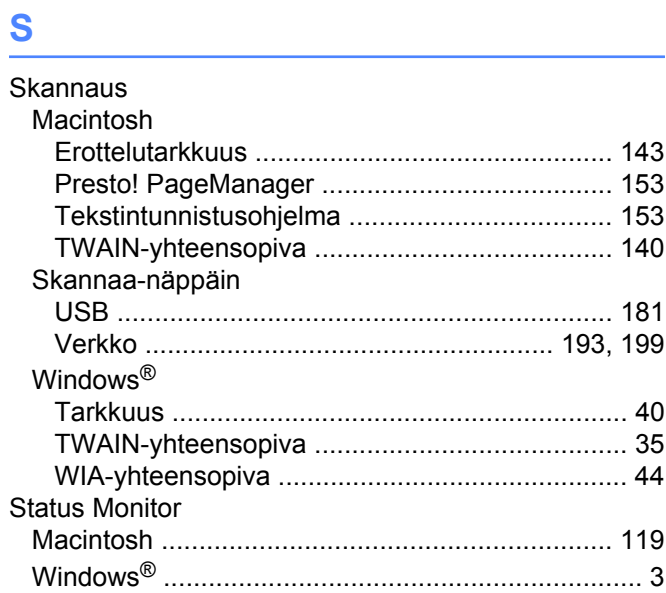

#### T

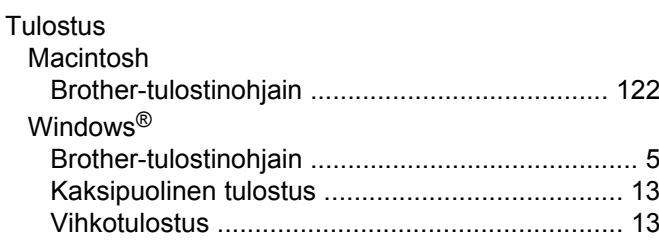

<u> 1980 - Jan Stein Stein Stein Stein Stein Stein Stein Stein Stein Stein Stein Stein Stein Stein Stein Stein S</u>

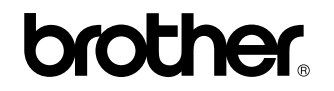

**Vieraile Brotherin Web-sivustolla <http://www.brother.fi/>**

Tämä tuote on hyväksytty käytettäväksi vain ostomaassa. Paikalliset Brother-yhtiöt tai niiden jälleenmyyjät tukevat vain kyseisessä maassa ostettuja laitteita.